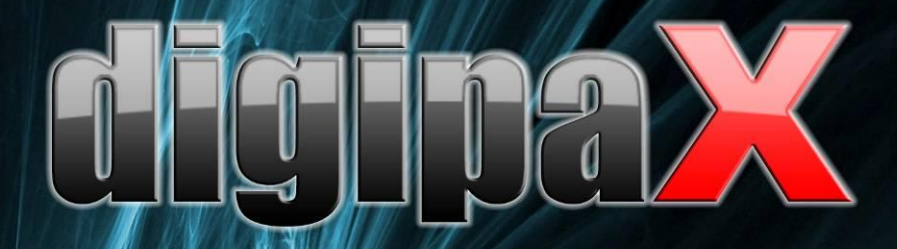

ersion 1.4.17

# Administratorhandbuch

Installation und Administration

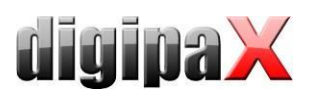

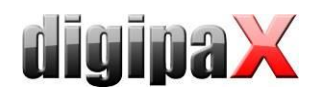

#### Inhaltsverzeichnis

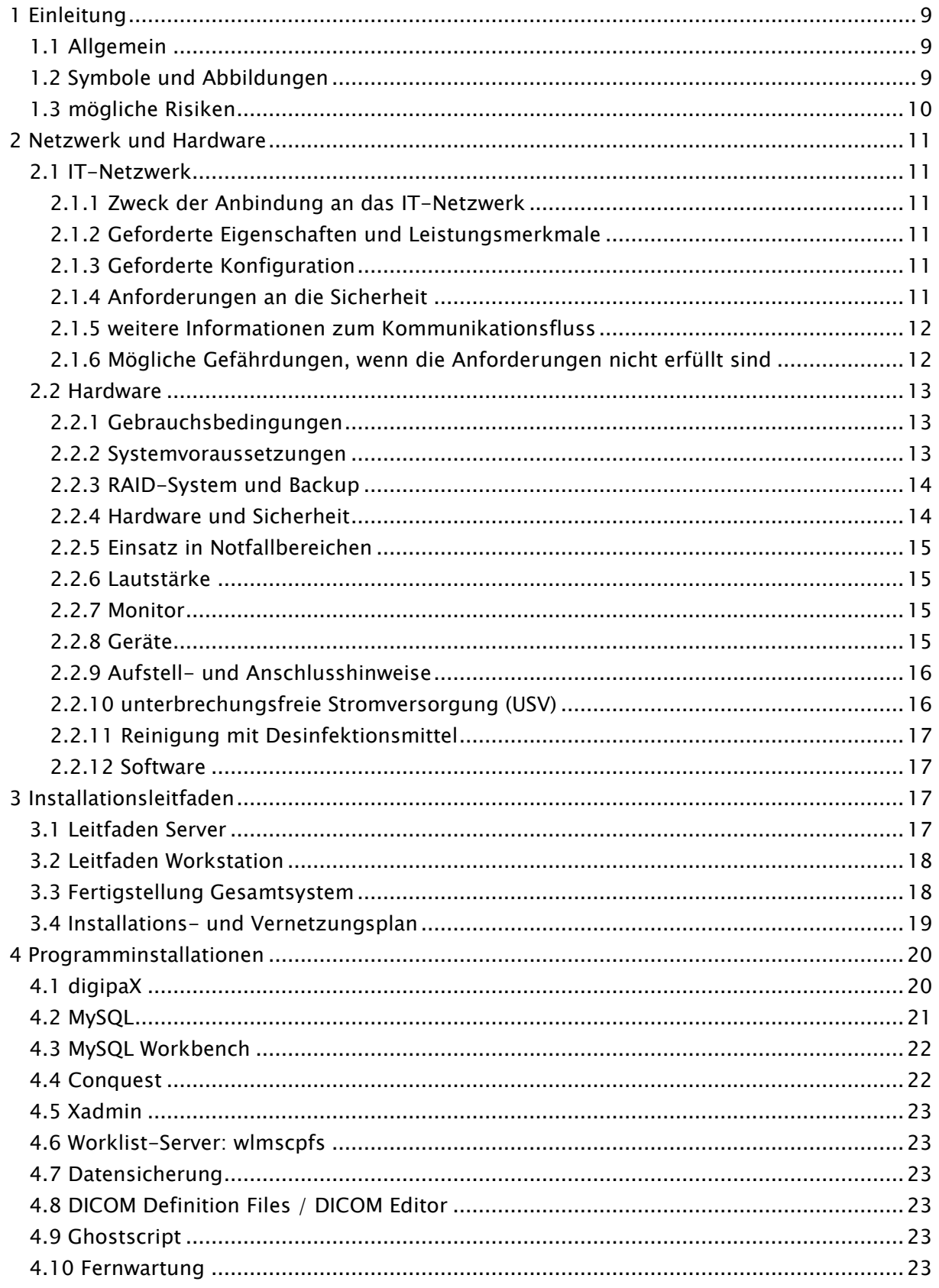

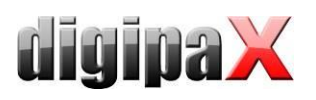

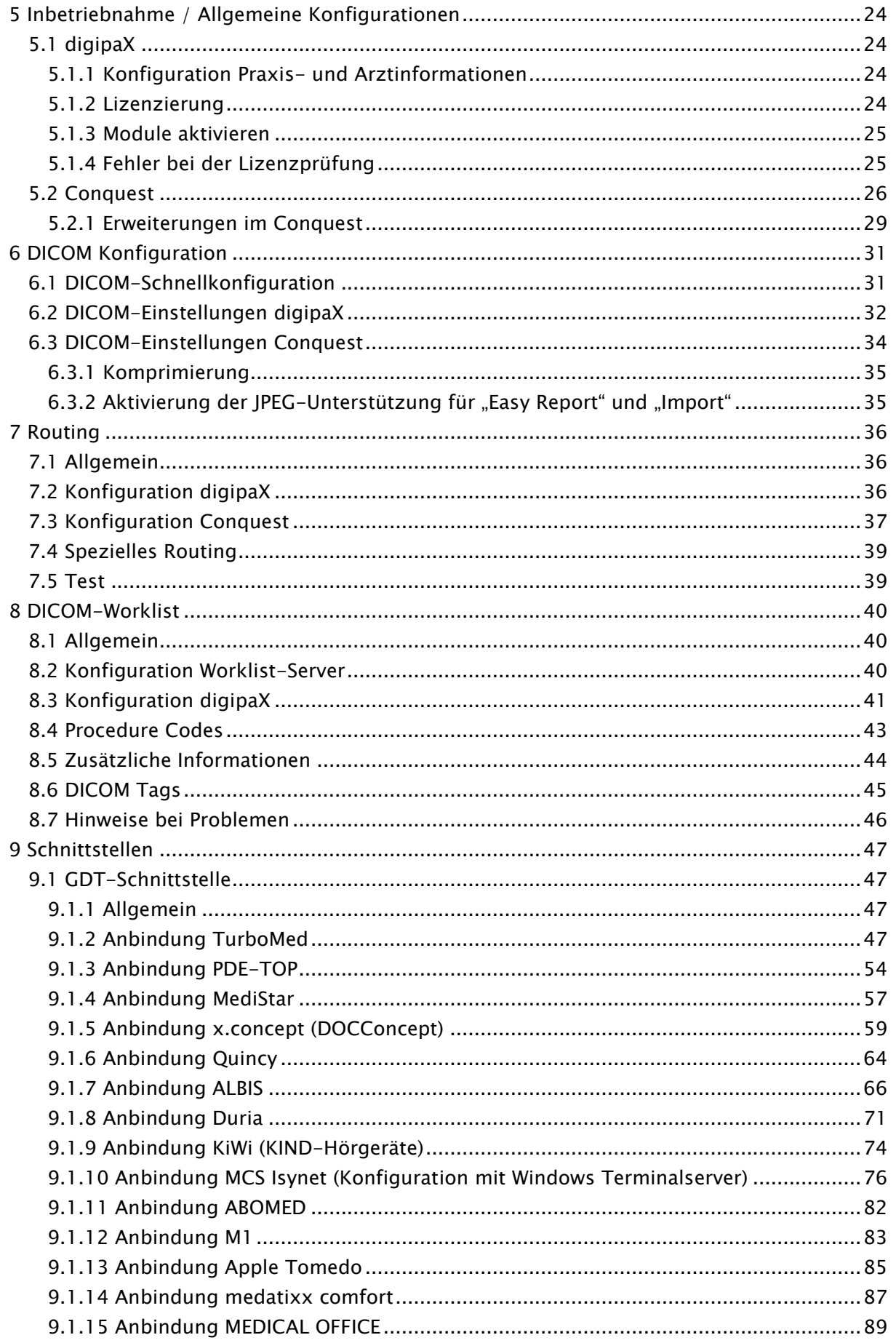

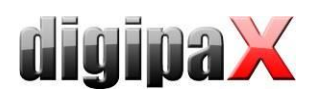

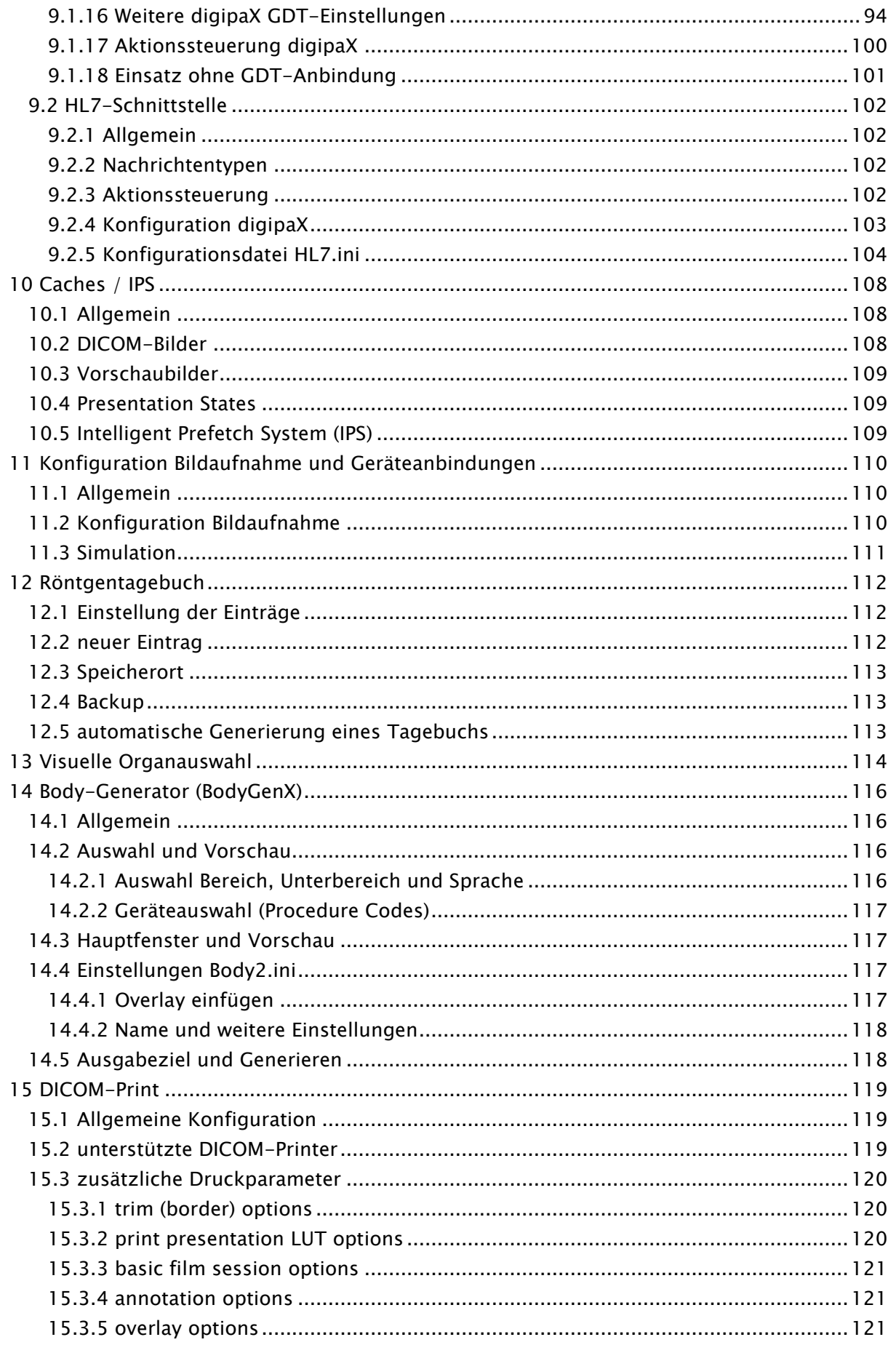

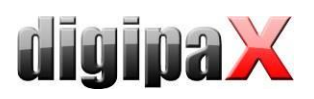

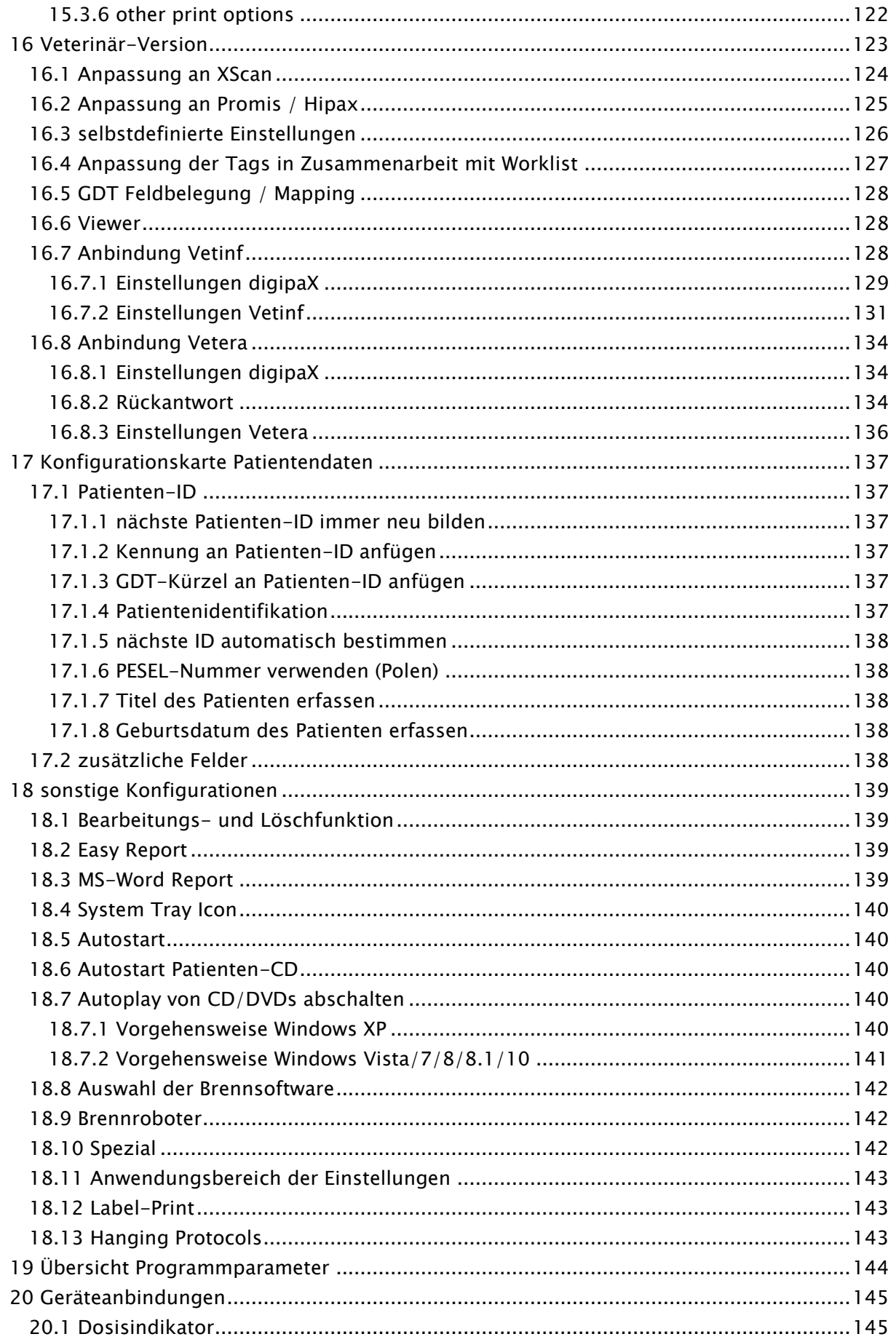

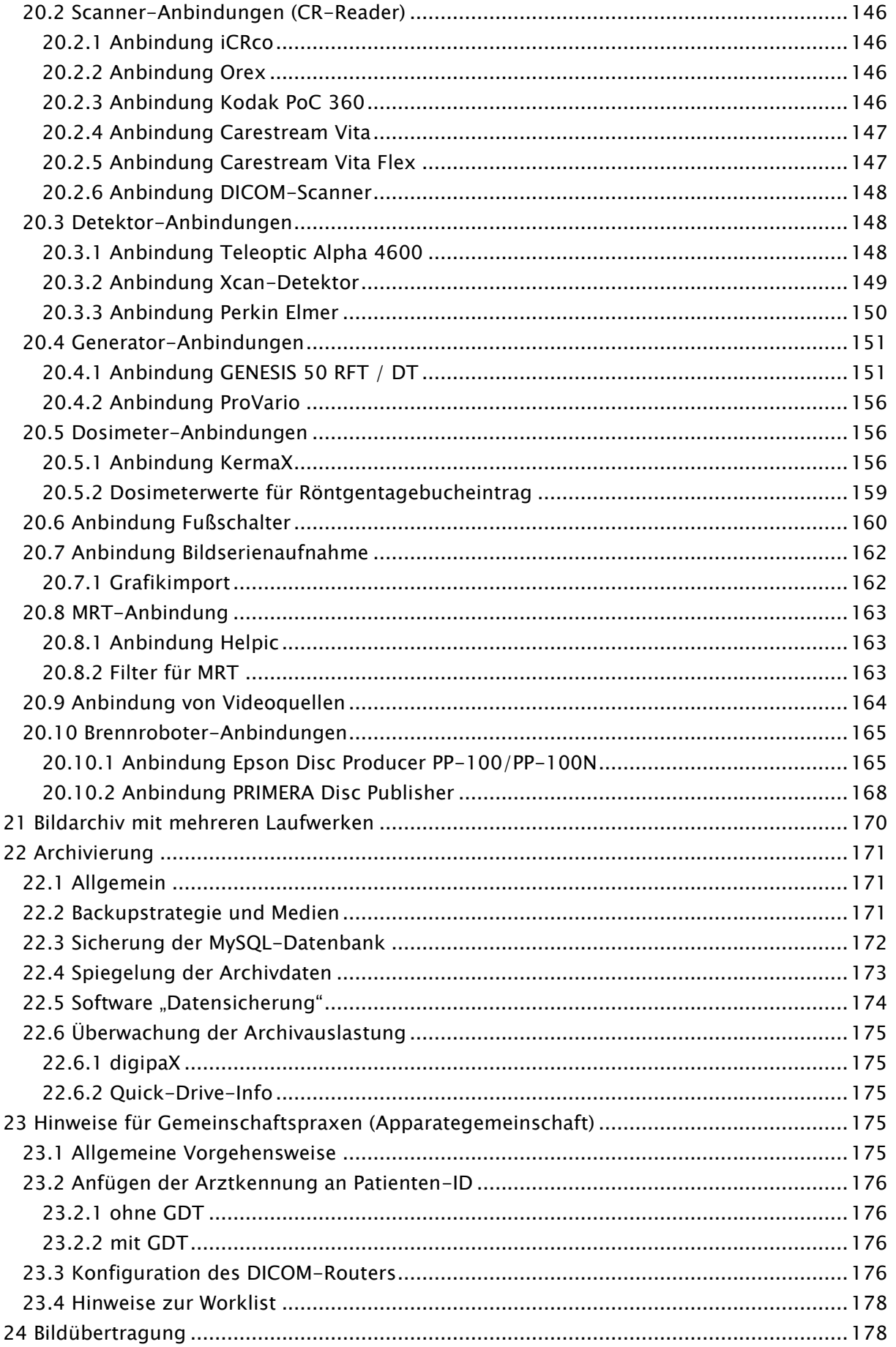

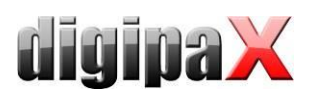

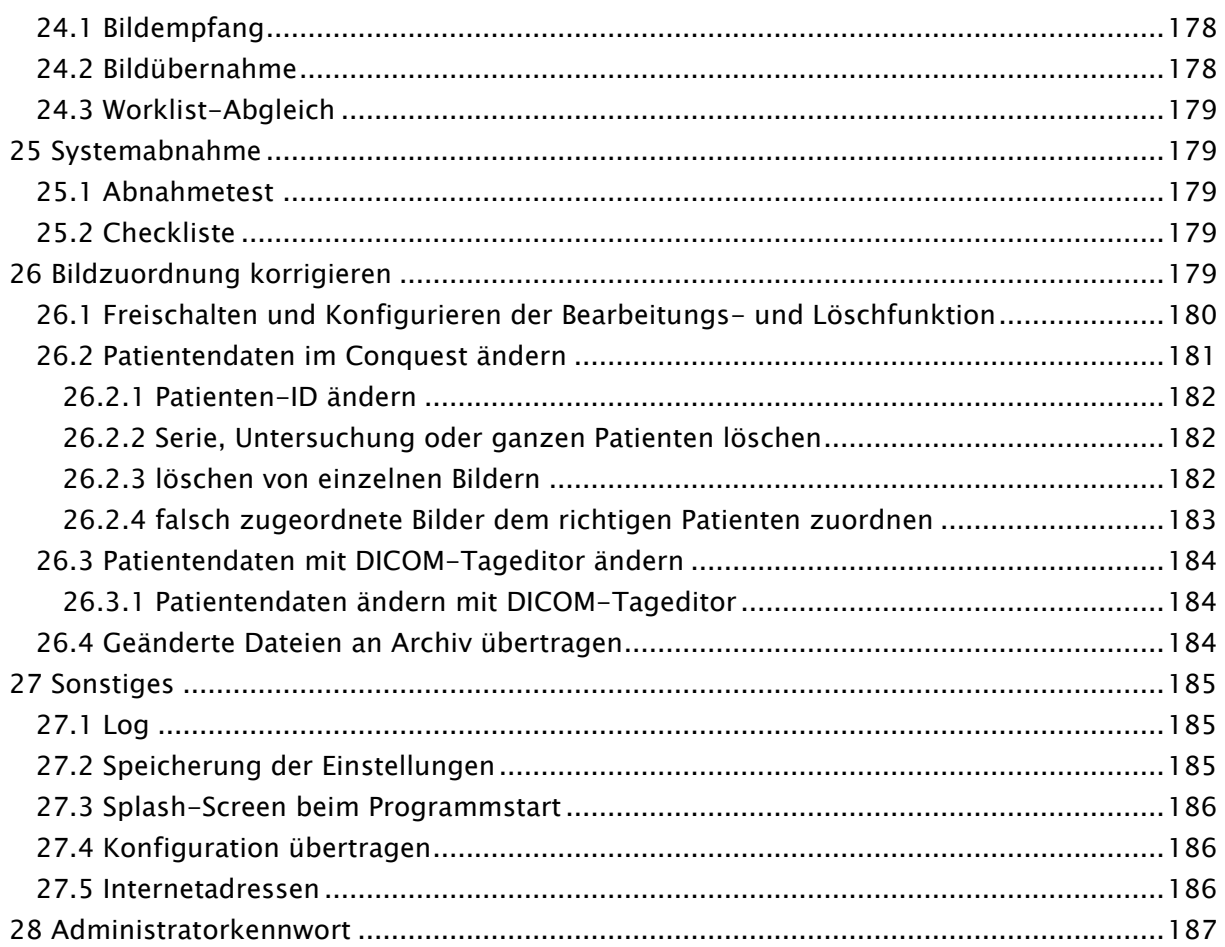

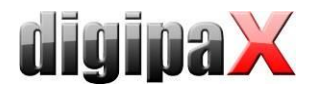

# <span id="page-8-0"></span>1 Einleitung

# <span id="page-8-1"></span>1.1 Allgemein

# Dieses Dokument ist vertraulich! Eine Weitergabe an Dritte ist ohne schriftliche Genehmigung der Firma digipaX GmbH nicht gestattet!

In diesem Dokument werden sowohl die Installation der verschiedenen Komponenten, als auch die Funktionen und Einstellungen erläutert, die über die Nutzerdokumentation hinausgehen. Der normale Nutzer hat vor allem beschränkte Zugriffsmöglichkeiten auf die Einstellungen im System. Die Einbindung der digipaX-Software in das Gesamtsystem - dem Verbund mehrerer DICOM- und GDT-Systeme - darf nur von kompetenten Personen erfolgen den Administratoren.

Für die Administratoren und das Instandhaltungspersonal ist eine gesonderte Schulung erforderlich. Informationen über Schulungen können beim Hersteller erfragt werden.

Unter Verwendung dieser Dokumentation und dem Administratorkennwort am Ende dieses Dokumentes, sollen diese Administratoren in der Lage sein, digipaX für die spezielle Situation in der Praxis einzusetzen.

## <span id="page-8-2"></span>1.2 Symbole und Abbildungen

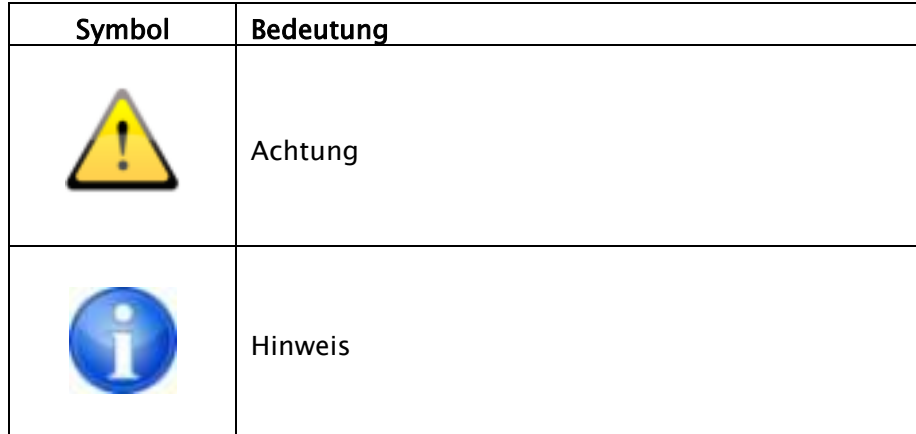

Alle Abbildungen (Screenshots) von digipaX zeigen die Programmoberfläche im Classic-Style. So sind die Abbildungen in der Dokumentation besser zu erkennen. Im Programm ist standardmäßig der Black-Style voreingestellt, welcher für die Betrachtung der Bildaufnahmen besser geeignet ist.

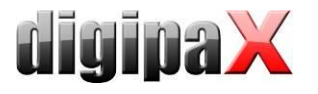

# <span id="page-9-0"></span>1.3 mögliche Risiken

Um die Gefahr eines Stromschlages zu verringern, achten Sie bitte auf den Einsatz CEgekennzeichneter Hardware sowie der Einhaltung des Sicherheitsabstandes von 1,50 m zwischen den eingesetzten Hardwarekomponenten und dem Patienten (siehe Kapitel [2.2.4](#page-13-1) [Hardware und Sicherheitu](#page-13-1)nd [2.2.9](#page-15-0) Aufstell- [und Anschlusshinweise\)](#page-15-0). Achten Sie außerdem auf die Verwendung einer galvanischen Trennung beim Anschluss von Geräten durch Datenkabel.

Bei Verwendung des Moduls zur Aufnahme radiologischer Bilder (Bildaufnahmemodul), kann es zum Verlust des aktuellen Bildes kommen, wenn nach einem Fehlerfall die Anweisungen nicht richtig beachtet werden. Achten Sie somit bei der Abarbeitung der Checkliste für die Übergabe besonders auf die Einweisung des Personals in Bezug auf die Bildaufnahme (Erläuterung der Backup/Restore-Funktion).

Um dem Verlust des kompletten Bildarchivs vorzubeugen, muss die mehrfache und verteilte Speicherung der Bilddaten sichergestellt sein. Beachten Sie dazu Kapitel [2.2.3](#page-13-0) [RAID-System](#page-13-0)  [und Backup.](#page-13-0)

Weisen Sie die Nutzer darauf hin, dass eine Nichtbeachtung der Gebrauchsanweisung mit Risiken verbunden ist. Insbesondere die Sicherheitshinweise im Nutzerhandbuch sind zu beachten.

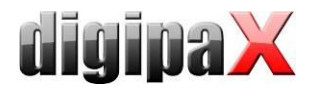

# <span id="page-10-0"></span>2 Netzwerk und Hardware

# <span id="page-10-1"></span>2.1 IT-Netzwerk

## <span id="page-10-2"></span>2.1.1 Zweck der Anbindung an das IT-Netzwerk

Die Verfügbarkeit eines zentralen Datenbestandes von DICOM-Bilder an mehreren Computern sowie der Austausch von Daten innerhalb einer oder mehrerer Einrichtung durch

- senden/empfangen von DICOM-Bildern mittels DICOM-Kommunikation,
- senden/empfangen von Aufträgen mittels DICOM-Worklist und
- aufrufen/erstellen/übertragen von Dateien wie z.B. Vorschaubildern, Worklist-Dateien, XML-Dateien, Lizenzdateien usw. über Windows-Freigaben in Microsoft-Netzwerken

<span id="page-10-3"></span>ist der Zweck der Einbindung in ein IT-Netzwerk.

## 2.1.2 Geforderte Eigenschaften und Leistungsmerkmale

- Netzwerktopologie Ethernet
- Sternverkabelung
- min. 100BaseT, empfohlen 1000BaseT oder mehr

## <span id="page-10-4"></span>2.1.3 Geforderte Konfiguration

- Netzwerkprotokoll TCP/IP
- möglichst feste IP-Adressen, bei Verwendung von dynamischen Adressen ist eine fehlerfreie Namensauflösung der Hostnamen im Netzwerk erforderlich (Verwendung von DNS oder WINS, in Ausnahmen durch Editieren der Datei "hosts")
- Windowsbetriebssysteme (siehe Kapitel [2.2.2.1\)](#page-12-3)
- Windows-Arbeitsgruppen oder -domänen
- RAID-System (RAID1, RAID5 oder RAID10) für Daten

## <span id="page-10-5"></span>2.1.4 Anforderungen an die Sicherheit

Die PCs und das Netzwerk sind vor dem Zugang unberechtigter Person mittels Benutzername und Passwort zu schützen. Wenn das Netzwerk mit dem Internet verbunden ist, muss dieses vor Angriffen aus dem Internet geschützt sein. Die meisten Geräte für den Internetzugang (DSL-Router, Fritzbox etc.) verfügen bereits über eine Internet-Firewall, die das Netzwerk schützt. Um unerwünschte Kommunikation von innen nach außen in Richtung Internet zu verhindern können zusätzlich lokale Firewalls auf den einzelnen PCs aktiviert werden. Dabei muss aber sichergestellt werden, dass ein reibungsloser Netzwerkverkehr der Stationen untereinander nicht behindern oder gar geblockt wird.

Folgende Dienste und Ports sind erforderlich:

- Bildarchiv Port 5678
- Bildabfrage auf den Arbeitsstationen Port 104
- automatischer Empfang von Bildern an den Arbeitsstationen Port 105

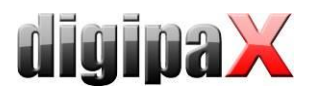

- am Server der die Worklist bereit stellt Port 2200 sowie Lese- und Schreibzugriff auf das Worklist-Verzeichnis über das Netzwerk von den entsprechenden Stationen aus
- Lese- und Schreibzugriff auf weitere spezielle Verzeichnisse auf dem Server für Lizenz, Vorschaubilder, Presentation-States und ggf. weitere Daten

Weiterhin sind die Systeme durch den Einsatz von Antivirenprogrammen vor Schadsoftware zu schützen. Sollten die oben angeführten Ports bereits in Verwendung sein, können diese geändert werden. Dafür können alle freien Ports ab 1024 verwendet werden.

## <span id="page-11-0"></span>2.1.5 weitere Informationen zum Kommunikationsfluss

- Lesen und Schreiben in Lizenzdatei (Ordnerfreigabe)
- Schreiben von Auftragsdateien auf Server (Ordnerfreigabe)
- Abfrage der Auftragsliste (Worklist) vom Server (DICOM Query C-FIND)
- Abrufen von Bildern vom Server (DICOM Query Retrieve C-MOVE)
- Senden von Bildern an Server (DICOM Send C-STORE)
- Abrufen von Patienten- Untersuchungs- und Bildinformationen vom Server (DICOM Query)
- Lesen und Schreiben der Vorschaubilder auf Server (Ordnerfreigabe)
- Lesen und Schreiben von Presentation-State-Dateien auf Server (Ordnerfreigabe)
- Evtl. Austausch von GDT-Dateien mit Dritt-Systemen (Ordnerfreigabe)
- Evtl. Empfang und Versand von HL7-Nachrichten (HL7 Protokoll)
- Evtl. Lesen und Schreiben des Röntgentagebuchs (Ordnerfreigabe)
- Evtl. Lesen und Schreiben der manuell erfassten Patientenliste (Ordnerfreigabe)

## <span id="page-11-1"></span>2.1.6 Mögliche Gefährdungen, wenn die Anforderungen nicht erfüllt sind

- Zeitliche Verzögerung in Notfallsituationen durch:
	- o Software startet nicht (kein Zugriff auf Lizenzdatei)
	- o Bilder können nicht oder nur langsam abgerufen werden
- Sonstige mögliche Einschränkungen, die aber keine direkten Gefährdungen darstellen:
	- o Erstellung von Aufträgen nicht möglich
	- o Abfrage der Auftragsliste nicht möglich
	- o lange Wartezeiten (bei langsamen oder schlecht konfigurierten Netzwerken)

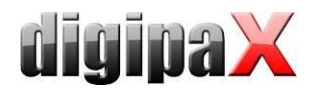

# <span id="page-12-0"></span>2.2 Hardware

## <span id="page-12-1"></span>2.2.1 Gebrauchsbedingungen

Das Produkt ist für den Einsatz auf Personalcomputern in Wohn- und Geschäftsräumen konzipiert. Die verwendete Hardware muss für die jeweiligen Umgebungsbedingungen geeignet sein. Es ist Sache des Betreibers der Personalcomputer zu prüfen, ob die jeweils genutzte Hardware den Anforderungen, die für den jeweiligen Aufstellort gelten, gerecht wird.

## <span id="page-12-3"></span><span id="page-12-2"></span>2.2.2 Systemvoraussetzungen

#### 2.2.2.1 unterstützte Betriebssysteme

Windows XP (SP3), Windows Vista (SP2), Windows 7 (SP1), Windows 8.1, Windows 10 (nur Business/Pro oder höher)

Windows Server 2003 (SP2)/2003 R2 (SP2), Windows Server 2008 (SP2)/2008 R2 (SP1), Windows Server 2012/2012 R2

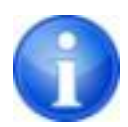

Beim Einsatz von Windows Server 2008 oder höher ist es erforderlich, dass das Feature "Desktopdarstellungen" von Windows installiert ist. Die Installation erfolgt im Server-Manager über den Schalter "Feature hinzufügen".

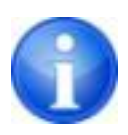

Die Anzahl der gleichzeitigen Zugriffe auf Netzwerkfreigaben ist bei Windows XP und Vista auf 10 und bei Windows 7/8.1/10 auf 20 begrenzt (nur Business/Pro oder höher).

Bei Serverbetriebssystemen müssen entsprechende CALs vorhanden sein.

Lesen Sie dazu die Lizenzbedingungen des Betriebssystems und/oder fragen Sie Ihren Lieferanten.

#### 2.2.2.2 Server

Empfohlene Systemkonfiguration:

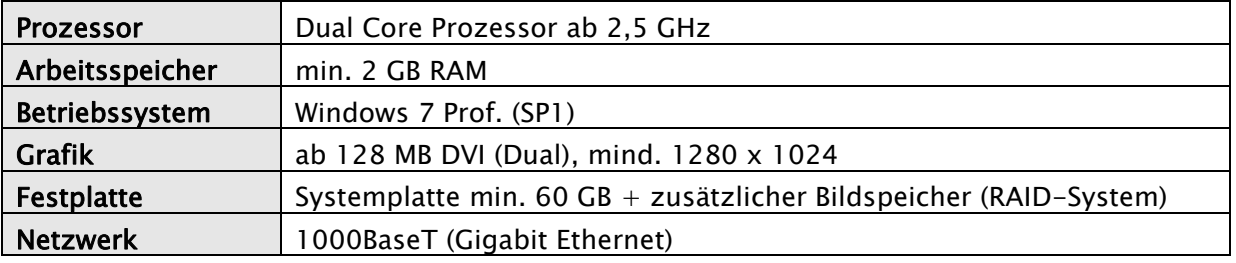

#### Minimale Systemvoraussetzungen:

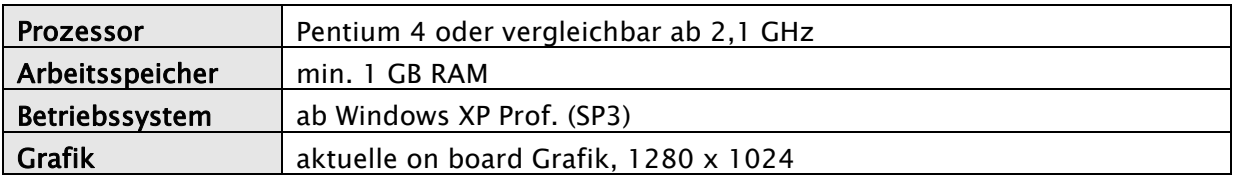

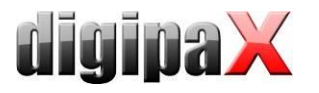

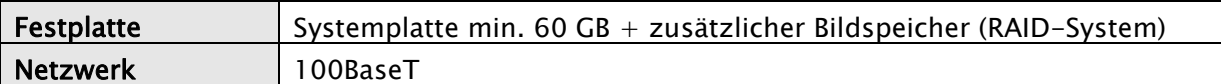

#### 2.2.2.3 Workstation

Empfohlene Systemkonfiguration:

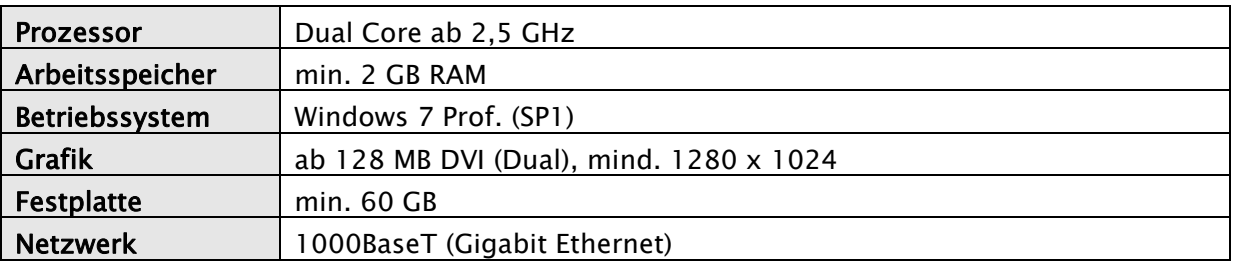

Minimale Systemvoraussetzungen:

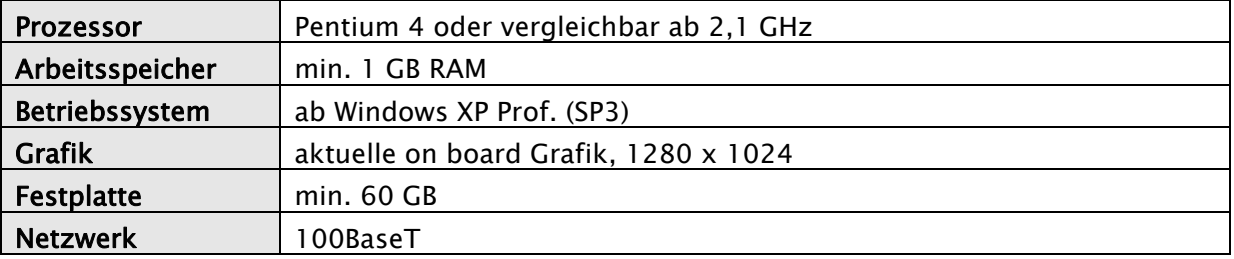

<span id="page-13-0"></span>Die Größe des RAID-Systems ist abhängig von der zu erwartenden Bildmenge.

#### 2.2.3 RAID-System und Backup

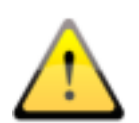

Die Daten des Bildarchivs sind auf einem RAID-System zu speichern um das Risiko des Verlustes von Bilddaten zu minimieren. Dabei wird die Nutzung von RAID 1 oder RAID 5 empfohlen. Verwenden Sie RAID-Systeme mit Überwachungsfunktionen, um Fehler oder Ausfälle einer RAID-Komponente sofort einem Benutzer oder Administrator zu signalisieren damit dieser unverzüglich reagieren kann, da der Ausfall einer weiteren Komponente das RAID und die darauf gespeicherten Daten zerstören könnte.

Zusätzlich sind die Daten mittels Spiegelung oder täglichen Backups auf weitere Festplatten zu kopieren (siehe auch Kapitel [22 Archivierung\)](#page-170-0).

#### <span id="page-13-1"></span>2.2.4 Hardware und Sicherheit

Die eingesetzte Hardware muss CE gekennzeichnet sein und den Anforderungen nach EMV und der Niederspannungsrichtlinie entsprechen.

Die Anwendungsbeschränkungen sowie Wartungs- und Gebrauchsvorschriften der eingesetzten Hardware sind zu beachten entsprechend den Herstellerinformationen und DIN EN 60950-1.

Die Funktionstüchtigkeit der eingesetzten Hardwarekomponenten ist sicherzustellen, bevor die Software installiert und verwendet wird.

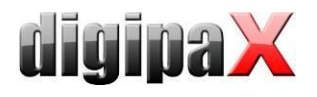

## <span id="page-14-0"></span>2.2.5 Einsatz in Notfallbereichen

Beim Einsatz in Notfallbereichen wie Notfallkliniken oder Notfallaufnahmen werden besondere Anforderungen an die Hardware gestellt. Für die zeitkritischen Vorgänge an solchen Standorten ist gegen einen Ausfall vorzubeugen. Die Computer müssen gegen Stromausfall durch eine unterbrechungsfreie Stromversorgung (USV) geschützt sein, falls der Notfallbereich nicht schon durch andere Vorkehrungen gegen Stromausfall gesichert ist. Die stetige Verfügbarkeit der Bild- und Patientendaten sowie der Serverdienste muss sichergestellt sein. Dies kann durch Spiegelung der Bilddaten oder durch Clusterlösungen erreicht werden. Einem Ausfall der Arbeitsstationen ist auch vorzubeugen durch die Bereitstellung einer sofort einsatzfähigen Ersatzstation. Die IT-Netzwerke müssen der der Norm IEC 80001 entsprechen.

## <span id="page-14-1"></span>2.2.6 Lautstärke

Die eingesetzten Komponenten, insbesondere die Lüfter der Systeme, sollten den aktuellen Richtlinien bezüglich der Lautstärke entsprechen und geforderte Grenzwerte einhalten.

### <span id="page-14-2"></span>2.2.7 Monitor

Am Befundungsarbeitsplatz ist ein spezieller Befundmonitor entsprechend den Richtlinien zur Durchführung der Qualitätssicherung bei Röntgeneinrichtungen einzusetzen. Zur Sicherstellung der Qualität der Anzeige ist eine tägliche Sichtprüfung durchzuführen. Dies kann mittels Software (z.B. "LUXOR DisplayQ") erfolgen oder anhand des SMPTE-Testpatterns. Das Personal ist entsprechend einzuweisen.

### <span id="page-14-3"></span>2.2.8 Geräte

Die folgenden Geräte können an die Software digipaX für einen Datenaustausch angeschlossen werden:

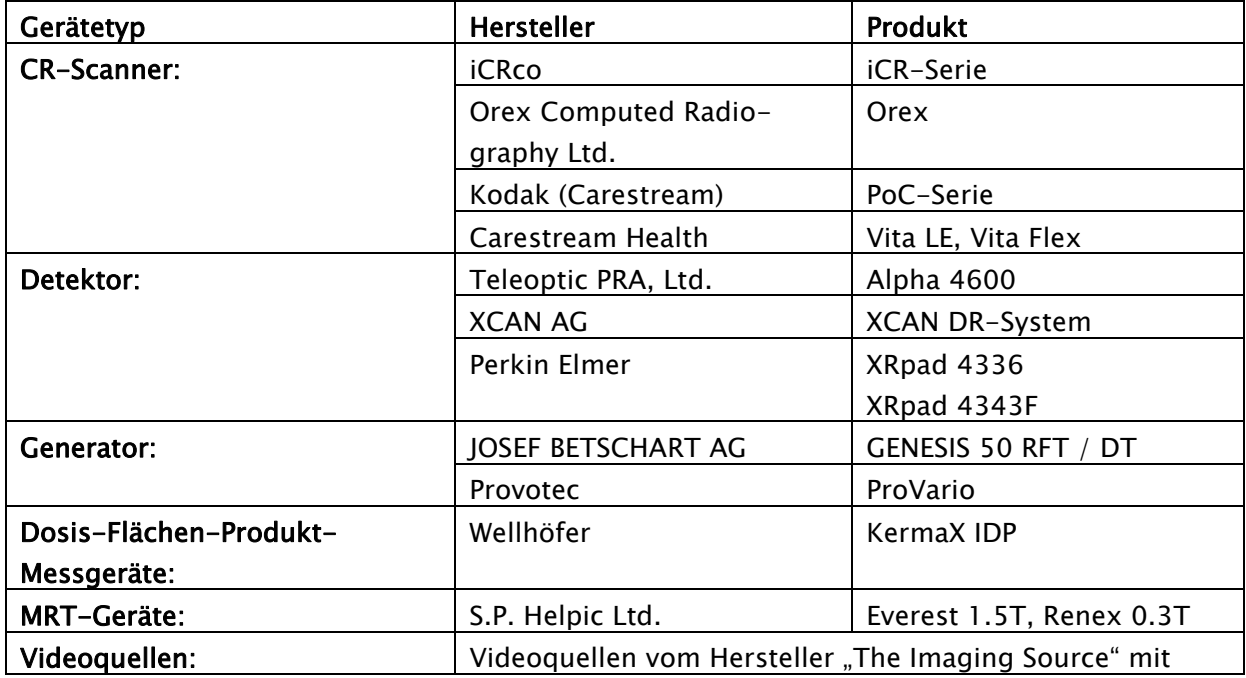

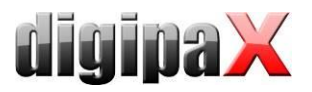

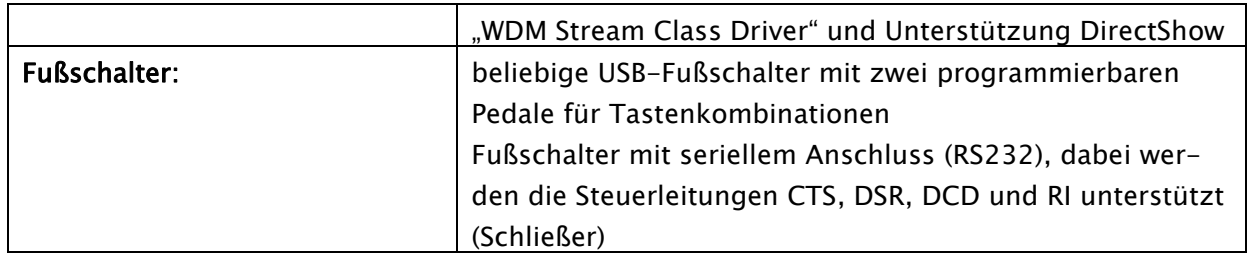

Beim Anschluss der Geräte sind die Angaben der jeweiligen Hersteller zu beachten. Insbesondere ist auf eine galvanische Trennung zu achten, falls dies erforderlich sein sollte. Die Anbindung der Geräte wird im Kapitel [20](#page-144-0) [Geräteanbindungen](#page-144-0) beschrieben.

## <span id="page-15-0"></span>2.2.9 Aufstell- und Anschlusshinweise

Beim Aufstellen und Anschließen der Systeme sind die Vorgaben der jeweiligen Hersteller zu beachten. Von den Herstellern angegebene Vorsichtsmaßnahmen sind zu berücksichtigen. Die eingesetzte Hardware muss CE gekennzeichnet sein und den Anforderungen nach EMV und der Niederspannungsrichtlinie entsprechen. Die Anwendungsbeschränkungen sowie Wartungs- und Gebrauchsvorschriften der eingesetzten Hardware sind zu beachten entsprechend den Herstellerinformationen und DIN EN 60950-1.

Es ist darauf zu achten, dass die eingesetzte Hardware in einem Mindestabstand von 1,50 m zum Patienten aufgestellt ist (kein gleichzeitiges Berühren von Hardware und Patient ermöglichen). Es ist außerdem auf einen sicheren Stand der Hardware zu achten. Monitore sollten sicher stehen, so dass sie nicht versehentlich heruntergerissen werden können. Kabel sind so zu verlegen, dass versehentliches Hängenbleiben vermieden wird.

Die Hardware ist so aufzustellen, dass im Notfall eine schnelle Trennung vom Versorgungsnetz einfach möglich ist. Gegebenenfalls sind alternativ abschaltbare Steckdosenleisten einzusetzen, welche gut erreichbar sein müssen.

Tastatur, Maus und Monitor sind am Arbeitsplatz so aufzustellen, dass physiologische Auswirkungen vermieden werden.

Bezüglich einer Röntgenanlage sind keine besonderen Vorkehrungen beim Aufstellen zu beachten, da keine Wechselwirkungen zwischen Computerhardware und Röntgenanlage bekannt sind.

## <span id="page-15-1"></span>2.2.10 unterbrechungsfreie Stromversorgung (USV)

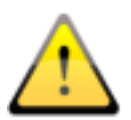

Es ist zu prüfen, inwieweit ein Gerät zur unterbrechungsfreien Stromversorgung einzusetzen ist um Bildverluste während des Datenempfangs von externen Geräten zu verhindern und somit Gefährdungen am Patienten auszuschließen. Die Hinweise der Gerätehersteller sind diesbezüglich zu beachten.

Beachten Sie dabei auch die Absicherung von Servern und gegebenenfalls von Netzwerkkomponenten (z.B. LAN-Switche, Access-Points).

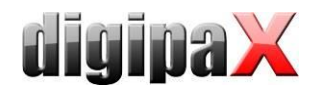

## <span id="page-16-0"></span>2.2.11 Reinigung mit Desinfektionsmittel

Die verwendete Hardware muss grundsätzlich mit handelsüblichen Desinfektionsmitteln zu reinigen sein. Bei Anwendung derartiger Desinfektionsmitteln dürfen die verwendeten Hardwarekomponenten keine Schäden erleiden. Bei Verwendung von Hardware die eine derartige Reinigung nicht erlaubt, ist das Personal gesondert darauf hinzuweisen.

## <span id="page-16-1"></span>2.2.12 Software

Auf allen mit einander verbundenen Stationen ist dieselbe Version der Software digipaX zu installieren.

# <span id="page-16-2"></span>3 Installationsleitfaden

## <span id="page-16-3"></span>3.1 Leitfaden Server

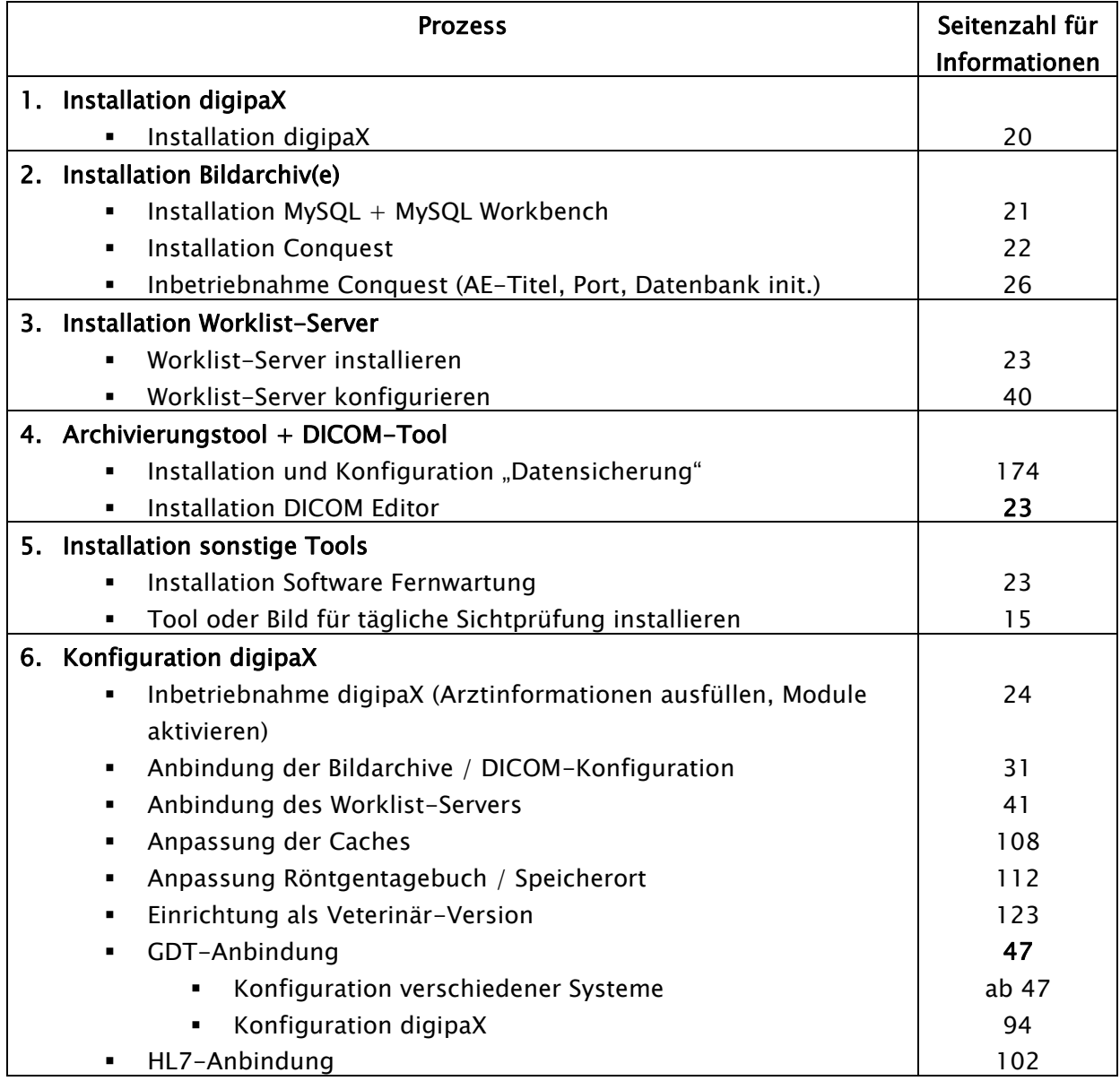

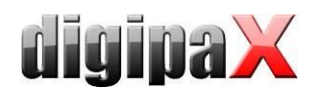

# <span id="page-17-0"></span>3.2 Leitfaden Workstation

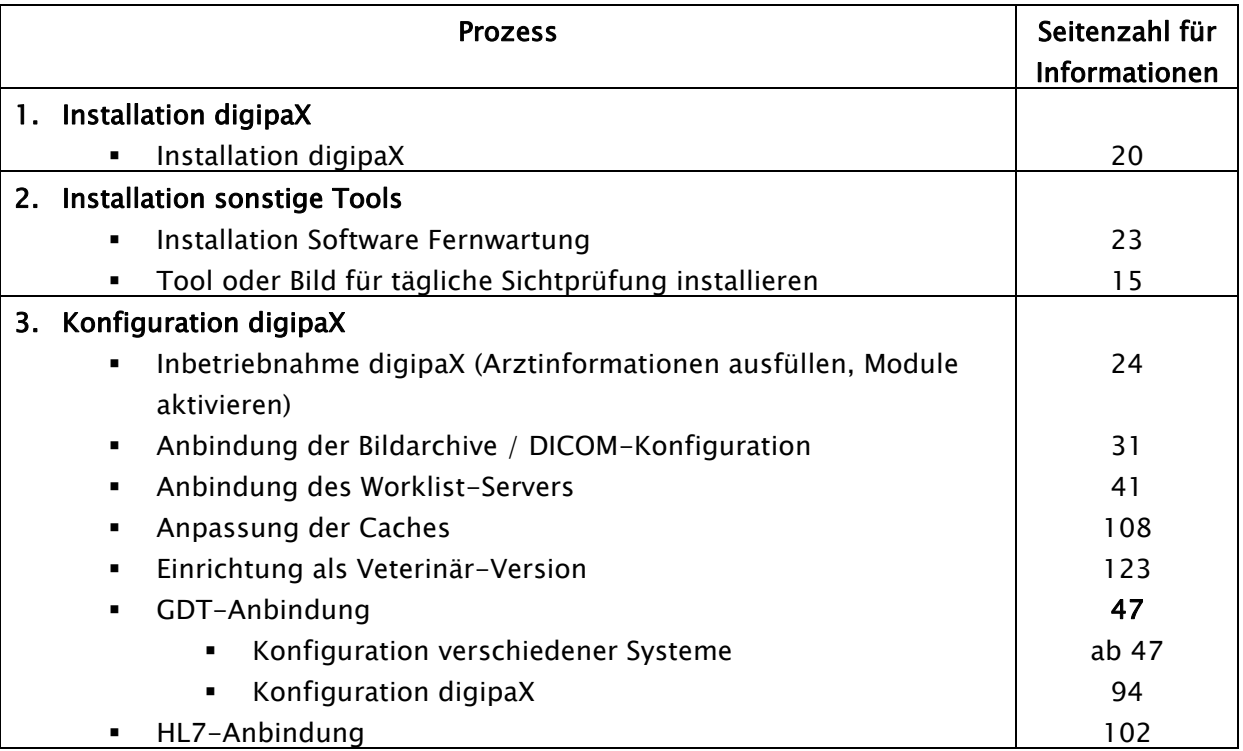

# <span id="page-17-1"></span>3.3 Fertigstellung Gesamtsystem

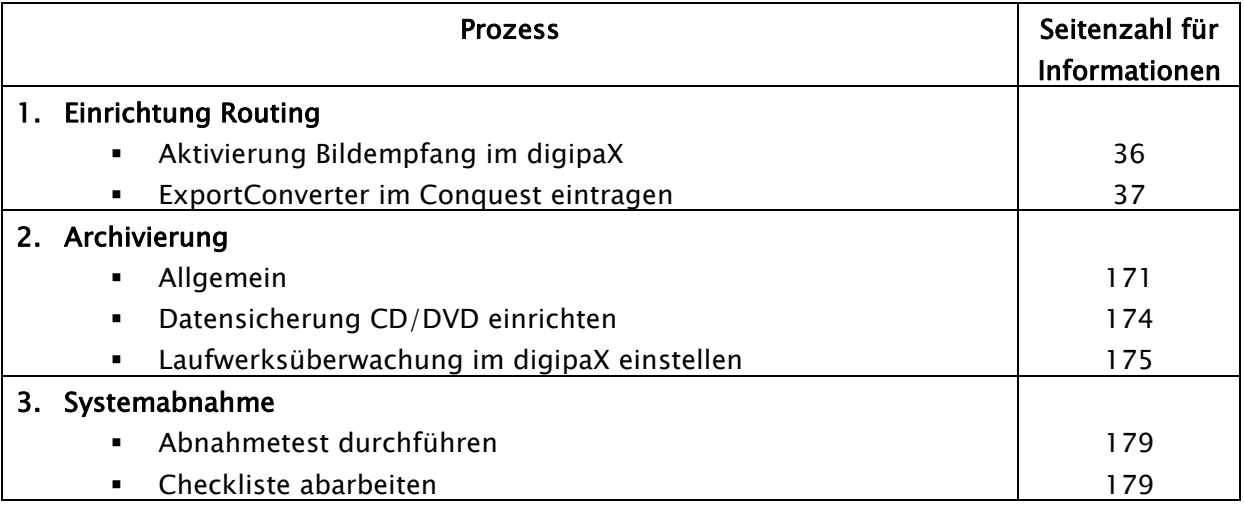

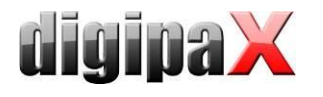

## <span id="page-18-0"></span>3.4 Installations- und Vernetzungsplan

Gerade für größere Systeme bei denen eventuell DICOM-Router, Worklist-Server, mehrere Bildarchive und vielleicht sogar Systeme von Fremdherstellern integriert werden, wird empfohlen, einen Plan über die Vernetzung der Systeme anzufertigen. Tragen Sie für jeden Computer dessen Name, IP-Adresse und die darauf zu installierenden Systeme ein. Für jedes DI-COM-System sollte auch der AE-Titel und der Port angegeben werden, unter dem dieses zu erreichen ist (bei Servern - Service Class Providern (SCP)) bzw. welchen dieser zum Beispiel für die Bildabfrage als Service Class User (SCU) nutzt. Beispiel eines einfachen Systemaufbaus:

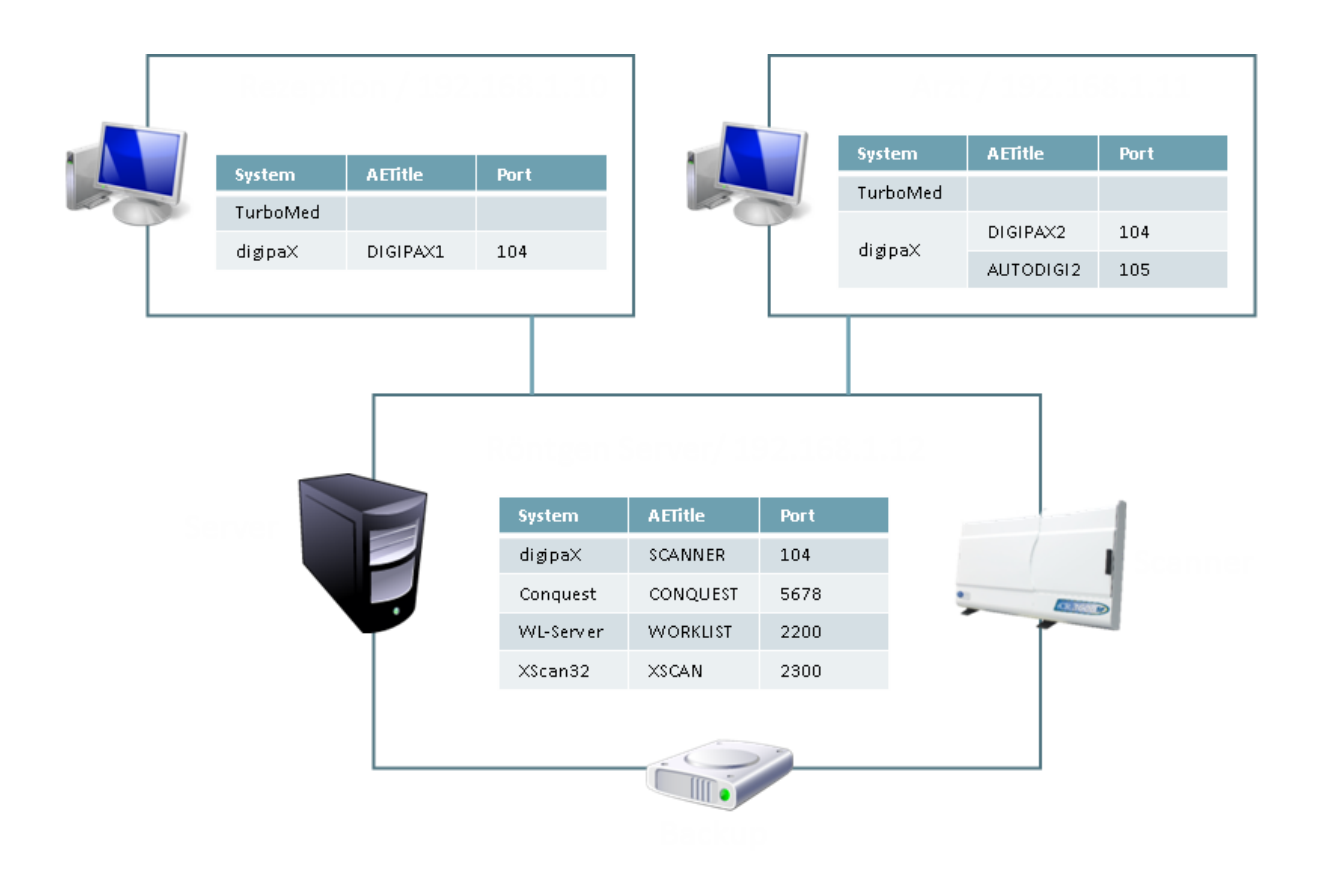

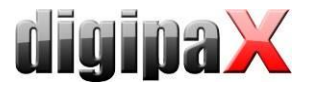

# <span id="page-19-0"></span>4 Programminstallationen

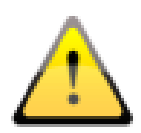

Für die Installation sind Administratorrechte notwendig. Die Benutzerkontensteuerung sowie der Einsatz von Security-Software und Firewalls können bei der Installation und dem Einsatz von digipaX zu Problemen führen. Die Einstellung solcher Programme müssen gegebenenfalls angepasst werden (Freigabe von Ports, Programm- und Benutzerzugriffsrechte etc.).

Alle Installationsprogramme werden über das Tool Xinstall gestartet.

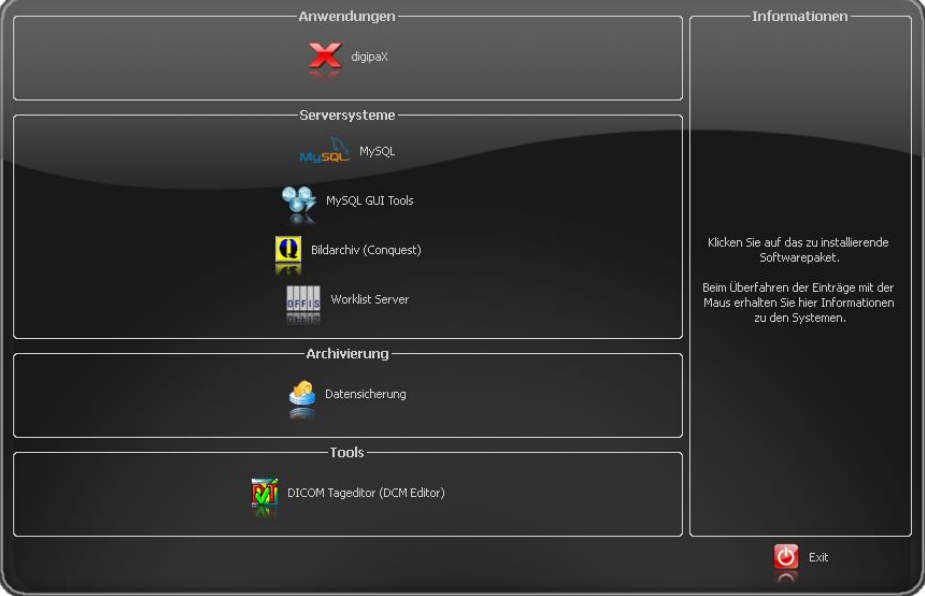

Mit einem Klick auf den entsprechenden Menüpunkt wird das Setup dieser Software gestartet. Eine Anpassung dieser Installationssoftware Xinstall ist möglich und wird in einem separatem Dokument erläutert. Installieren Sie die erforderlichen Komponenten nacheinander. Die notwendigen Einstellungen werden im nächsten Kapitel beschrieben.

## <span id="page-19-1"></span>4.1 digipaX

Mit dem Installationsprogramm ist die Software digipaX zu installieren (typischerweise in das Verzeichnis C:\digipaX\digipaX).

Soll eine Anpassung als Veterinär-Version erfolgen, so kann dies bereits im Setup als Voreinstellung aktiviert werden (siehe auch [16](#page-122-0) [Veterinär-Version\)](#page-122-0).

Nach Abschluss der Installation wird optional das Tool BodyGenX aufgerufen. Mit diesem Tool können dann die Organtabellen für verschiedene Fachrichtungen der Human- oder Veterinärmedizin installiert werden. Auch lassen sich die Procedure Codes verschiedener Geräte mit installieren. Die Verwendung von BodyGenX wird im Kapitel [14](#page-115-0) [Body-Generator \(Body-](#page-115-0)[GenX\)](#page-115-0) beschrieben.

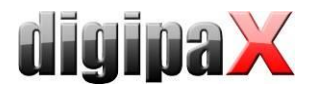

# <span id="page-20-0"></span>4.2 MySQL

Zunächst den MySQL Server zunächst ganz normal ("Typical") installieren. Am Ende des Setups gleich konfigurieren wählen und die Einrichtung entsprechend der folgenden Dialoge vornehmen:

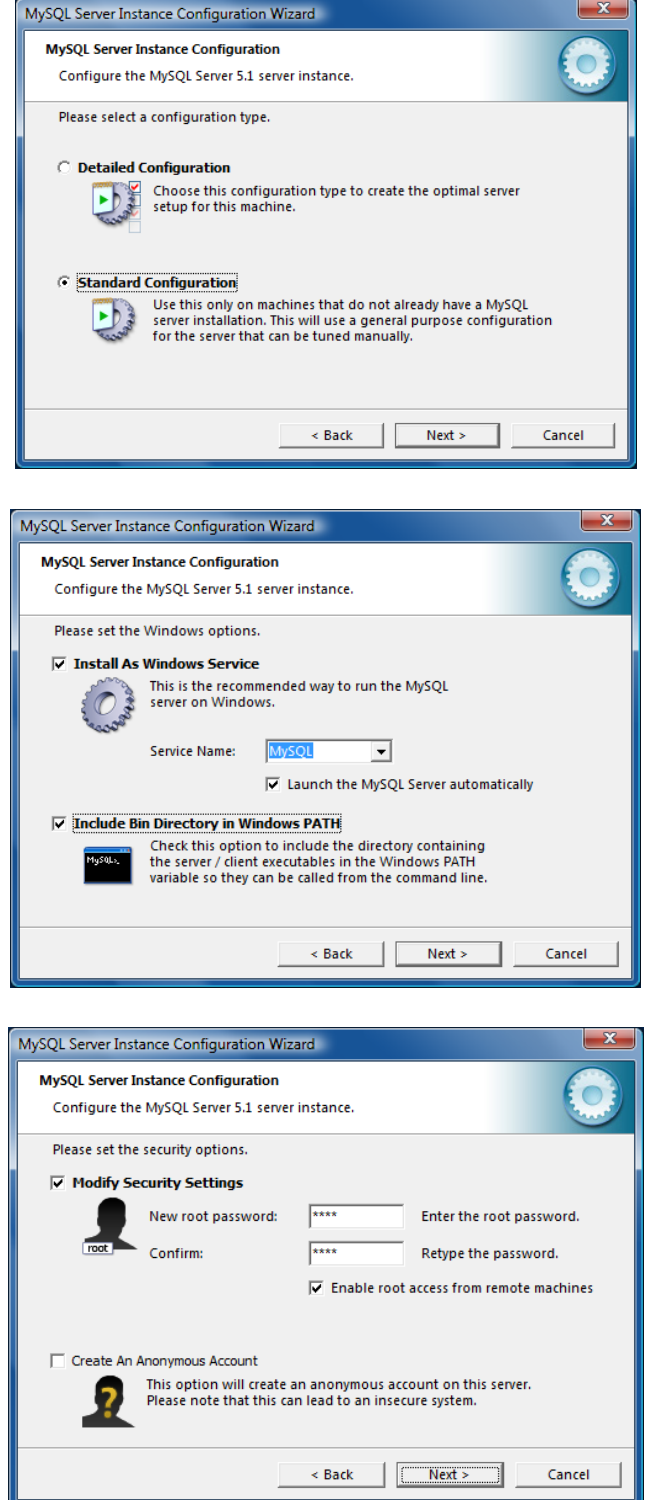

Als Passwort wurde hier "root" eingetragen.

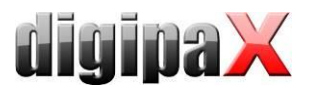

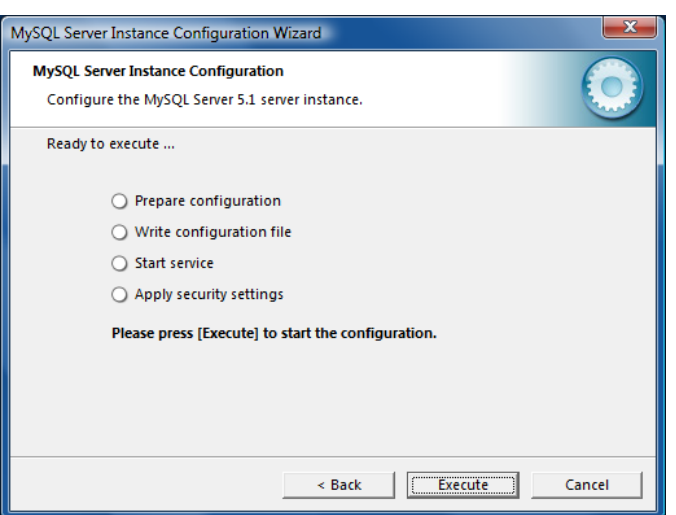

Zusätzlich wird die Installation der "MySQL Workbench" empfohlen. Darin sind Tools zur Prüfung und Optimierung der Datenbank enthalten, welche bei Bedarf sofort eingesetzt werden können.

Die Einrichtung einer automatischen Sicherung der MySQL-Datenbank wird im Punkt [22.3](#page-171-0) [Sicherung der MySQL-Datenbank](#page-171-0) beschrieben.

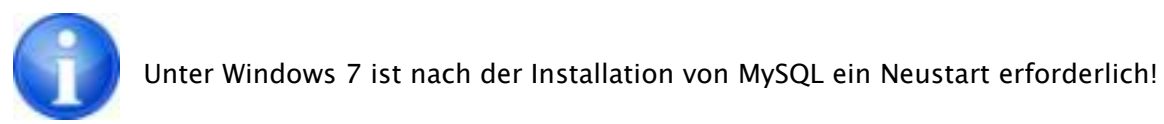

## <span id="page-21-0"></span>4.3 MySQL Workbench

Zusätzlich wird die Installation der "MySQL Workbench" empfohlen. Darin kann ein Backup der Datenbank eingerichtet werden (optional) um bei einem Crash des Systems die Datenbank nicht durch einen langsamen Regenerationsprozeß aus den DICOM-Bildern wiederherstellen zu müssen. Zusätzlich sind darin Tools zur Prüfung und Optimierung der Datenbank enthalten, welche bei Bedarf sofort eingesetzt werden können.

## <span id="page-21-1"></span>4.4 Conquest

Der Conquest (PACS-Server) ist das Bildarchiv und für das Betreiben des Systems zwingend erforderlich.

Die Conquest-Dateien auf den Zielrechner installieren (z.B. C:\digipaX\Conquest).

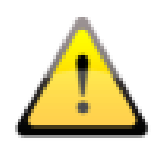

Der Installationspfad darf kein Leerzeichen enthalten da sich der Conquest sonst nicht als Dienst anmelden lässt! Die Programmverzeichnisse von Windows haben in der Regel ein Leerzeichen im Pfad (C:\Program Files) und können nicht als Installationspfad verwendet werden. Achten Sie bei der Installation darauf und verwenden Sie möglichst den empfohlenen Pfad "C:\digipaX\Conquest".

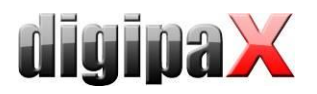

## <span id="page-22-0"></span>4.5 Xadmin

Das Tool Xadmin kann bei Bedarf zur Unterstützung der Administratortätigkeiten mit eingesetzt werden. Derzeit unterstützt es die Übernahme bereits existierender Datenbestände (DICOM-Bilder des bisherigen Systems), die Änderung von Tags im Batch-Modus und das Erstellen eines Röntgentagebuchs aus den Tags von DICOM-Dateien. Lesen Sie dazu das Xamin-Handbuch. Das Programm wird über die Xadmin.exe gestartet.

<span id="page-22-1"></span>Das Bildarchiv Conquest setzt auf dem Datenbanksystem MySQL auf.

## 4.6 Worklist-Server: wlmscpfs

Der Worklist-Server wird nur benötigt, wenn die Worklist-Komponente des digipaX-Systems verwendet werden soll.

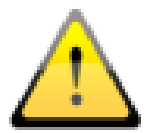

Hier an dieser Stelle werden nur die erforderlichen Komponenten auf den PC kopiert. Der Worklist-Server muss noch konfiguriert und als Dienst installiert werden. Dies wird im Kapitel [8](#page-39-0) beschrieben.

# <span id="page-22-2"></span>4.7 Datensicherung

<span id="page-22-3"></span>Dieses Tool wird benötigt, um eine Sicherung der Bilddateien auf CD/DVD durchzuführen.

## 4.8 DICOM Definition Files / DICOM Editor

Mit dem DICOM Editor können die DICOM-Tags von Bilddateien geändert werden. Dies kann notwendig sein, wenn z.B. Fehlzuordnungen von Bildern vorgefallen sind.

Bevor der DICOM Editor installiert werden kann, müssen die zugehörigen Definition Files installiert werden.

## <span id="page-22-4"></span>4.9 Ghostscript

<span id="page-22-5"></span>Für den Import von PDF-Dokumenten mit dem Import-Modul ist Ghostscript erforderlich.

## 4.10 Fernwartung

Für die Fernwartung wird der Teamviewer verwendet. Beim Kunden reicht das Quicksupport-Modul.

[http://www.digipax.de/downloads/TeamViewer/TeamViewerQS\\_de.exe](http://www.digipax.de/downloads/TeamViewer/TeamViewerQS_de.exe)

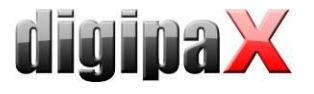

# <span id="page-23-0"></span>5 Inbetriebnahme / Allgemeine Konfigurationen

# <span id="page-23-1"></span>5.1 digipaX

## <span id="page-23-2"></span>5.1.1 Konfiguration Praxis- und Arztinformationen

In der Konfiguration auf der Seite "Praxis- und Arztinformationen" ist der Arztname und die Adresse anzugeben. Falls erforderlich kann eine Arztnummer bzw. Betriebsnummer ergänzt werden (siehe dazu Kapitel [23](#page-174-3) [Hinweise für Gemeinschaftspraxen\)](#page-174-3).

## <span id="page-23-3"></span>5.1.2 Lizenzierung

Ab digipaX Version 1.2 ist eine Aktivierung der Software notwendig.

Das Programm wird mit einer Standard-Lizenz installiert, welche eine Nutzung der Software in vollem Umfang für 30 Tage vorsieht. Innerhalb dieser 30 Tage, muss eine neue Lizenzdatei in das System eingespielt werden. Die Beantragung der neuen Lizenzdatei ist bereits beim Konfigurieren des Servers möglich und die Produktaktivierung kann somit auch vor Auslieferung des Systems durchgeführt werden.

- 5.1.2.1 Ablauf der Produktaktivierung
- 1. digipaX auf dem Server starten und Konfigurationsseite "Lizenz" öffnen
- 2. Schalter "Produktaktivierung..."

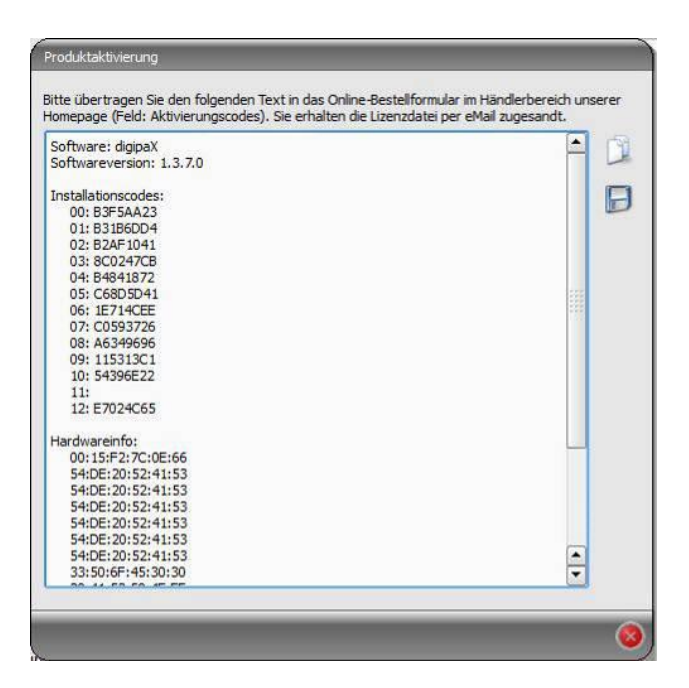

- 3. Daten mit entsprechenden Schalter in die Zwischenablage oder eine Textdatei kopieren
- 4. auf der Internetseite www.digipax.eu mit Händlerdaten einloggen, im Händler-Bereich das Bestellformular ausfüllen, den aus der Produktaktivierung kopierten Text in das Feld für Aktivierungscodes einfügen und Bestellung abschicken.

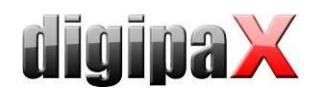

- 5. die Firma digipaX schickt eine Lizenzdatei an die angegebene eMail-Adresse zurück, welche wieder auf den Server zu kopieren ist
- 6. in der Konfiguration des Servers ist der Pfad der Lizenzdatei neu zu bestimmen, falls die Lizenzdatei an einen anderen Ort kopiert wurde es wird das Überschreiben der Standard-Lizenzdatei empfohlen

alle anderen digipaX-Stationen im Netzwerk müssen ebenfalls diese Lizenzdatei verwenden, d.h. überall ist der Pfad der Lizenzdatei in der Konfiguration entsprechend anzupassen

#### 5.1.2.2 Verlängerung Update-Service

Ist der Update-Zeitraum abgelaufen, so ist dieser zunächst zu verlängern bevor neue Updates eingespielt werden können. Zur Verlängerung des Update-Zeitraums ist die Nummer der Lizenzdatei erforderlich. Diese kann über den Lizenz Viewer eingesehen werden (Konfigurationsseite Lizenz). Mit dieser Nummer ist beim Hersteller ein Aktivierungsschlüssel für die Verlängerung des Updatezeitraums zu beantragen. Der vom Hersteller übermittelte Schlüssel ist im Lizenz Viewer einzugeben (Schalter "Aktivierungsschlüssel").

#### <span id="page-24-0"></span>5.1.3 Module aktivieren

Auf der Konfigurationsseite "Lizenz" sind die gewünschten Module der Station zu aktivieren / deaktivieren.

## <span id="page-24-1"></span>5.1.4 Fehler bei der Lizenzprüfung

Schlägt beim Start der Software die Prüfung der Lizenz fehl, so wird eine Fehlermeldung mit einem Fehlercode angezeigt. Die folgende Tabelle zeigt die Bedeutung dieser Codes:

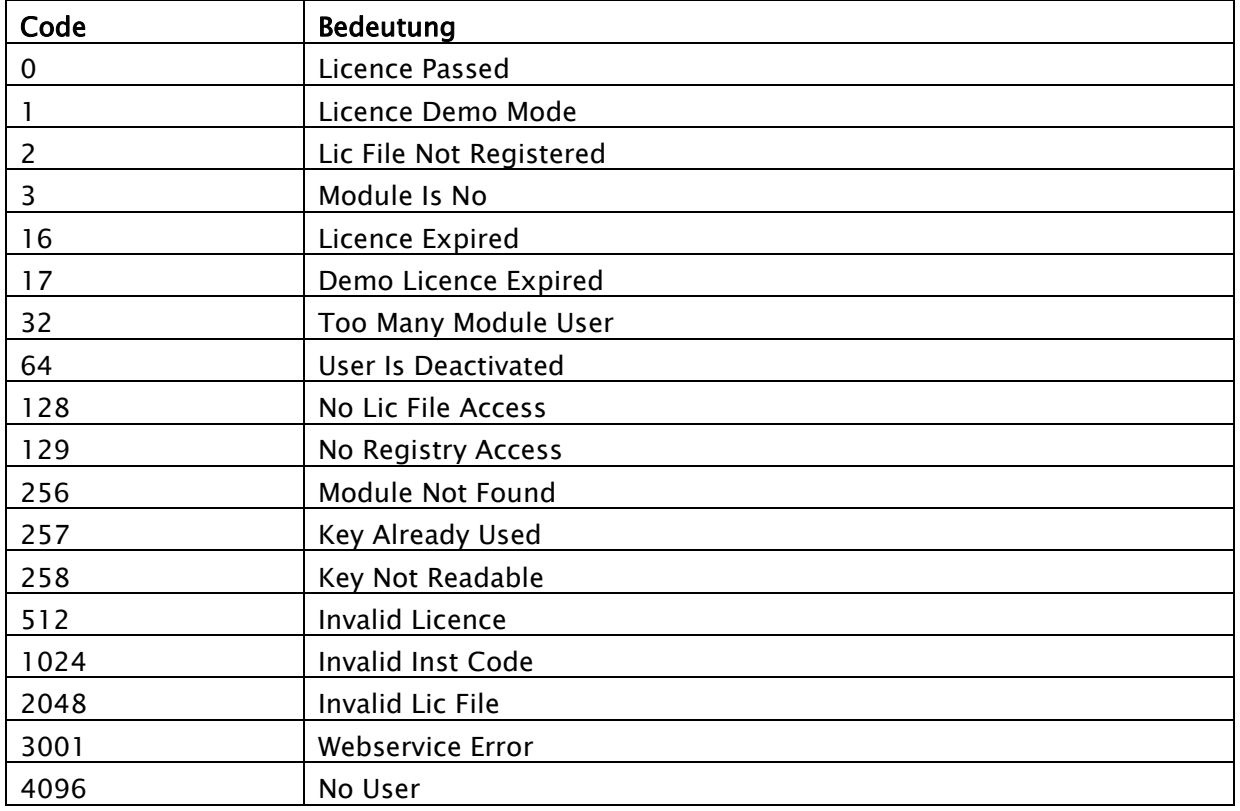

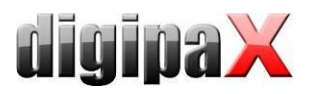

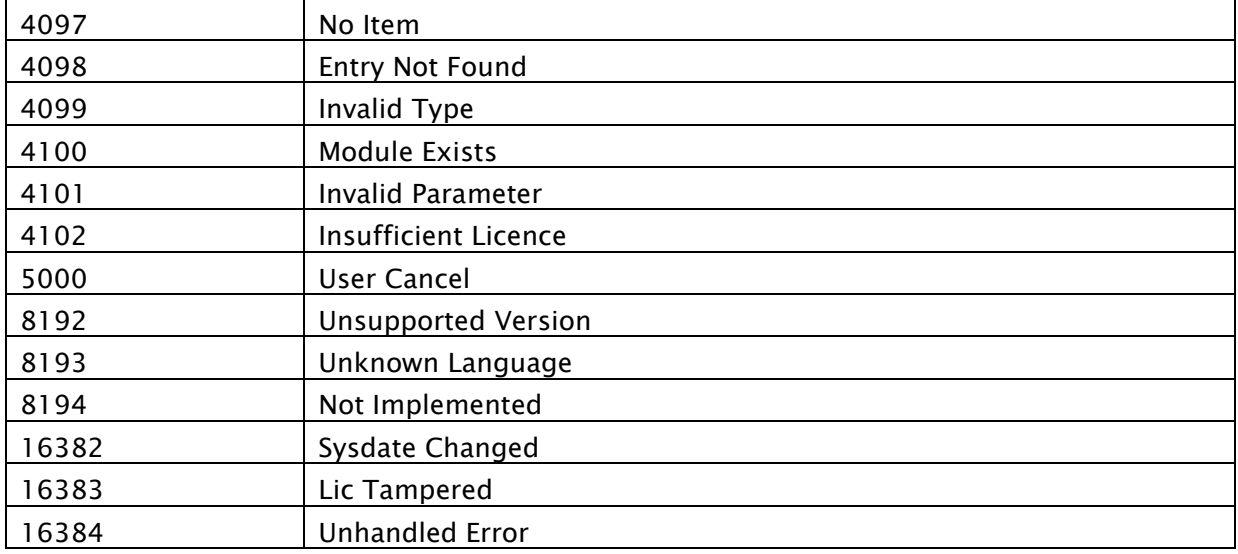

Wenn z.B. die Lizenzdatei verschoben wurde, kann über den Schalter "neue Lizenzdatei auswählen" der neue Pfad eingestellt werden.

Ein weiterer Grund für einen Fehler bei der Lizenzprüfung kann sein, dass der PC ausgetauscht wurde und nun einen anderen Computernamen hat oder einfach nur der Computername im Windows geändert wurde. In der Lizenzdatei ist dann noch der alte Computername aktiviert und für den neuen ist keine Lizenz mehr frei. In diesem Fall kann über den Schalter "Lizenz Viewer" dieser geöffnet werden und der alte Name in der Liste deaktiviert werden. Diese Lizenz ist dann wieder frei und wird nach einem Neustart von digipaX an den neuen Namen vergeben.

Der Lizenz Viewer öffnet nicht wenn keine Lizenzdatei ausgewählt oder die Lizenz nicht zum System gehört (Code 1024) bzw. beschädigt ist.

## <span id="page-25-0"></span>5.2 Conquest

Für das Bildarchiv wird MySQL als Datenbank eingesetzt. Im Installationsverzeichnis befindet sich zusätzlich eine von Conquest mitgelieferte Beschreibung "windowsmanual.pdf" (nur englisch). Über die Verknüpfung im Startmenü oder durch Ausführen der Datei ConquestDI-COMServer.exe wird die GUI von Conquest gestartet. Beim ersten Start als Datenbanktreiber "Native MySQL driver" wählen.

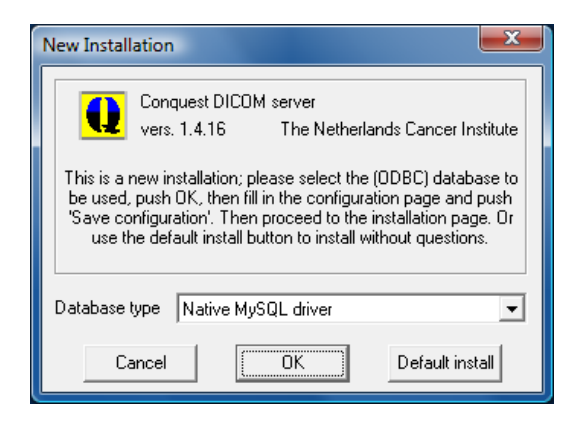

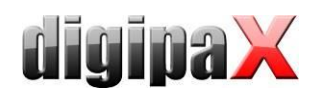

Auf der ersten Konfigurationsseite AE-Titel und Port vergeben und Einstellungen sichern. Es empfiehlt sich die Option "Keep Server Alive" zu benutzen, da bei einem Crash des Servers dieser automatisch neu startet. Außerdem sollte als Dateiformat DCM gewählt werden, um die gespeicherten Dateien mit jeder DICOM-Standard-Software lesen zu können.

Das gewählte Verzeichnis zur Speicherung der Daten sollte ausreichend Platz für das zu erwartende Bildaufkommen bieten und auf einem RAID-System liegen.

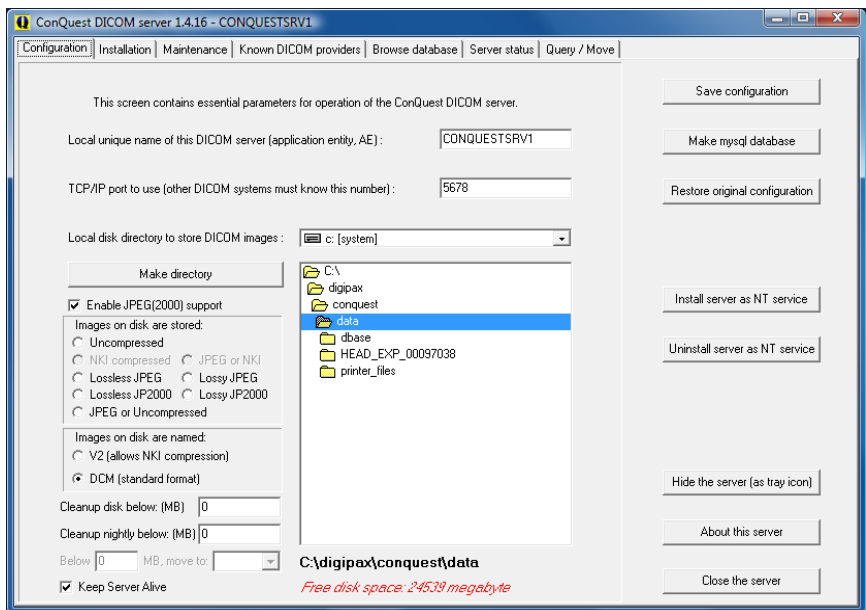

Auf der Installationsseite können rechts die obersten 5 Schalter von oben nach unten benutzt werden um die Datenbank richtig einzurichten und zu testen.

Bei "Make mysql database" wird der Database-Name conquest bestätigt (bei mehreren Conquest-Servern kann z.B. auch "conquest1" und "conquest2" gewählt werden) und bei Password root eingetragen. Die Frage "Change TCPIP parameter to fix mysql problems?" wird mit Yes bestätigt.

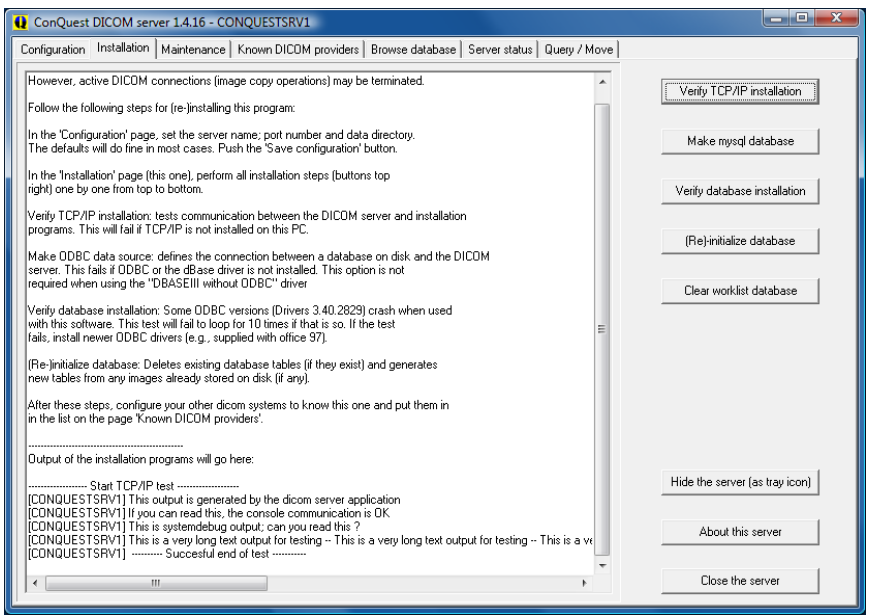

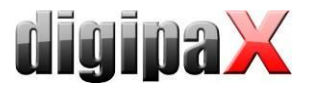

Auf der Registerkarte "Browse Database" sollte das standardmäßig bereits enthaltene Bild zu sehen sein.

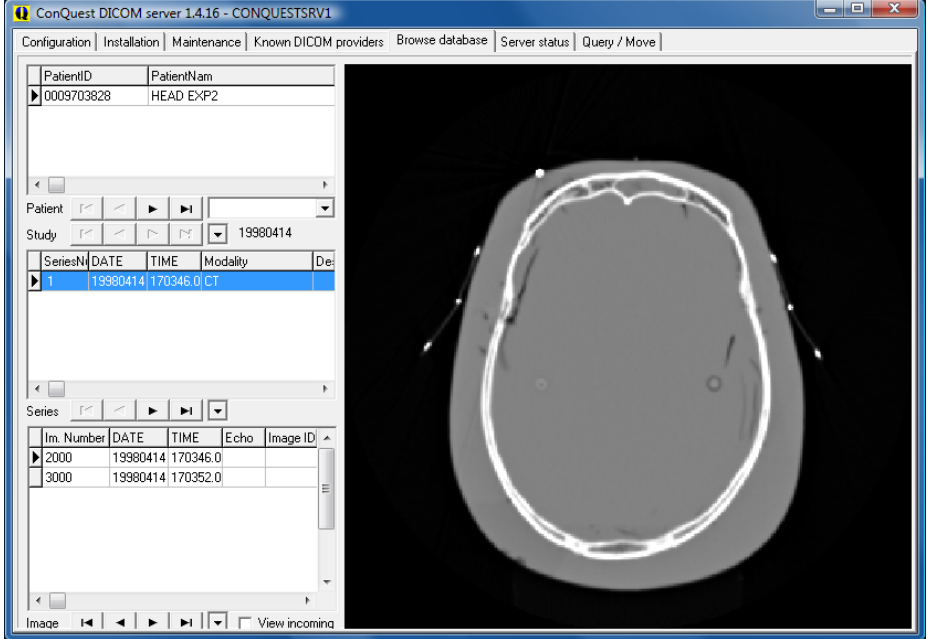

Dieser installierte Testpatient kann im Kontextmenü des Bildes durch "Delete this patient" gelöscht werden.

Auf der Seite "Configuration" ist noch "Install server as NT service" zu benutzen, damit der Server stets automatisch beim booten mit startet und im Hintergrund stets aktiv ist.

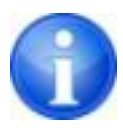

Unter Windows 7 müssen Administratorrechte vorhanden sein und die Benutzerkontensteuerung muss deaktiviert sein bevor die Installation als Windows-Dienst ("Install server as NT service") durchgeführt wird.

Die Installation ist abgeschlossen.

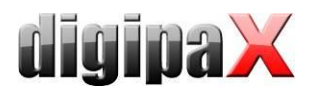

## <span id="page-28-0"></span>5.2.1 Erweiterungen im Conquest

Bei der Installation wird empfohlen, die folgenden Erweiterungen gleich mit zu erledigen. Es wird bei einer Neuinstallation von Conquest eine vorgefertigte Konfigurationsdatei "dicom.sql.ext" mit in das Conquest-Verzeichnis installiert. Diese beinhaltet alle in den folgenden Abschnitten beschriebenen Erweiterungen. Diese Datei muss einfach nach "dicom.sql" umbenannt und vorher die Originaldatei Datei entfernt werden. Es wird empfohlen, vorher eine Sicherungskopie der Originaldatei anzulegen.

Beim manuellen Editieren der Datei ist zu beachten, dass in den Abschnitten "\*Study\*", "\*Series\*" und "\*Image\*" jeweils die letzte Zeile ein Link zurück zum oberen Anschnitt ist und deshalb nicht geändert werden darf. Dies wird auch so in der "dicom.sql" als Kommentar beschrieben.

# The last defined element of Study is a link back to Patient

# The last defined element of Series is a link back to Study

# The last defined element of Image is a link back to Series

Nach den Änderungen muss der Conquest neu gestartet und die Datenbank neu initialisiert werden.

#### 5.2.1.1 Unterstützung internationaler Zeichensätze und Zeichenkodierung

Die Unterstützung internationaler Zeichensätze und Kodierungen bei der Archivabfrage wird über das Tag "0008,0005 SpecificCharacterSet" gesteuert. Damit der Conquest unterstützt, muss die Datei "dicom.sql" im Conquest-Verzeichnis erweitert werden. In den Abschnitten "\*Patient\*" und "\*Study\*" muss dafür jeweils eine weitere Zeile hinzugefügt werden.

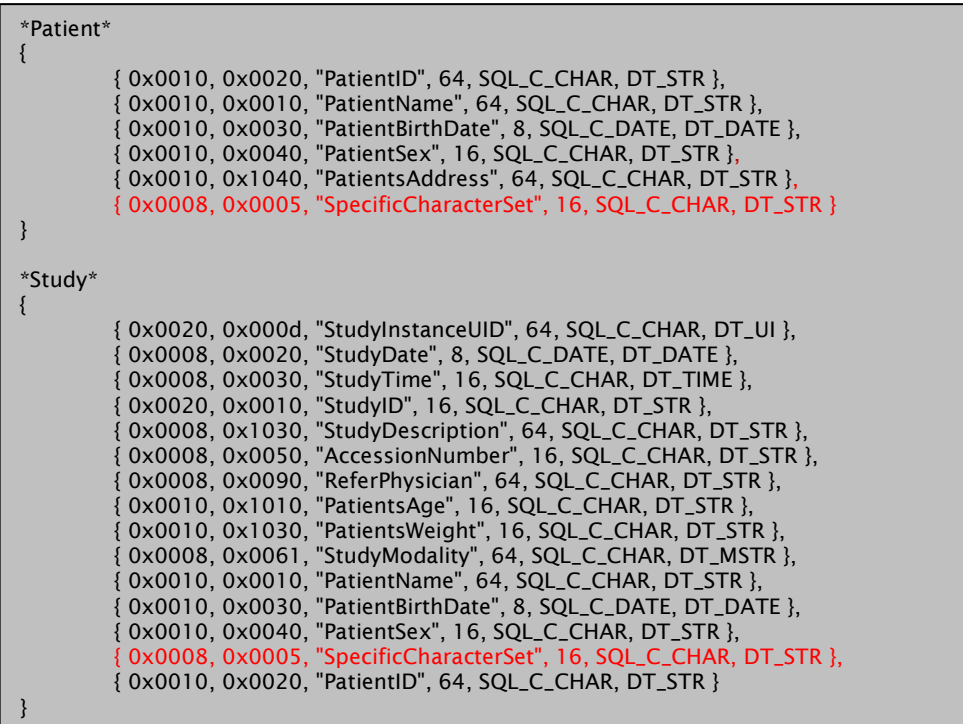

Es ist zu beachten, dass die letzte Zeile im Abschnitt "\*Study\*" nicht geändert werden darf. Siehe Kapitel [5.2.1.](#page-28-0)

Zum Abschluss muss der Conquest neu gestartet und die Datenbank neu initialisiert werden.

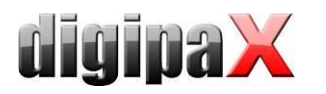

### 5.2.1.2 Erweiterte Patientendaten für die Patientenverwaltung

In der Patientenverwaltung lassen sich zusätzliche Spalten aktivieren. Diese können z.B. für Adresse, Telefonnummer und Bemerkungen etc. verwendet und bei der manuellen Erfassung der Patientendaten mit angegeben werden. Diese Informationen werden dann bei der Bildaufnahme im DICOM-Header auf zusätzlichen Tags gespeichert. Damit diese Daten auch in der Datenbank abgelegt werden und in der Patiententabelle mit angezeigt werden können, ist eine Erweiterung des Datenbank-Layouts notwendig. Dazu muss die Datei "dicom.sql" im Conquest editiert werden. Die Vorgehensweise ist für beide Datenbanktypen (MySQL oder DBASE III) gleich. In den Abschnitten "\*Patient\*" und "\*Study\*" müssen die rot markierten Einträge für die Datensätze hinzugefügt werden, sodass der Abschnitt wie folgt aussieht. Wichtig ist das abschließende Komma hinter jeder Zeile außer der letzten Zeile. Datei abspeichern.

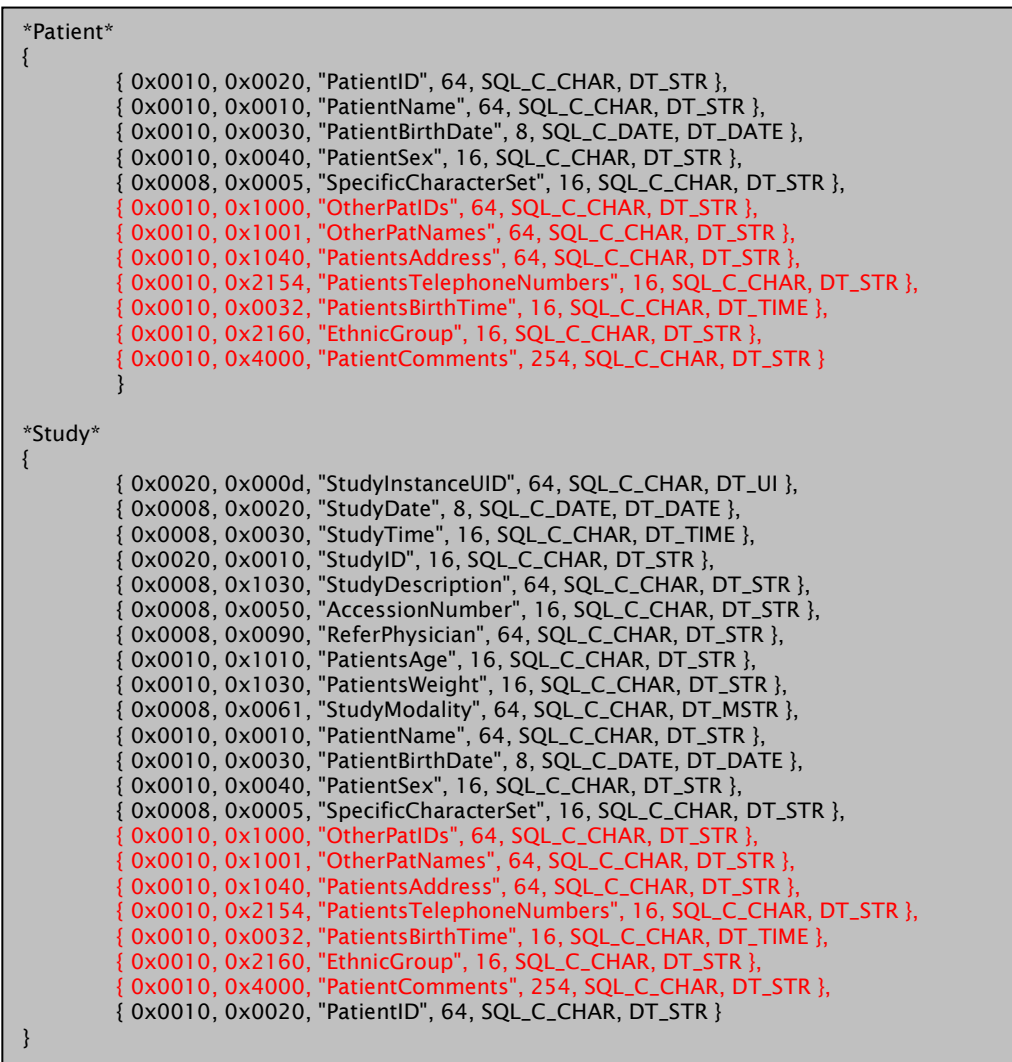

Auch hier ist zu beachten, dass die letzte Zeile im Abschnitt "\*Study\*" nicht geändert werden darf. Siehe Kapitel [5.2.1.](#page-28-0) Zum Abschluss muss der Conquest neu gestartet und die Datenbank neu initialisiert werden. Die Aktivierung und Bezeichnung der Tabellenspalten kann in der Konfiguration unter Administrator/Patientendaten eingestellt werden (siehe Kapitel [17.2\)](#page-137-4).

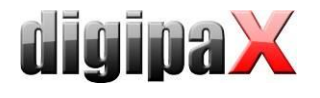

# <span id="page-30-0"></span>6 DICOM Konfiguration

## <span id="page-30-1"></span>6.1 DICOM-Schnellkonfiguration

Jede digipaX-Station benötigt einen eindeutigen AE-Titel für die Kommunikation mit dem Bildarchiv. Bei einer Neuinstallation wird automatisch der Hostname als AE-Title vordefiniert. Dabei wird nur der lokale Teil des Hostnames ohne Domain-Suffix verwendet (von pc1.praxis.local wird nur pc1 verwendet). Jedoch darf der AE-Titel nicht mehr als 20 Zeichen haben. Ist der Hostname länger, werden die Zeichen am Ende abgeschnitten.

Für die Schnellkonfiguration wird an jeder Station die Option "Hostname als AET verwenden" aktiviert sowie der Port eingestellt.

Beispiel:

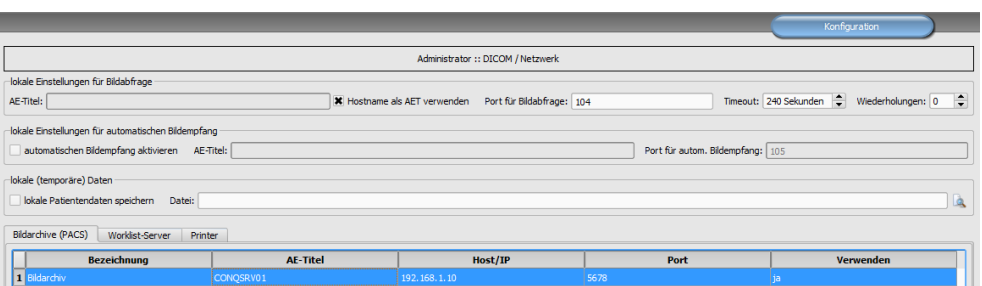

Im Conquest reicht dann eine Zeile mit Wildcards, um allen Stationen im Netzwerk Bilder zustellen zu können. Der Port muss auf allen Stationen gleich sein. Beispiel:

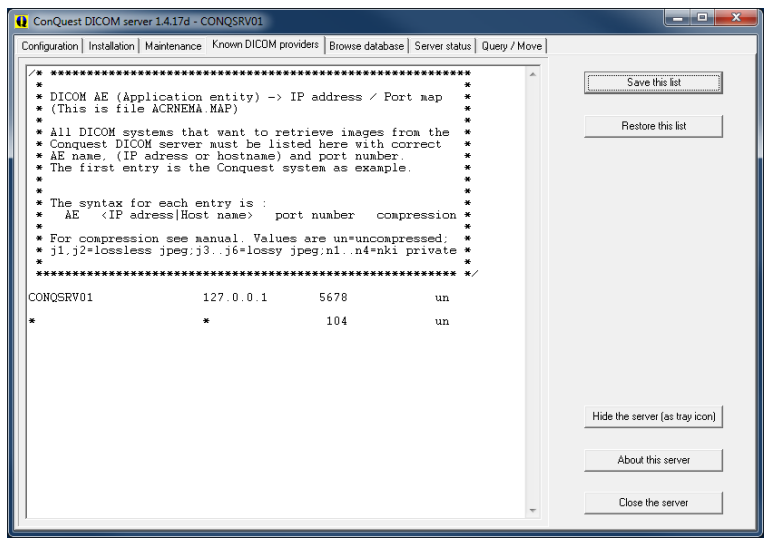

Diese Einstellungen genügen nur für die normale Bildabfrage. Diese Zeile mit den Wildcards muss immer ganz unten in der Liste stehen. Für weitere Funktionen sind zusätzliche Einstellungen notwendig. Die Vorgehensweise sowie weitere Einstellungen und zusätzliche Funktion werden in den nächsten Kapiteln beschrieben.

## <span id="page-31-0"></span>6.2 DICOM-Einstellungen digipaX

Für die manuelle Konfiguration wird im Feld AE-Titel der gewünschte AE-Titel eingetragen. Diese wird dann für die DICOM-Kommunikationen mit dem Archiv verwendet.

Je nach vorhandenem Netzwerk und der Größe der Bilddateien kann die Übertragung der Bilder mehrere Sekunden dauern. Es kann für beide Richtungen ein Timeout eingestellt werden, nach dem digipaX die Übertragung abbricht. Für Bildabfrage aus dem Archiv kann die Anzahl der Wiederholungen eingestellt werden.

Bei langsamen Netzwerken und Verbindungsproblemen kann es erforderlich sein, dass Timeout entsprechend höher zu setzen um einen vorzeitigen Abbruch zu verhindern. Wenn z.B. Bilder an einen anderen Standort versendet werden sollen, ist oft ein langsamer Upload ein Problem.

Der automatische Bildempfang ist für Routing-Funktionen und wird im Kapitel [7](#page-35-0) beschrieben. Die Einstellung "lokale (temporäre) Daten" ist für den Einsatz ohne Praxisverwaltung bzw. ohne GDT (siehe Kapitel [9.1.18\)](#page-100-0).

Unter "Bildarchiv (PACS) werden die Bildarchive angebunden. Es können ein oder mehrere Archive eingerichtet und gleichzeitig verwendet werden.

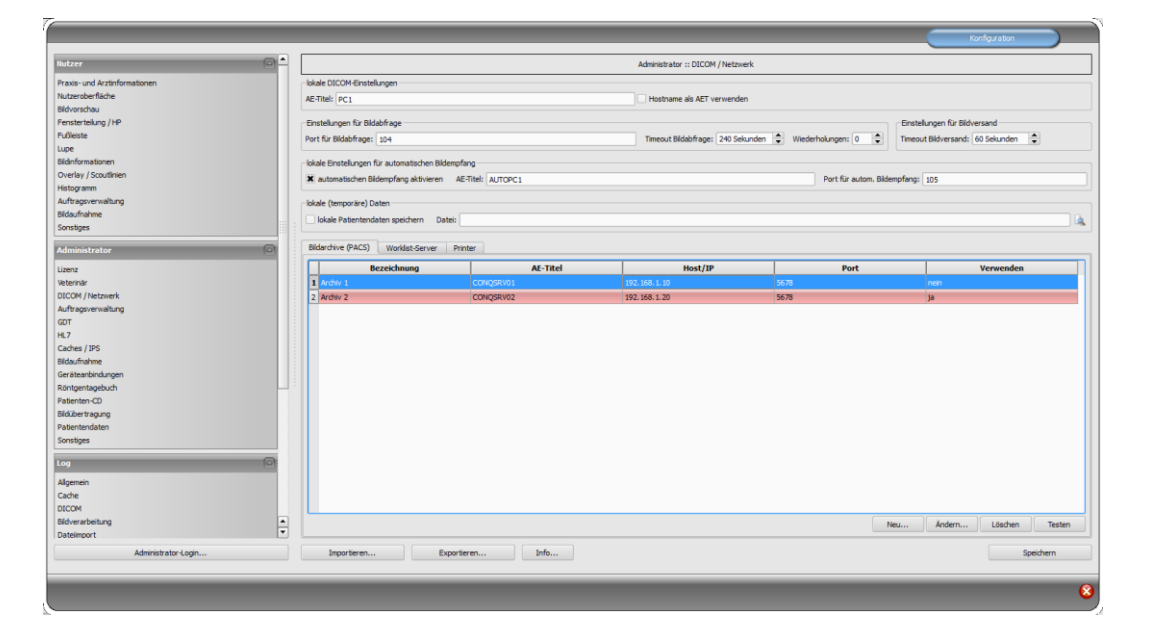

Jedes Archiv ist in die Liste der Bildarchive mit "Neu..." hinzuzufügen und die Angaben im Dialogfeld einzustellen. Bei Bezeichnung ist der Name einzutragen, welcher später in der Liste der Archive angezeigt wird. Für die Kommunikation sind der AE-Title, der Hostname oder IP-Adresse sowie der Port anzugeben.

Es kann vorkommen, dass ein Archiv nicht die Abfrage auf Level "PatientRoot" unterstützt, sondern nur StudyRoot. Für diese Fälle muss das Häkchen für die Unterstützung deaktiviert werden.

Zur Beschleunigung kann die DICOM-Verbindung vorrübergehend aufrechterhalten werden (späte Trennung). Bei aufeinanderfolgenden Datenabfragen muss diese dadurch nicht ständig wiederhergestellt werden, was zu einer Steigerung der Performance führt.

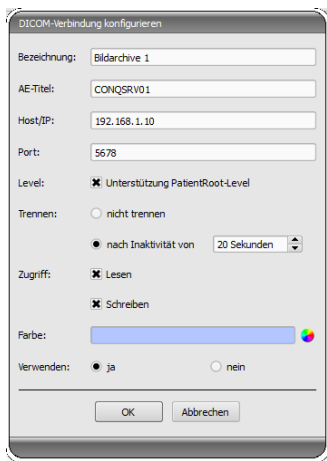

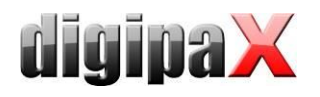

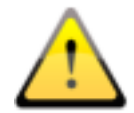

Nicht alle DICOM-Systeme können mehrere gleichzeitige Verbindungen handeln. Somit kann es passieren, dass die Systeme durch späte oder gar keine Trennung blockiert werden. Beim Conquest sind mehrere Verbindungen möglich, beim Worklist-Server (wlmscpfs) nicht. Zu viele gleichzeitig geöffnete Verbindungen gehen außerdem zu Lasten der Performance, so dass nur in Ausnahmefällen ganz ohne Trennung gearbeitet werden sollte.

Für jedes Archiv können Zugriff für Lesen und Schreiben separat festgelegt werden. Das ist sinnvoll, wenn beispielsweise Daten von Archiv 1 zu Archiv 2 übertragen werden sollen.

Zu beachten ist dabei, dass Archive ohne Lesezugriff nie in der Liste der abfragbaren Archive erscheinen. Umgekehrt erscheinen Archive ohne Schreibzugriff beim Senden von Daten nicht in der Liste der wählbaren Archive. Dies dient einer besseren Übersicht.

Für eine bessere Unterstützung des Nutzers wird jedem Archiv eine Farbe zugewiesen, um diese schneller und besser identifizieren zu können, falls im System Daten aus verschiedenen Archiven angezeigt werden oder ein Archiv vom Nutzer auszuwählen ist. Dabei werden bunte Farben der Reihe nach automatisch vergeben, sofern diese nicht geändert werden.

Archive können deaktiviert werden. Deaktivierte Server werden bei der Arbeit des Systems ignoriert, so als würden sie nicht in der Liste stehen.

Einige Details zur Kommunikation:

Der Port, der für jedes Archiv anzugeben ist, ist der Port für die DICOM-Kommunikation (z.B. DICOM C-FIND). Für das Abrufen von Bildern (DICOM C-MOVE) wird der in den lokalen Einstellungen angegebene Port verwendet. Standardmäßig wird hier der in DICOM übliche Port 104 genutzt. Sollte dieser vergeben sein, ist dieser durch einen anderen freien Port zu ersetzen. Bei der Verwendung der Schnellkonfiguration mit Wildcards im Conquest muss der Port dann an allen Stationen geändert werden.

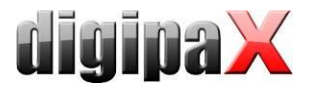

## <span id="page-33-0"></span>6.3 DICOM-Einstellungen Conquest

Der erste Eintrag sollte die Verbindung zu sich selbst sein, um auf "Query / Move" Abfragen für das eigene Archiv durchführen zu können.

Weiterhin müssen alle Stationen in die Liste unter "Known DICOM providers" eingetragen werden. Für die Schnellkonfiguration reicht dazu eine Zeile mit Wildcards (siehe oben).

Bei einer manuellen Konfiguration muss jede Station mit AE-Titel, IP-Adresse bzw. Hostname und sowie Port eingetragen werden. Die Zeichen "un" am Ende jeder Zeile bedeuten "uncompressed" (Bildübertragung unkomprimiert). Nach Änderung der Liste diese mit dem Schalter "Save this list" bestätigen.

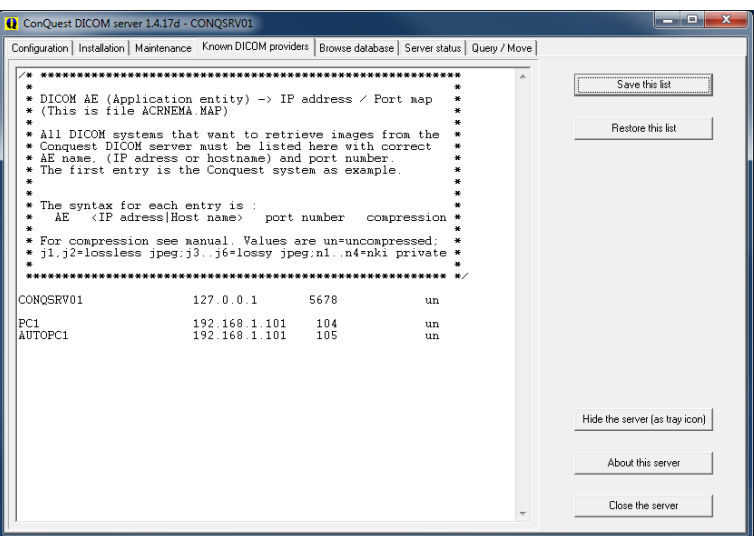

Die Korrektheit der Einstellungen lässt sich überprüfen, indem im digipaX-System zur Patientenverwaltung gewechselt wird und die Beispielbilder abgerufen werden.

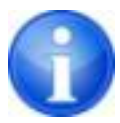

Beim Senden von Bildern an ein Conquest-Archiv kann es passieren, dass dieses den Typ standardmäßig nicht unterstützt - z.B. Enhanced CT Image Storage. In diesem Fall ist in die Datei dgatesop.lst die entsprechende SOP-Klasse mit aufzunehmen. Dazu einen neuen Eintrag an das Ende der Datei anfügen, z.B.:

EnhancedCTStorage 1.2.840.10008.5.1.4.1.1.2.1 sop

Beachten Sie, dass die Zeile mit einem Zeilenumbruch abzuschließen ist!

Die Identifikation der Patienten in den Archiven erfolgt standardmäßig über Patientenname, Geburtsdatum und Patienten-ID. Dies kann in speziellen Fällen zu Problemen führen, wenn z.B. durch eine Datenübernahme die Patienten im Archiv mit "ä,ö,ü", aber in der Praxisverwaltung mit "ae,oe,ue" abgelegt sind. In solchen Fällen kann die Identifikation auf die Patienten-ID beschränkt werden. Diese Einstellung finden Sie unter Administrator / Patientendaten.

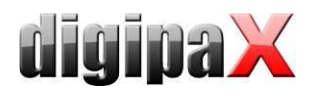

## <span id="page-34-0"></span>6.3.1 Komprimierung

Die Verarbeitung von komprimierten Bilddaten ist im digipaX möglich. Dies gilt nicht für die eigenen Bildaufnahmen. Diese bleiben unkomprimiert. Doch es können Dokumente und Grafiken über die Importkomponente importiert und dabei komprimiert verarbeitet werden. Dabei wird eine verlustfreie JPEG-Kompression angewendet. Dies spart Speicherplatz auf dem Server. Außerdem ist es möglich komprimierte Bilder von Fremdherstellern (Pateinten-CD) zu öffnen und an das Archiv zu senden.

Dafür muss die Konfiguration im Conquest die "dicom.ini" bearbeitet werden. Ziel ist es, dass der Conquest die Art der Komprimierung beim Speichern beibehält. Dazu muss die "dicom.ini" wie folgt geändert werden. Nach der Änderung muss der Conquest neu gestartet werden.

```
# Configuration of compression for incoming images and archival
DroppedFileCompression = un
IncomingCompression = as
ArchiveCompression = as
```
Hier ist anzumerken, dass alle per Drag & Drop dem Archiv hinzugefügten Bilder, unkomprimiert (un) gespeichert werden. Für "IncomingCompression" ist der Wert auf "as" zu setzen (as = store images as is, e.g. without changing the compression).

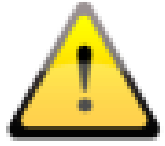

Für eingehende Dateien im Conquest sind in Verbindung mit digipaX nur die Optionen "un" oder "as" erlaubt.

<span id="page-34-1"></span>Bei Neuinstallationen wird empfohlen, die Komprimierung gleich mit zu aktivieren.

6.3.2 Aktivierung der JPEG-Unterstützung für "Easy Report" und "Import"

Um Dateien komprimiert an den Conquest übertragen zu können, muss die JPEG-Unterstützung im Conquest aktiviert werden. Es wird empfohlen, diese Option grundsätzlich zu aktivieren.

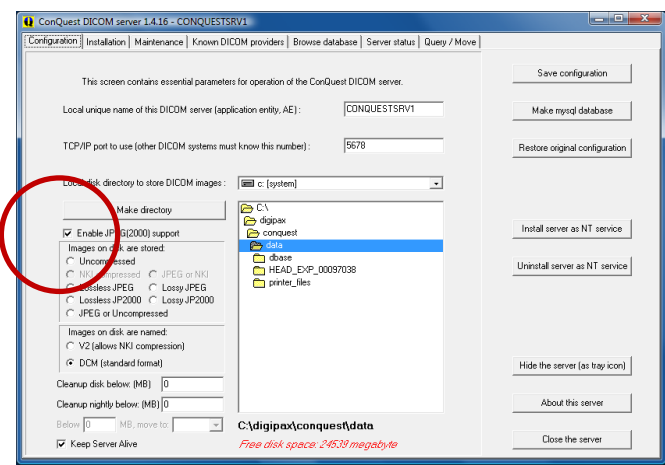

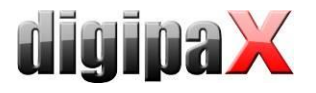

# <span id="page-35-0"></span>7 Routing

# <span id="page-35-1"></span>7.1 Allgemein

Beim Routing werden Bilder, welche an ein Archiv gesendet werden, von diesem automatisch auch an eine Arbeitsstation weitergeleitet. Somit sind sie zur späteren Betrachtung dort bereits im lokalen Cache vorhanden und brauchen dann nicht erst vom Server angefordert werden - Schnelligkeit und Effizienz. Zum anderen kann bei der Verwendung der Worklist-Komponente festgestellt werden, für welche Aufträge bereits Bilder fertig sind. Bei Verwendung der GDT-Schnittstelle kann dem anfordernden System eine Antwort geschickt werden, dass neue Bilder verfügbar sind.

# <span id="page-35-2"></span>7.2 Konfiguration digipaX

Im digipaX ist der automatische Bildempfang auf der Konfigurationsseite "DICOM / Netzwerk" zu aktivieren. Es ist dafür ein eigener AE-Titel anzugeben (z.B. "DPCSTORESCP" oder "RECEIVER") und auch eine eigener Port (z.B. 105).

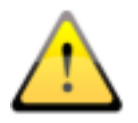

## Der Port darf nicht mit dem Port für die Bildabfrage übereinstimmen.

Ob der Bildempfang richtig läuft, kann im DICOM-Log kontrolliert werden.

Ist der automatische Bildempfang aktiviert, so läuft im Hintergrund des digipaX-Systems ein C-STORE (SCP), d.h. ein eigener kleiner PACS-Server, welcher Bilder entgegennehmen kann. Dabei wird storescp.exe aus dem DCMTK des Kuratorium OFFIS e.V. eingesetzt. Ob dieser Hintergrundprozess erfolgreich gestartet werden konnte, kann im DICOM-Log eingesehen werden. Dieser speichert die empfangenen Bilder im konfigurierten, lokalen Cache für DI-COM-Bilder.

Der Bildempfang wird ebenfalls im DICOM-Log protokolliert und kann dort überprüft werden.

Bei Änderungen an der Konfiguration, die den automatischen Bildempfang betreffen, wird der Hintergrundprozess neu gestartet. Auch dies kann im Log kontrolliert werden.
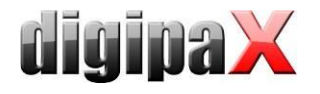

# 7.3 Konfiguration Conquest

Im Conquest sind diese Verbindungsdaten wieder in die Liste der "Known DICOM providers" aufzunehmen (z.B. "DPCSTORESCP 127.0.0.1 105 un"). Außerdem sind für das Conquest-System noch die folgenden Änderungen bzw. Erweiterungen in der Datei dicom.ini notwendig:

**# Configuration of forwarding and/or converter programs to export DICOM slices**

```
ForwardAssociationLevel = IMAGE
ForwardAssociationCloseDelay = 5
ForwardAssociationRefreshDelay = 3600
ForwardAssociationRelease = 1
ExportConverters = 1
ExportModality0 = *
ExportConverter0 = forward to DPCSTORESCP
ForwardCollectDelay = 600
MaximumExportRetries = 5
MaximumDelayedFetchForwardRetries = 0
```
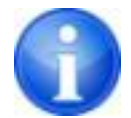

Dieser Block fehlt zunächst ganz in der Datei dicom.ini und ist komplett hinzuzufügen.

DPCSTORESCP muss mit dem entsprechend verwendeten AE-Titel ersetzt werden.

Bei mehreren Weiterleitungen könnte die Konfiguration z.B. so aussehen:

```
# Configuration of forwarding and/or converter programs to export DICOM slices
ForwardAssociationLevel = IMAGE
ForwardAssociationCloseDelay = 5
ForwardAssociationRefreshDelay = 3600
ForwardAssociationRelease = 1
ExportConverters = 2
ExportModality0 = *
ExportConverter0 = forward to AUTODIGI1
ExportModality1 = *
ExportConverter1 = forward to AUTODIGI2
ForwardCollectDelay = 600
MaximumExportRetries = 5
MaximumDelayedFetchForwardRetries = 0
```
Zur besseren Performance (z.B. beim Importieren von Patienten-CDs) ist es besser, erst alle Bilder an das Archiv zu senden und später geschlossen in einem Durchgang an die Stationen zu verteilen. Dabei können die Bilder serienweise, untersuchungsweise oder komplett für den Patienten übertragen werden. Dafür muss zuerst die Zeile für den Export-Converter geändert werden.

```
ExportConverter1 = forward SERIES to ... sendet serienweise
ExportConverter1 = forward STUDY to ... sendet untersuchungsweise
ExportConverter1 = forward PATIENT to ... sendet alle Bilder des Patienten
```
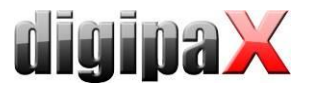

Bei "forward PATIENT to" ist zu beachten, dass wenn für einen Patient auch nur ein neues Bild hinzu kommt, immer alle Bilder des Patienten übertragen werden. Das könnte zu Lasten des Netzwerkes gehen. Daher ist die untersuchungsweise Weiterleitung für die meisten Systeme sicher die sinnvollste Lösung.

Weiterhin sollte die Zeile "ForwardAssociationLevel =" mit angepasst werden. Auch hier gilt, Serie, Untersuchung oder Patient.

Die Wartezeit wird in der Zeile "ForwardCollectDelay =" in Sekunden eingestellt.

Bei mehreren Weiterleitungen mit Wartezeit könnte die Konfiguration z.B. so aussehen:

```
# Configuration of forwarding and/or converter programs to export DICOM slices
ForwardAssociationLevel = STUDY
ForwardAssociationCloseDelay = 5
ForwardAssociationRefreshDelay = 3600
ForwardAssociationRelease = 1
ExportConverters = 2
ExportModality0 = *
ExportConverter0 = forward STUDY to AUTODIGI1
ExportModality1
ExportConverter1 = forward STUDY to AUTODIGI2
ForwardCollectDelay = 600
MaximumExportRetries = 5
MaximumDelayedFetchForwardRetries = 0
```
Weiterhin sollte der Eintrag "QueueSize =" für die Warteschlange der Export-Converter angepasst werden. Laut Conquest-Manual benötigt jeder Eintrag in der Warteschlange 1,5K pro Export-Converter. Will man also eine Patienten-CD mit 500 MRT-Bildern importieren und an 2 Stationen verteilen, benötigt man 1.5K x 500 x 2 = 1500K + einen Puffer. Beispiel: QueueSize = 2000

Weitere Informationen hierzu können auch dem Conquest-Manual entnommen werden. Der Conquest-Server ist nach dieser Änderung neu zu starten.

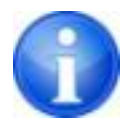

Durch den Schalter "Save Configuration" auf der Conquest-Seite "Configuration" wird die Datei dicom.ini vom Conquest neu geschrieben und gegebenenfalls in eine neue Struktur gebracht. Danach lässt sich in der Datei prüfen, ob die Änderungen auch angenommen wurden.

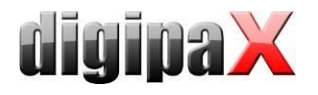

# 7.4 Spezielles Routing

In besonderen Fällen kann es notwendig sein, dass nur bestimmte Bilder an eine andere Station weiter geleitet werden. Ein Beispiel wäre, wenn nur die DX-Bilder von der Aufnahmestation (z.B. ein DROC- oder Fuji-System) weiter an eine Station geschickt werden, an der das Röntgentagebuch geführt wird.

```
# Configuration of forwarding and/or converter programs to export DICOM slices
ForwardAssociationLevel = IMAGE
ForwardAssociationCloseDelay = 5
ForwardAssociationRefreshDelay = 3600
ForwardAssociationRelease = 1
ExportConverters = 1
ExportModality0 = DX
ExportCalledAE0 = CONQUEST
ExportCallingAE0 = DROC
ExportFilter0 = *
ExportConverter0 = forward to AUTO-XRAY-JOURNAL
```
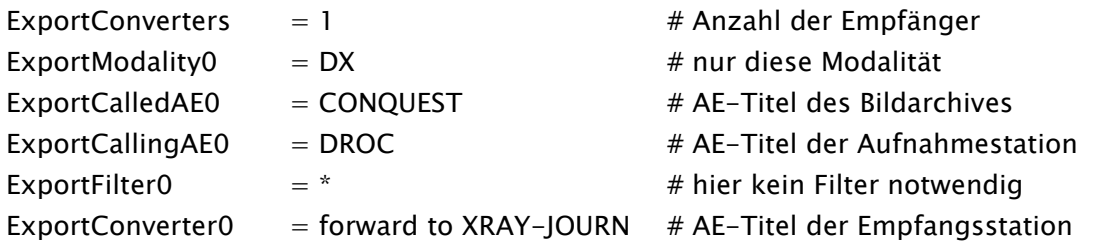

Optional kann der Stationsname verwendet werden, der im DICOM-Header von der Aufnahmestation mit in die Bilder geschrieben wird:

ExportStationName0 = DROC  $# Station-AE-Titel im TAG 0008,1010$ 

## 7.5 Test

Ein Test der Routing-Funktion kann mittels Drag & Drop (nur bis Version 1.4.14) einer DI-COM-Datei auf den Conquest-Server erfolgen (Beispielbilder sind im Installationsverzeichnis der digipaX-Software im Ordner "Sample Images" enthalten). Ab Conquest Version 1.4.15 muss zum Testen ein Bild von einer anderen Quelle an den Conquest per DICOM geschickt werden. Sowohl im Log des Servers (Seite "Server status") als auch im Log des digipaX-Systems (Kategorie "DICOM") müssen Einträge vorhanden sein, dass die Datei weitergeleitet wurde, bzw. dass die Datei automatisch empfangen wurde.

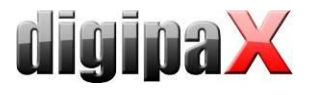

# 8 DICOM-Worklist

# 8.1 Allgemein

Das digipaX-System kann in Bezug auf die Auftragserstellung und das Löschen von Aufträgen nur mit dem Worklist-Server wlmscpfs.exe aus dem DCMTK des Kuratorium OFFIS e.V. zusammenarbeiten. Das Erstellen und Löschen von Aufträgen erfolgt dabei durch das Erstellen und Löschen von Dateien im eingestellten Kommunikationsverzeichnis (Unterordner  $\langle$ AE-Titel $>$ ).

Wird der Worklist-Server auf einem anderen Rechner, als dem des digipaX-Systems installiert, so müssen Datum und Uhrzeit beider Rechner übereinstimmen, da sonst Probleme beim zeitabhängigen, automatischen Löschen von Aufträgen auftreten können.

MPPS (Modality Performed Procedure Step) zur Verwendung des Auftragsstatus wird nicht unterstützt.

# 8.2 Konfiguration Worklist-Server

Die Dateien des Worklist-Servers sind wie beschrieben auf den Zielrechner zu installieren. Das Programm wlmscpfs.exe ist der eigentliche Server, welcher noch als Windows-Dienst anzumelden ist. Dies geschieht mit Hilfe der im selben Verzeichnis enthaltenen Batch-Datei WLSSetup.bat. Führen Sie diese Batchdatei mit einem Doppelklick aus und wählen Sie "I" zum Installieren des Dienstes. Sie können den Dienst durch erneutes Ausführen der Batch-Datei und anschließendes Auswählen der Option "R" wieder deinstallieren.

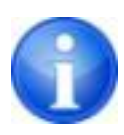

## Probleme bei Windows Vista/7/8 und Windows Server 2008:

Für die Installation der Batch-Datei sind volle Administratorrechte nötig. Bei diesen Betriebssystemen verhindert unter Umständen die "Benutzerkontensteuerung" die fehlerfreie Ausführung. Starten Sie in solch einem Fall eine Kommandozeile (cmd.exe) unter dem Administratorkonto (rechte Maustaste und "Als Administrator ausführen" wählen). Navigieren Sie im Eingabefenster zum Pfad der Batch-Datei  $(z.B. C:\displaystyle\bigcup_{i=1}^N X_i\ \text{for}(i=1,2)$  und starten Sie die Batch mit dem Kommando "wlssetup".

Durch Editieren der Batch können verschiedene Parameter geändert werden. Folgende Änderungen könnten nötig sein:

- **ApplicationPath:** Installationspfad des Worklist-Servers anpassen
- WorkListDir: anderes Kommunikationsverzeichnis einstellen (kann lokales Verzeichnis oder Verzeichnis im Netzwerk sein)
- ServicePort: Änderung des Ports für die DICOM-Kommunikation (Standard: 2200)

Vor dem Editieren muss der Dienst deinstalliert werden. Führen Sie die gewünschten Änderungen in der Datei durch, speichern Sie diese und installieren Sie den Dienst erneut. Die Einstellung des AE-Titels der Worklist erfolgt über die digipaX-Konfiguration. Der Worklist-Server selbst hat keinen AE-Titel und es muss deshalb auch keiner angegeben werden.

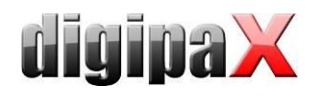

Weitere Informationen zum Server wlmscpfs.exe können auch dem Manual des Servers entnommen werden ("wlmscpfs manual.pdf").

# 8.3 Konfiguration digipaX

Die Konfiguration der Worklist-Server erfolgt auf die gleiche Weise, wie auch die Konfiguration der Bildarchive auf der Konfigurationsseite "DICOM / Netzwerk". Eine neue Verbindung ist hierfür anzulegen. Bezeichnung und AE-Titel sind dabei frei wählbar. Als Port ist derselbe Port wie bei der Installation des Servers zu verwenden (Standard: 2200). Als Kommunikationsverzeichnis ist ebenfalls der gleiche Ordner zu wählen, der bei der Installation des Worklist-Servers eingetragen wurde. Der von digipaX mitgelieferte Worklist-Server (bis Version 1.1) lässt immer nur eine Verbindung zu. Das heißt, wenn eine Station mit dem Worklist-Server verbunden ist, kann in dieser Zeit von keiner anderen Station eine Verbindung hergestellt werden. Deshalb sollte die Option Trennen immer auf "nach Inaktivität von 0 Sekunden" (also sofort) eingestellt sein. Diese Optionen "nicht trennen" oder nach längerer Inaktivität sind für Worklist-Systeme gedacht, welche multiple Verbindungen zulassen. Der Worklist-Server ab Version 1.2 unterstützt multiple Verbindungen.

Auch die Optionen "Lesen" und "Schreiben" sind für spezielle Situationen vorgesehen. Bei einigen Installationen, die einen eigenen Worklist-Server betreiben (z.B. Systeme von AGFA) können die Aufträge von digipaX weder erstellt noch gelöscht sondern nur abgerufen werden. In solchen Fällen muss am Worklist-Server im digipaX die Option "Schreiben" deaktiviert werden um Fehler zu vermeiden. Für ganz spezielle Ausnahmefälle kann auch der Lesezugriff deaktiviert werden.

Die Zeilen in der Auftragsliste werden in der hier gewählten Farbe dargestellt. Sind mehrere Auftragslisten konfiguriert, können die einzelnen Listen in der Auftragsverwaltung durch Verwendung verschiedener Farben optisch gut unterschiedenen werden.

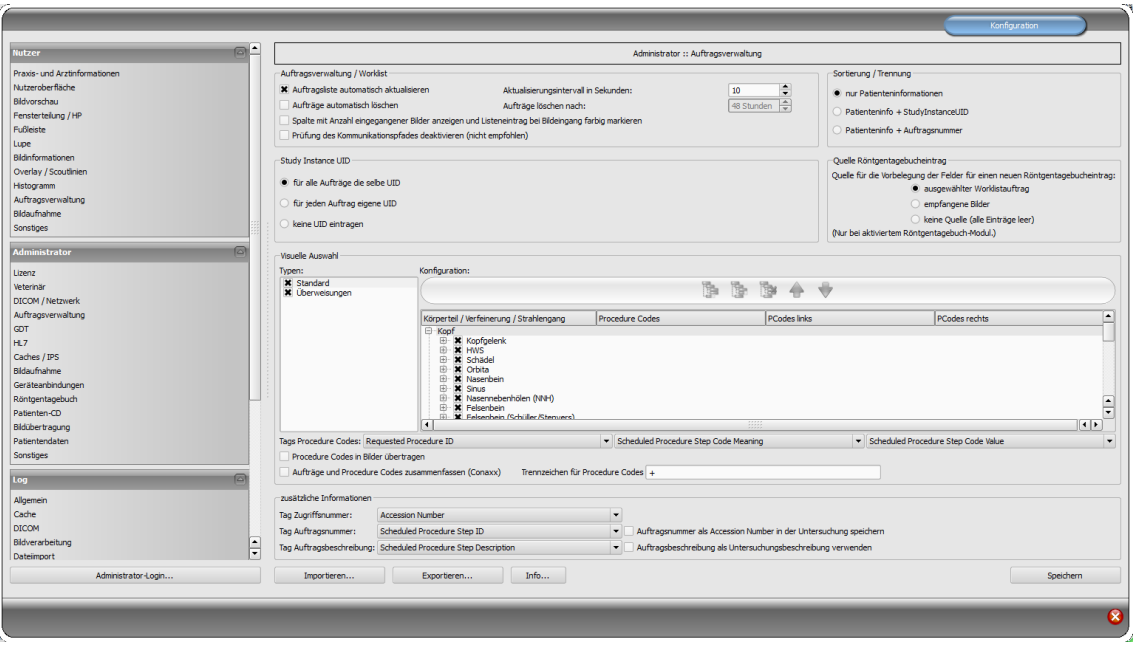

Auf der Konfigurationsseite "Auftragsverwaltung" des Administrators können Einstellungen für die Arbeit mit dieser Komponente vorgenommen werden.

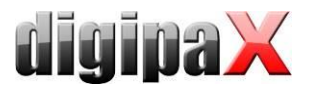

## Auftragsverwaltung / Worklist:

Ist die digipaX-Station die Station an der die Aufträge ausgeführt werden, so ist die automatische Aktualisierung der Auftragsliste sicher sinnvoll. Hat der Nutzer die Komponente der Auftragsverwaltung geöffnet wird die Liste im eingestellten Zeitintervall automatisch auf den neuesten Stand gebracht.

Ist die auftragsausführende Station keine digipaX-Station, so können die Aufträge von dieser nicht entfernt werden. Für diesen Fall muss die Station, die die Aufträge erstellt hat (oder auch eine andere digipaX-Station), diese auch wieder löschen. Dies kann zum einen durch den Nutzer direkt per Hand geschehen oder durch die Aktivierung der Option "Aufträge automatisch löschen". Dabei werden Auftragsdateien deren Datum älter ist als das eingestellte Zeitintervall gelöscht. Dieses sollte dabei so gewählt sein, dass die Aufträge binnen dieser Zeit sicher durchgeführt wurden.

Da der DICOM-Dienst MPPS nicht unterstützt wird, kann nicht übermittelt werden, ob der Auftrag ausgeführt wurde. Löscht die ausführende Station auch die Auftragsdatei ist dies kein Problem, da durch fehlen des Auftrags dies leicht festgestellt werden kann. Ist die ausführende Station kein digipaX-System und werden die Aufträge daher nicht aus der Liste entfernt, gibt es zunächst keine Rückmeldung. Ist das Routing am PACS-Server und bei der digipaX-Station richtig eingerichtet, kann vom digipaX allerdings festgestellt werden, welche Bilder an das Bildarchiv übertragen wurden. So kann in der Auftragsliste eine Spalte mit der Anzahl neu eingegangener Bilder für jeden Patienten angefügt werden. Durch die gleichzeitige farbige Markierung der Zeilen, für Patienten mit einer Anzahl größer 0, kann der Nutzer nun leicht erkennen, dass ein Auftrag abgearbeitet ist bzw. dass an diesem gerade gearbeitet wird. An der ausführenden Station macht diese Option also keinen Sinn. Sie sollte an der Station genutzt werden, an der die Aufträge erstellt oder die Bilder befundet werden.

#### Sortierung / Trennung:

- "nur Patienteninformationen" (Standard) -alle Aufträge werden im linken Teil der Auftragsliste pro Patienten gruppiert, im rechten Teil werden die entsprechenden Aufträge zum ausgewählten dargestellt
- "Patienteninfo + StudyInstanceUID" im linken Teil werden die Aufträge nach diesen Informationen gruppiert - bedeutet, haben die Aufträge eines Patienten unterschiedliche UIDs, werden diese im linken Teil in mehreren Zeilen dargestellt (Patient wird mehrfach gelistet)
- "Patienteninfo + Auftragsnummer" im linken Teil werden die Aufträge nach diesen Informationen gruppiert - bedeutet, haben die Aufträge eines Patienten unterschiedliche Auftragsnummern, werden diese im linken Teil in mehreren Zeilen dargestellt (Patient wird mehrfach gelistet)

#### Study Instance UID:

Standardmäßig bekommen alle Aufträge bei der Auftragserstellung für einen Patienten die gleiche Study-Instance-UID (pro Erstellungsprozess).

Wenn die Aufträge von einem anderen System verarbeitet werden, kann es vorkommen, dass diese Systeme dann immer nur den ersten Auftrag anzeigen (z.B. Carestream). Für solche

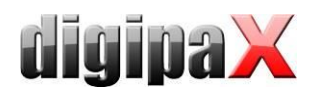

Fälle kann eingestellt werden, dass jeder Auftrag eine separate Study-Instance-UID bekommt. Das hat allerdings zur Folge, dass jedes Bild in einer separaten Untersuchung landet. Sollte das Fremdsystem die UID selbst vergeben, kann als weitere Möglichkeit die UID bei der Auftragserstellung freigelassen werden.

#### Quelle Röntgentagebucheintrag:

Aus der Auftragsverwaltung heraus kann auch der Eintrag in das Röntgentagebuch erstellt werden. Werden im aufgenommenen Bild die Parameter der Aufnahme (kV, mAs etc.) mit abgelegt, so empfiehlt sich als Basis für einen neuen Eintrag, diese Bilder zu verwenden, da diese Werte dann bereits automatisch in die Felder des Dialogs eingetragen werden. Die Spalte mit der Anzahl der empfangenen Bilder sollte hierbei mit angezeigt werden.

Sind die oben genannten Werte in den Bildern nicht mit gespeichert, so kann der Auftrag bereits auf der Basis des Worklistauftrags erstellt werden, da dieser meist die gleichen Werte schon enthält (die Bilder enthalten keine zusätzlichen Werte, die für den Eintrag gebraucht werden). Mit dieser Option kann der Eintrag schon erstellt werden, während zum Beispiel der Scannprozess läuft.

## 8.4 Procedure Codes

Für jeden Strahlengang können bis zu drei durch Semikolon getrennte Procedure Codes angegeben werden. Gegebenenfalls wird dabei noch nach der Position des Körperteils / Organ unterschieden (links, rechts oder auch vorn bzw. hinten bei Tieren). Die Positionen werden bei der Erstellung oder Anpassung der Datei Body.ini des entsprechenden Körpers definiert. Ist für eine Position kein Procedure Code vorhanden, so wird der allgemeine Procedure Code für diesen Strahlengang verwendet. Ist also beispielsweise links und rechts gleich, so muss der Code nur einmal in das allgemeine Feld (erste Spalte) eingetragen werden.

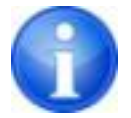

Für die Erstellung von Vorlagen für die visuelle Organauswahl ist ein gesondertes Dokument verfügbar.

Jeder Procedure Code wird in einem einzelnen Tag übertragen. Welche dies sind, wird auf der Konfigurationsseite Administrator / Auftragsverwaltung festgelegt. Dabei sind ggf. die Angaben der Gerätehersteller zu beachten, die die Aufträge in Empfang nehmen und die Procedure Codes auswerten.

Auch für die iCR-Geräte des Herstellers XScan können Procedure Codes verwendet werden. Diese werden allerdings von der Software digipaX beim Aufruf des Scan-Interfaces im Rahmen der dafür vorgesehen ini-Dateien an die Software übergeben. Eine erneute Auswahl des Körperteils ist durch den Anwender dann nicht mehr erforderlich. Das in der Konfiguration der Auftragsverwaltung eingestellte Tag für den Procedure Code ist auch in den Geräteeinstellungen am Zielrechner als Tag für den Procedure Code zu definieren.

Optional lassen sich die Procedure Codes auch mit im Bild speichern. Dadurch ist es zum Beispiel möglich, diese Information auch mit in das Röntgenjournal automatisch zu übertragen und somit zum Beispiel Abrechnungen oder Statistiken zu generieren.

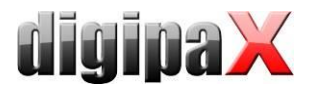

#### **CONAXX**

Bei der Bildaufnahme mit dem System "CONAXX" muss die Option "Aufträge und Procedure Codes zusammenfassen" aktiviert werden. Mehrere Aufträge für einen Patienten werden dann zu einem Auftrag zusammengefasst, in dem die Procedure Codes in einer Zeile, durch ein Trennzeichen getrennt, übertragen werden (z.B. C000.008.020.000+C000.008.020.003). Dieses Trennzeichen wird im CONAXX im Menü unter "Konfiguration/Import/DICOM Worklist" definiert und muss identisch auch im digipaX eingestellt werden. Auf den gleichen Konfigurationsseiten (bei beiden Systemen) wird der Tag für die Procedure Codes eingestellt. Dieser muss ebenfalls bei beiden Systemen gleich sein.

## <span id="page-43-0"></span>8.5 Zusätzliche Informationen

Wenn über GDT oder HL7 die Auftragsnummer bzw. die Auftragsbeschreibung mit übermittelt werden, werden diese mit in den Worklist-Auftrag übertragen. Dazu werden 2 der 5 Tags, welche auch für die Übertragung der Procedure Codes verwendet werden, benötigt. Für die Procedure Codes stehen dann nur noch 3 zur Verfügung. Außerdem wird zur Identifizierung der Aufträge für jeden Worklist-Auftrag eine eindeutige Zugriffsnummer vom digipaX-System generiert. Diese ist unabhängig von der Auftragsnummer. Standardmäßig werden folgende Tags voreingestellt.

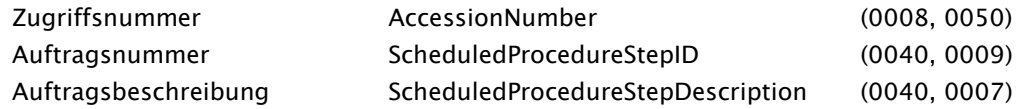

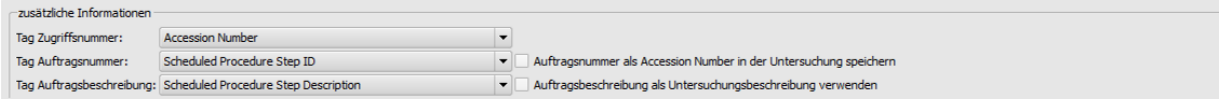

Bei der Bildaufnahme mit Fremdsystemen oder bei einer Worklist-Anbindung mit einem RIS/KIS-System kann es notwendig sein, die Auftragsnummer im Tag AccessionNumber zu übertragen, um diese später im Bild wieder verfügbar zu haben. In so einem Fall müssen die Tags für Zugriffs- und Auftragsnummer entsprechend angepasst werden. Ein wichtiger Hinweis ist, dass es sich um die Tags innerhalb der Worklist-Aufträge handelt und nicht um die Tags der DICOM-Bilder. Um in der oberen Abbildung die Accession Number auf Tag 0008,0050 im Bild zu speichern, muss "Accession Number" als Tag für Auftragsnummer eingestellt und entsprechend muss der Tag für Zugriffsnummer auf das frei werdende Tag "Scheduled Procdure Step ID" gesetzt werden.

Durch setzen der entsprechenden Häkchen werden die Auftragsnummer als Accession Number bzw. die Auftragsbeschreibung als Study Description mit im Bild gespeichert werden. Gleichzeitig werden dann diese Angaben auch wieder in die GDT-Antwort-Datei geschrieben.

Lesen Sie dazu weiter im Abschnitt [9.1](#page-46-0) "[GDT-Schnittstelle](#page-46-0)" und [9.1.16.3](#page-95-0) "Feldbelegung [\(Mapping\)](#page-95-0)".

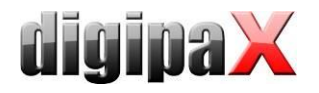

# 8.6 DICOM Tags

Die folgenden Tags werden für einen Auftrag gespeichert: Die optionalen Einträge werden in der Konfiguration unter Administrator/Patientendaten einund ausgeschaltet (siehe [17.2\)](#page-137-0).

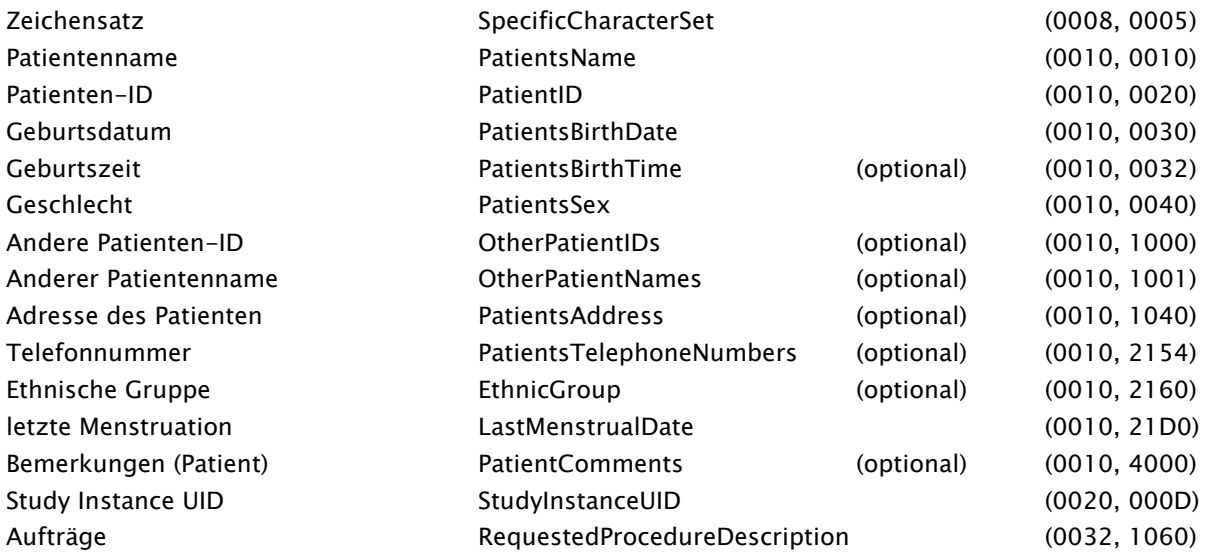

Die folgenden Felder werden in der Konfiguration unter Nutzer/Auftragsverwaltung ein- und ausgeschaltet.

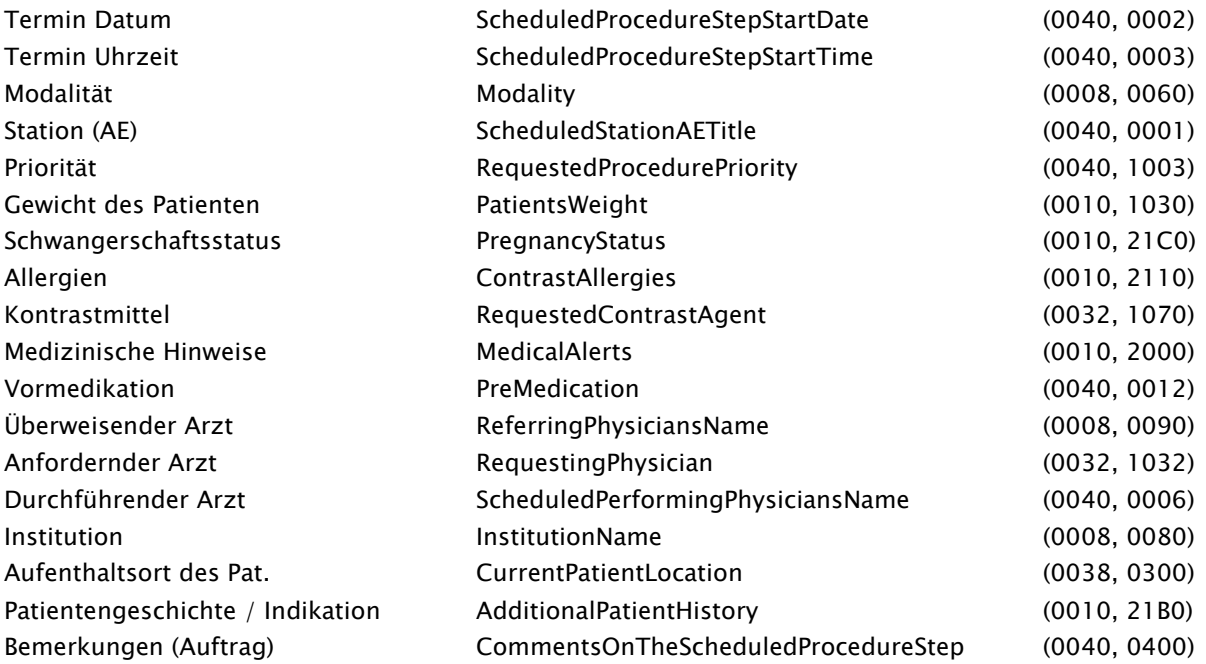

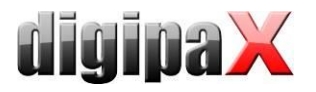

Jeder Auftrag bekommt eine eindeutige Zugriffsnummer und wird standardmäßig auf felgenden Tag gespeichert:

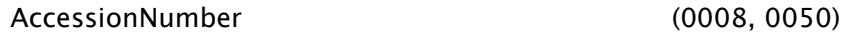

Für die Übertragung der Procedure Codes stehen folgende Tags zur Auswahl:

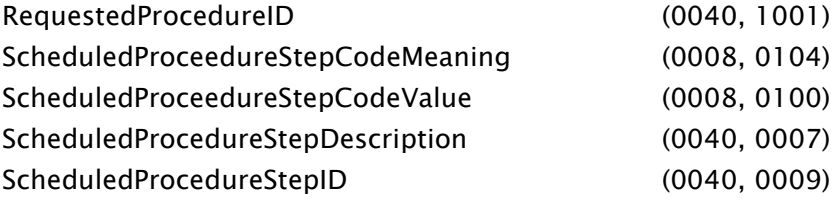

Bei der Einstellung der Tags für Zugriffsnummer und Procedure Codes ist darauf zu achten, dass diese nicht mit denen im Kapitel [8.5](#page-43-0) beschriebenen Zusätzliche [Informationen](#page-43-0) kollidieren. Jeder Tag darf nur einmal gewählt werden.

Es werden weitere Tags ohne Wert gespeichert um den DICOM-Standard einzuhalten.

## 8.7 Hinweise bei Problemen

Probleme können dann auftreten, wenn das Netzwerk nicht entsprechend konfiguriert ist. Der angemeldete Nutzer des digipaX-Systems muss Zugriffsrechte auf den Rechner des Worklist-Servers haben. Prüfen Sie im Explorer, ob Sie Zugriff auf den eingestellten Pfad für die Worklist-Dateien haben und Rechte zum Lesen und Schreiben von Dateien. Kontaktieren Sie wenn nötig den Administrator des Netzwerks, um die richtigen Einstellungen festzulegen. Prüfen Sie gegebenenfalls auch die Einstellungen der Firewall oder deaktivieren Sie diese vollständig, sofern dies kein Problem darstellt. Bei einigen Systemen kann es notwendig sein die hosts-Datei (C:\Windows\System32\drivers\etc) zu editieren und die anderen Rechner im Netz bekanntzugeben um eine schnelle Verbindung zu ermöglichen.

In einigen Fällen kann es erforderlich sein, die Freigabe des Kommunikationsverzeichnisses per Hand erneut durchzuführen. Nehmen Sie dazu die Freigabe zunächst zurück und geben Sie anschließend den Ordner erneut im Netzwerk frei.

Bei Problemen mit der Geschwindigkeit der Abfrage kann auch die Option zur Deaktivierung der Prüfung des Kommunikationspfades getestet werden. Dabei wird dann nicht mehr geprüft, ob das Verzeichnis existiert und das lockfile darin vorhanden ist.

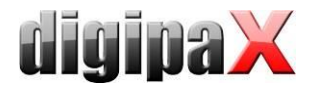

# 9 Schnittstellen

# <span id="page-46-0"></span>9.1 GDT-Schnittstelle

9.1.1 Allgemein

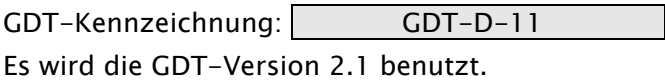

## 9.1.2 Anbindung TurboMed

## 9.1.2.1 Allgemein

Die Anbindung erfolgt mittels des Menüpunktes "Geräte / Einstellungen GDT-Schnittstelle" aus der Karteikarte eines Patienten.

Import- und Exportpfad müssen mit den eingestellten Pfaden im digipaX übereinstimmen. Es kann auch der gleiche Pfad für Import und Export zugleich verwendet werden.

Der Zeichensatz beim Export von GDT-Dateien ist egal - digipaX erkennt beide richtig.

Da TurboMed nur einmal beim Beenden der gestarteten GDT-Aktion einen eventuellen Import durchführt, kann im digipaX als Option für die GDT-Antwort nur "jeden Auftrag sofort" oder/und "nach Bildimport" gewählt werden. Aufträge können dabei auch zusammengefasst werden. Dadurch wird sofort nach dem Aufruf des digipaX-Systems mit der Aufforderung für eine neue Untersuchung (Satzart 6302), die GDT-Antwort geschrieben mit der Information, dass neue Bilder vorhanden sind, damit ein entsprechender Eintrag in der Karteikarte angelegt wird. Es wird entweder die Beschreibung des erstellten Worklist-Auftrags oder der benutzerdefinierte Text übergeben und somit in die Karteikarte eingetragen.

Beim Import und Export kann sowohl mit fester GDT-Erweiterung gearbeitet werden, aber auch mit hochzählender Erweiterung, wobei im TurboMed als Exportdatei digiturb.001 und als Importdatei turbdigi.\* einzutragen ist. Beim Import von Patientenbildern, egal ob über Patienten-CD oder Bildimport, wird für jede Untersuchung (falls mehrere vorhanden) eine Antwortdatei geschrieben. Deshalb wird die Verwendung hochzählender Dateierweiterung empfohlen, wenn für Patienten-CD oder Bildimport eine Antwort geschrieben werden soll.

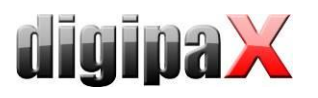

 $\mathbb{R}$ 

## 9.1.2.2 Einstellungen digipaX

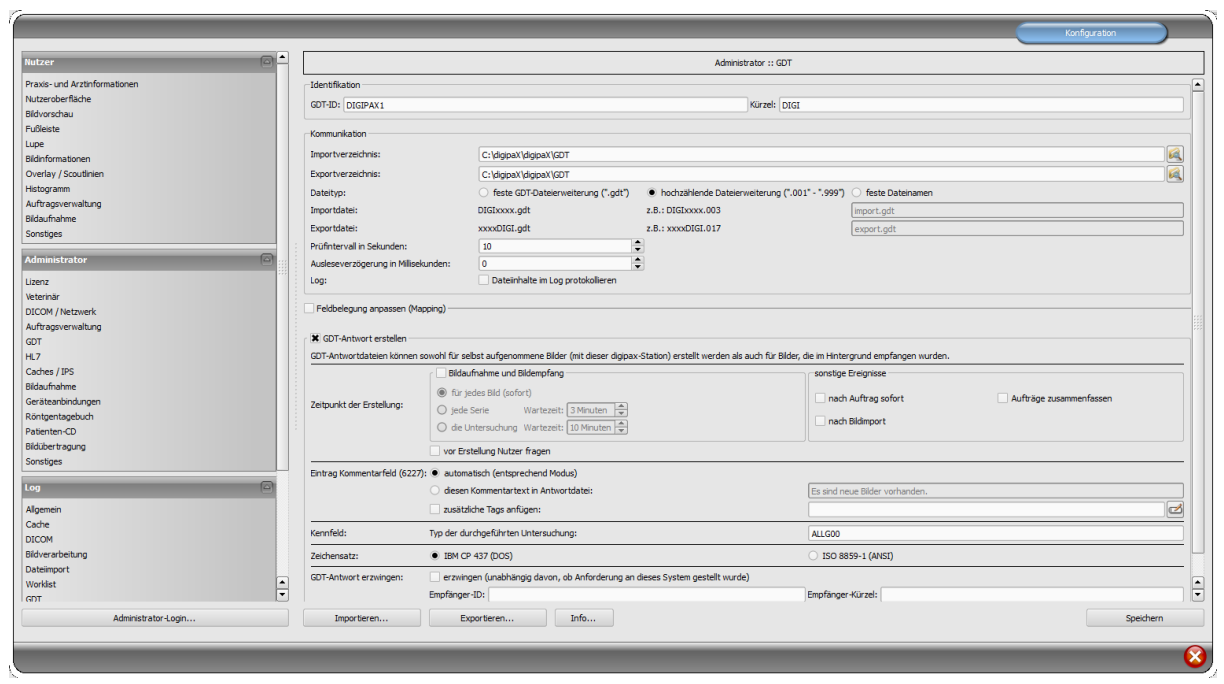

# 9.1.2.3 Einstellung TurboMed für alle Funktionen

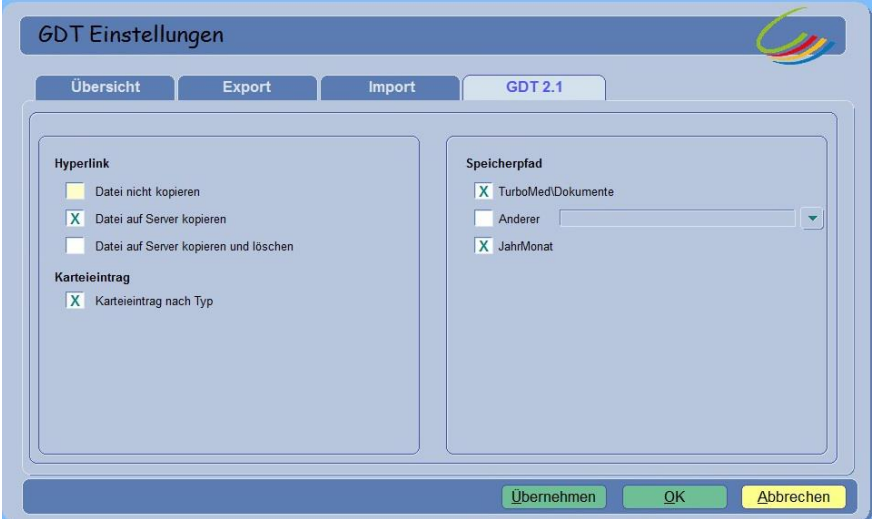

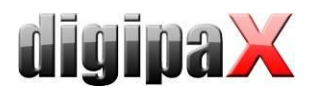

#### 9.1.2.4 Bilder einer Untersuchung zeigen (Satzart 6311)

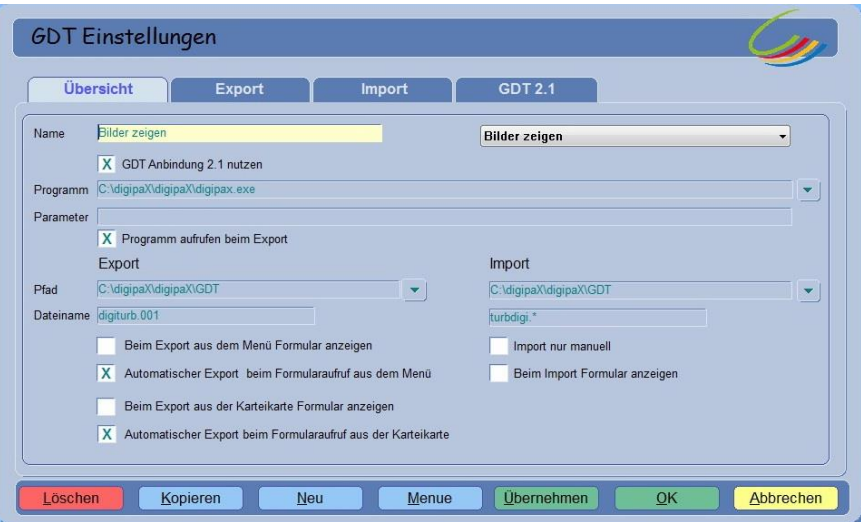

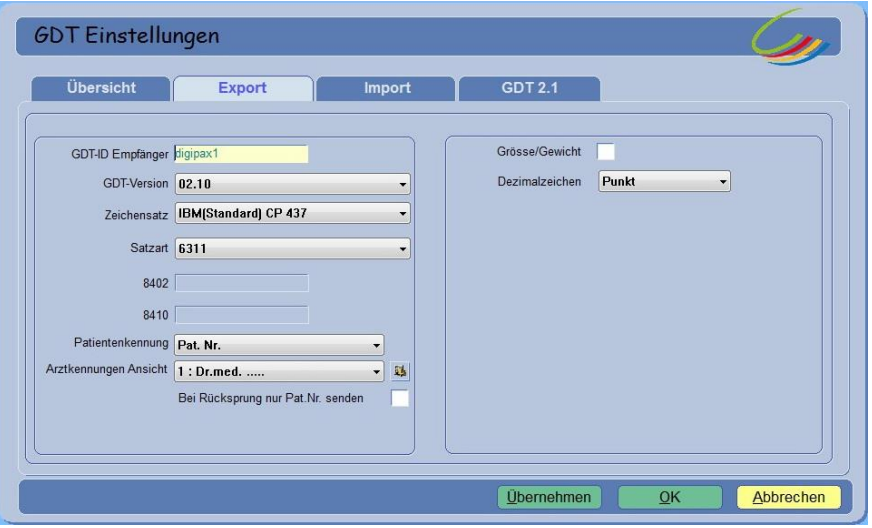

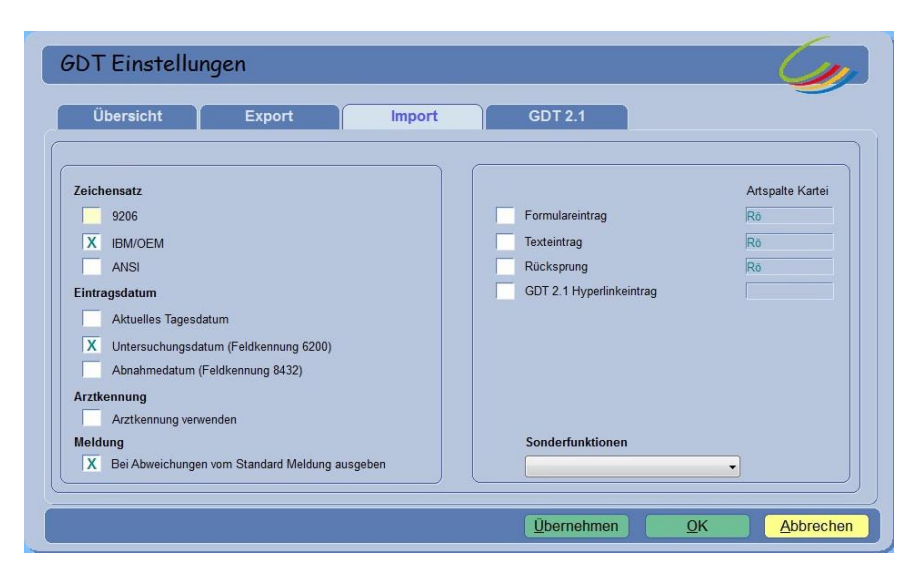

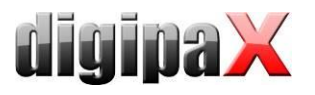

#### 9.1.2.5 Worklist-Auftrag erstellen (Satzart 6302)

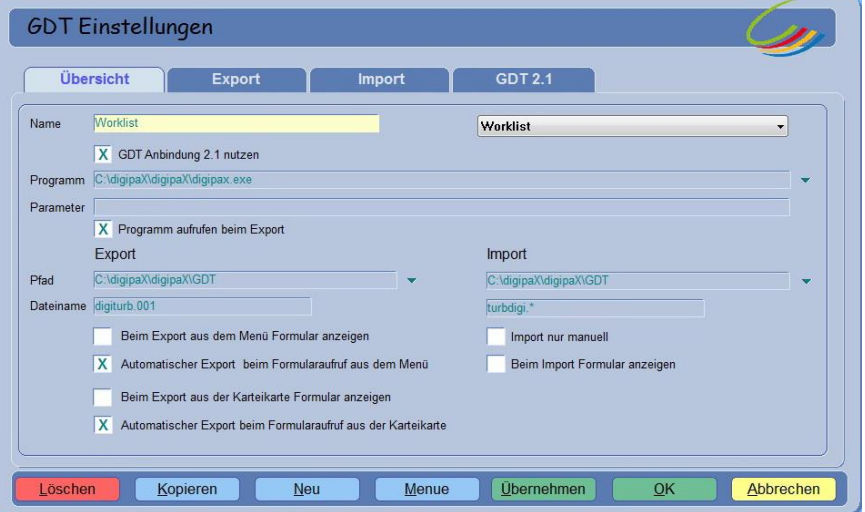

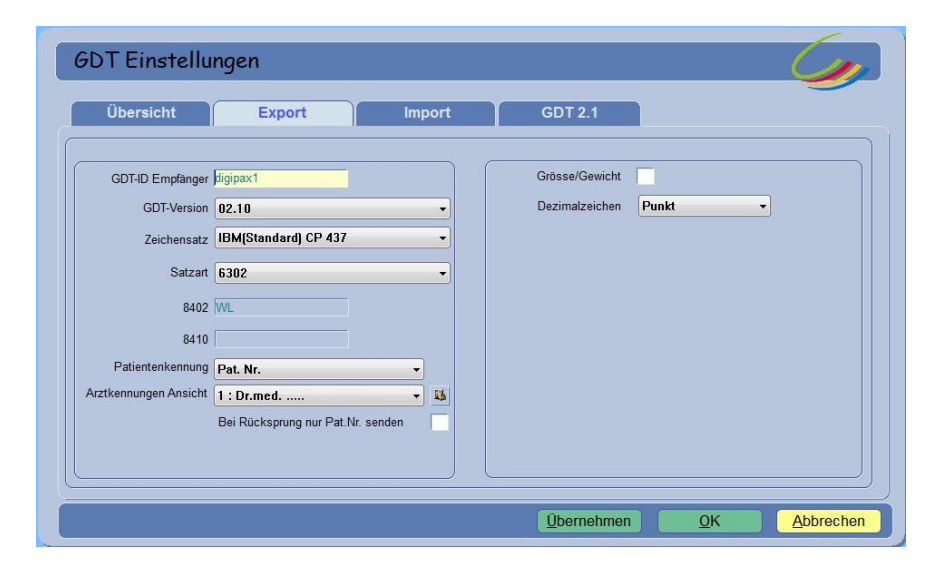

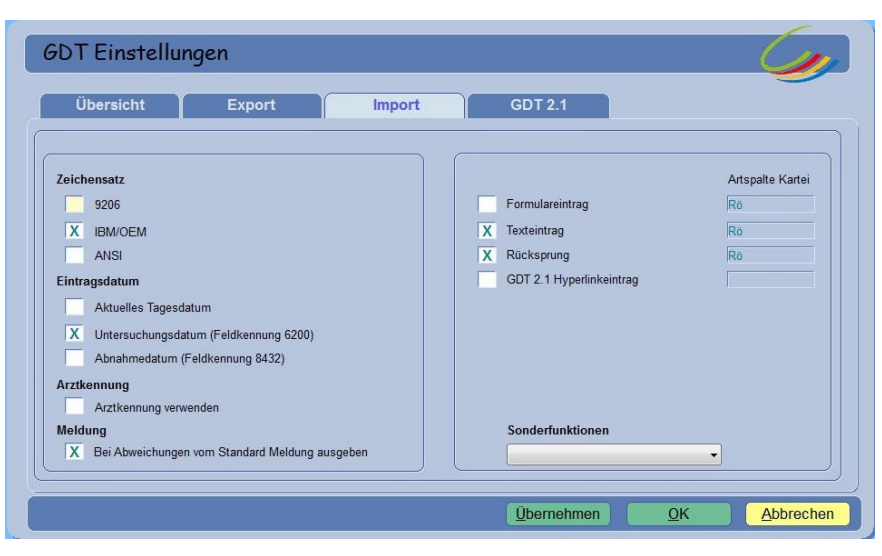

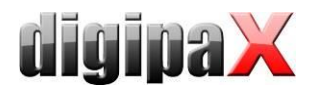

Für den Import muss im digipaX das Schreiben der GDT-Antwortdatei eingeschaltet sein.

Der eingestellte Zeichensatz muss mit dem eingestellten Zeichensatz im digipaX übereinstimmen. Achtung: Wenn "9206" eingestellt wird, wird automatisch immer ANSI verwendet.

Als Eintragsdatum sollte das aktuelle Tagesdatum gewählt werden. Bei Verwendung von "Feldkennung 6200" wird kein Eintrag in der Karteikarte erzeugt, wenn dieses Feld ein Datum enthält.

Wird Texteintrag markiert, wird der Kommentartext mit in die Karteikarte des Patienten übernommen. Dieser Text kann im digipaX frei definiert werden oder entspricht der Auftragsbeschreibung.

Wird Rücksprung aktiviert, so wird in der Karteikarte ein Eintrag angelegt, der bei Doppelklick wieder das digipaX-Programm startet und per GDT Satzart 6311 die Bilder aufruft.

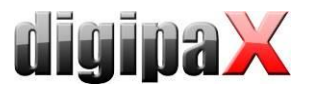

## 9.1.2.6 Patienten-CD einlesen (Satzart 6302)

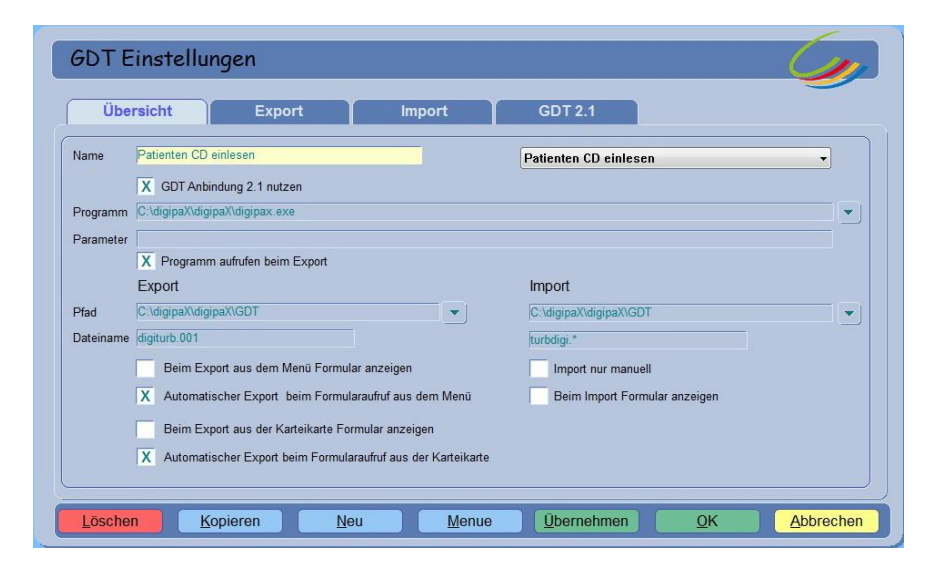

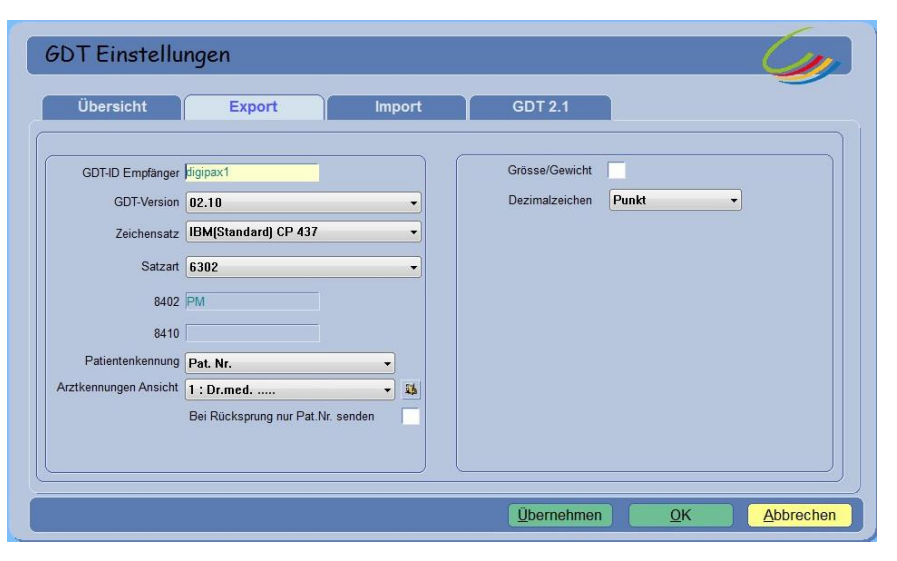

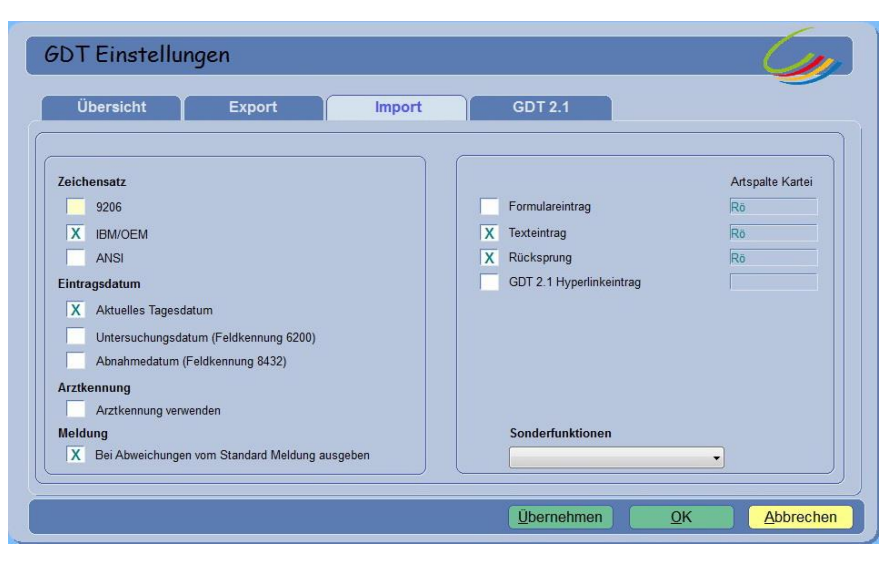

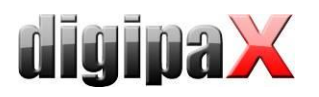

# 9.1.2.7 Import von Bildern oder Dokumenten über Importkomponente (Satzart 6302) Beispiel für Wunddokumentation

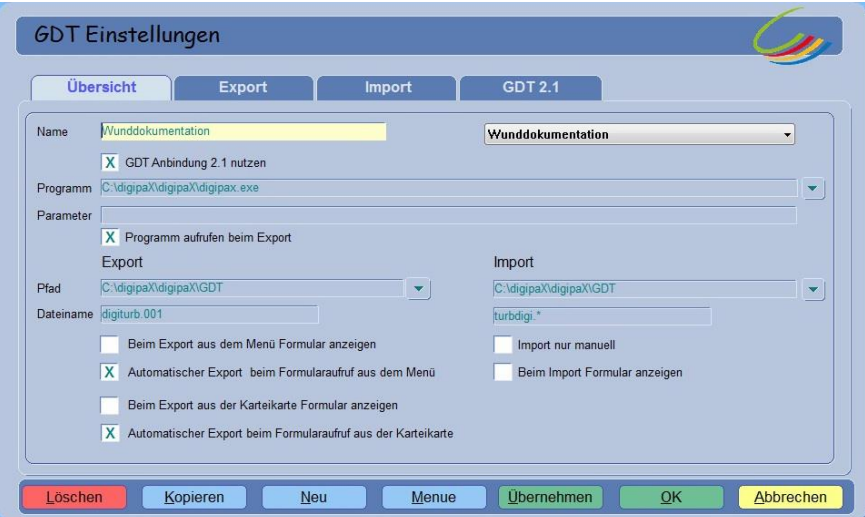

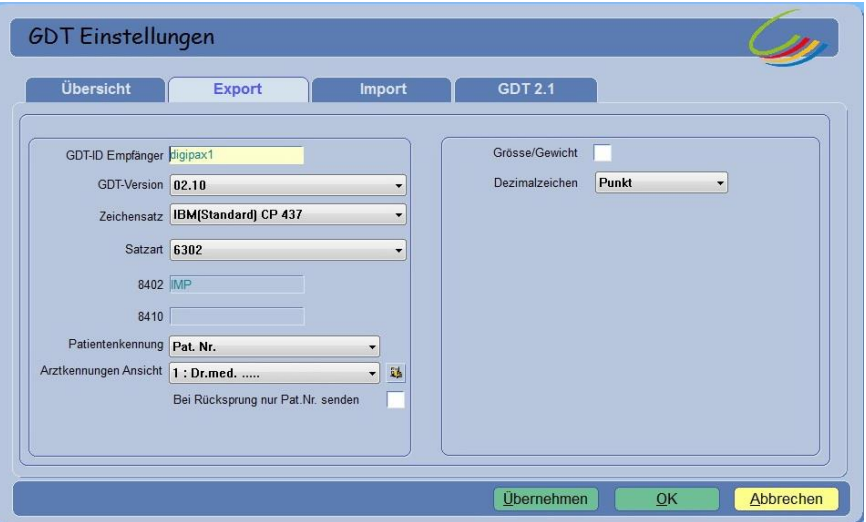

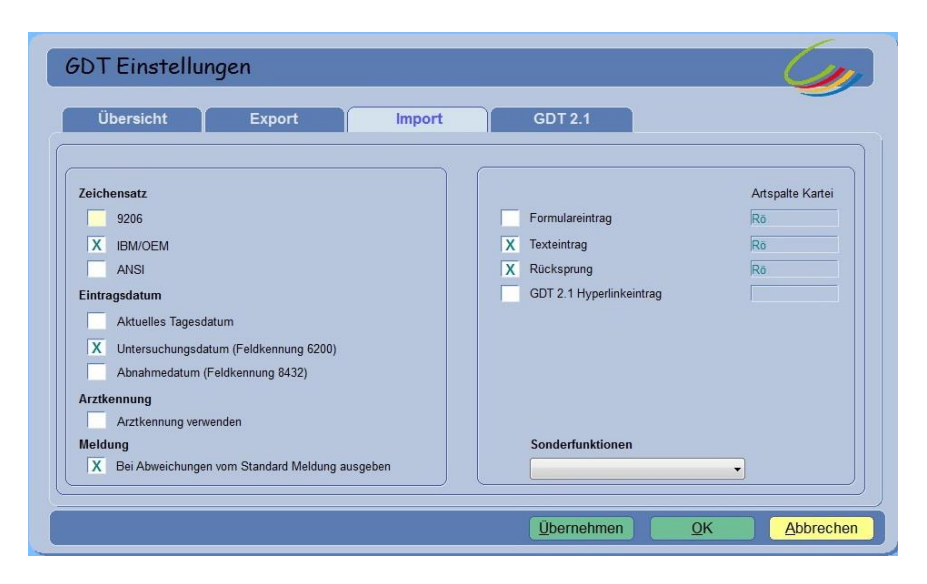

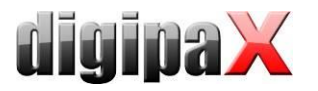

# 9.1.3 Anbindung PDE-TOP

#### 9.1.3.1 Allgemein

Um zur Konfiguration der GDT-Schnittstelle zu gelangen, gehen Sie zunächst in den Patientendialog und anschließend den Schalter "Extern" (Strg + Shift + X). Hier können die Aufrufe des digipaX-Programms mit GDT-Übergabe konfiguriert werden.

Das automatische Importieren und auswerten von GDT-Dateien im Hintergrund kann im Hauptprogramm eingestellt werden. Wählen Sie dazu im Hauptmenü "Optionen / System". In diesem Dialog können die Einstellungen entsprechend festgelegt werden. Der automatische GDT-Import ist zu aktivieren und das GDT-Verzeichnis anzugeben.

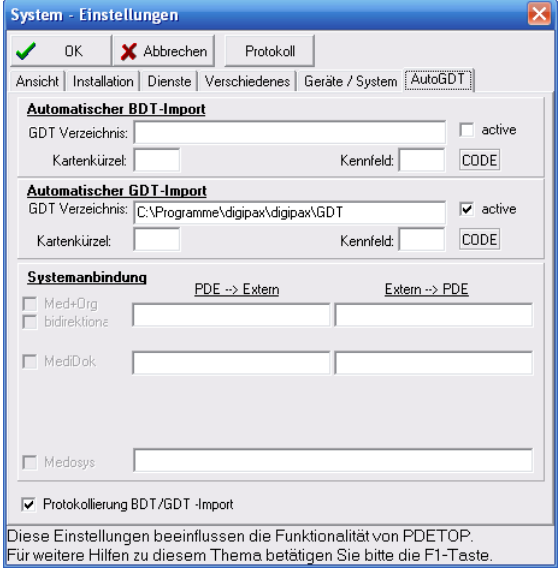

## 9.1.3.2 Stammdaten übermitteln (Satzart 6301)

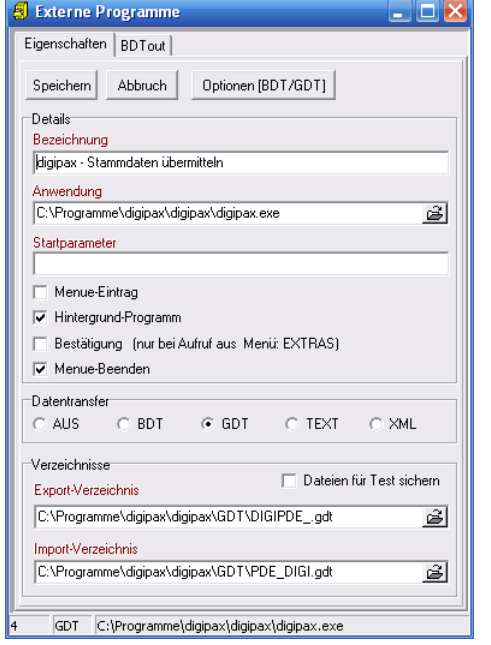

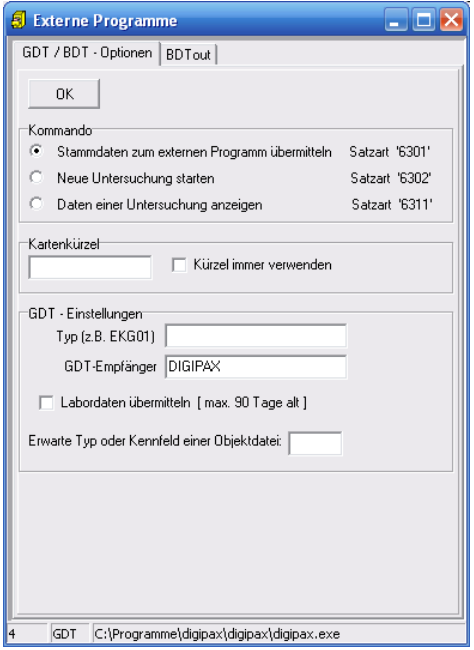

Bitte beachten Sie, dass im Export- und im Import-Verzeichnis die Dateinamen einzutragen sind.

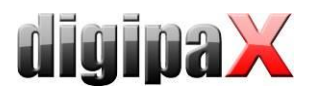

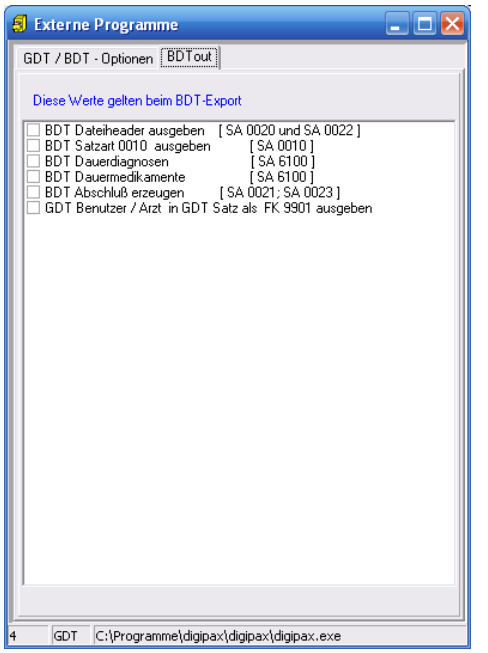

Diese Einstellungen gelten auch für alle folgenden Anbindungen.

## 9.1.3.3 neue Untersuchung anfordern (Satzart 6302)

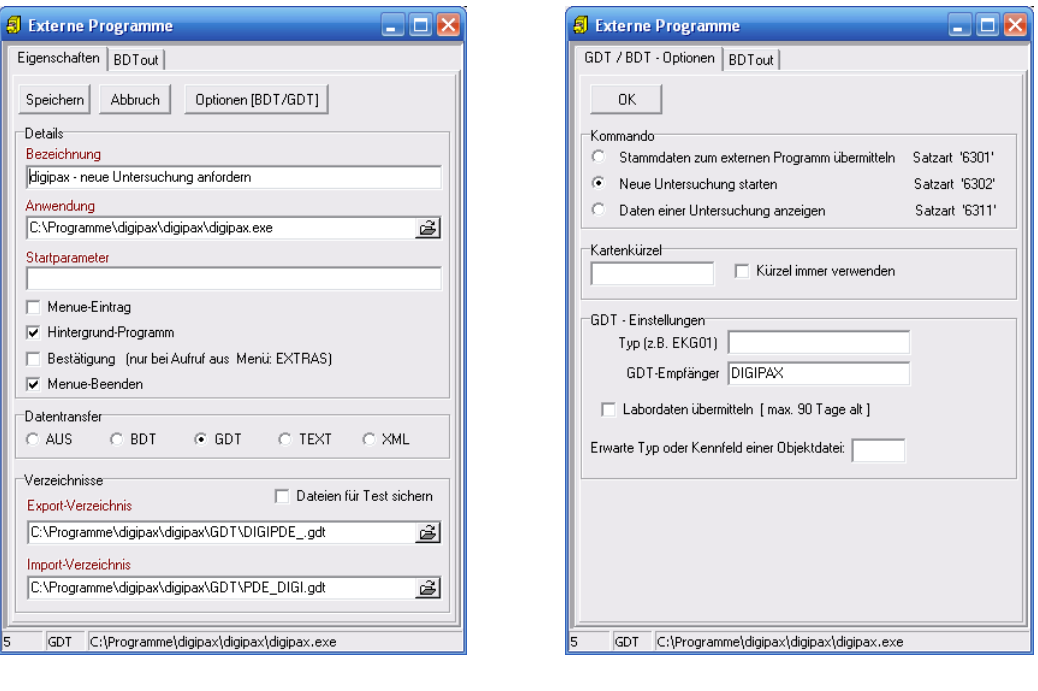

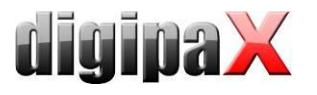

## 9.1.3.4 neue Untersuchung über Worklistauftrag anfordern (Satzart 6302)

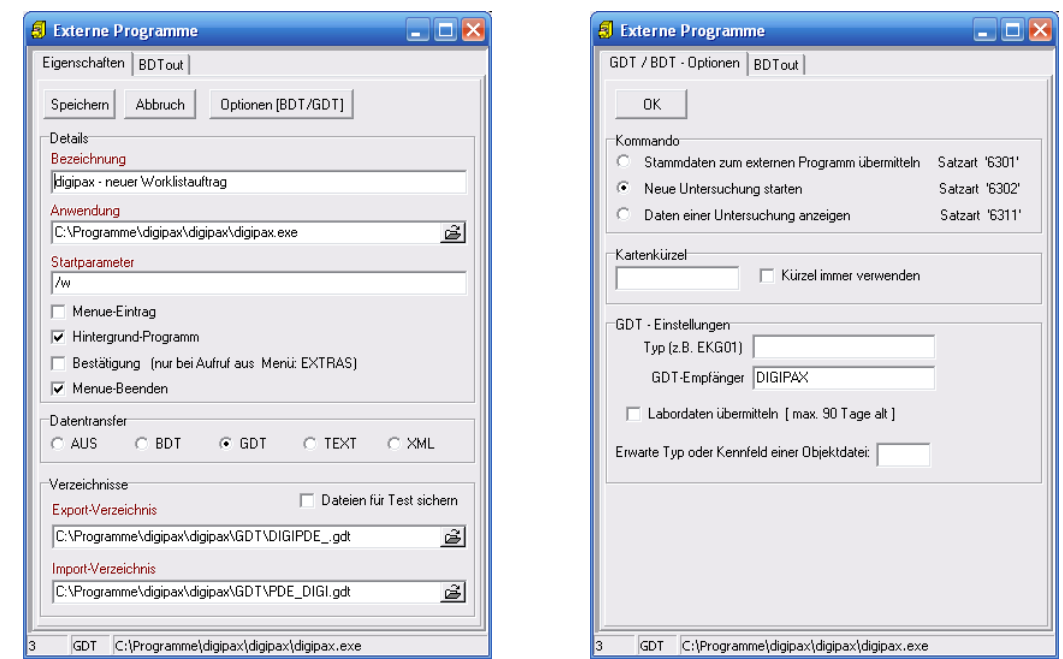

Mit Startparameter "/w" wird gleich Dialog zum erstellen eines neuen Worklistauftrages aufgerufen.

9.1.3.5 Daten einer Untersuchung zeigen (Satzart 6311)

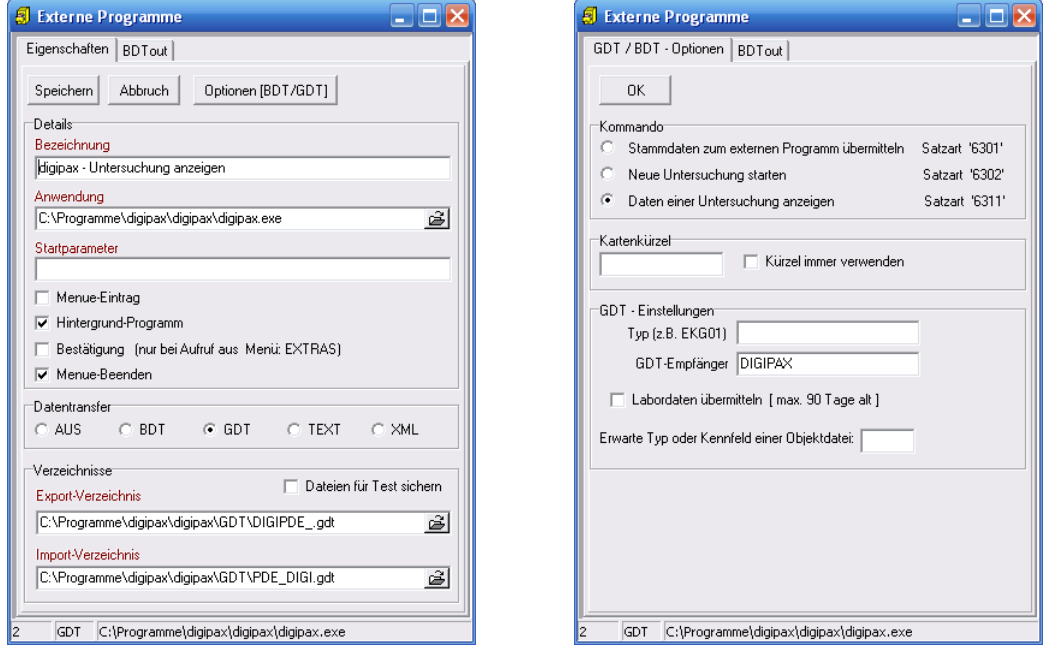

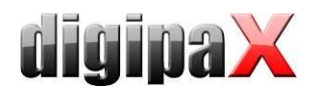

# 9.1.4 Anbindung MediStar

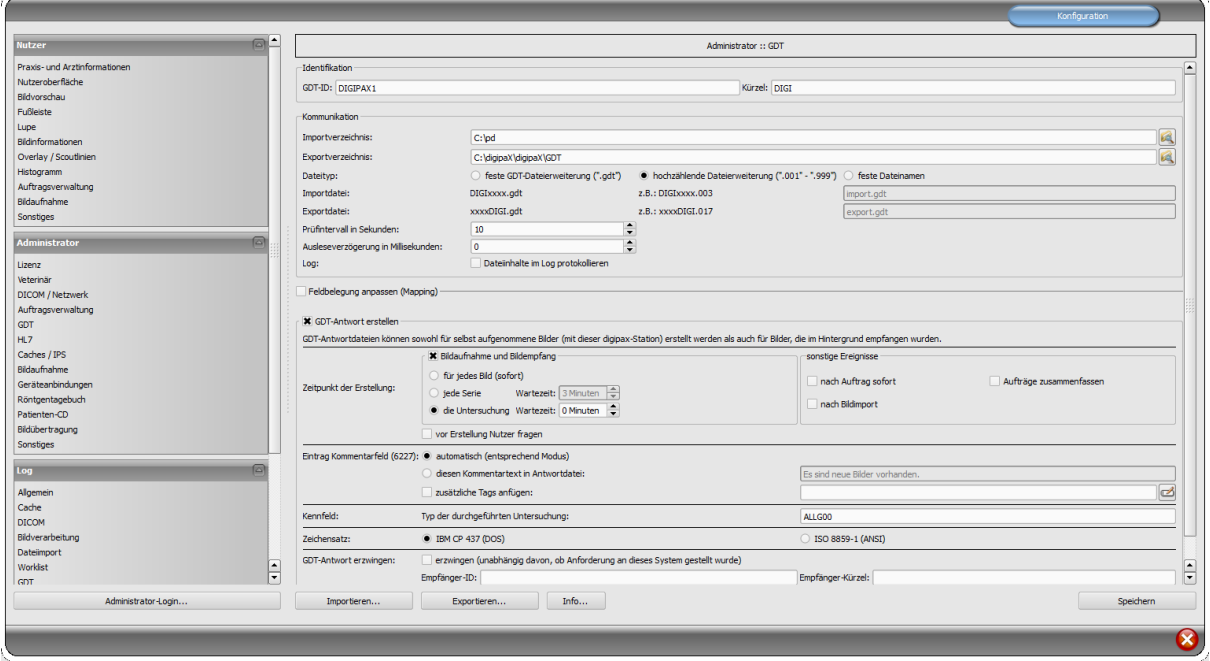

Die Einstellungen im MediStar werden von den jeweiligen Betreuern des Systems durchgeführt und können nicht selbst angepasst werden.

Das Importverzeichnis von digipaX ist auf dem lokalen System, das Exportverzeichnis hingegen ein freigegebenes Verzeichnis im Netzwerk. Es empfiehlt sich die hochzählende Dateierweiterung, so dass keine Daten verlorengehen können (bei Systemausfällen werden die Daten auch nachträglich dort abgeholt).

Die Antwortdatei sollte nur an dem System erstellt werden, an dem die Bilder aufgenommen werden (vorzugsweise für jede fertige Untersuchung).

| MS3.FM_GDT |                     |                       |                        |  |  |  |
|------------|---------------------|-----------------------|------------------------|--|--|--|
| Nr         | Symbol Name         | Symbol Definition     | Kommentar              |  |  |  |
| 001        | name fa             | Geräteanbindungen     | Name in FA-Auswahl     |  |  |  |
| 002        | $c$ mtxt $1$        | Worklist              | Menupunkt 1            |  |  |  |
| 003        | $c_{qnum}$ 1        | Digipax               | Geraet                 |  |  |  |
| 004        | $c$ uart $1$        | WL                    | Untersuchungsart       |  |  |  |
| 005        | $c$ _sart_ $1$      | 6302                  | Satzart                |  |  |  |
|            | 006 c lzif 1        |                       | Leistung               |  |  |  |
| 007        | $c$ mtxt $2$        | Bilder zeigen         | Menupunkt <sub>2</sub> |  |  |  |
| 008        | $c_{qnum_2}$        | Digipax               | Geraet                 |  |  |  |
| 009        | c_uart_2            |                       | Untersuchungsart       |  |  |  |
| 010        | $c$ _sart_2         | 6311                  | Satzart                |  |  |  |
|            | $011$ c_lzif_2      |                       | Leistung               |  |  |  |
|            | $012$ c_mtxt_3      | Patienten-CD einlesen | Menupunkt 3            |  |  |  |
| 013        | $c_{\text{qnam}}$ 3 | Digipax               | Geraet                 |  |  |  |
| 014        | $c_$ uart $_3$      | <b>PM</b>             | Untersuchungsart       |  |  |  |
|            | $015$ c_sart_3      | 6302                  | Satzart                |  |  |  |
|            | $016$ c lzif 3      |                       | Leistung               |  |  |  |

MediStar Einstellungen GDT-Formular Teil 1

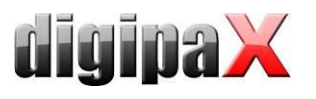

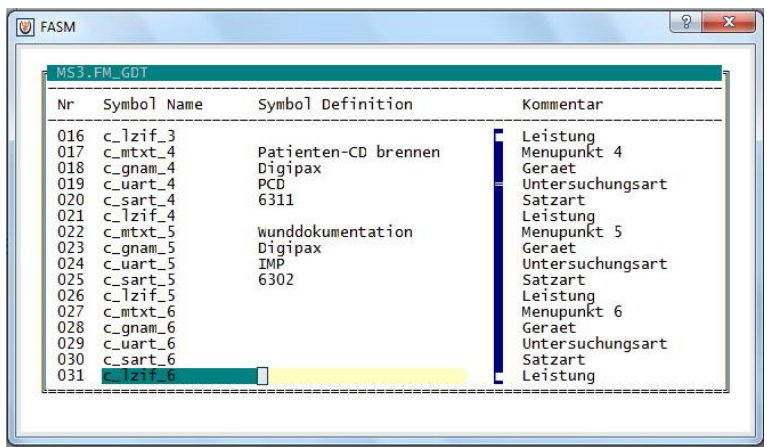

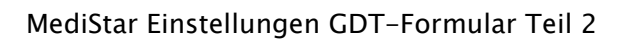

|                                         | Grundeinstellungen                                             |           |                     |       |  |
|-----------------------------------------|----------------------------------------------------------------|-----------|---------------------|-------|--|
| Gerät Digipax                           |                                                                |           |                     |       |  |
| Export                                  |                                                                |           |                     |       |  |
|                                         |                                                                |           |                     |       |  |
|                                         | Exportdatei digimedi.001<br>Verzeichnis c:\digipax\digipax\gdt |           |                     |       |  |
| Aufruf                                  |                                                                |           |                     |       |  |
| Programm c:\digipax\digipax\digipax.exe |                                                                |           |                     |       |  |
| Parameter                               |                                                                |           |                     |       |  |
| Verzeichnis                             |                                                                |           |                     |       |  |
|                                         |                                                                |           |                     |       |  |
| Import                                  |                                                                |           |                     |       |  |
|                                         |                                                                |           |                     |       |  |
| Importdatei medidigi.*                  |                                                                |           |                     |       |  |
| Verzeichnis d:\rp                       |                                                                |           |                     |       |  |
| Anzeigeprogramm                         |                                                                |           | Antwort GDT konform |       |  |
| Zeilentypen<br>Verweis E Befund         |                                                                | Kommentar | Signatur            | Werte |  |

MediStar Grundeinstellungen GDT-Server

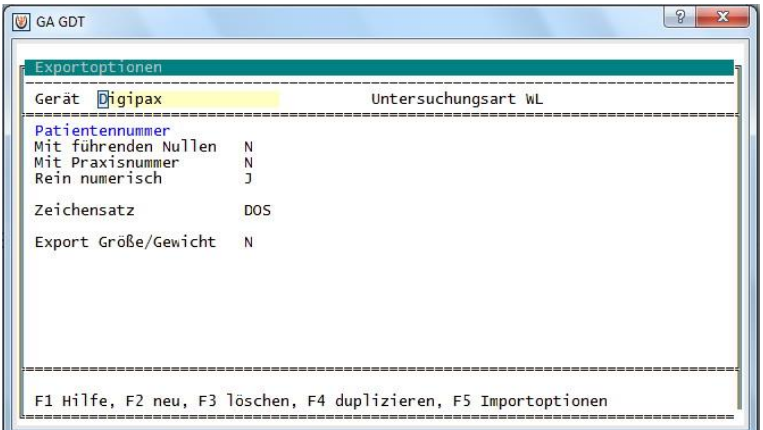

MediStar Exportoptionen GDT-Server

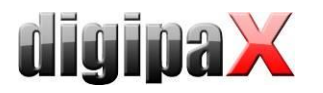

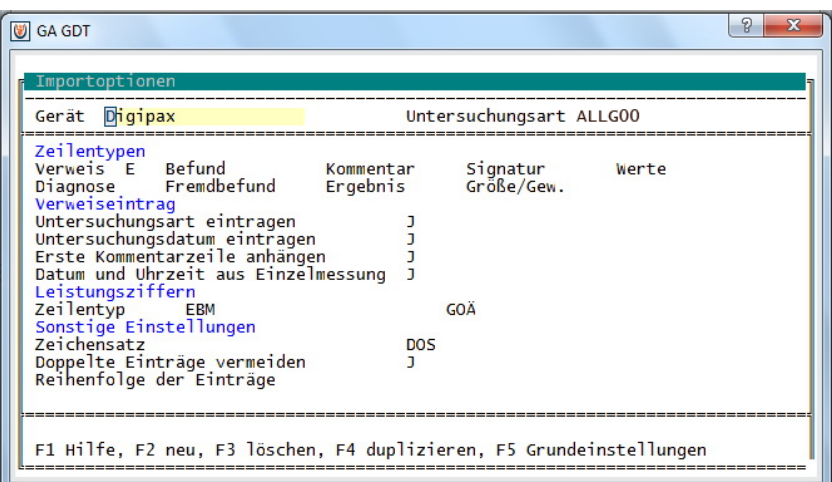

MediStar Importoptionen GDT-Server

## 9.1.5 Anbindung x.concept (DOCConcept)

Mit folgenden Einstellungen wurde die Anbindung erfolgreich durchgeführt.

# 9.1.5.1 Einstellungen digipaX

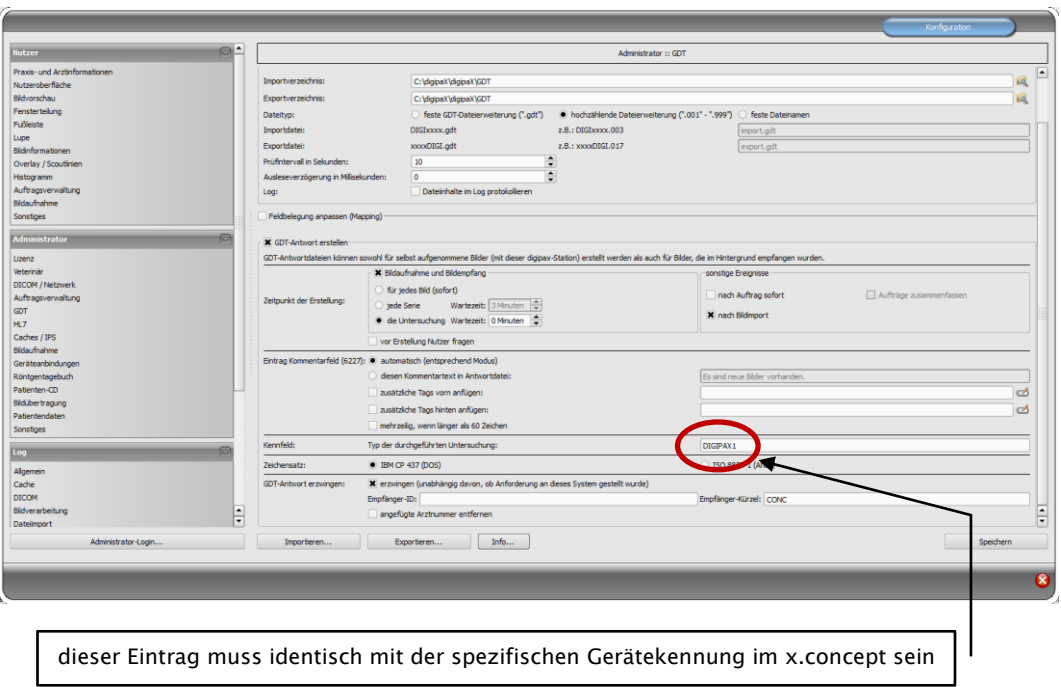

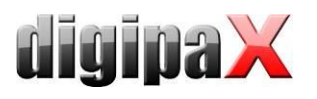

## 9.1.5.2 Konfiguration x.concept

#### gdt.ini

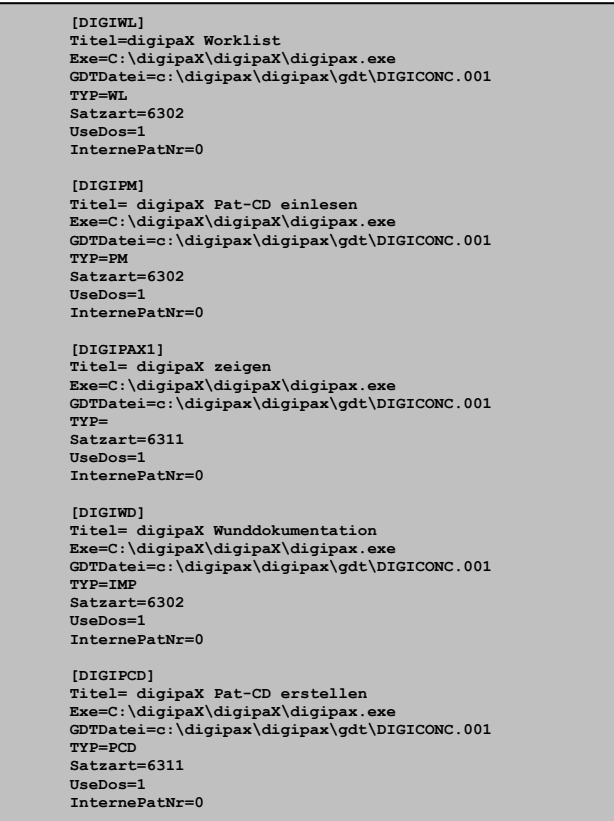

#### neue Rubrik erstellen

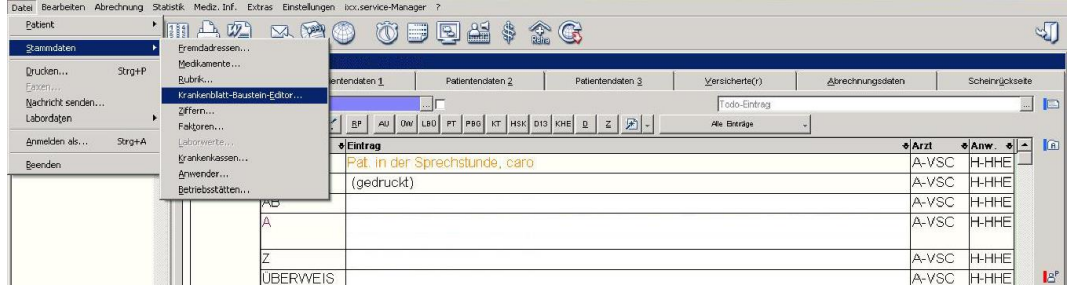

#### neue Rubrik erstellt

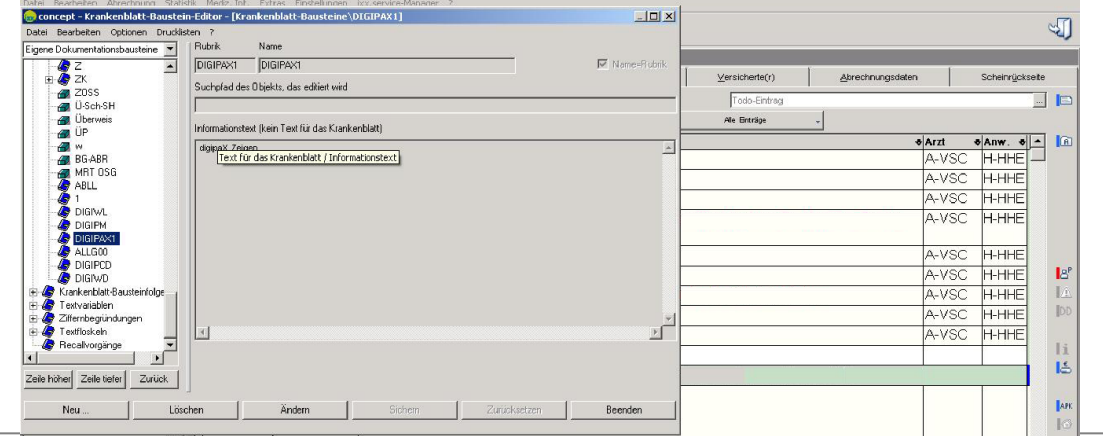

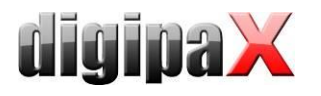

#### Rubrik wählen

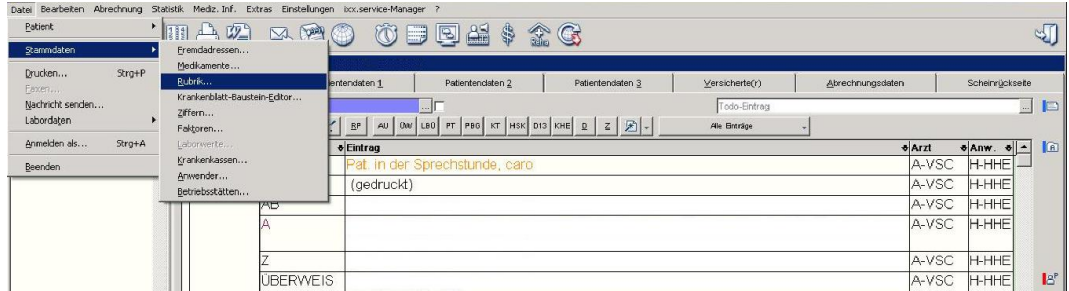

#### Rubrik zuordnen

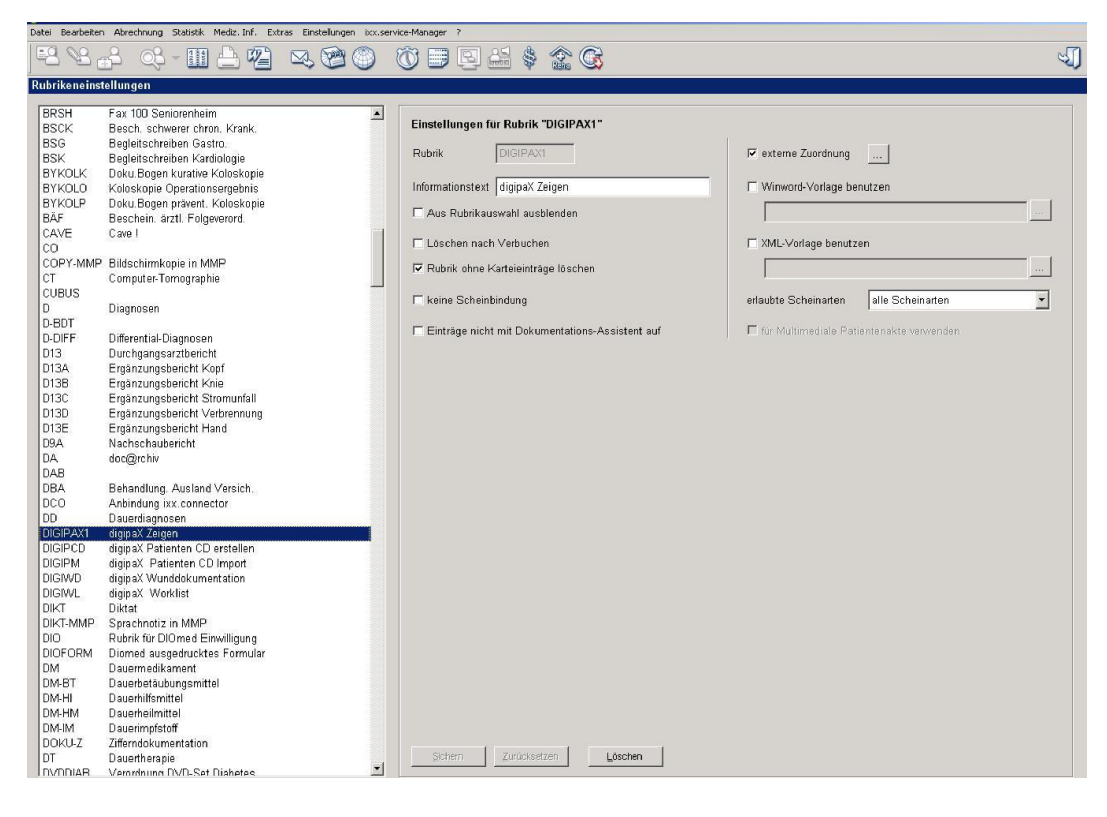

#### Fremdanbindungen

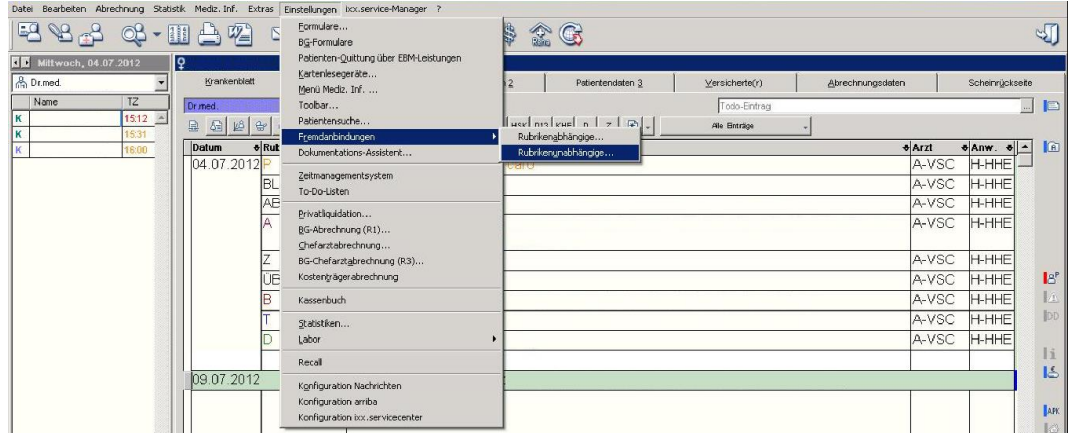

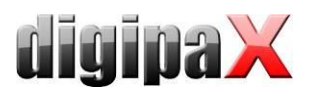

#### neue Fremdanbindung anlegen

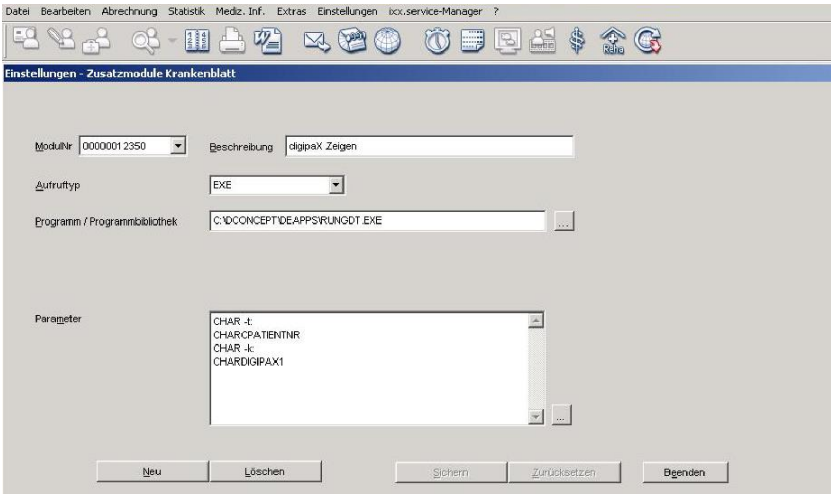

# Aufruf allgemein konfigurieren

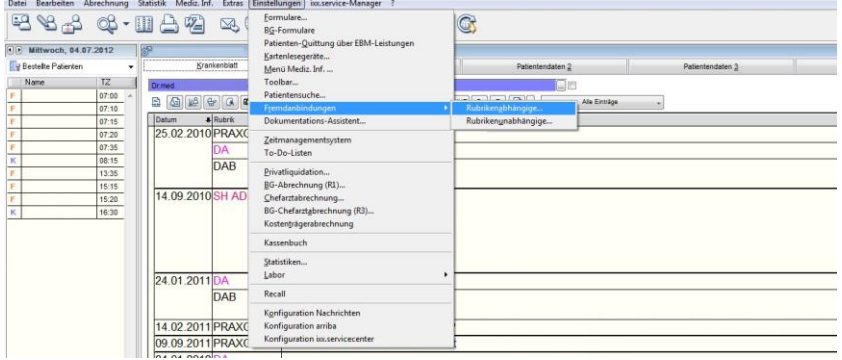

## Rubrik auswählen

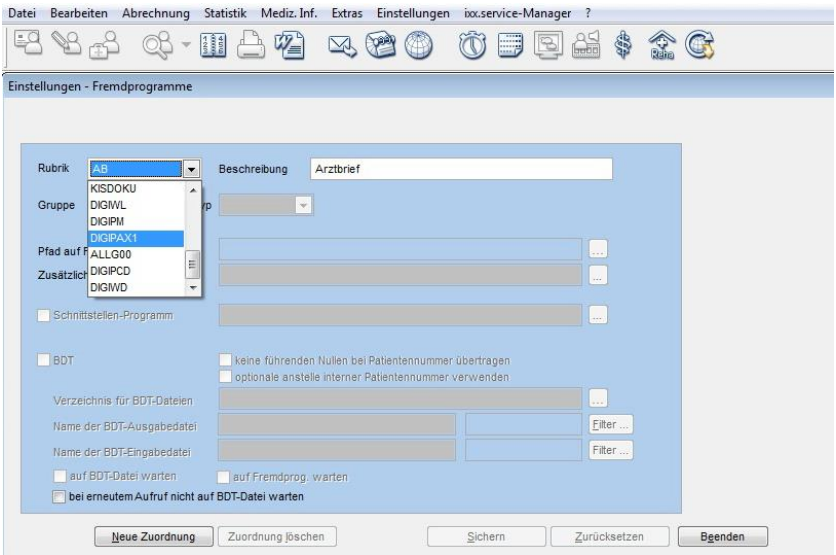

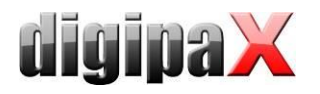

## Aufruf allgemein eintragen

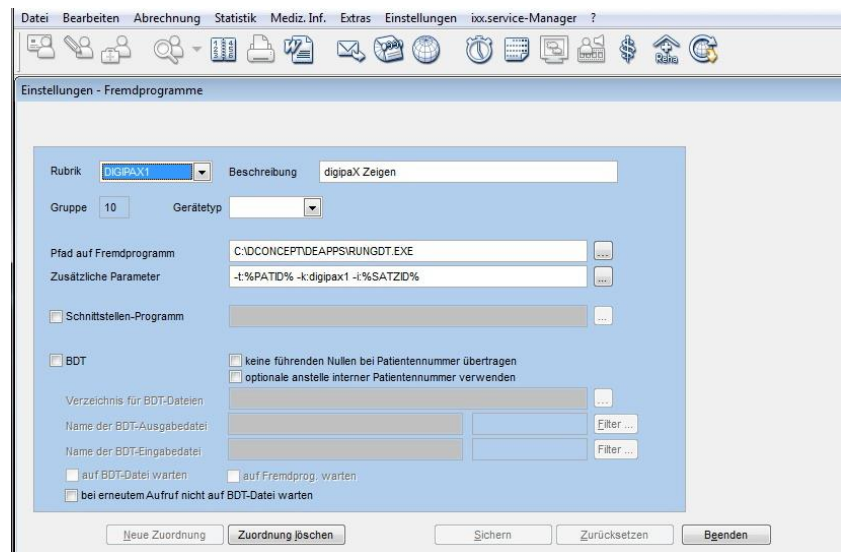

#### Bsp:

Zusätzliche Parameter: -t:%PATID% -k:digipax1 -i:%SATZID%

Pfad auf Fremdprogramm: C:\DCONCEPT\DEAPPS\RUNGDT.EXE

Einstellung Polling für Rückeintrag

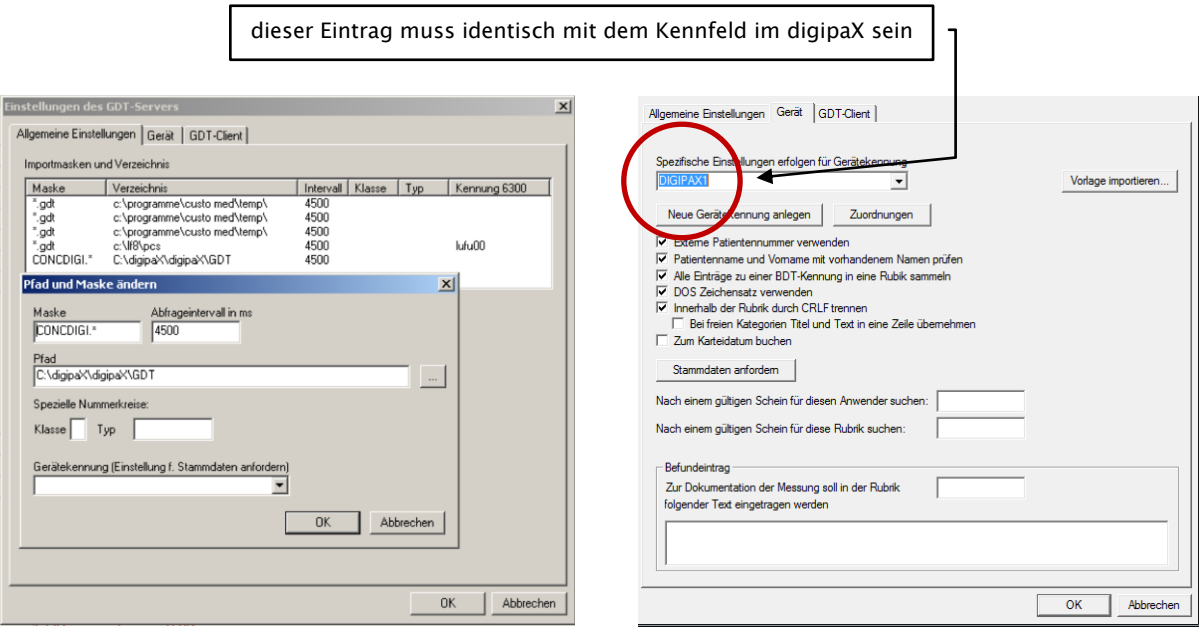

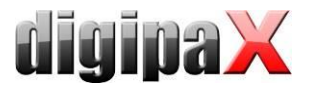

# 9.1.6 Anbindung Quincy

Die Anbindung an die Praxisverwaltungssoftware Quincy kann auch selbst vorgenommen werden, wenn der jeweilige Betreuer nicht vor Ort ist.

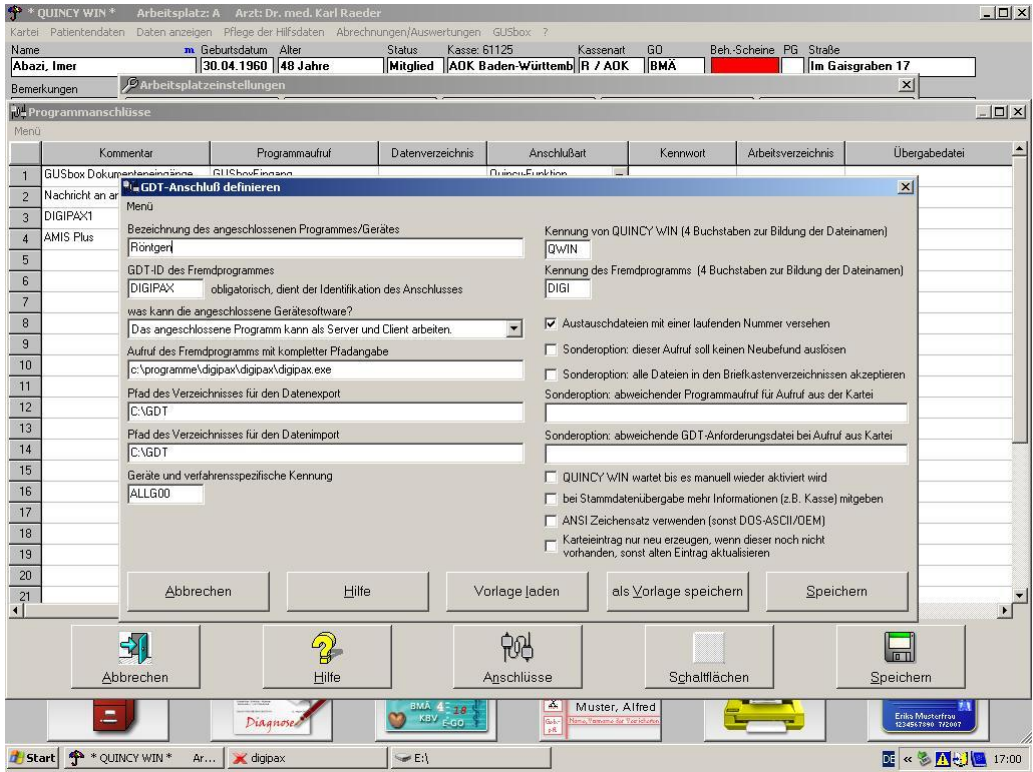

Menüpunkt "Pflege der Hilfsdateien / Arbeitsplatzeinstellungen", dann Fremdprogramme (Schalter unten).

Bei neu:

- leere Zeile auswählen
- **Schalter Anschlüsse**
- Fremdprogramm mit GDT-Anschluss wählen

Zum Ändern:

Zeilennummer anklicken

Die Einstellungen für den Anschluss sind wie im obigen Bild vorzunehmen.

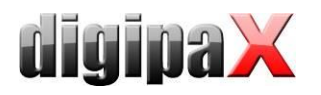

Im digipaX ist die Option für hochzählende Dateierweiterung zu verwenden.

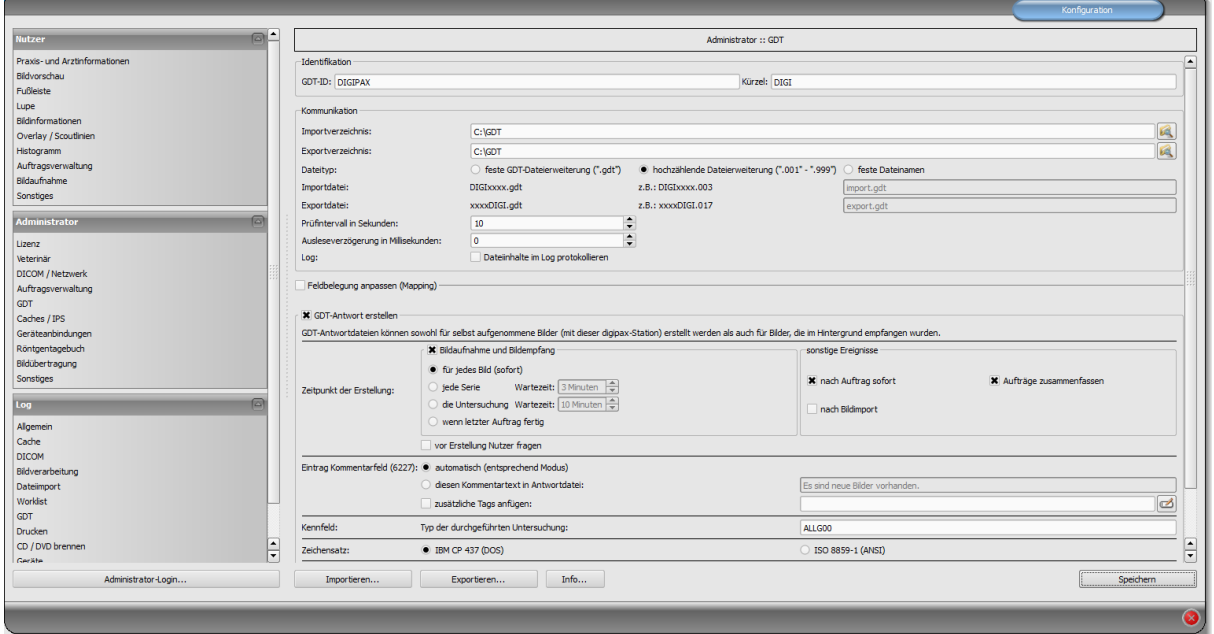

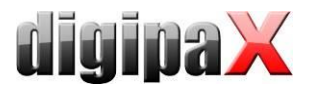

# 9.1.7 Anbindung ALBIS

## 9.1.7.1 Einstellungen digipaX

Die Konfiguration im digipaX ist so vorzunehmen, wie im folgenden Bild gezeigt. Als Zeichensatz wird "IBM CP 437 (DOS)" eingestellt. Die Ausleseverzögerung wird auf 200 ms eingestellt.

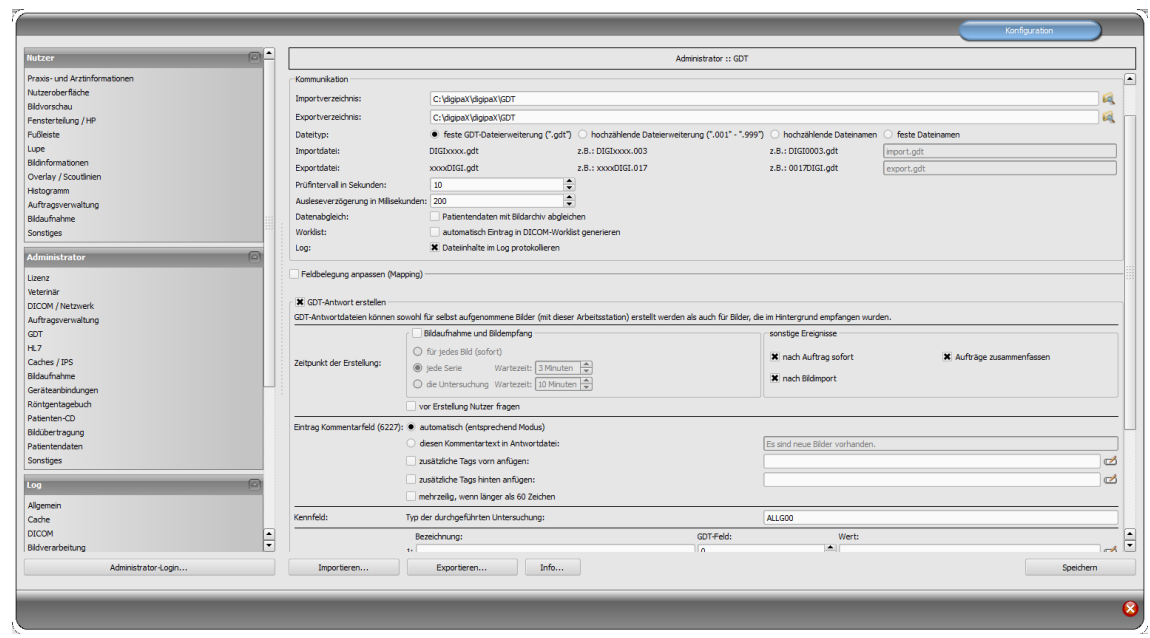

#### 9.1.7.2 Einstellungen im ALBIS

Zuerst müssen alle geöffneten Karteikarten über "Ansicht/Alle Schließen" geschlossen werden.

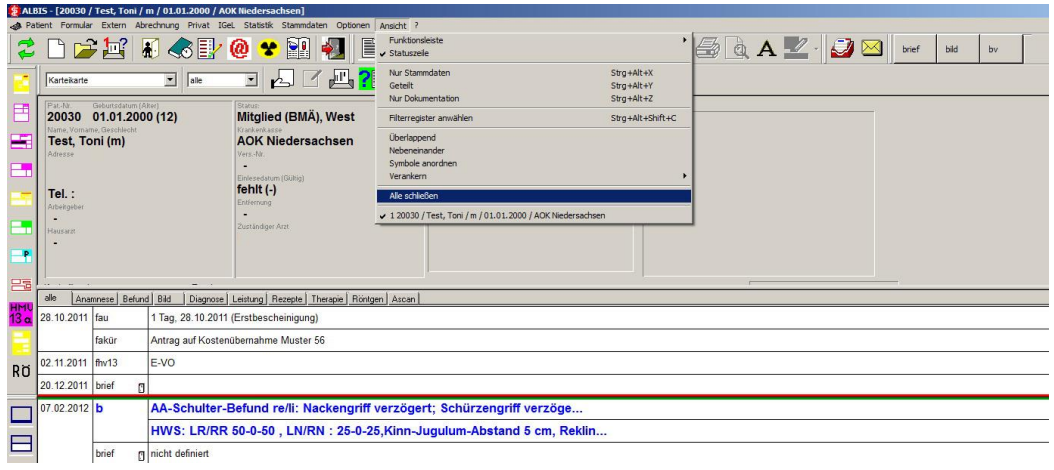

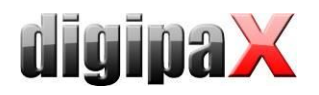

Zu den Einstellungen im ALBIS kommt man über das Menü "Optionen/Wartung/Externe Programme…".

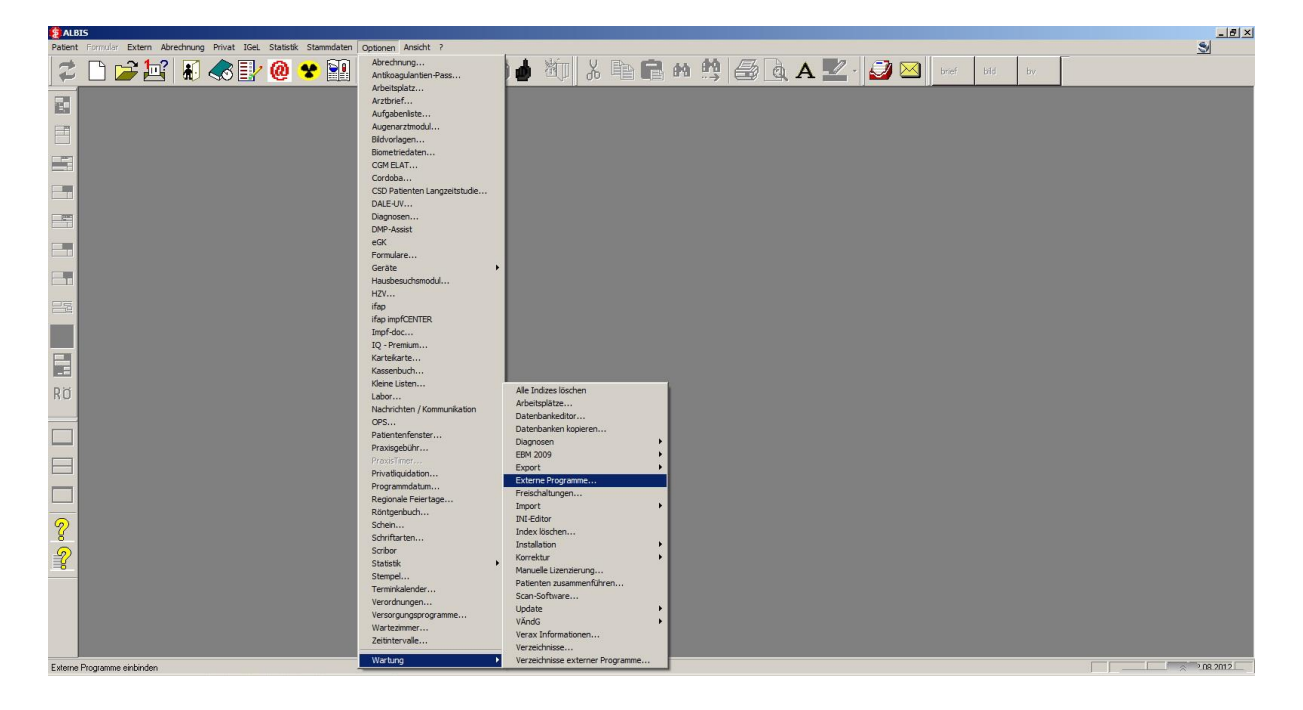

Für die Einstellung externer Programme ist ein Tagekennwort erforderlich. Dieses muss vorher bei ALBIS angefordert werden.

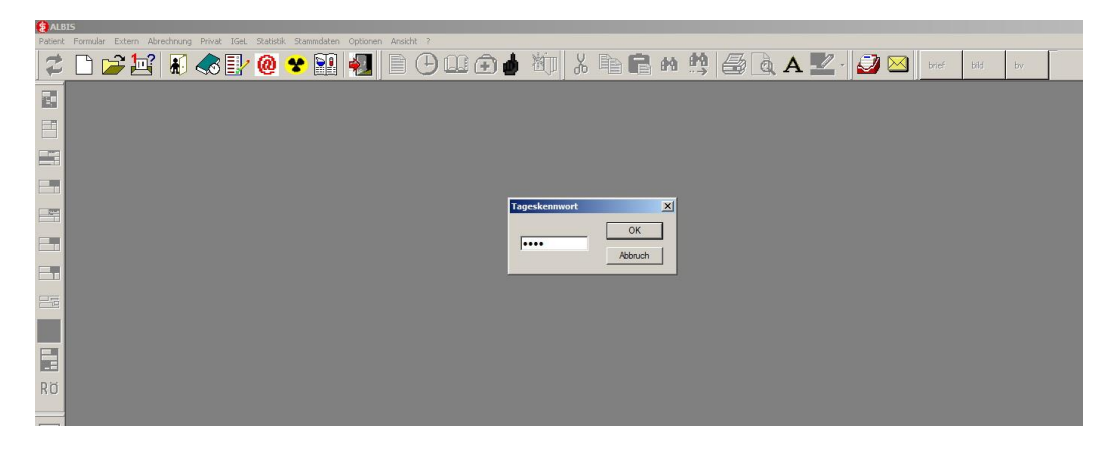

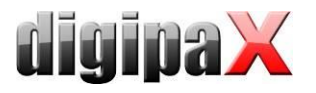

Ist der Zeitrahmen für die Nutzung externe Programme abgelaufen, muss ebenfalls ALBIS kontaktiert werden.

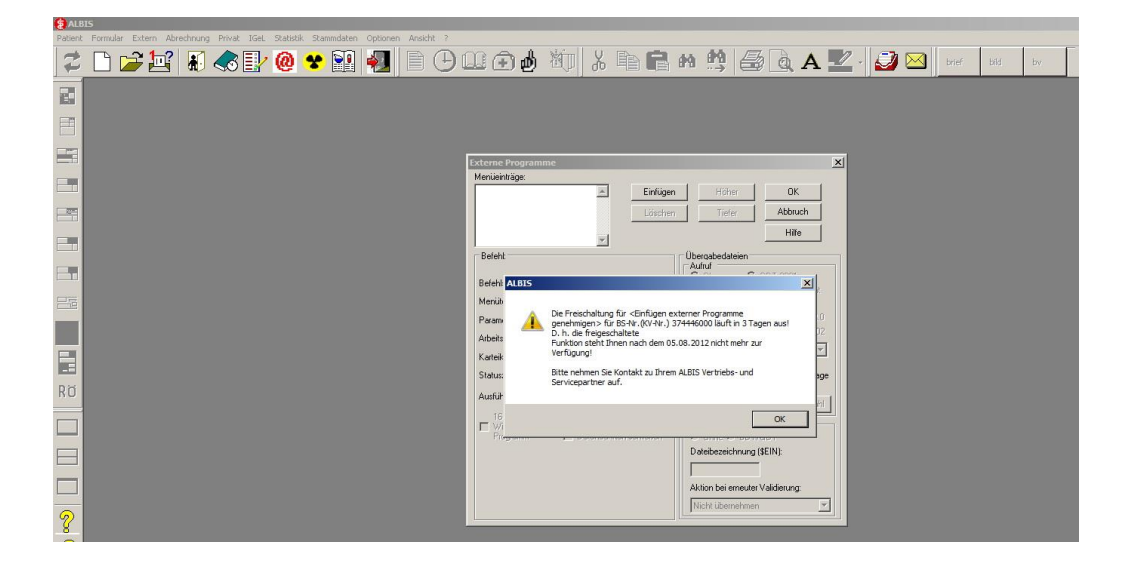

Auftrag erstellen:

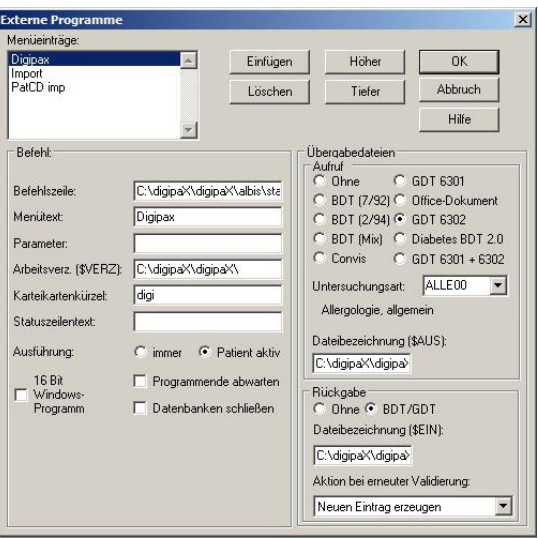

Befehlszeile: C:\digipaX\digipaX\albis\start.bat (\$AUS): C:\digipaX\digipaX\gdt\digialbi.gdt (\$EIN): C:\digipaX\digipaX\GDT\albiDIGI.gdt

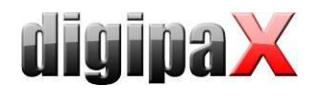

#### Datei-Import (Wunddokumentation):

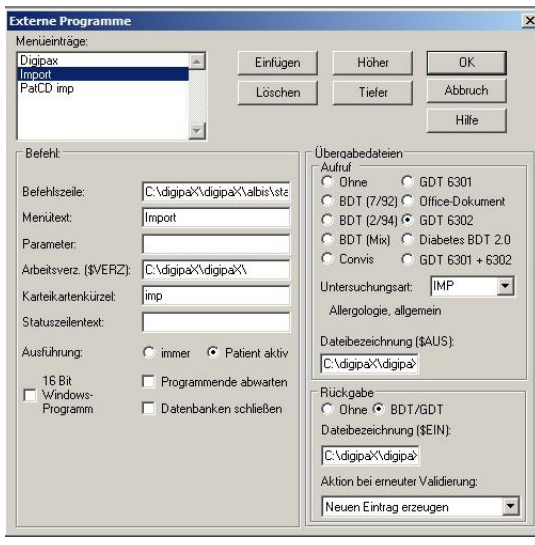

Befehlszeile: C:\digipaX\digipaX\albis\start.bat (\$AUS): C:\digipaX\digipaX\gdt\digialbi.gdt (\$EIN): C:\digipaX\digipaX\GDT\albiDIGI.gdt

Import Patienten-CD:

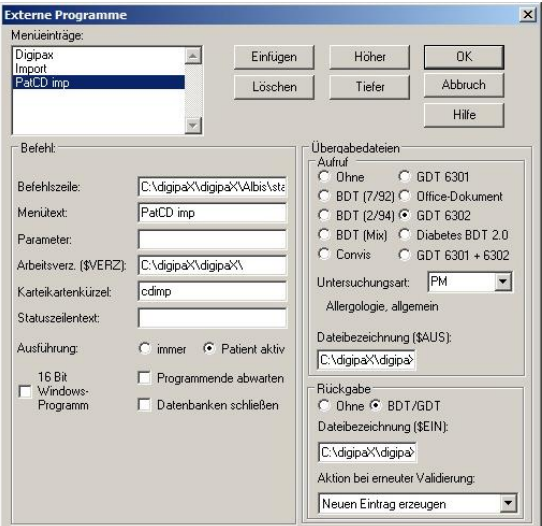

Befehlszeile: C:\digipaX\digipaX\albis\start.bat (\$AUS): C:\digipaX\digipaX\gdt\digialbi.gdt (\$EIN): C:\digipaX\digipaX\GDT\albiDIGI.gdt

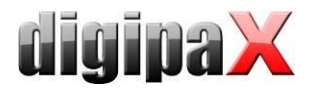

## 9.1.7.3 Start.bat

Wenn die GDT-Rückantwortdatei von ALBIS nicht abgeholt wurde, kann digipaX keine neue Rückantwort schreiben. Deshalb muss die übrige GDT-Datei vor dem erneuten Aufruf von digipaX gelöscht werden. Aus diesem Grund wird digipaX von ALBIS aus über eine Batch-Datei aufgerufen.

Im lokalen Verzeichnis C:\digipaX\digipaX\ einen Ordner "ALBIS" anlegen. -> C:\digipaX\digipaX\ALBIS In diesem Ordner start.bat anlegen mit folgendem Inhalt:

@echo off setlocal del C:\digipaX\digipaX\GDT\ALBIDIGI.gdt /q start /d C:\digipaX\digipaX digipax.exe set /P V= < C:\digipaX\digipaX\GDT\DIGIALBI.gdt echo %V% if %V% NEQ 01380006311 goto End if exist "C:\digipaX\digipaX\GDT\ALBIDIGI.gdt" goto End echo 0000 > C:\digipaX\digipaX\GDT\ALBIDIGI.gdt :End endlocal

Besonderheit an der Batch ist, dass ALBIS scheinbar bei GDT 6311 (Bilder zeigen) eine Rückantwort erwartet und einen Dialog zum Import anzeigt. Um dies zu umgehen, schreibt digipaX eine "Dummy-GDT" mit Inhalt "0000".

Wenn digipaX in einem andern Pfad installiert ist, muss auch der Pfad in der Batch-Datei angepasst und bei Leerzeichen im Pfad ggf. in Anführungsstriche gesetzt werden. Beispiel:

start /d C:\Programme\digipaX\digipaX digipax.exe

start /d "C:\Program Files\digipaX\digipaX" digipax.exe

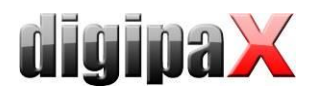

# 9.1.8 Anbindung Duria

Das Duria-System hat kein Polling-Server. Der digipaX-Server soll hochzählende GDT-Dateien ablegen auf einem freigegebenen Laufwerk auf dem Server (geht nicht lokal). Beim Import in Duria werden alle GDT Dateien in einem Zug importiert und dem richtigen Patienten zugeordnet.

Die folgenden Bilder veranschaulichen die Konfigurationen:

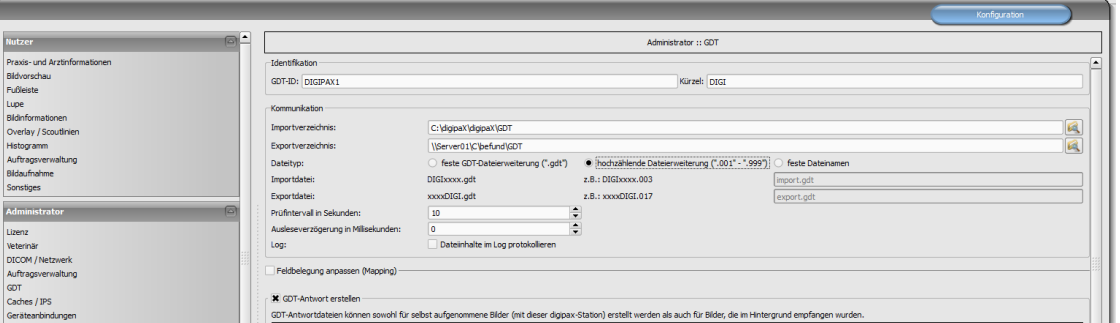

#### Konfiguration GDT im digipaX an einer Workstation

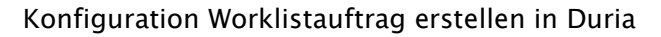

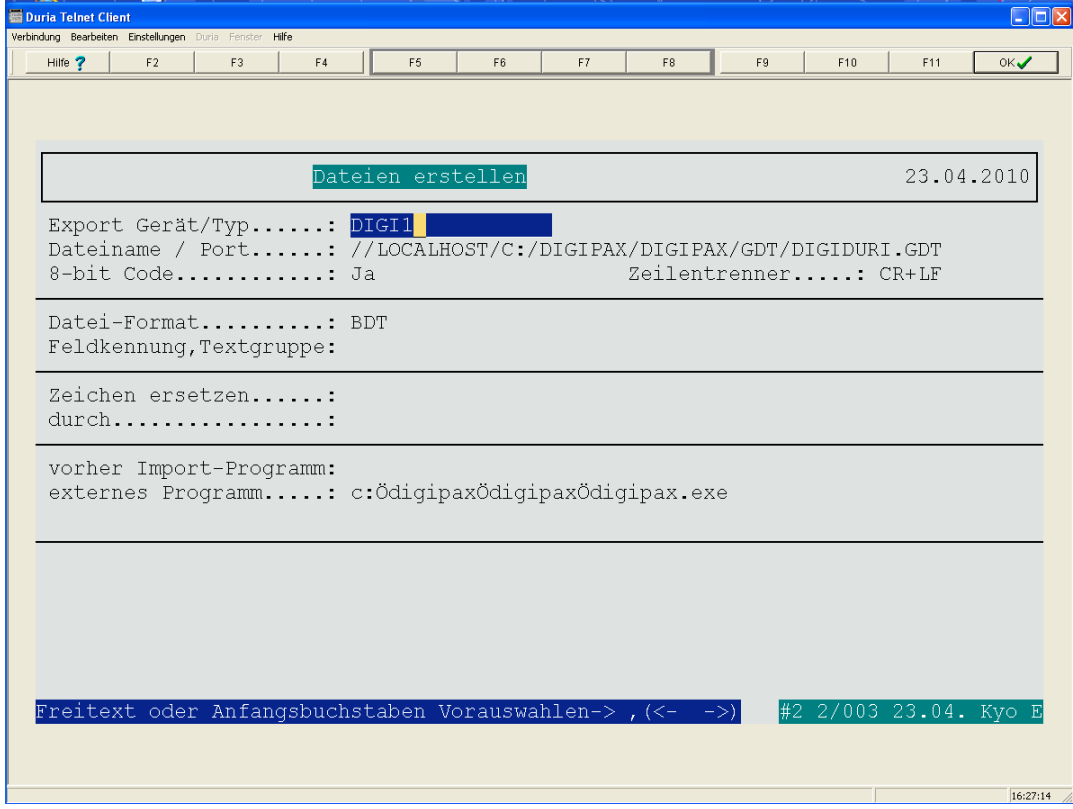

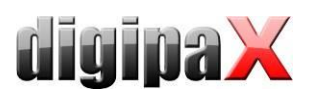

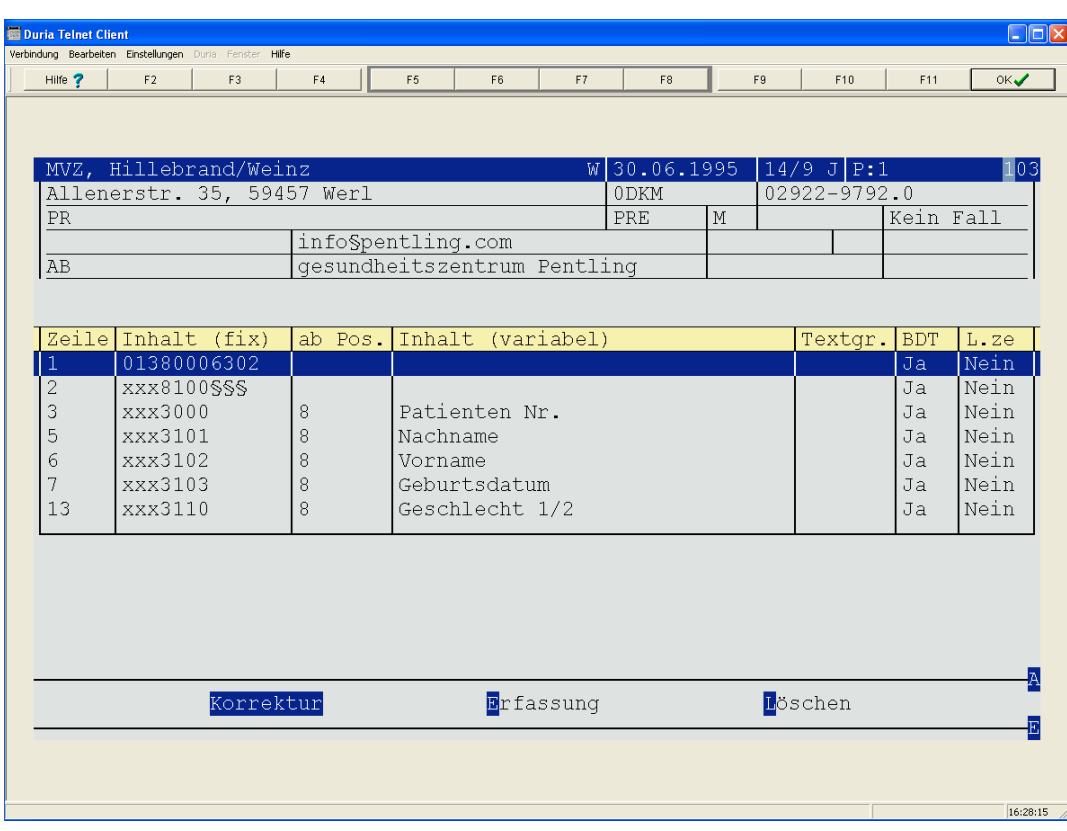

## Konfiguration der Zeilen für Erstellung Worklistauftrag (6302)

# Konfiguration der Zeilen zum Zeigen der Bilder (6311)

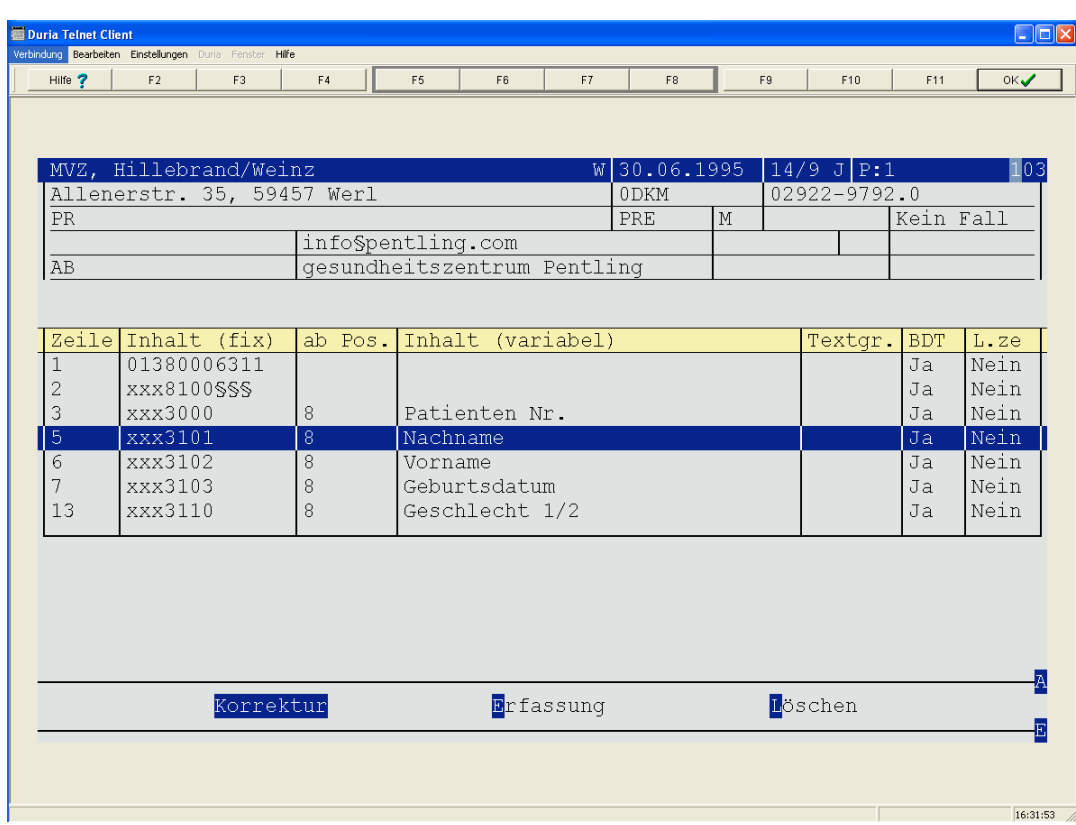
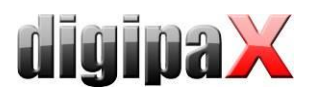

## Konfiguration im Duria für den Import der GDT-Dateien

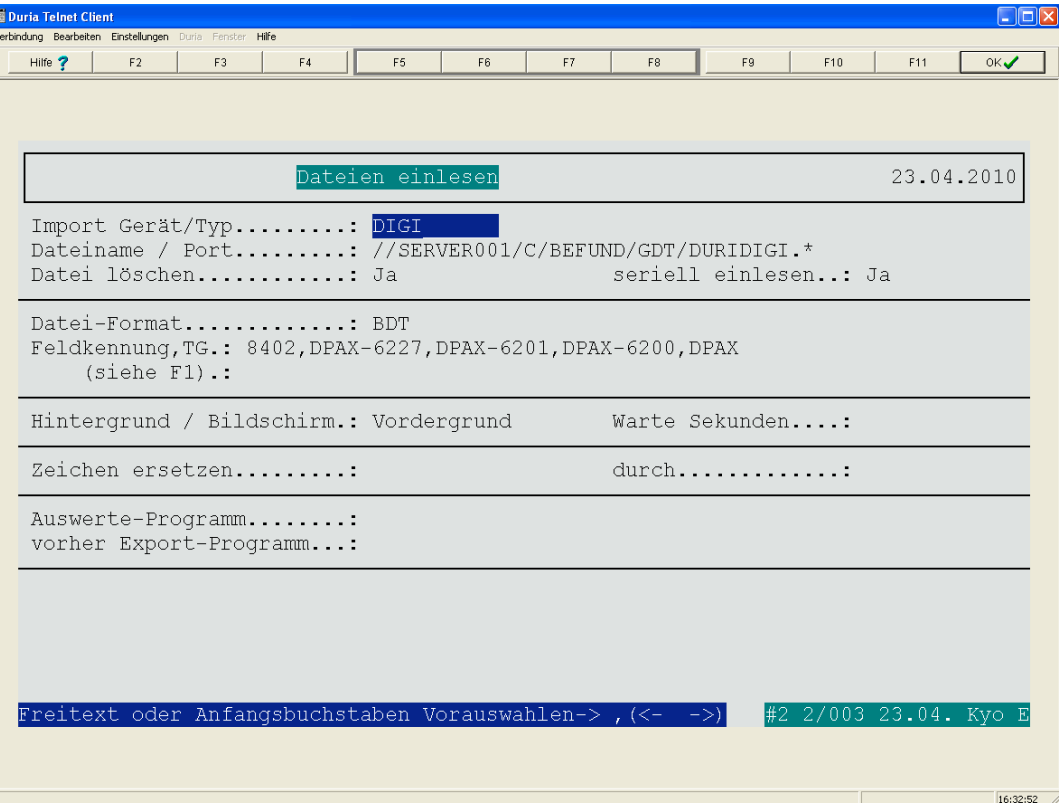

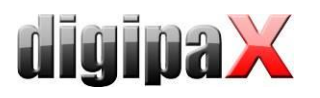

## 9.1.9 Anbindung KiWi (KIND-Hörgeräte)

Die folgenden Bilder veranschaulichen die GDT-Anbindung an das System KiWi.

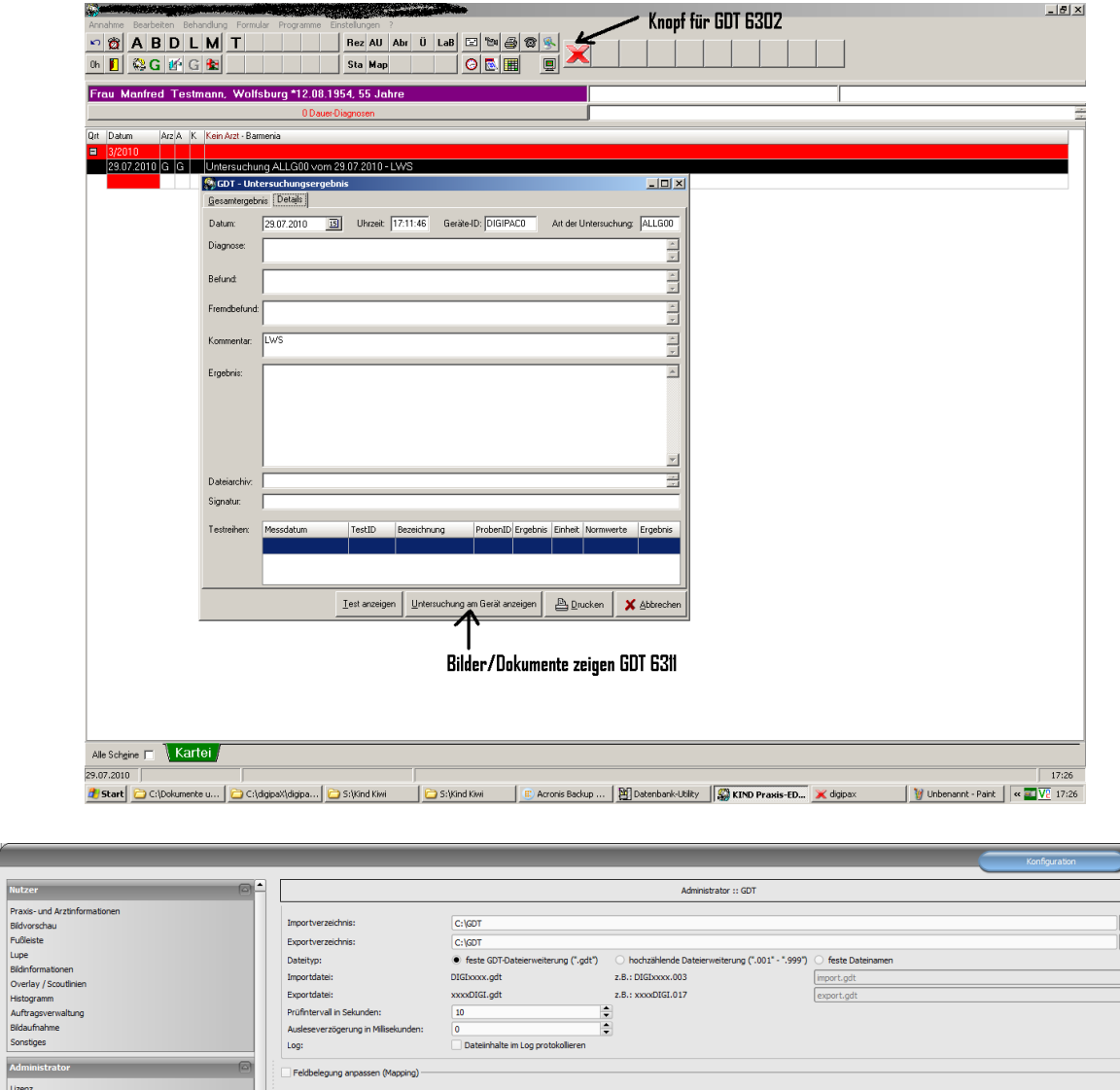

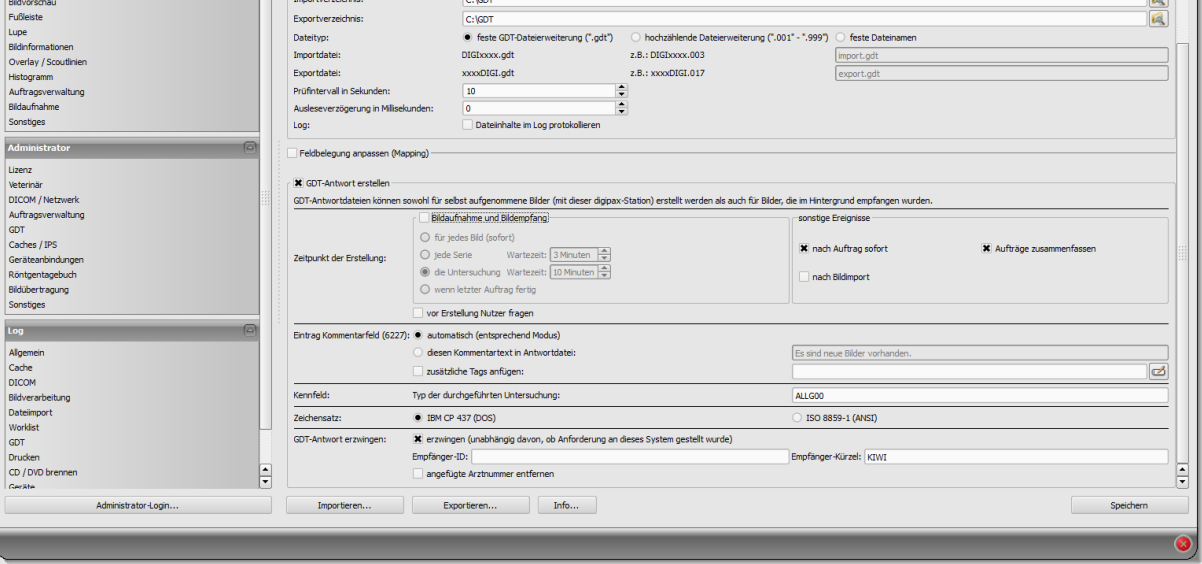

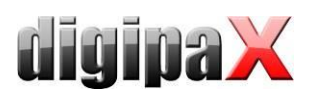

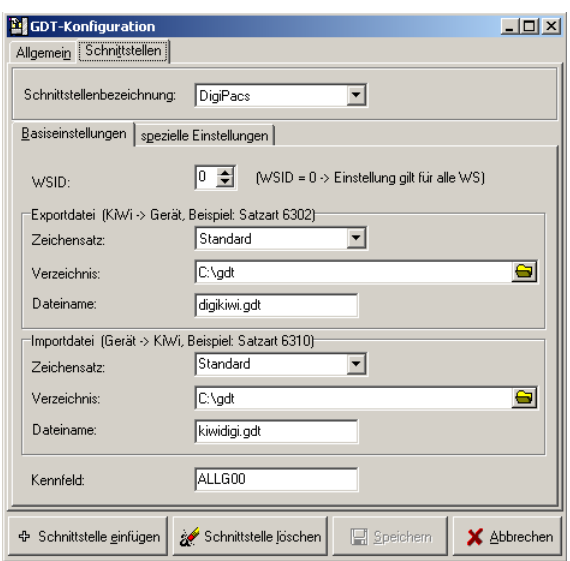

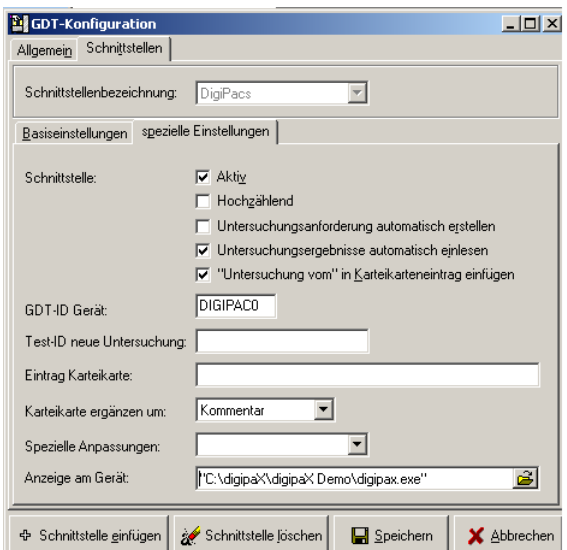

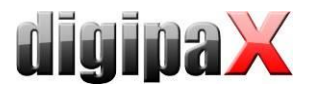

## 9.1.10 Anbindung MCS Isynet (Konfiguration mit Windows Terminalserver)

Diese Anleitung beschreibt die Anbindung von MCS bei der Verwendung eines Windows Terminalservers. MCS läuft auf dem Terminalserver und von jedem Arbeitsplatz aus wird eine Terminalclient-Sitzung zu diesem Server hergestellt um mit MCS arbeiten zu können. DigipaX hingegen läuft lokal auf jeder Arbeitsstation. Der Bildserver ist nicht an MCS angeschlossen. Dieser nimmt im digipaX über die Worklist die Aufträge entgegen, scannt die Bilder, speichert sie im Archiv und schreibt eine GDT-Rückantwort.

#### 9.1.10.1 Konfiguration am Terminalserver

Auf dem Server wird ein GDT-Verzeichnis benötigt. Dieses wird auf "I:\" (Isynet Standardpfad) erstellt. Für jede digipaX-Station wird dann ein eigenes Unterverzeichnis angelegt. Die Rückantworten werden direkt in das GDT-Verzeichnis, welches alle Stationen nutzen, geschrieben. Die Pfade für die einzelnen Stationen würden dann z.B. wie folgt aussehen. I:\GDT\AP01

I:\GDT\AP02

…

I:\GDT\AP05

#### 9.1.10.2 Konfiguration der Arbeitsstationen

#### 9.1.10.2.1 digipaX

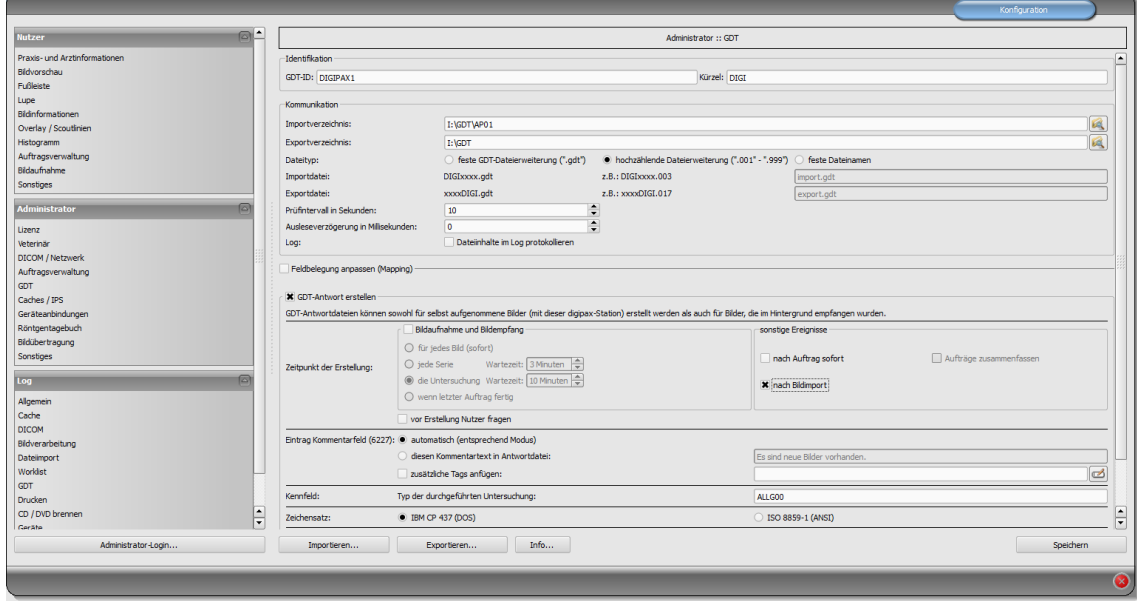

Die GTD-ID sollte auf allen Stationen gleich sein, da MCS beim Erstellen der GDT-Dateien mit voreingestellten Schablonen (Vorlagen) arbeitet. An jeder Station muss das Importverzeichnis individuell angepasst werden. Das Exportverzeichnis ist das Verzeichnis "I:\GDT". Als Dateityp wird hochzählende Dateierweiterung verwendet. Die Stationen schreiben nur beim Import einer Patienten-CD eine Rückantwort. Als Zeichensatz wird IBM CP-437 eingestellt. DigipaX muss im System-Tray liegen und sollte auch beim Systemstart mit gestartet

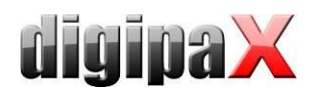

werden. Das Importverzeichnis wird überwacht und digipaX öffnet, wenn eine GDT-Datei im Verzeichnis erstellt wird.

#### 9.1.10.2.2 MCS Isynet

Im Isynet werden die 3 Schalter für "Auftrag erstellen", "Bilder anzeigen" und "Patienten-CD einlesen" benötigt. Dafür werden die oben genannten Vorlagen verwendet.

Über die "Pflege-Onlineverwaltung" müssen die 3 Schalter einzeln an jeder Station konfiguriert werden. Auch hier muss das GDT-Verzeichnis für jede Station angepasst werden. Der Name der GDT-Datei für digipaX wird fest auf "digiisyp.001" eingestellt (Grund für 001 ist hochzählende Dateierweiterung im digipaX). Für die GDT-Datei wird die entsprechende Vorlage (hier "worklist.tpl") angegeben.

Das Importverzeichnis für die Rückantwort ist "I:\GDT". Dateiname ist isypdigi.\* und als Vorlage wird die Datei "rueck.tpl" verwendet. Die Rückantwort sollte nur an einer Station konfiguriert werden. Nur diese Überwacht das Importverzeichnis.

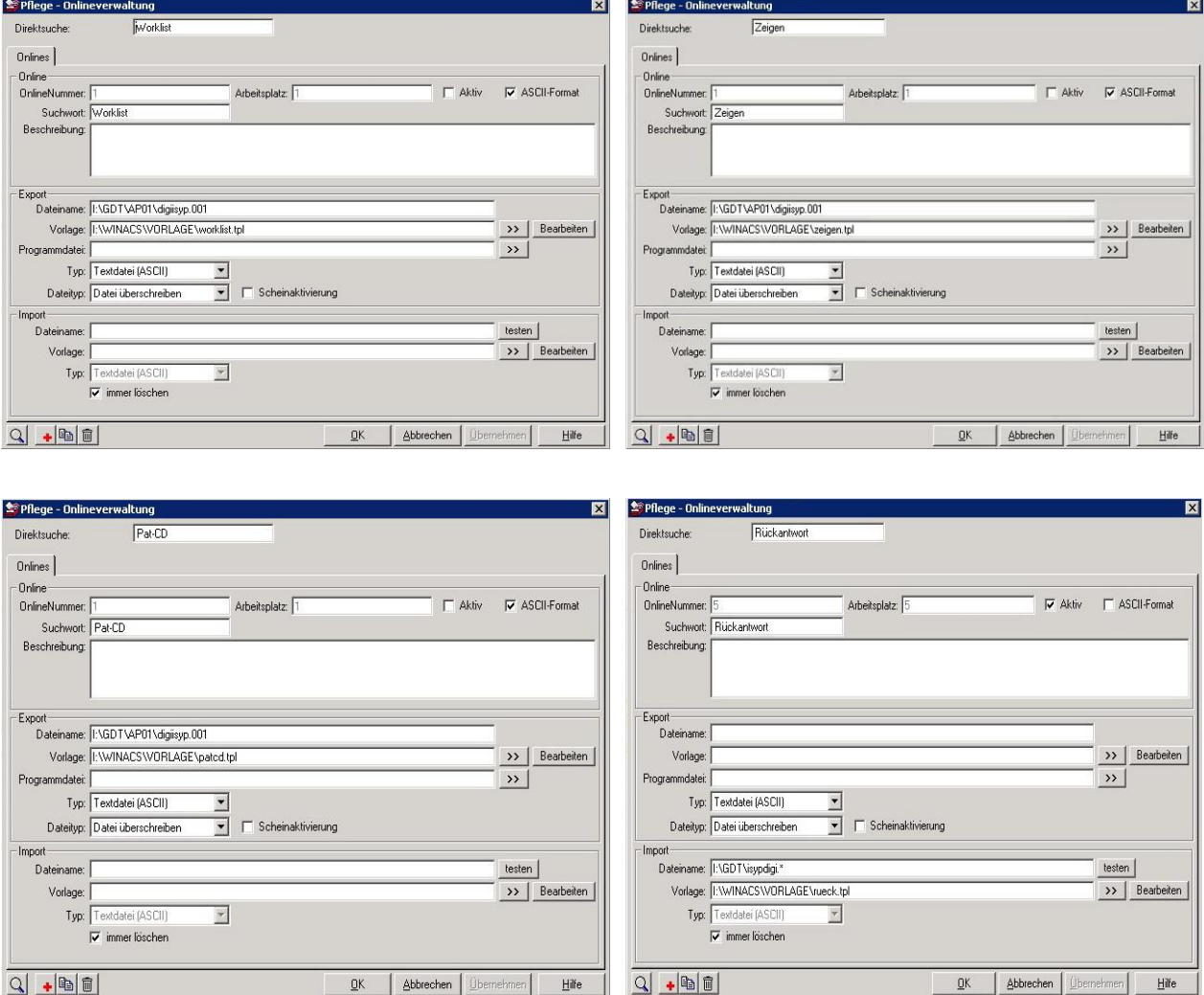

Damit beim Rückeintrag in die Karteikarte die Bilder per Doppelklick wieder aufgerufen werden können, ist ein Eintrag in der MCS-Datenbank erforderlich. Dazu muss in der Tabelle "dbo.krablfeld" hinter "DigiPAX zeigen" ein "KRABLMEMO" eingetragen werden.

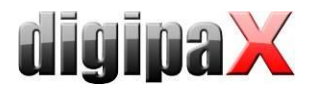

| 図 图 图 Typ andem *   ? 图 (E   扫面 g<br>$-1 \times$        |                 |                             |                             |              |                |                             |                         |           |        |             |                  |                                           |        |
|---------------------------------------------------------|-----------------|-----------------------------|-----------------------------|--------------|----------------|-----------------------------|-------------------------|-----------|--------|-------------|------------------|-------------------------------------------|--------|
| Objekt-Explorer                                         |                 | W2K3.WINACS - dbo.KrablFeld | Details zum Obiekt-Explorer |              |                |                             |                         |           |        |             | $\star$ $\times$ | Eigenschaften                             |        |
| Verbinden * 3 = T                                       | Nummer          | Suchwort                    | Satzart                     | Kategorie    | SymbolNummer   | KategorieLangt ProgrammName |                         | FixedFont | Format | Maske       | ZielTabelle      | [Abf] Query                               |        |
| (#) aboufappers<br>$\blacktriangle$                     | 258             | FREI REZ                    | 100088                      | REZ.         | $\overline{0}$ | Rezent                      |                         | False     |        |             |                  | 图 21 国                                    |        |
| E I dbo.IFFeld                                          | 23              | Röntgen                     | 8000                        | RÕ.          | $\overline{0}$ | Röntgen                     | @ao DigiPAXzeigen False |           |        |             | <b>KRABLMEMO</b> | $\boxminus$ (Identität)                   |        |
| E dbo.IFVorlage<br>E La dbo. ImageListPictures          | 260             | FREI OPTAG                  | 100102                      | OPTAG        | $\mathbf{0}$   | Operations-Tag              |                         | False     |        |             |                  | (Name)                                    | Query  |
| E dbo.Images                                            | 261             | FREI_OPBEZ                  | 100099                      | OPBEZ        | $\overline{0}$ | Operation                   |                         | False     |        |             |                  | Datenbankname                             | WINACS |
| E dbo.ImportKonfig                                      | 262             | FREI OPOPE                  | 100101                      | OPOPE        | $\theta$       | Operateur                   |                         | False     |        |             |                  | Servername                                | w2k3   |
| E dbo.ImportKonfigSpake                                 |                 |                             |                             |              |                |                             |                         |           |        |             |                  | □ Abfrage-Designer                        |        |
| E dbo.ImportKonfigTab                                   | 263             | FREI_OPASS                  | 100098                      | OPASS        | $\mathbf{0}$   | OP-Assistenz                |                         | False     |        |             |                  | Abfrageparameterli Für diese Abfrage wurd |        |
| dbo.ImportNDTDatei                                      | 264             | FREI_OPNAR                  | 100100                      | <b>OPNAR</b> | $\overline{0}$ | Anästhesie                  |                         | False     |        |             |                  | Alle Spalten ausgeb Ja                    |        |
| dbo.ImportProtokol                                      | 265             | FREI OPLAGE                 | 100108                      | OPLAGE       | $\theta$       | Lagerung                    |                         | False     |        |             |                  | DISTINCT-Werbe Nein                       |        |
| dbo.ISoftCCPBefehle<br>田                                | 266             | FREI OPAN                   | 100097                      | OPAN         | $\mathbf{0}$   | Anasthesist                 |                         | False     |        |             |                  | GROUP BY-Envelter <keine></keine>         |        |
| dbo.isyDokuMandantModul<br>Fill dbo.IsyDokuModule       | 267             | FREI_OPBLUT                 | 100109                      | OPBLUT       | $\overline{0}$ | Blutsperre                  |                         | False     |        |             |                  | El Oberste Angabe Nein                    |        |
| dbo.KaBuKassenbuch<br>闲                                 |                 |                             |                             |              | $\Omega$       |                             |                         |           |        |             |                  | SQL-Kommentar                             |        |
| dbn.KaBuKassenhurhMandanh                               | 268             | <b>DCDMPTEDMPT</b>          | 48200                       | <b>DCDMP</b> |                | indikationsüberg @AO DCDMP  |                         | False     |        |             | KRABLMEMO        | Zieltabelle                               |        |
| (#) dbo.KaBuKassenbuecher                               | 269             | <b>DCDMPEHKS</b>            | 48220                       | <b>DCDMP</b> | $\overline{0}$ | Früherkennung  @AO DCDMP    |                         | False     |        |             | KRABLMEMO        |                                           |        |
| E dbo.KaBuKategorien                                    | 270             | DCDMPZ01                    | 48240                       | <b>DCDMP</b> | $\overline{0}$ | Früherkennung  @AO DCDMP    |                         | False     |        |             | KRABLMEMO        |                                           |        |
| dbo.KaBuKategorienBuchungst<br>田                        | 271             | FREI CHIRO                  | 100110                      | CHIRO        | $\Omega$       | Chirotherapie               |                         | False     |        |             |                  |                                           |        |
| dbo.KaBuKategorienMandante<br>闲                         | 272             | <b>ISYDOKUMA</b>            | 71000                       | MAKRO        | in.            | Workflow                    |                         | False     |        |             |                  |                                           |        |
| El dbo.Kartenleser                                      | 273             | ABKLO                       | 70300                       | <b>ABKLO</b> | $\mathbf{r}$   | Rechnung §116b              |                         | False     |        |             |                  |                                           |        |
| E dbo.KasseSammelstellen                                |                 |                             |                             |              |                |                             |                         |           |        |             |                  |                                           |        |
| dbo.KategorieAuswahl<br>闲<br>dho.KBVPrüfnummer          | 274             | ABKS                        | 70400                       | <b>ABKS</b>  | $\Omega$       | Gutschrift/Storn            |                         | False     |        |             |                  |                                           |        |
| 田<br>dbo.Kennziffern                                    | 275             | ABKFS                       | 70500                       | ABKFS        | $\mathbf{0}$   | Falstorno §116b             |                         | False     |        |             |                  |                                           |        |
| F dbo.KennziffernDetail                                 | 276             | LAN                         | 9600                        | LAN          | $\mathbf{r}$   | Laborauftrag                |                         | False     |        |             |                  |                                           |        |
| E dbo.kISEventLog                                       | 277             | HeiRez555T                  | 2090                        | R            | In.            | Rezept für Stim             |                         | False     |        |             |                  |                                           |        |
| E dbo.KISFall                                           | 278             | PIALO                       | 70600                       | PIALO        | $\mathbf{0}$   | Rechnung 6118               |                         | False     |        |             |                  |                                           |        |
| dbo.kISFalBesuche<br>闲                                  | 279             |                             |                             | PIAS         | $\overline{0}$ | Gutschrift/Storn            |                         | False     |        |             |                  |                                           |        |
| dbo.kISFalBesucheProt                                   |                 | <b>PIAS</b>                 | 70700                       |              |                |                             |                         |           |        |             |                  |                                           |        |
| E dbo.KISFalDiagnosen                                   | 280             | PIAFS                       | 70800                       | <b>PIAFS</b> | $\overline{0}$ | Fallstorno 6118             |                         | False     |        |             |                  |                                           |        |
| E Co.KISFalHistorie                                     | 281             | SPZLO                       | 71100                       | SPZLQ        | $\mathbf{0}$   | Rechnung 6119               |                         | False     |        |             |                  |                                           |        |
| dbo.KISFalinformation<br>闲<br>dbo.KISFalProzeduren<br>闲 | 282             | SPZS                        | 71200                       | SPZS         | $\overline{0}$ | Gutschrift/Storn            |                         | False     |        |             |                  |                                           |        |
| dbo.KISImportListe<br>田                                 | 283             | SPZFS                       | 71300                       | <b>SPZFS</b> | $\Omega$       | Fallstorno 6119             |                         | False     |        |             |                  |                                           |        |
| E dbo.KissFallChangeLog                                 | 284             | 50%                         | 9700                        | SMS          | $\mathbf{0}$   | SMS                         |                         | False     |        |             |                  |                                           |        |
| (#) abo.KISStationMapping                               | 285             | <b>DIKT</b>                 | 12100                       | <b>DIKT</b>  | $\overline{0}$ | <b>Diktat</b>               |                         | False     |        |             |                  |                                           |        |
| E La dbo.KKDiagnosenSort                                |                 |                             |                             |              |                |                             |                         |           |        |             |                  |                                           |        |
| E III dbo.KKMedikamentenSort                            | $\theta$<br>286 | FREI PACS                   | 100111                      | PACS         | $\Omega$       | <b>DigPAX</b>               | @ao DigPAXzeigen False  |           |        |             | KRABLMEMO        |                                           |        |
| E La dbo.KKWerkzeugToolban                              | <b>ARRE</b>     | MAL                         | NEEL                        | <b>ARRI</b>  | MAL            | NAL                         | <b>ARRI</b>             | NEEL      | NALL   | <b>ARRI</b> | NAL              |                                           |        |
| E C dbo.KKWerkzeugToolbarButtor                         |                 |                             |                             |              |                |                             |                         |           |        |             |                  | <b>GROUP BY-Erweiterung</b>               |        |

9.1.10.3 Konfiguration Bildserver

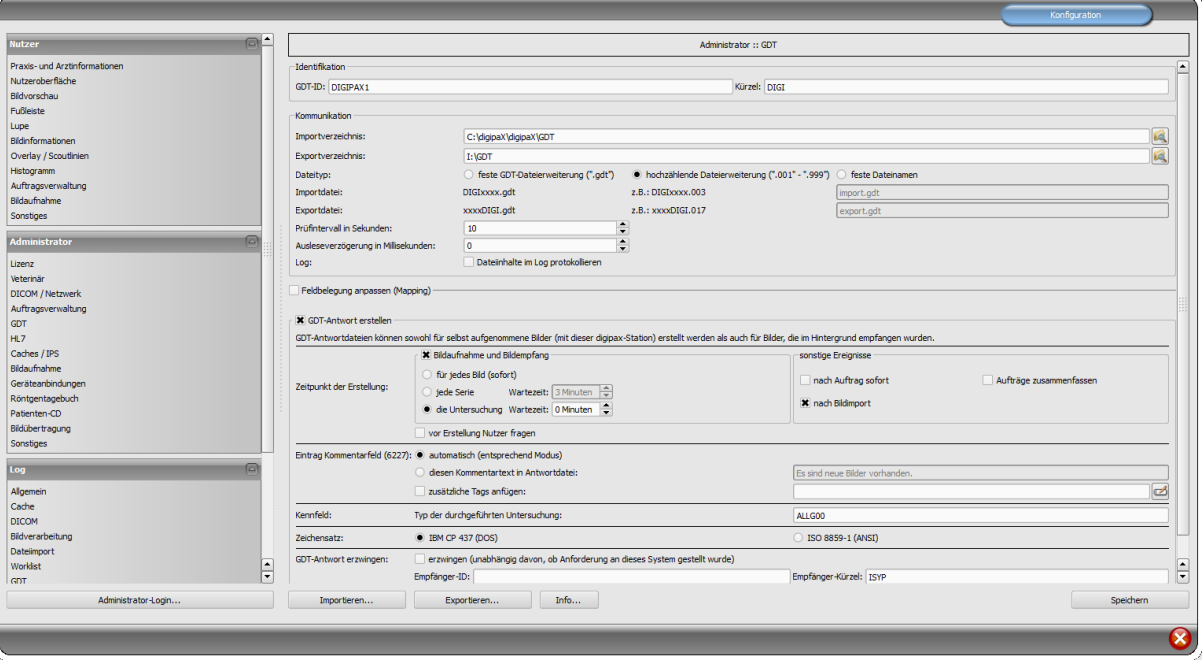

Der Bildserver ist zwar nicht an MCS angeschlossen, jedoch wird auch hier das Isynet-Verzeichnis auf dem Terminalserver als Netzlaufwerk "I:\" verbunden und das Exportverzeichnis auf "I:\GDT" eingestellt. Die Antwortdatei wird nach der Bildaufnahme, wenn der letzte Auftrag fertig ist und nach Bildimport geschrieben. GDT-Antwort erzwingen muss aktiviert und als Empfängerkürzel ISYP eingetragen werden.

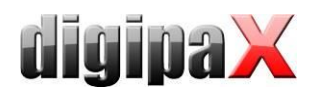

Das Ergebnis soll sein, dass alle digipaX-Stationen die GDT-Datei für alle 3 Aktionen in ihrem eigenen GDT-Verzeichnis empfangen, aber nur beim Einlesen einer Patienten-CD eine Rückantwort in das gemeinsam genutzte GDT-Verzeichnis als hochzählende Datei schreiben. Der Bildserver schreibt beim Scannen und beim Einlesen eine Antwortdatei in das gleiche Verzeichnis. Für die 3 Aktionen stehen dann im MCS 3 Schalter zur Verfügung. Für die Schalter lassen sich auch verschieden Symbole definieren.

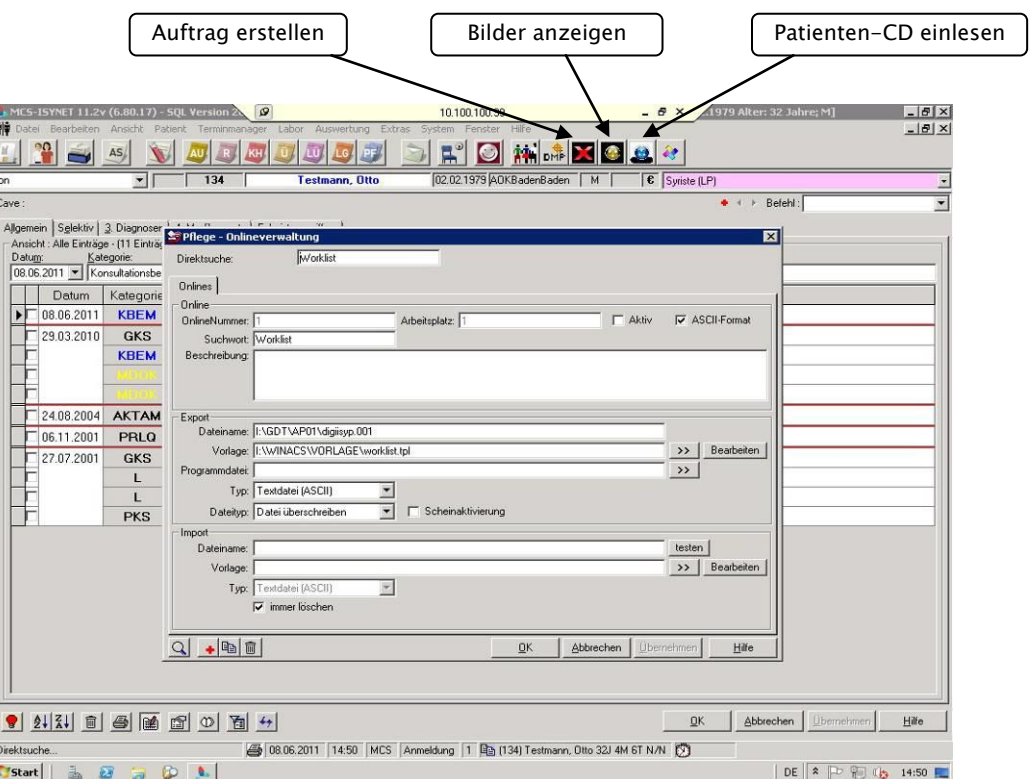

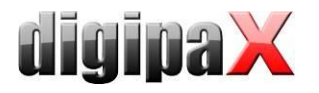

### 9.1.10.4 Vorlagen (Templates)

Die Vorlagen sind einfache Textdateien mit der Endung "tpl" und können mit dem Editor bearbeitet werden und sehen wie folgende 4 Beispiele aus.

worklist.tpl **zeigen.tpl blue patcd.tpl** patcd.tpl

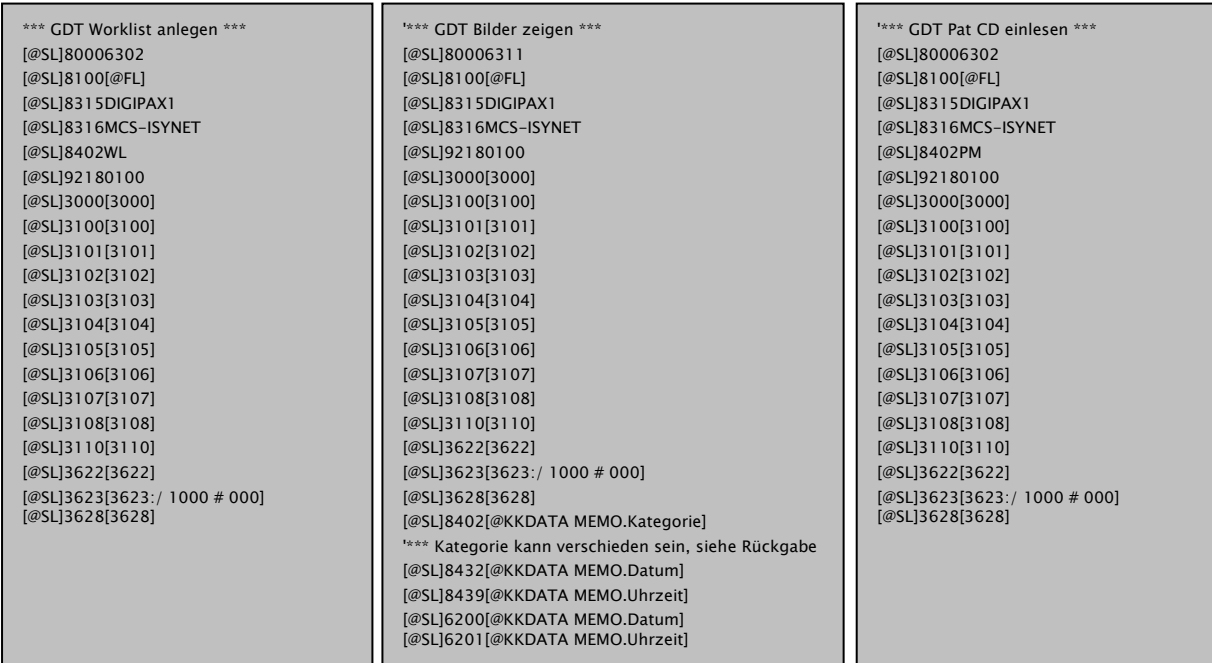

#### patcdbrennen.tpl bildimport.tpl

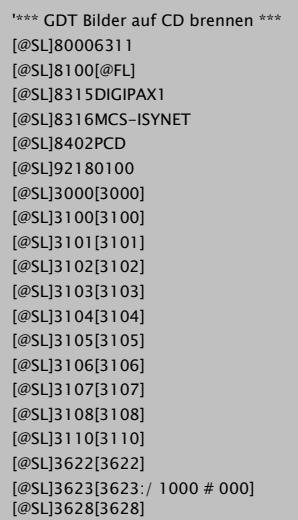

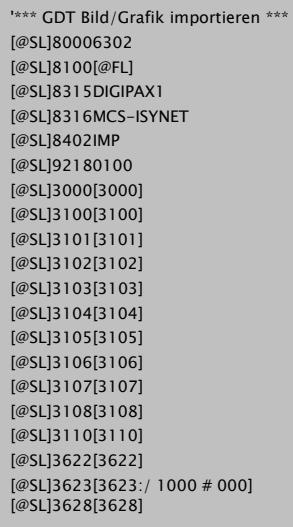

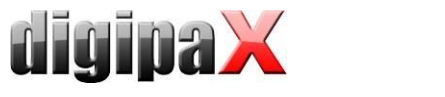

#### rueck.tlp

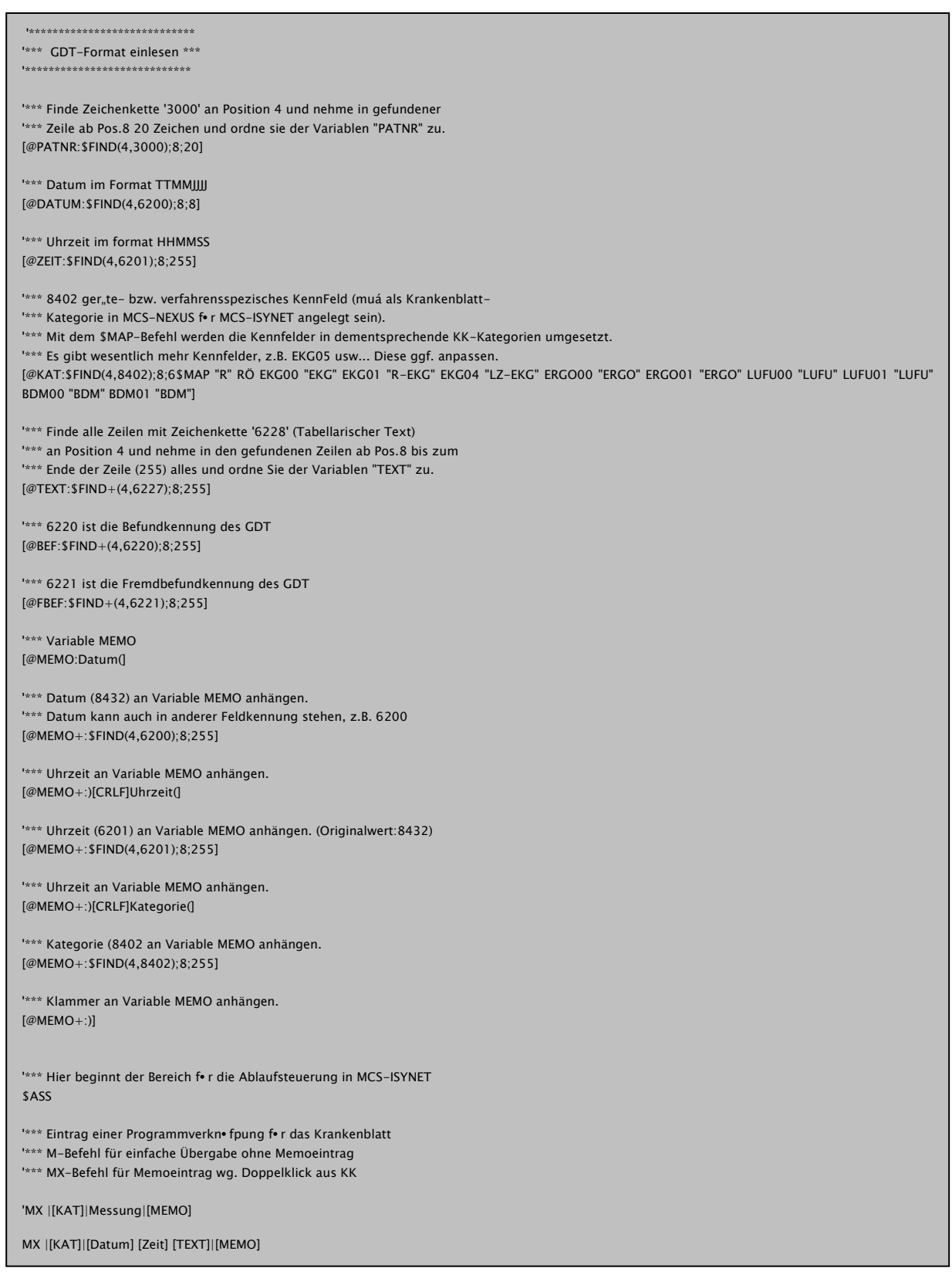

Die Symbole und die Templates können auch auf [www.digipax.eu](http://www.digipax.eu/) im Downloadbereich heruntergeladen werden.

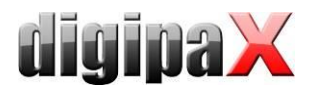

## 9.1.11 Anbindung ABOMED

#### 9.1.11.1 Konfiguration im ABOMED

Die Einstellungen für ABOMED müssen an jedem Rechner lokal vorgenommen werden. ABO-MED arbeitet ausschließlich auf dem Netzlaufwerk Z: und unterstützt nur Datei- und Verzeichnisnamen mit maximal 8 Zeichen + 3 Zeichen Dateierweiterung wie beim alten DOS-Dateisystem (Bsp. TEXTFILE.TXT).

Mit den Tasten Z I P wird die Konfiguration aufgerufen und auf Seite 3 befinden sich die Einstellungen für die GDT-Schnittstelle. Für jeden PC muss ein separates Verzeichnis für die Übergabe der GDT-Datei eingerichtet werden.

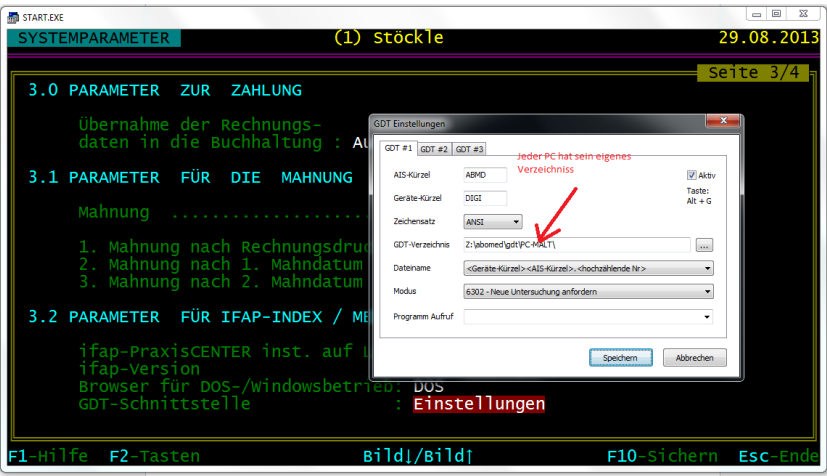

#### 9.1.11.2 Konfiguration im digipaX

Für jeden PC muss das entsprechende Verzeichnis im digipaX eingestellt werden. Es werden hochzählende Dateierweiterungen verwendet. Ein Rückeintrag wird derzeit nicht unterstützt.

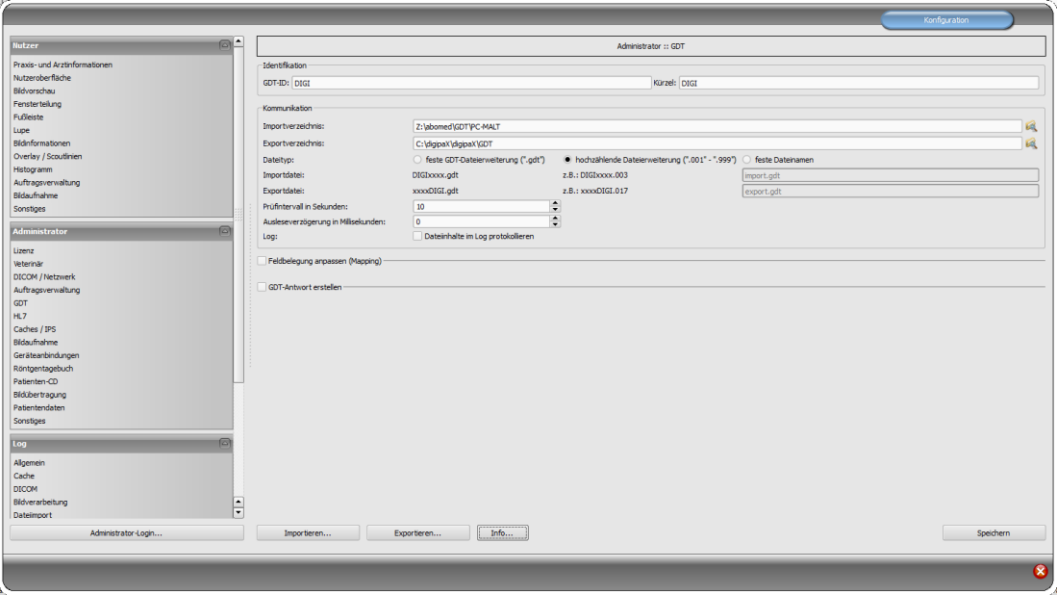

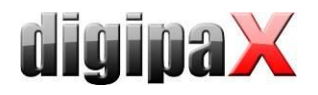

## 9.1.12 Anbindung M1

#### 9.1.12.1 Konfiguration M1

Für M1 muss in der der Registry der Pfad für das Übergabeverzeichnis konfiguriert werden.

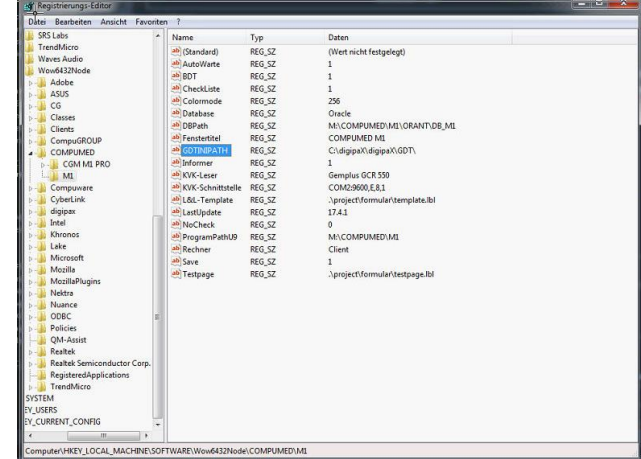

In diesem Pfad werden zwei Konfigurationsdateien benötigt. Die erste ist die GDT-Konfigurationsdatei von M1. Der Dateiname kann dabei frei gewählt werden. In der Datei werden die GDT-Parameter eingestellt. Beispiel digipax\_gdt.ini:

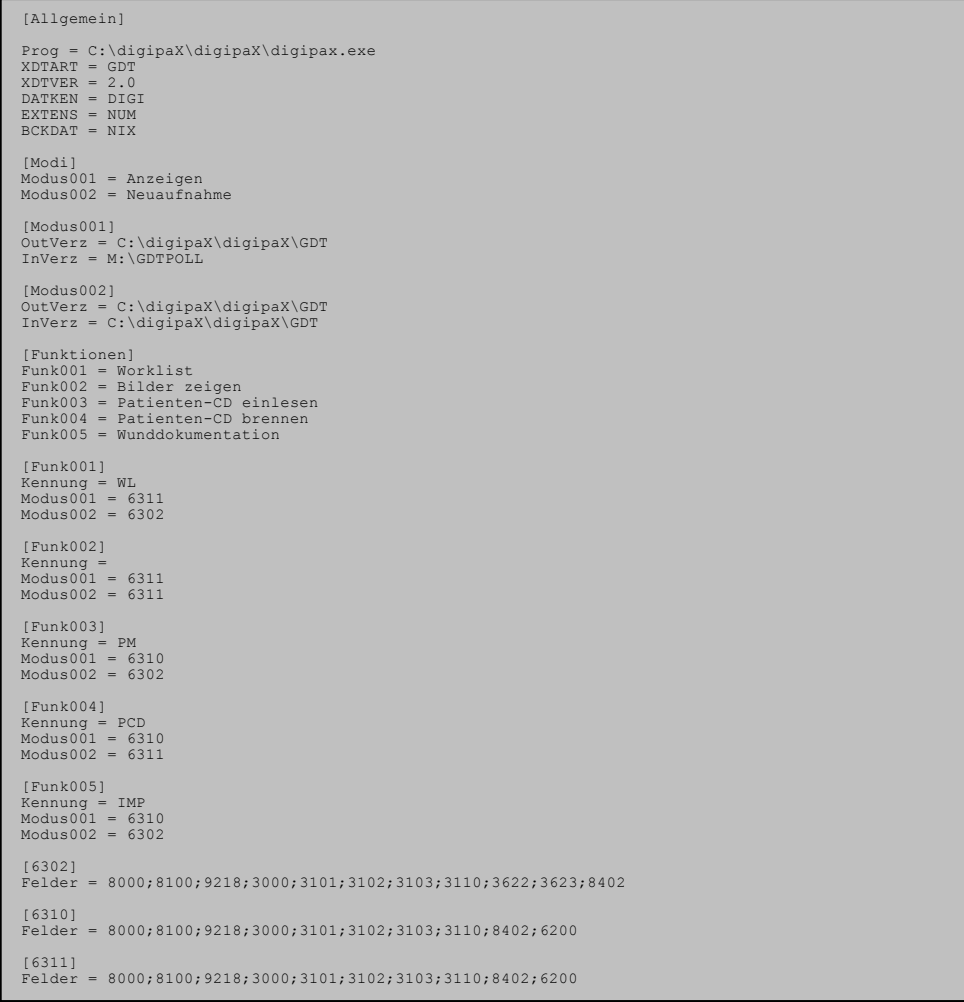

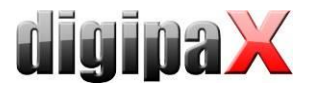

ż

Die zweite Datei ist die "m1geraet.ini", in der auf die Konfigurationsdatei verwiesen wird und der Programmschalter in M1 definiert wird. Beispiel m1geraet.ini:

[Allgemein] Geraet001=digipax\_gdt.ini;digipaX

#### 9.1.12.2 Konfiguration im digipaX

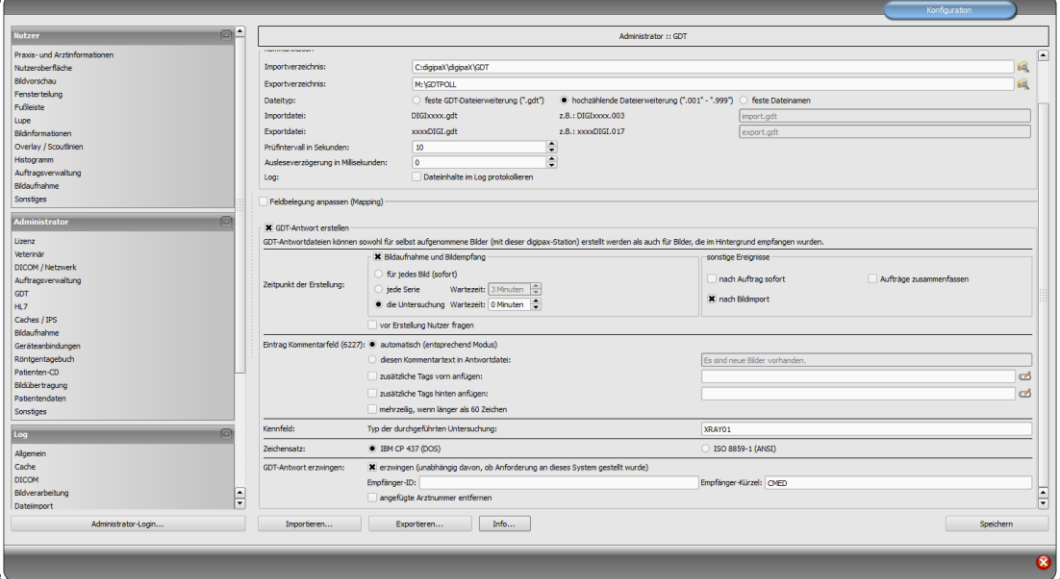

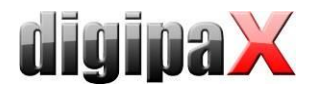

## 9.1.13 Anbindung Apple Tomedo

Mit folgenden Einstellungen wurde eine Anbindung an Tomedo erfolgreich konfiguriert.

#### 9.1.13.1 Einstellungen Tomedo

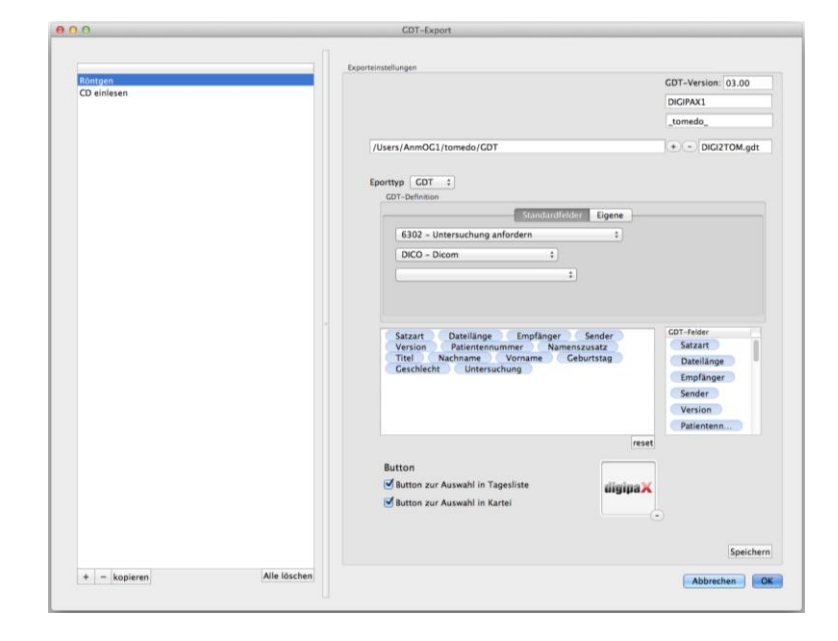

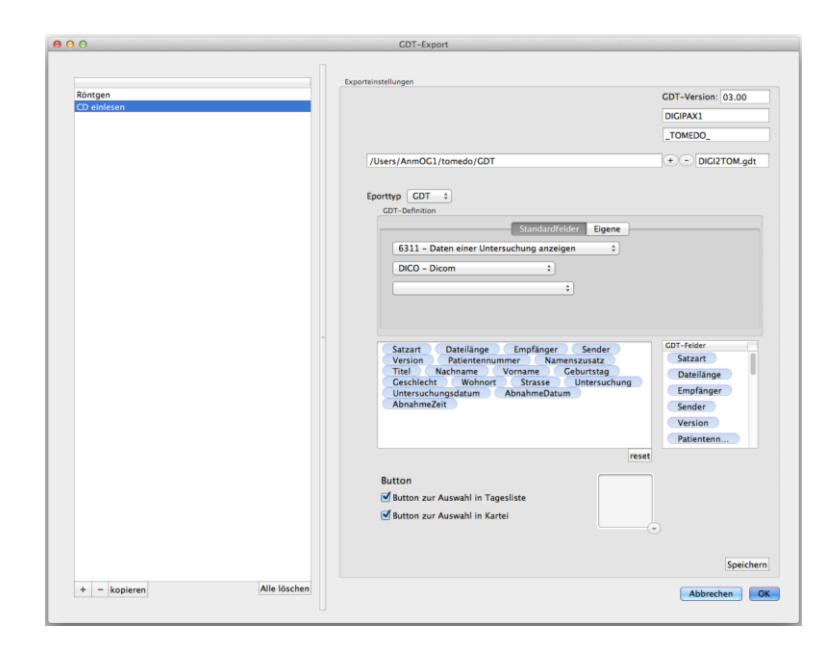

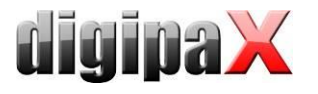

 $\overline{a}$ 

## 9.1.13.2 Einstellungen digipaX

Das im Tomedo eingestellte GDT-Verzeichnis wird freigegeben, dann im Windows als Netzlaufwerk eingebunden und für digipaX als GDT-Verzeichnis verwendet.

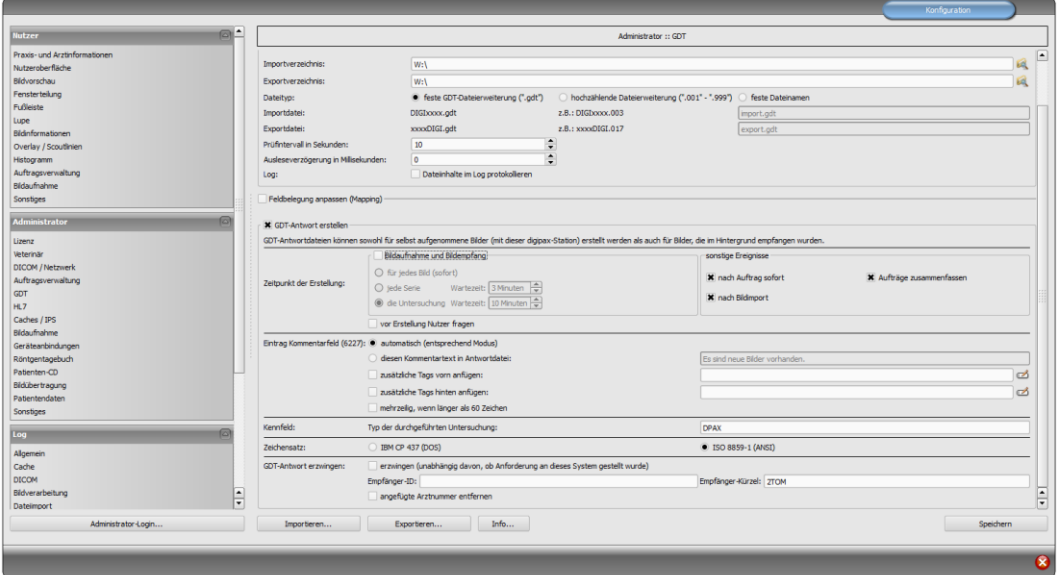

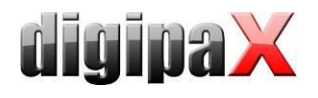

## 9.1.14 Anbindung medatixx comfort

#### 9.1.14.1 Allgemein

Diese Beschreibung bezieht sich auf eine Installation mit Terminal-Server Lösung von medatixx comfort. Der Benutzer ist am Terminal-Server angemeldet, aus dem comfort läuft. DigipaX jedoch wird auf der lokalen Arbeitsstation ausgeführt. DigipaX muss in diesem Fall immer gestartet sein, wenn eine GDT-Datei übergeben wird, da das (lokale) Programm nicht aus einer Terminal-Sitzung heraus (remote) gestartet werden kann. Es wird nur die GDT-Datei in das gemeinsame Kommunikationsverzeichnis kopiert.

#### 9.1.14.2 Einstellungen comfort

Jeder Benutzer hat im comfort einen eigenen Benutzername mit Verzeichnis (unabhängig von den Windows-Anmeldedaten). Den Namen kann man im comfort-Hauptmenü oben rechts ablesen.

Die Benutzerverzeichnisse befinden sich auf dem Terminal-Server im Pfad "F:\doc2\USERS\". In jedem Benutzerverzeichnis müssen die beiden Dateien "degexprt.ini" und "docfest.ini" angepasst werden.

Bsp. degexport.ini mit allen möglichen Funktionen:

```
[DIGIWL]
Titel=digipaX Worklist
;Exe=C:\digipaX\digipaX\digipax.exe
GDTDatei=W:\DIGICONC.001
TYP=WL
Satzart=6302
UseDos=1
InternePatNr=0
[DIGIPM]
Titel= digipaX Patienten-CD einlesen
;Exe=C:\digipaX\digipaX\digipax.exe
GDTDatei=W:\DIGICONC.001
TYP=PM
Satzart=6302
UseDos=1
InternePatNr=0
[DIGIPAX1]
Titel= digipaX Bilder zeigen
;Exe=C:\digipaX\digipaX\digipax.exe
GDTDatei=W:\DIGICONC.001
TYP=
Satzart=6311
UseDos=1
InternePatNr=0
[DIGIWD]
Titel= digipaX Wunddokumentation
;Exe=C:\digipaX\digipaX\digipax.exe
GDTDatei=W:\DIGICONC.001
TYP=IMP
Satzart=6302
UseDos=1
InternePatNr=0
[DIGIPCD]
Titel= digipaX Patienten-CD erstellen
;Exe=C:\digipaX\digipaX\digipax.exe
GDTDatei=W:\DIGICONC.001
TYP=PCD
Satzart=6311
UseDos=1
InternePatNr=0
```
Diese Abschnitte müssen in der Datei am Ende angefügt werden, wobei nicht benötigte weggelassen werden können. Da wie oben bereits erwähnt, der digipaX-Programmaufruf nicht über die Terminalsitzung erfolgt, ist der Aufruf in dieser Beispieldatei auskommentiert  $($ ;Exe=C:\... $).$ 

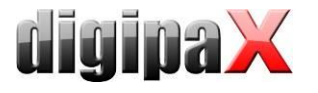

#### Bsp. docfest.ini mit in oben eingestellten Funktionen:

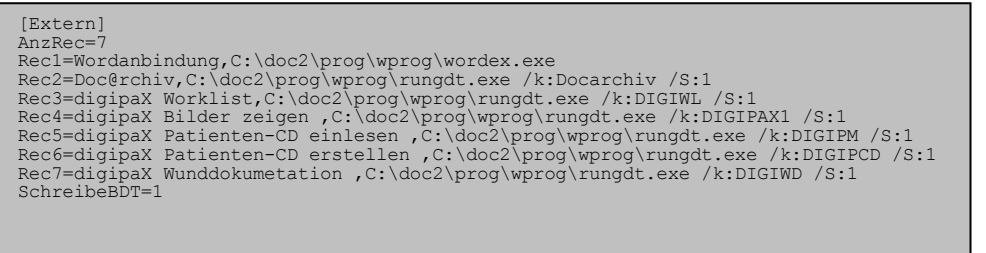

Oben im Abschnitt "[Extern]" müssen die Funktionen jeweils mit einer Zeile "Rec<x>=..." entsprechend eingetragen und Wert hinter AnzRec= angepasst werden. Die Funktionen sind dann im comfort über ein Menü verfügbar.

Der Austausch der GDT-Dateien erfolgt über das Netzlaufwerk "W:\". Für die Rückantwort muss beim medatixx GDT-Polling-Server der Eintrag zum Import der GDT-Rückantwort noch hinzugefügt werden. Auf der zweiten Karte wird der Rückeintrag der gewünschten Karteikarte zugeordnet.

Die Einstellungen befinden sich im SystemTray -> Kontextmenü -> Einstellungen GDT-Server.

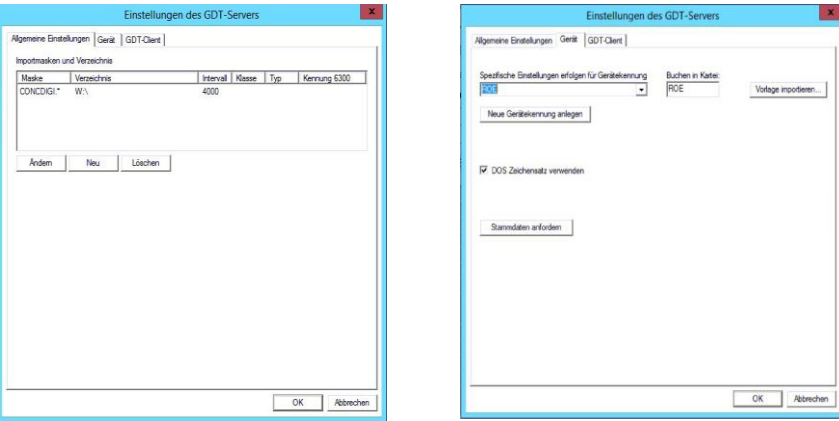

#### 9.1.14.3 Einstellungen digipaX

Im digipaX wird als Kürzel "DIGI", das Netzlaufwerk "W:", hochzählende Dateierweiterung und als Zeichensatz "IBM CP 437 (DOS)" eingestellt.

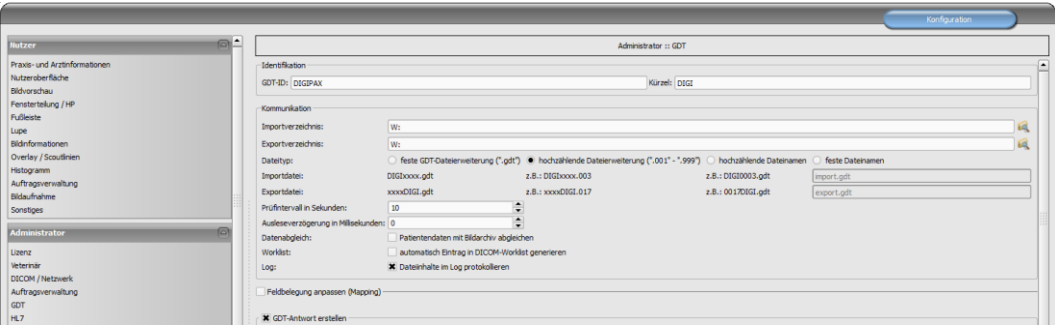

Weitere Einstellungen sind optional und müssen entsprechend der Umgebung eingestellt werden.

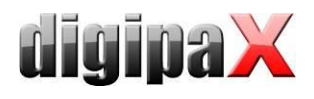

## 9.1.15 Anbindung MEDICAL OFFICE

#### 9.1.15.1 Anlage des GDT-Auftrags:

Als erstes werden im Verzeichnis "C:\digipaX\digipaX\GDT" die Unterverzeichnisse "Import" und "Export" angelegt. Zur Nutzung eines Gerätes in MEDICAL OFFICE muss einmalig ein Auftrag angelegt werden, in dem die Konfiguration hinterlegt ist. Das geht wie folgt: Starten Sie das Datenpflegesystem (aus der Zentrale über das Menü "Extras") mit einem Nutzer, der das Recht hat, Aufträge zu erstellen und zu bearbeiten. Dann wählen Sie in der Leiste links den Punkt Stammdaten-Aufträge-Aufträge. Über der Liste klicken Sie auf "Neu". Dies ist die Eingabemaske zum Anlegen und Bearbeiten der Aufträge in MEDICAL OFFICE. Vergeben Sie zuerst einen eindeutigen Schlüssel für den Auftrag und eine Bezeichnung, unter welcher der Eintrag später im Krankenblatt erscheinen soll. Für das Anbinden eines Gerätes muss der Haken bei "Geräteanbindung" gesetzt werden. Daraufhin erscheint eine neue Registerkarte "Geräteanbindung". Weiterhin müssen die entsprechenden Haken bei den Tarifen gesetzt werden, für die dieses Gerät genutzt wird.

Das Ergebnis sieht dann in etwa so aus:

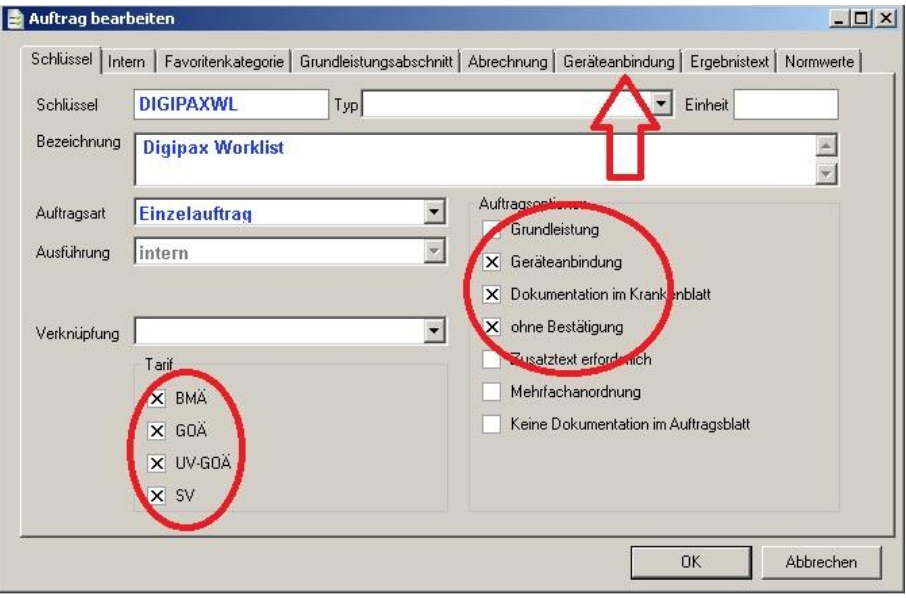

Danach wechseln Sie auf die Registerkarte "Geräteanbindung". Hier hinterlegen Sie die Informationen zur Kommunikation mit der Software des anzubindenden Gerätes. Stellen Sie die Schnittstelle nach Bedarf auf GDT um oder wahlweise auf GDT (erweitert), wenn Sie zusätzlich Kostenträgerinformationen übergeben wollen. Setzen Sie den Haken bei "Ergebnisse speichern" damit die zurück gelieferten Informationen im Krankenblatt gespeichert werden.

Dann tragen Sie die Pfade für die Export- und Importdateien in die entsprechenden Felder ein. MEDICAL OFFICE ist hier nicht auf ein bestimmtes Verzeichnis angewiesen. Beachten Sie bitte, dass der Pfad verfügbar sein muss, falls Sie auf einen anderen Computer über das Netzwerk zugreifen. Beachten Sie weiterhin, dass für das andere Programm die Exportdatei aus MEDICAL OFFICE die Importdatei ist und umgekehrt. Für die Speicherung der Rückmeldung geben Sie die Feldbezeichnung bei Testident und "Verfahrensspez. Kennfeld" ein, aus dem MEDICAL OFFICE die Information entnehmen soll und anhand dessen die Zuordnung

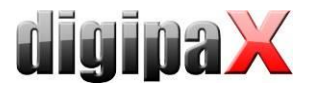

erfolgen soll. Anhand des verfahrensspezifischen Kennfeldes wird bei einigen Geräten die entsprechende Untersuchung direkt ausgewählt (EKG/Langzeit-EKG). Wenn Sie alle Eingaben getätigt haben, sieht der Dialog wie folgt aus:

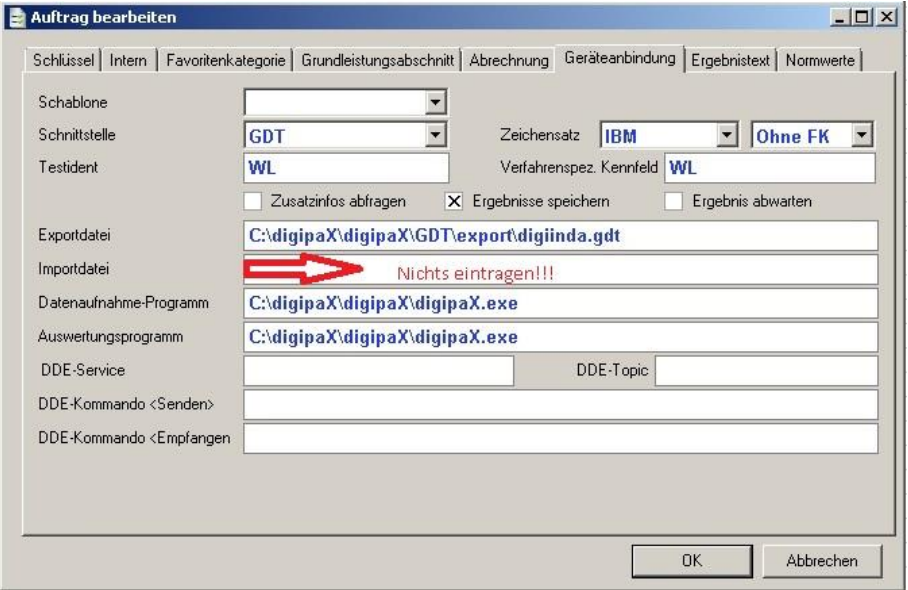

Schließen Sie diese Maske und die Auftragsverwaltung mit "OK". Damit ist der Auftrag angelegt.

Sollte die Importdatei beim Schließen der Software nicht vorliegen oder es sich um mehrere Importdateien handeln, dann darf kein Importpfad bzw. keine Importdatei angegeben werden.

Es muss im Datenpflegesystem beim Punkt "Arbeitsplatz" auf der Registerkarte "Allgemein" der GDT-Importpfad angegeben werden:

Achtung diese Einstellung muss an jedem Arbeitsplatz einzeln erfolgen. Diese Einstellung ist nicht global. Wird links der Knoten "Arbeitsplatz" nicht angezeigt, muss man sich abmelden und mit dem Passwort "admin" wieder anmelden.

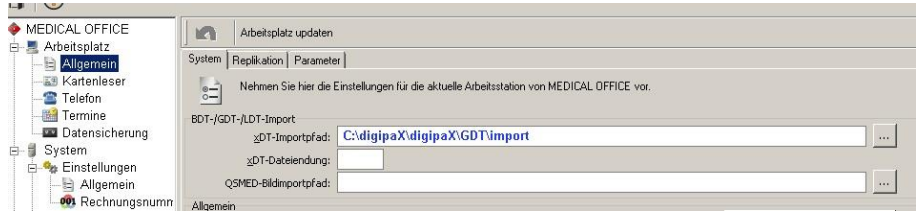

Wenn Sie keine Dateiendung angeben, dann werden alle Dateien aus diesem Ordner importiert. Bitte beachten Sie, Dateien, die nicht verarbeitet werden können, werden gelöscht! Der Importpfad wird überwacht und Dateien den entsprechenden Patienten und Aufträgen anhand des Testidents zugeordnet. In der MEDICAL OFFICE Zentrale im Krankenblatt eines Patienten können Sie nun den Auftrag aufrufen.

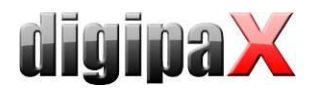

#### 9.1.15.2 Schalter anlegen

Für eine einfachere Nutzung können Sie sich einen Schalter im Krankenblatt anlegen. Klicken Sie mit der rechten Maustaste in den Schalterbereich und schalten Sie den Entwurfsmodus ein. Über einen Klick rechte Maustaste können Sie eine neue Schablone anlegen.

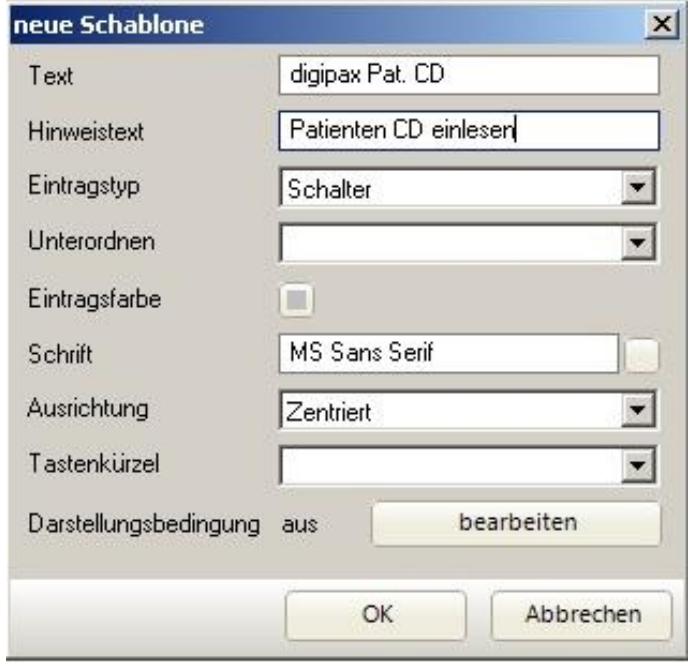

Diese Schalter können Sie nach Wunsch bezeichnen und einstellen. Mit "OK" rufen Sie den Dialog für den Zweck der Schablone auf. Wählen Sie in der Liste "Auftrag - Auftrag" und tragen Sie das Kürzel Ihres Auftrags in Großbuchstaben ein.

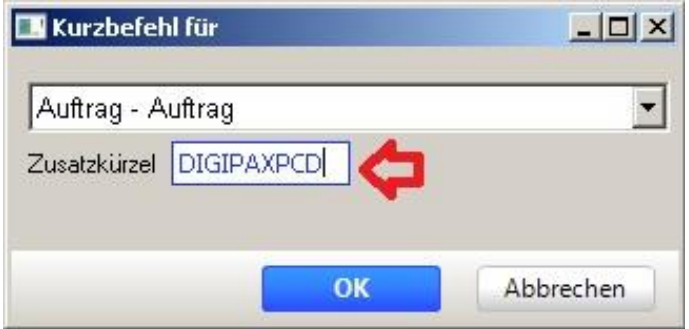

Mit "OK" schließen Sie das Anlegen des Schalters ab und können den Entwurfsmodus über das Kontextmenü rechte Maustaste wieder ausschalten.

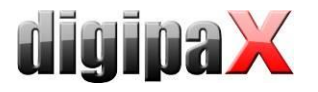

#### 9.1.15.3 Nutzung des Auftrags

Wenn Sie nun einen Patienten mit einem entsprechenden Fall aufrufen, können Sie über den Schalter den Auftrag anordnen. Durch die Arbeit mit dem Gerät wird die Importdatei dann ggf. neu erstellt und beim Schließen des Programms von MEDICAL OFFICE ausgewertet sowie das Resultat im Krankenblatt gespeichert wenn der Auftrag dementsprechend konfiguriert wurde.

Anbei finden Sie zwei Nachrichten. Einmal die "export.gdt", die erzeugt wurde, als von MEDI-CAL OFFICE der Auftrag aufgerufen und der Start des externen Programms eingeleitet wurde. Zum zweiten die "import.gdt", die das Ergebnis in das Krankenblatt zurück schreibt. Die "import.gdt" speichern Sie bitte in dem angegebenen Pfad sobald der Auftrag aufgerufen wurde. Dann können Sie folgendes Ergebnis im Krankenblatt sehen:

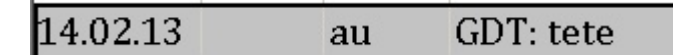

Bitte beachten Sie, dass das Beispielergebnis auf den 14.02.2013 gesetzt wird und Sie den Eintrag u. U. suchen müssen. Es erscheint die Auftragsbezeichnung und dahinter das Ergebnis wenn es wie in diesem Beispiel in Feldkennung 6220 in der GDT-Datei zurückgegeben wurde.

Wenn Sie den Auftrag mit einem Doppelklick öffnen, können Sie über "Zusatzinfo" den Inhalt der Importdatei aufrufen. Über "Externe Auswertung" starten Sie das im Auftrag hinterlegte Auswertungsprogramm. Dabei wird wieder eine GDT-Datei in den Exportpfad erstellt. Sollten beispielsweise Datum und Uhrzeit in der Importdatei an MEDICAL OFFICE übergeben worden sein, dann werden diese Werte auch in die Exportdatei geschrieben, damit evtl. im anderen Programm die Untersuchung direkt zugeordnet und aufgerufen werden kann.

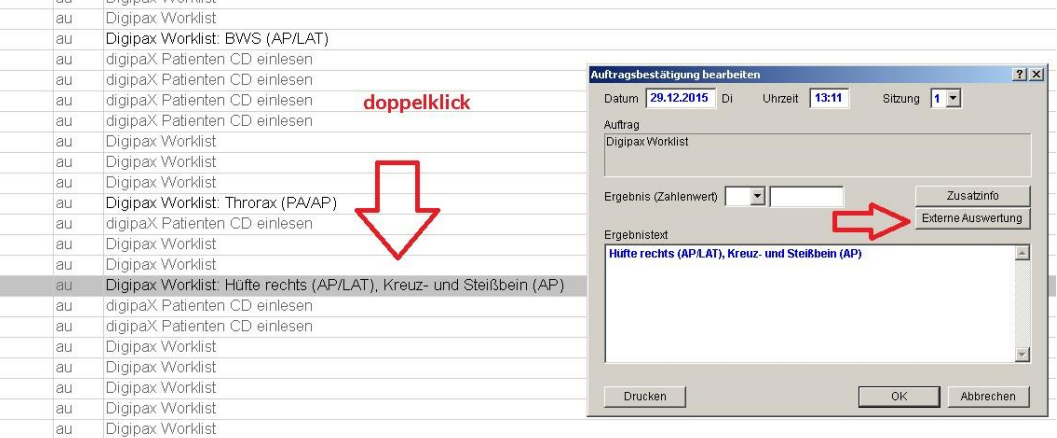

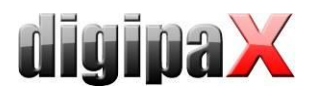

#### 9.1.15.4 Patienten CD einlesen

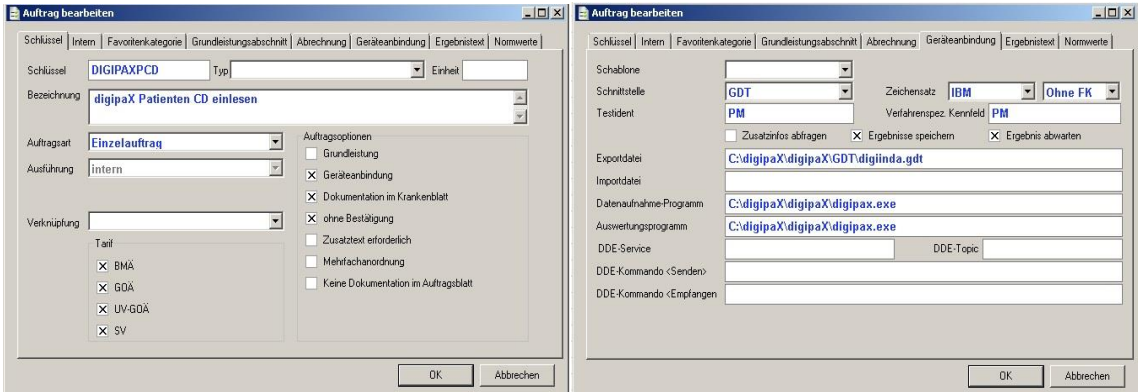

#### 9.1.15.5 Import Karte oder Twain-Schnittstelle öffnen

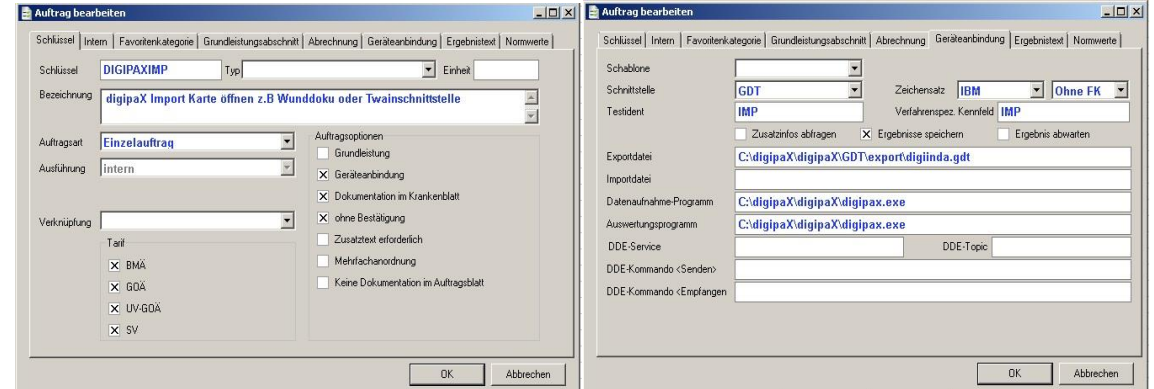

9.1.15.6 Einstellungen digipaX

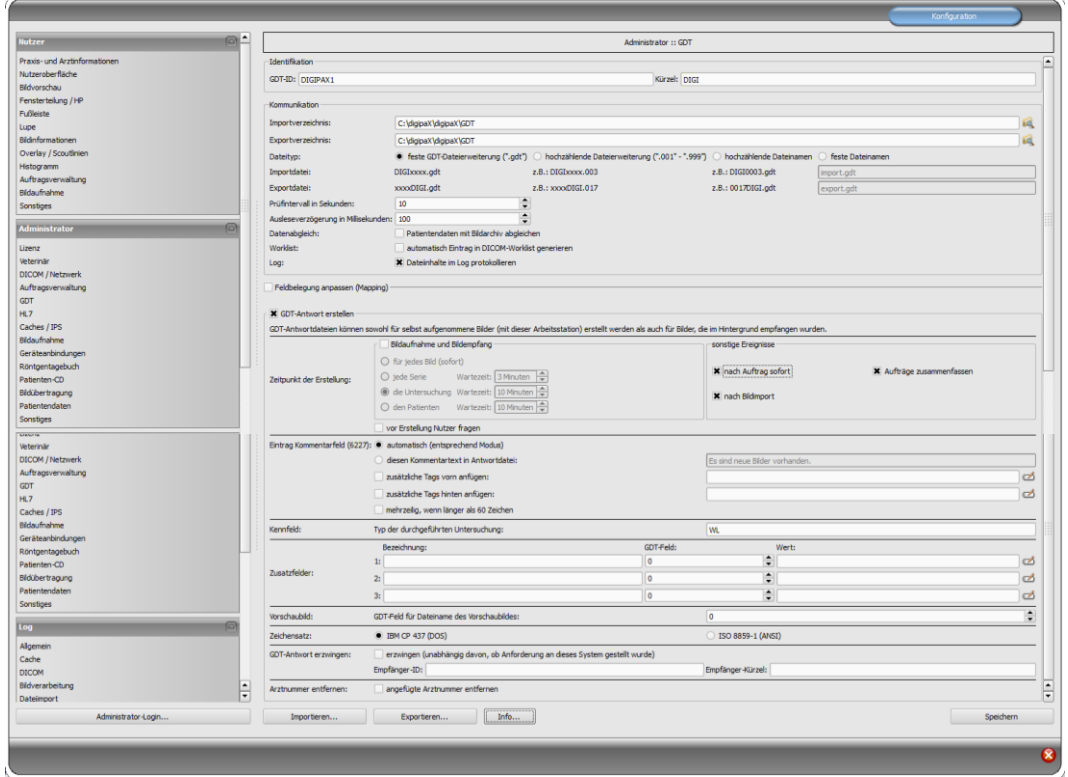

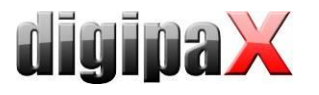

## 9.1.16 Weitere digipaX GDT-Einstellungen

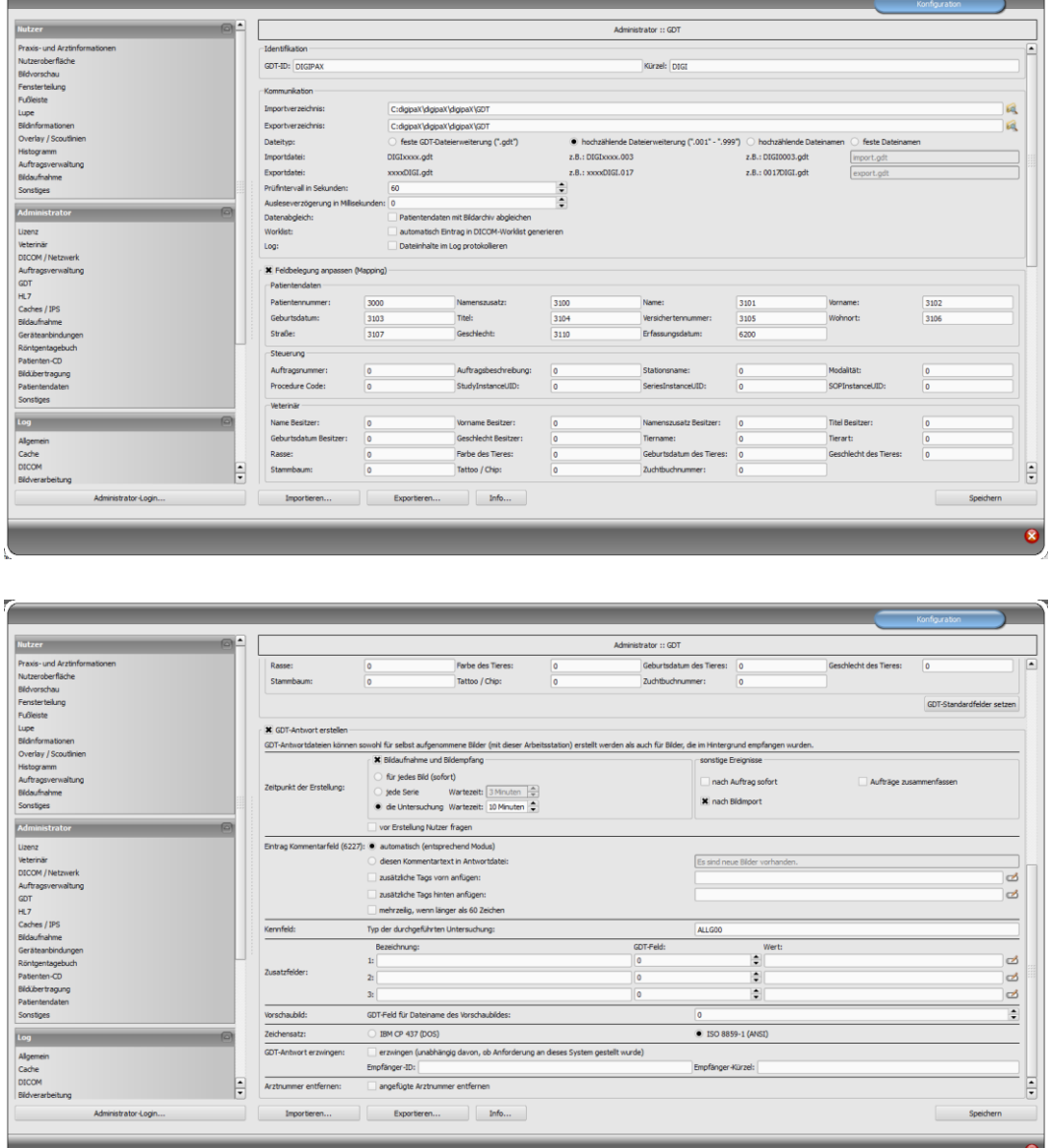

## 9.1.16.1 Identifikation

Wie im GDT-Standard der Version 2.1 beschrieben, ist eine eindeutige Identifikation (GDT-ID, 8 Zeichen) und ein Kürzel (4 Zeichen) zu vergeben.

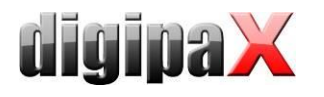

#### <span id="page-94-0"></span>9.1.16.2 Kommunikation

Import- und Exportdateien werden über die eingestellten Kommunikationsverzeichnisse ausgetauscht. Bei den Dateinamen werden die folgenden Varianten unterstützt:

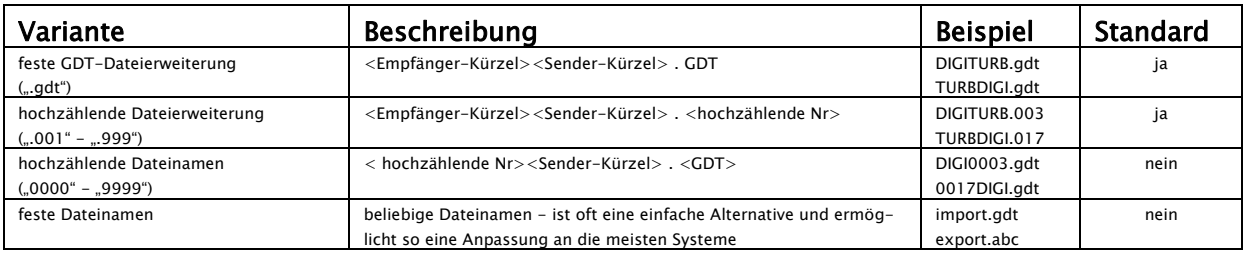

Das Kommunikationsverzeichnis wird per Ereignis überwacht und zusätzlich zyklisch auf neue GDT-Dateien hin untersucht (Pollingverfahren), falls Probleme beim richtigen empfangen des Ereignisses auftreten sollten. Der zeitliche Abstand lässt sich dabei durch den Wert des Prüfintervalls beeinflussen (Wert in Sekunden; empfohlen 5 Sekunden). Dateien die nicht gelesen werden konnten, oder die an einen anderen Adressaten gerichtet sind, verbleiben im Verzeichnis und werden kein zweites Mal gelesen (erst nach Neustart der Anwendung). Alle anderen Dateien werden importiert, entsprechend verarbeitet und die Datei anschließend gelöscht, so wie es der Standard fordert. Bei manchen Fremdsystemen kann es vorkommen, dass die GDT nicht in einem Zug geschrieben wird. Für diese Fälle kann eine Verzögerungszeit zum Auslesen der GDT eingestellt werden.

Bei der Option Datenabgleich wird bei der GDT-Übergabe geprüft, ob der Patientenname in der Praxisverwaltung mit dem Archiv übereinstimmt. Hat sich der Name z.B. durch Hochzeit oder Korrektur eines Schreibfehlers geändert, werden die Abweichungen in einem Infodialog angezeigt. Es wird ebenfalls eine Überprüfung des Geburtsdatums vorgenommen.

Um die Daten an dieser Stelle sofort anzupassen, muss die Bearbeitungsfunktion der Archivdaten (siehe Kapitel [26.1\)](#page-179-0) aktiviert werden und das Personal für diese Funktion entsprechend eingewiesen werden.

Mit der Option "Automatisch Eintrag in DICOM-Worklist generieren" werden bei der GDT-Übergabe mit Satzart 6302 die Worklist-Aufträge automatisch im Hintergrund generiert. Diese Funktion wird verwendet, wenn die Auftragsbeschreibung und gegebenenfalls der Procedure Code direkt in der Praxisverwaltung konfiguriert und via GDT übertragen werden. Dazu müssen noch die entsprechenden GDT-Felder in den GDT-Mapping-Einstellungen im Bereich Steuerung definiert werden (siehe Kapitel [9.1.16.3.2\)](#page-95-0).

Für Test- und Analysezwecke kann der Inhalt der GDT-Dateien (eingehende und ausgehende) im Log (Kategorie GDT) protokolliert werden.

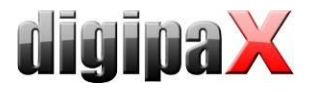

#### 9.1.16.3 Feldbelegung (Mapping)

#### 9.1.16.3.1 Bereich Patientendaten

Durch nicht dem Standard entsprechende GDT-Dateien können Fehler in der Interpretation der Felder auftreten. Durch die Konfiguration der Feldbelegung kann der Import angepasst werden. Für jeden Wert kann die entsprechende Feldnummer angegeben werden an der dieser abzulesen ist. Beim Export werden die Daten ebenfalls wieder auf die angepassten Felder zurückgeschrieben.

#### <span id="page-95-0"></span>9.1.16.3.2 Bereich Steuerung

Wenn die Praxisverwaltung Auftragsnummer und Auftragsbeschreibung mit überträgt, können die entsprechenden Felder konfiguriert werden. Die Weiterverarbeitung dieser Daten erfolgt über die Auftragsverwaltung. Siehe Kapitel [8](#page-39-0) [DICOM-Worklist](#page-39-0) Abschnitt [8.5](#page-43-0) [Zusätzli](#page-43-0)che [Informationen.](#page-43-0)

Weitere Felder sind Stationsname und Modalität. Sind diese definiert, werden die Daten der Felder mit an die Auftragsverwaltung übergeben und beim Erstellen des Auftrages werden Stationsname und Modalität voreingestellt.

Das Feld "Procedure Code" muss konfiguriert werden, wenn die Procedure Codes direkt von der Praxisverwaltung übertragen und in den Auftrag geschrieben werden sollen (siehe Kapitel [9.1.16.2\)](#page-94-0).

Der Code wird dabei auf dem ersten (linken) Tag der in der Auftragsverwaltung konfigurierten Tags übertragen. Ist die GDT-Funktion "Automatisch Eintrag in DICOM-Worklist generieren" deaktiviert, wird das hier konfiguriert GDT-Feld ignoriert.

Es stehen drei weitere Felder für StudyInstanceUID, SeiresInstanceUID und SOPInstanceUID zur Verfügung. Ist ein entsprechendes Feld konfiguriert, so wird dieses Feld beim GDT-Aufruf "Bilder zeigen" mit ausgewertet und die entsprechende Untersuchung, Serie oder Bild angezeigt. Bei der Bildaufnahme oder bei GDT-Antwort nach automatischem Bildempfang werden diese UIDs, wenn hier konfiguriert, mit in die GDT-Rückantwort geschrieben.

Bei GDT-Rückantwort nach Worklist-Auftrag werden diese Felder ignoriert, da die UIDs erst bei der Bildaufnahme generiert werden und zum Zeitpunkt der Auftragserstellung noch unbekannt sind.

#### 9.1.16.3.3 Bereich Veterinär

Dieser Bereich ist für die Anpassung der Veterinär-Version. Lesen Sie dazu Abschnitt [16.5.](#page-127-0)

#### 9.1.16.3.4 Standardfelder

Durch die Schaltfläche "GDT-Standardfelder setzen" werden die Feldnummern wieder auf ihre Originalwerte zurückgesetzt.

#### 9.1.16.4 Antwortdatei

Für Untersuchungen, die per GDT-Datei von einem anderen System angefordert wurden, können GDT-Antwortdateien erstellt werden. Als Empfänger-ID wird die Sender-ID der Anfrage eingetragen. Bei Verwendung des Dateityps mit fester GDT-Dateierweiterung wird das Kürzel des Senders der Anfrage im Dateinamen mit genutzt.

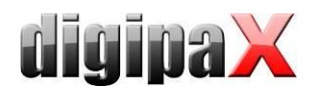

#### 9.1.16.4.1 Zeitpunkt der Erstellung

Üblicherweise werden GDT-Antwortdateien erzeugt, nachdem die Bilder für eine angeforderte Untersuchung aufgenommen wurden, also nach der direkten Bildakquisition mit digipaX oder wenn digipaX die von einem anderen System gemachten Aufnahmen empfängt. Dies funktioniert allerdings nur, wenn die Gegenstelle die GDT-Dateien "nebenbei" empfangen und auswerten kann. Ist dies nicht der Fall, muss die GDT-Antwortdatei sofort nach der Erstellung der Aufträge erzeugt werden. Außerdem kann optional auch eine GDT-Datei nach erfolgreichem Import von Pixelgrafiken generiert werden.

Bei der Option "nach Auftrag sofort" wird die GDT-Antwortdatei nach Erstellung des Auftrags mit der im Worklist-Auftrag enthaltenen Beschreibung erstellt oder noch vor Erstellung des Auftrags mit dem benutzerdefinierten Text (nach dem Lesen einer GDT-Datei mit Satzart 6302). Praxisverwaltungssysteme, wie z.B. TurboMed, die nicht ständig das GDT-Verzeichnis kontrollieren, können so direkt nach der Anforderung die Antwort lesen und einen Eintrag in der Karteikarte des Patienten vornehmen. Es empfiehlt sich dabei die Option "Aufträge zusammenzufassen" zu aktivieren, um für alle neuen Aufträge eine Antwortdatei mit einer zusammengefassten Beschreibung zu erzeugen. Andernfalls wird versucht, für jeden Auftrag einzeln eine Antwortdatei zu generieren.

Systeme, die das Kommunikationsverzeichnis ebenfalls zyklisch nach GDT-Dateien durchsuchen, sollten besser erst informiert werden, wenn die Bilder tatsächlich aufgenommen sind. Eine der Optionen in der Gruppe "Bildaufnahme und Bildempfang" ist dann vorzuziehen. Werden die Bilder an dieser Station nicht vom digipaX selbst gescannt, so muss das Routing am PACS-Server und am digipaX-System richtig eingestellt sein, da nur so das Vorhandensein neuer Bilder festgestellt werden kann. Ist die Option "für jedes Bild" ausgewählt, so wird beim Empfang eines Bildes oder beim Speichern der Untersuchung für jedes gescannte Bild eine GDT-Antwortdatei erzeugt. Existiert bereits eine GDT-Datei mit diesem Namen (Konflikt bei Verwendung fester GDT-Dateierweiterung, wenn die zuvor erstellte Datei noch nicht vom Empfänger abgeholt wurde), so wird mehrmals versucht diese Datei zu erzeugen, wobei zwischen diesen Versuchen eine Wartezeit eingehalten wird. Schlägt dies mehrfach fehl, so wird der Vorgang abgebrochen. Es empfiehlt sich daher, sofern dies vom anderen System unterstützt wird, die Verwendung der hochzählenden Dateierweiterung.

Bei Erstellung der GDT-Antwort für Bildserien, Untersuchung oder Patient für empfangene Bilder wird beim Eintreffen des ersten Bildes ein "Countdown" gestartet. Trifft bis zum Ablauf dieses Countdowns kein weiteres Bild für diese Serie, Untersuchung bzw. Patient ein, so wird die Bildaufnahme als erledigt betrachtet und die Antwortdatei erzeugt. Bei der Option "Rückantwort für den Patient" werden die Serienbeschreibungen zusammengefasst und in die GDT-Rückantwort geschrieben. Dazu werden die Daten aus dem Tag 0008,103E "SeriesDescription" der empfangenen Bilder ausgelesen.

Der Countdown lässt sich jeweils durch die Angabe der Wartezeit in Minuten konfigurieren. Wird eine Wartezeit von 0 Minuten eingestellt wird sofort beim Eintreffen des ersten Bildes die Antwortdatei erstellt. Treffen anschließend weitere Bilder ein, so werden keine weiteren Antwortdateien dafür erzeugt.

Bei der Aufnahme von Bildern direkt an dieser digipaX-Station wird nach dem Speichern der Bildaufnahmeprozess abgeschlossen und die GDT-Rückantwort wird geschrieben. Eine Wartezeit macht bei diesen Optionen keinen Sinn und sollte auf "0" gestellt sein.

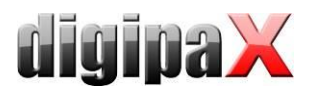

Beim Erstellen einer GDT-Antwortdatei nach Bildimport (Option "nach Bildimport") wird eine GDT-Datei erzeugt, welche im automatischen Modus (siehe [Eintrag Kommentarfeld \(6227\)](#page-97-0) die Bezeichnung der Untersuchung enthält, in der die Bilder gespeichert wurden. Diese GDT-Datei wird erstellt, wenn der Nutzer Pixelgrafiken importiert (Grafikdateien oder Bilder vom Scanner) oder wenn DICOM-Dateien (z.B. Patienten-CD) importiert wurden.

Mit der Option "vor Erstellung Nutzer fragen" wird vor jeder Generierung der GDT-Antwortdatei die Einwilligung vom Nutzer abgeholt. Sollen nicht für alle Untersuchungen bzw. Bilder Informationen zurückgegeben werden, ist diese Option hilfreich.

#### <span id="page-97-0"></span>9.1.16.4.2 Eintrag Kommentarfeld (6227)

Im Kommentarfeld der GDT-Antwortdatei (Feldnummer 6227) lässt sich ein Text übermitteln. Dieser kann dabei automatisch dem Beschreibungsfeld des Worklist-Auftrags (Requested Procedure Description: 0x0032, 0x1060), dem Kommentartag des Bildes (Image Comment: 0x0020, 0x4000), der Serie (Series Description: 0x0008, 0x103e), der Untersuchung (Study Description: 0x0008, 0x1030) entsprechen oder aber ein selbstdefinierter Text sein. Für die Option <wenn letzter Auftrag fertig> wird ebenfalls die Study Description der neuen Untersuchung verwendet.

Es lassen sich selbstdefinierte Tags und Texte dem Kommentarfeld davor oder dahinter anfügen. Wie auch bei der Anzeige der Bildinformationen im Overlay, können Sie dabei bis zu 3 Tags, oder Teile davon, anfügen.

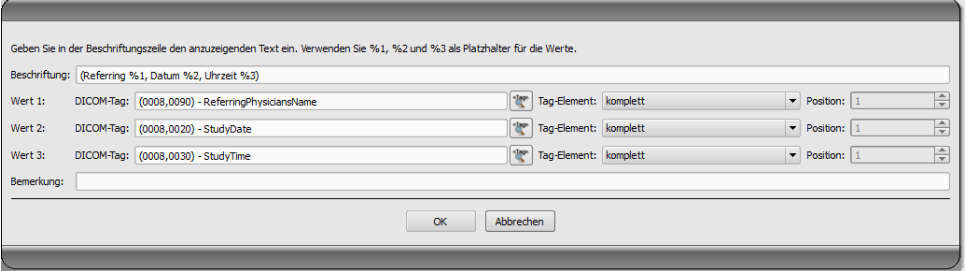

Welche Tags Sie dazu verwenden können, richtet sich nach dem gewählten Antwort-Typ (Auftrag, Bild, Serie oder Untersuchung). So sind bei einem Auftrag andere Tags verfügbar, als bei einem Bild.

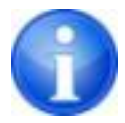

Ob die Strahlengänge mit in die Untersuchungsbeschreibung einfließen sollen, lässt sich auf der Konfigurationsseite Administrator / Bildaufnahme einstellen.

Wenn das Kommentarfeld sehr viele Zeichen (lange Untersuchungsbeschreibungen) enthält, kann es vorkommen, dass die Praxisverwaltung die letzten Zeichen abschneidet. Wenn es jedoch die Praxisverwaltung unterstützt, kann das Kommentarfeld über mehrere Zeilen verteilt werden. Es werden dann automatisch mehrere Zeilen generiert, wobei jede Zeile maximal 60 Zeichen enthält. Dazu muss diese Option aktiviert werden.

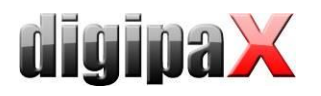

#### 9.1.16.4.3 Kennfeld

Der auf dem Feld 8402 zu übertragende Wert kann frei gewählt werden. Standard "ALLG00" für allgemeine Untersuchung.

#### 9.1.16.4.4 Zusatzfelder

Es können 3 frei wählbare GDT-Felder konfiguriert werden, auf denen ein beliebiger Wert (fester Text) und/oder die Werte von DICOM-Tags (max. 3 pro Feld) in die Rückantwort geschrieben werden.

Die Einstellung erfolgt wie bereits im Kapitel [9.1.16.4.2](#page-97-0) beschrieben.

#### 9.1.16.4.5 Zeichensatz

Der zu verwendende Zeichensatz bei der Erstellung der GDT-Antwortdatei lässt sich ebenfalls einstellen. Standard ist "IBM CP 437". Beim Lesen von GDT-Dateien wird der Zeichensatz automatisch erkannt und verwendet. Der 7-Bit-Zeichensatz wird nicht unterstützt.

#### 9.1.16.4.6 Vorschaubild

Hier kann der Dateiname des Vorschaubildes mit in die GDT-Rückantwort geschrieben werden. Diese Option funktioniert nur in Verbindung mit Rückantwort "für jedes Bild (sofort)" sowohl bei der Bildaufnahme mit digipaX als auch beim automatischen Bildempfang wenn die Bilder von einem anderen System erzeugt werden.

Beispielsweise kann die Software Vetera so konfiguriert werden, dass dort die Vorschaubilder in der Karteikarte angezeigt werden. Per Doppelklick auf das Vorschaubild lässt sich dann im digipaX das entsprechende DICOM-Bild aufrufen.

#### 9.1.16.4.7 GDT-Antwort erzwingen

Mit der Option "GDT-Antwortdateien erzwingen" lassen sich auch Rückmeldungen erzeugen, für die an dieser Station keine Anforderung per GDT gestellt wurde. Wurde z.B. an Station A eine neue Untersuchung per GDT angefordert, so kann dort nach Erstellung eines Auftrags das System wieder geschlossen werden und an Station B wird nach der Durchführung der Aufnahmen die GDT-Rückantwort erzeugt. Da die GDT-ID des Empfängers und dessen GDT-Kürzel dabei nicht bekannt sind, sind diese explizit in der Konfiguration einzutragen.

#### 9.1.16.4.8 Arztnummer entfernen

Für Gemeinschaftspraxen bzw. Apparategemeinschaften wird mit dieser Option die Arztnummer/Betriebsnummer von der Patienten-ID in der GDT-Rückantwort wieder entfernt. Dabei werden alle Zeichen hinter dem letzten Bindestrich und dieser selbst entfernt (z.B. -123 von abc-xyz-007-123).

Diese Funktion wird nur dann benötigt wenn entweder (1.) die Option "GDT-Antwort erzwingen" aktiv ist, das heißt wenn die GDT-Übergabe und das Anfügen der Arztkennung an einer anderen Station erfolgt sind oder wenn (2.) die Arztkennung schon in der GDT-Übergabedatei angefügt ist. Siehe dazu auch Kapitel [17.1.2.](#page-136-0)

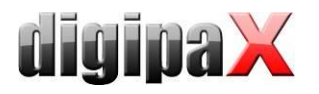

#### 9.1.16.4.9 Programmende

Wurden beim Beenden des Programms noch nicht alle GDT-Antwortdateien erstellt (bei den Optionen Untersuchung bzw. Serie mit eingestellter Wartezeit), so werden diese automatisch noch geschrieben.

## 9.1.17 Aktionssteuerung digipaX

#### 9.1.17.1 Programmparameter

Wird eine gültige, an dieses System adressierte GDT-Datei im eingestellten GDT-Kommunikationsverzeichnis gefunden, so hängt die Aktion bei Programmstart von der darin enthaltenen Satzart und dem eventuell übergebenen Programmparameter "/w" oder "/i" ab (oder "\w","-w" bzw. "\i", "-i"). Diese bedeuten den Aufruf der Worklist- oder der Importkomponente.

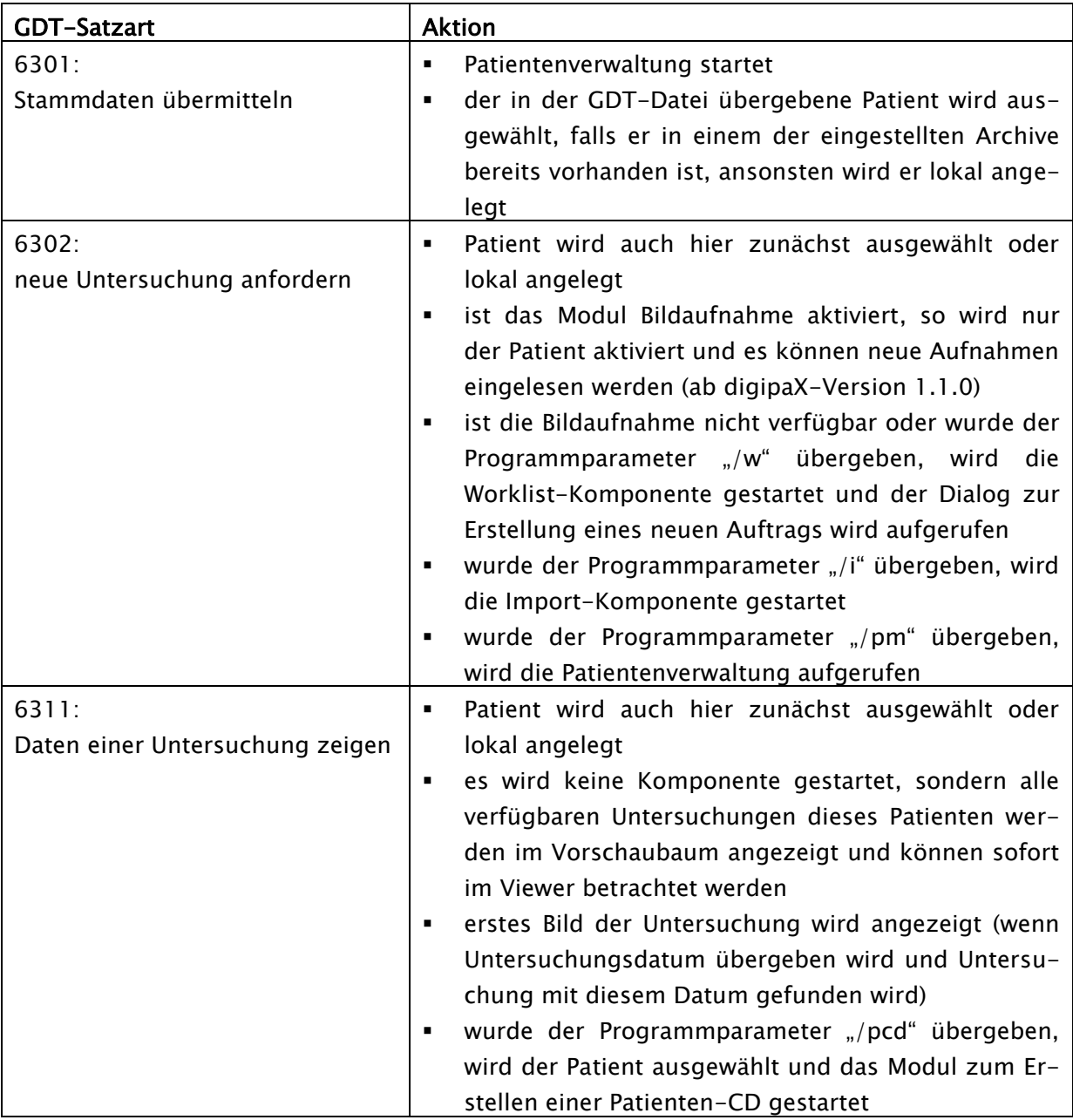

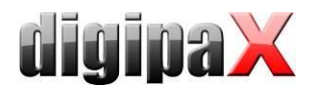

Wird keine gültige GDT-Datei beim Programmstart gefunden, haben die Parameter "/w", "/i" bzw. "/pm" keinen Einfluss.

#### 9.1.17.2 GDT-Feld 8402 oder 8410

In einer GDT-Datei für die Satzart 6302 ("neue Untersuchung anfordern") oder Satzart 6311 ("Daten einer Untersuchung anzeigen") kann das Feld 8402 "Geräte und verfahrensspezifisches Kennfeld" oder 8410 "Test-Ident" genutzt werden, um eine Anweisung für eine bestimmte Aktion zu übermitteln.

Die folgende Tabelle zeigt dabei die möglichen Einstellungen:

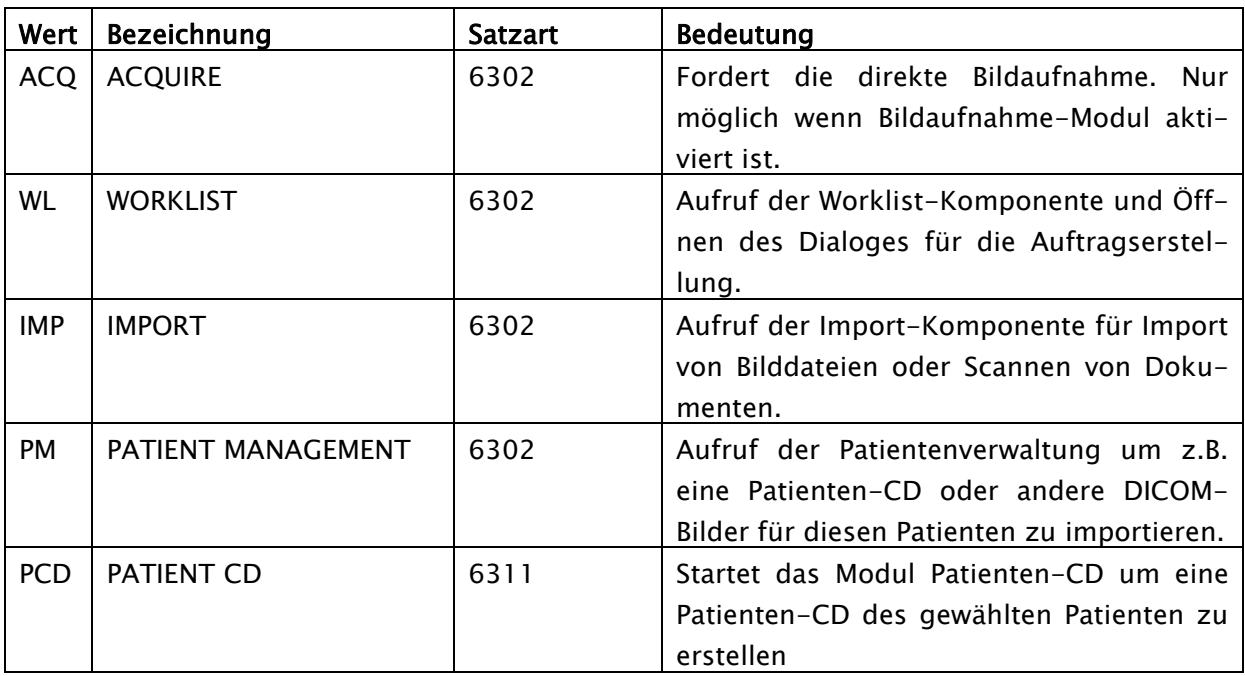

Es ist nur eines der beiden Felder zu füllen, je nachdem was das System unterstützt, welches die GDT-Datei erzeugt.

#### 9.1.18 Einsatz ohne GDT-Anbindung

Der Einsatz von digipaX ist auch ohne GDT bzw. Anbindung an eine Praxisverwaltung möglich und kann die Grundfunktionen einer Patientenverwaltung übernehmen. Es führt jedoch keine lokale Patientendatenbank. Das bedeutet, dass Patientendaten erst gespeichert werden, wenn ein Bild im Archiv ist.

Es besteht jedoch die Möglichkeit, lokal angelegte Patienten temporär zwischenzuspeichern. Diese Option kann in der Konfiguration unter DICOM-Netzwerk "lokale Patienten speichern" aktiviert werden. Diese Daten können zentral im Netzwerk abgelegt und von allen Stationen verwendet werden. Somit sind Patientendaten, die noch kein Bild im Archiv haben, für alle anderen Stationen auch verfügbar.

## 9.2 HL7-Schnittstelle

## 9.2.1 Allgemein

Mit HL7 ist die Anbindung an Radiologie- und Krankenhausinformationssysteme (RIS, KIS) möglich. Der Datenaustausch zwischen digipaX und den anderen Systemen erfolgt über eine TCP/IP-Verbindung. Der Nachrichtenaustausch über Dateien ist nicht möglich. Die Einstellungen im digipaX erfolgen über die Seite Konfiguration/Administrator und über eine Konfigurationsdatei (HL7.ini) im digipaX-Verzeichnis.

#### 9.2.2 Nachrichtentypen

#### ORM – general order message (event O01)

Aus den Datenfeldern der ORM-Nachricht wird ein Worklist-Auftrag abgeleitet. Dieser wird entweder direkt im Hintergrund in der Worklist gespeichert oder der Dialog zum Erstellen eines Auftrages wird geöffnet.

ORR – general response message response to any ORM (event O02) Ist die Optionen für das Verschicken einer Quittung aktiviert, dann wird nach einer ORM-Nachricht eine ORR-Nachricht an den Sender verschickt.

ORU – unsolicited transmission of an observation message (event R01)

Nach jedem durch Autobildempfang empfangenen Bild oder wenn der letzte Auftrag fertig abgearbeitet wurde, wird eine Nachricht an das RIS/KIS-System verschickt, dass der Auftrag erledigt ist.

#### 9.2.3 Aktionssteuerung

Wie auch bei der GDT-Schnittstelle kann über HL7 eine Aktionssteuerung mit übergeben werden. Folgende Funktionen sind möglich.

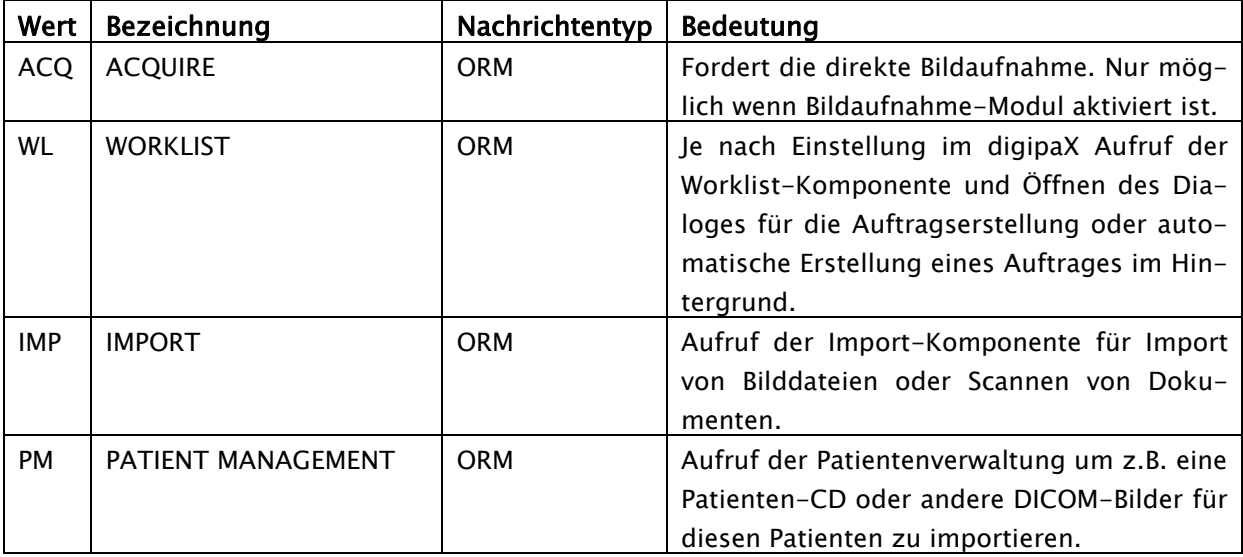

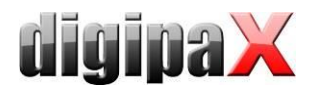

## 9.2.4 Konfiguration digipaX

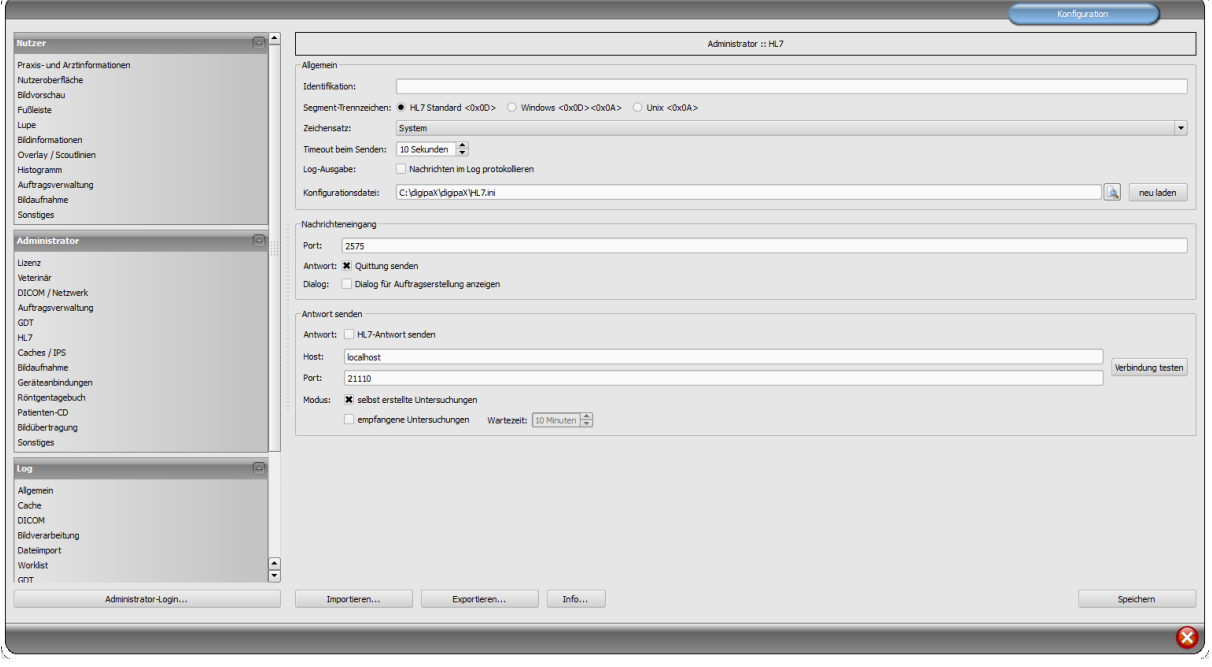

**-** Allgemein

Identifikation: Legt einen eindeutigen Identifikationsnamen für die Station fest. In diesem Fall werden nur HL7-Nachrichten verarbeitet, welche genau für dieses System bestimmt sind. Ist das Feld leer, werden alle ankommenden Nachrichten verarbeitet.

Segment-Trennzeichen: Legt fest, mit welchem Zeichen die Segmente innerhalb einer HL7-Nachricht getrennt werden. Die Einstellung muss bei allen Systemen gleich sein. Satzart: Legt den Zeichensatz festgelegt, welcher in den Nachrichten verwendet wird. Standardmäßig wird der im Windows eingestellte Zeichensatz verwendet.

Timeout beim Senden: Timeout beim Senden einer Nachricht, wenn der Empfänger nicht erreichbar ist.

Log-Ausgabe: Alle HL7-Nachrichten werden mit Inhalt im Log protokolliert.

Konfigurationsdatei: Der Pfad zur HL7-Konfigurationsdatei (HL7.ini), der Name und Pfad können frei gewählt werden.

neu laden: Über diesen Schalter wird die Konfigurationsdatei neu eingelesen (z:B. nach Änderungen).

**Nachrichteneingang** 

Port: Port, auf dem digipaX HL7-Nachrichten empfängt.

Antwort: Bei Aktivierung wird jede eingehende Nachricht mit einer Empfangsquittung an den Sender bestätigt.

Dialog: Bei Aktivierung wird bei einem eingehenden HL7-Auftrag der Dialog zur Auftragserstellung geöffnet. Bei Deaktivierung wird im Hintergrund ein Worklist-Auftrag angelegt.

Antwort senden

Antwort: Bei Aktivierung können Nachrichten an andere Systeme verschickt werden, dass z.B. neuer Bilder vorhanden sind.

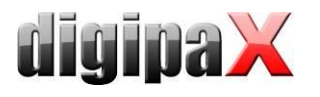

Host: Der Hostname oder die IP-Adresse des anderen HL7-Empfängers.

Port: Der Port, auf dem das System HL7-Nachrichten empfängt.

Verbindung testen: Testet die Verbindung zum eingestellten Empfänger.

selbst erstellte Untersuchung: Für jede aufgenommene Untersuchung wird eine Nachricht an den Empfänger gesendet.

empfangene Untersuchung: Für empfangene Bilder über den automatischen Bildempfang wird für jede Untersuchung eine Nachricht gesendet.

Wartezeit: Wartezeit nach Empfang des letzten Bildes; trifft während dieser Wartezeit kein weiteres Bild für die Untersuchung mehr ein, wird für die entsprechende Untersuchung eine Nachricht gesendet.

## 9.2.5 Konfigurationsdatei HL7.ini

Die verschiedenen Informationen über Patientenname, Patienten-ID, Geburtsdatum usw. werden in jeder HL7-Nachricht auf einem bestimmten Feld übertragen. Auf welchem Feld diese Daten übertragen werden, kann bei den verschiedenen RIS/KIS-Systemen abweichen. In der HL7.ini wird die Zuordnung dieser Felder konfiguriert, damit die Daten richtig zugeordnet werden. Um diese Einstellungen richtig vornehmen zu können, muss man also wissen, auf welchen Feldern das anzubindende System die Daten überträgt.

Beispiel einer HL7-Nachricht (ORM)

**MSH**|^~\&|SendingApp|Sender|ReceivingApp|Receiver|201201011200||ORM^O01|123456|P|2.3.1|||||de||| **PID**|||1234567890||Mustermann^Max||200001010000|M|||Musterplatz 1^^Musterhausen^^99999^DE||0123 456789 **PV1**|||||||^Arzt^Durchführender^^^|^Arzt^Überweisender^^^|||^1^2^^^^3^4^Station 5 **AL1**||Allergien **ORC**|NW|0123^^^|||||^^^20120315112500^^T||||||||||^Institution^|| **OBR**||||RIS-ID-01^HWS / AP|||||||||Bemerkungen|||^Arzt^Anfordender^^^|||||||||||||||||||||||||||||| **ZDS**|1.2.276.0.7.3|WL|X-RAY|75|||Medizinische Hinweise|Kontrastmittel|Vormedikation|Patientengeschichte|CR|

Diese Nachricht erstellt für Max Mustermann, Geschlecht "männlich" mit der Patienten-ID "1234567890" einen Auftrag "HWS/AP" der Institution mit dem Namen "Institution".

Jede Zeile wird als Segment bezeichnet. Die ersten 3 Zeichen bilden den Segmentnamen. Die Segmente sind in Felder unterteilt, getrennt durch das Pipezeichen "I". In den Feldern befinden sich die Komponenten, welche auch wieder (z.B. mit dem Zeichen "^") getrennt sind. In diesem Beispiel befindet sich die Patienten-ID (1234567890) im Segment PID Feld 3, der Patientenname Max Mustermann im Segment PID Feld 5, das Geschlecht im Segment PID Feld 8 und der Institutionsname im Segment ORC, Feld 17, Komponente 2.

#### Die HL7.ini ist in die Teile 3 Teile gegliedert:

Im Bereich "Incomming Messages" [ORM] werden die Felder für eingehende Nachrichten und bei "Outgoing Messages" [ORU] für ausgehende Nachrichten zugeordnet. Im Abschnitt "Value Replace Tables" werden im DICOM verwendeten Abkürzungen und Werte denen im HL7- Standard gebräuchlichen zugeordnet. So entspricht die Modalität "US" aus dem DICOM im HL7 "RUS" oder der Schwangerschaftsstatus wird im DICOM "3=schwanger" und im HL7 "B6=schwanger" dargestellt. Da sich nicht alle Werte zuordnen lassen, können auch eigenen definiert werden.

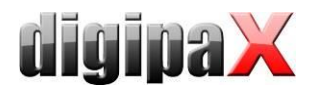

#### Folgenden Felder lassen bei der Auftragserstellung sich zuordnen:

```
PatientName = Patientenname
Birthdate = Geburtsdatum<br>
PatientID = Patienten-ID<br>
Sex = Geschlecht<br>
Address = Adresse
Telephone = Telefonnummer
DateStart = Termin Datum
TimeStart = Termin Zeit
Modality = Modalität
StationAET = Station (AE-Titel)
RequestedProcedurePriority = Priorität
PatientsWeight = Gewicht
Pregnancy = Schwangerschaftsstatus
LastMenstruation = Datum letzte Menstruation
RequestedProcedureDescription = Auftrag
ContrastAllergies = Allergien
RequestedContrastAgent = Kontrastmittel
MedicalAlerts = Medizinische Hinweise
PreMedication = Vormedikation
ReferringPhysician = Überweisender Arzt
RequestingPhysician = Anfordender Arzt
PerformingPhysician = Durchführender Arzt
InstitutionName = Institution
PatientLocation = Aufenthaltsort Patient
PatientHistory = Patientengeschichte/Indikation
Comments = Bemerkungen
AccessionNumber = Zugriffsnummer
StudyInstanceUID = Untersuchung-ID
ProcedureCode1 = Procedure Code 1
ProcedureCode2 = Procedure Code 2
ProcedureCode3 = Procedure Code 3
ActionType = Aktionssteuerung
RISID = RIS-ID
RISDescription = RIS-Beschreibung
PlacerOrderNumber = Placer Order Number laut HL7-Standard
FillerOrderNumber = Filler Order Number laut HL7-Standard
```
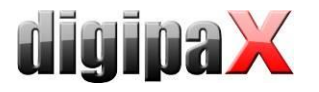

Die folgende Tabelle zeigt mögliche Werte und Abkürzungen des Abschnitts "Value Replace Tables". Links befinden sich die Definitionen für HL7 und rechts die für DICOM. Für die Werte ohne Zuordnung sollten eigene definiert werden.

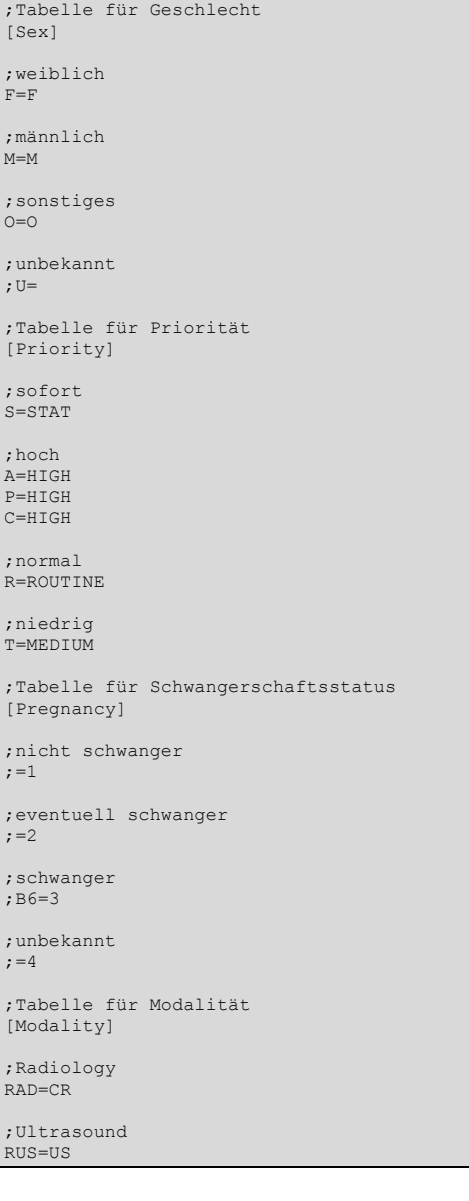

Einige Zeilen der HL7.ini, passend zur obigen Nachricht, sehen dann so aus: PatientID=PID|3(CX) PatientName=PID|5(XPN) Sex=PID|8(IS|Sex) InstitutionName=ORC|17|2(ST)

Der Syntax bis an diese Stelle lautet:

Identifier=Segment|Field{|Component}(DataType{|ValueReplaceTable})

Der Identifier, Feld und Komponente werden durch das Pipe-Zeichen getrennt. Anschließend wird der Datentyp in Klammern angehängt. Der Datentyp dient dazu, in welcher Art der Datensatz interpretiert wird. Der verwendete Datentyp muss mit dem des RIS/KIS-Systems übereinstimmen.

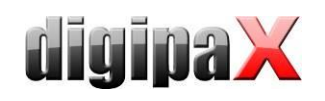

Component und ValueReplaceTable sind dabei optional und müssen nicht angegeben sein. Beim Geschlecht muss der HL7-Wert in den DICOM-Wert umgewandelt werden. Dazu muss die im Abschnitt "Value Replace Tables" vorgesehene Tabelle [Sex] ausgewertet werden. Dafür wird der Name der Tabelle getrennt durch das Pipe-Zeichen an den Datentyp angehängt. So wird der von HL7 ankommender Wert (M für male) nach DICOM für den Worklist-Auftrag übersetzt (in diesem Fall auch M).

Ein weiterer Teil der HL7.ini ist für ausgehende Nachrichten. Dieser Teil wird unter [ORU] definiert. Die Syntax ist hier im Prinzip umgekehrt. Dem RIS/KIS-System wird auf dem Segment "X" Feld "Y" ein bestimmter Wert, wie Patienten-ID oder die Study-ID übertragen. Jedes Segment erhält zusätzlich eine Segmentnummer. Dies ist wichtig, wenn ein Segmenttyp mehrfach verwendet wird (z.B. OBX1 für Patienten-ID und OBX2 für Study-ID).

Für ausgehende Nachrichten gibt es drei Möglichkeiten der Werte. Die Erste ist die Übertragung von variablen Werten wie Patienten-ID oder Patientenname. Eine weitere Möglichkeit ist die Verwendung feststehender Werte, welche mit jeder Nachricht immer auf der gleichen Position gesendet werden. Die meisten RIS/KIS-System benötigen solche festen Werte für weitere interne Prozesse.

Als Drittes können die Inhalte von DICOM-Tags von empfangenen oder selbst aufgenommenen Bildern oder dem zugeordneten Worklistauftrag übertragen werden. Wichtig ist, dass auch bei der Angabe des Tags das Pipe-Zeichen verwendet wird.

In allen drei Varianten beginnt der linke Teil der Zeilen immer mit dem Segment und der Segmentnummer, danach das Feld und die Komponente alle getrennt durch das "Pipe-Zeichen". Wie auch bei eingehenden Nachrichten ist der Wert für "Component" optional und hängt vom verwendeten RIS/KIS-System sowie Segment und Feld ab.

Syntax für alle drei Varianten:

Segment|SegmentNumber|Field{|Component}(DataType)=Identifier Segment|SegmentNumber|Field{|Component}(DataType)=FixValue(Wert) Segment|SegmentNumber|Field{|Component}(DataType)=DcmTag(xxxx|xxxx)

Variante 1 für variable Werte: Beipiel für Patienten-ID: PID|1|3(CX)=PatientID

Variante 2 für feste Werte: Im folgenden Beispiel wird der Wert "F" auf zwei Feldern übertragen.

Beispiel für feste Werte: OBR|1|25(ID)=FixValue(F) OBR|2|11(ID)=FixValue(F)

Variante 3 für DICOM-Tag: Beispiel für durchführenden Arzt: OBR|1|34(CM)= DcmTag(0008|1050)

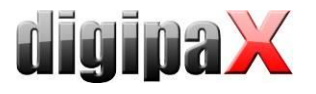

Beispiel des Bereiches [ORU] für ausgehende Nachrichten:

```
[ORIL]
PID|1|3(CX)=PatientID
PID|1|5(XPN)=PatientName
PID|1|7(TS)=Birthdate
PID118ID)=Sex
; Receiving Application
MSH|1|4(HD)=FixValue(RIS-SYSTEM)
; Process Type
MSH|1|11(PT)=FixValue(P)
; Order Type (RE - observations to follow)
ORC|1|1(ID)=FixValue(RE)
; Result Status (always F - verified results)
OBR|1|25(ID)=FixValue(F); Observ Result Status (always F - verified results)
OBX|1|11(ID)=FixValue(F)
; Number of Segment OBX
OBX|1|1(SI)=FixValue(1); Value Type
OBX|1|2(ID)=FixValue(TX); Date and Time of performing
OBR|1|7(TS)=DcmTag(0008|0020)
; Date and Time of the Observation
OBX|1|14(TS)=DcmTag(0008|0020)
; Unique Order ID (Accession Number)
ORC|1|2(EI)=DcmTag(0008|0050)
; Orders Local Number
OBR|1|2(EI)=DcmTag(0008|0050)
; Exam's Name
OBR|1|4(CE)=DcmTag(0008|1030)
 Exam's Name
OBX|1|3(CE)=DcmTag(0008|1030)
; Technician
OBR|1|34(CM)=DcmTag(0008|1070)
```
# 10 Caches / IPS

## 10.1 Allgemein

Es müssen 3 Bereiche definiert werden in denen Dateien abgelegt werden können. Diese Bereiche heißen Caches und in ihnen werden die DICOM-Dateien für deren temporäre Verwendung durch die Software digipaX gespeichert, die zugehörigen Vorschaubilder und Presentation States in denen benutzerdefinierte Darstellungsinformationen für die verschiedenen Bilder abgelegt sind.

Diese Caches werden auf der Konfigurationsseite "Caches" eingerichtet und können dort auch explizit geleert werden. Es steht eine Option für das automatische leeren der einzelnen Caches bei Programmende zur Verfügung. Für jeden Cache wird eine Cachegröße in MB festgelegt. Übersteigt die Dateigröße der in diesem Cache enthaltenen Dateien diese festgelegt Größe, so werden alte Dateien aus dem Cache wieder gelöscht. Dieses Verhalten lässt sich deaktivieren, so dass beliebig viele Dateien abgelegt werden können, ohne den Füllstand zu prüfen oder alte Dateien automatisch wieder zu löschen.

Die Vorgänge bezüglich der Caches lassen sich im Cache-Log nachvollziehen.

## 10.2 DICOM-Bilder

DICOM-Bilder müssen für deren Verwendung in einem lokalen Cache gespeichert werden. Der Cache für die DICOM-Bilder sollte dabei entsprechend groß gewählt werden. Sinnvoll sind Werte die über 0,1 GB liegen - dies ist somit auch der Minimalwert.
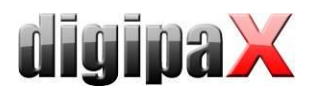

# 10.3 Vorschaubilder

Der Cache für die Vorschaubilder sollte auf einem zentralen, freigegebenen Ort im Netzwerk liegen und die Prüfung des Füllstandes sollte deaktiviert sein.

Ist eine Begrenzung des Platzes notwendig, so sollte die Prüfung des Cachefüllstandes von dem Rechner durchgeführt werden, zu dem dieser Bereich physisch gehört.

# 10.4 Presentation States

Informationen zur Bilddarstellung für Graubilder werden in Presentation State Dateien gespeichert, welche ebenfalls in einem Cache gemanagt werden. Die Speicherung dieser Dateien erfolgt automatisch.

Legen Sie den Pfad für diesen Cache ebenfalls so, dass alle Stationen im Netz auf das gleiche Verzeichnis zugreifen. Damit werden die Bilder auf allen Stationen gleich angezeigt. Deaktivieren Sie die Überwachung dieses Caches.

# 10.5 Intelligent Prefetch System (IPS)

Durch IPS werden die Bilder eines Patienten beim Auswählen je nach ausgewählter Option im Hintergrund in den Arbeitsspeicher geladen und sind somit schneller verfügbar. Dies ist beispielsweise bei CT- oder MR-Serien sinnvoll. Der Ladestatus wird im Vorschaubaum neben jedem Knoten als Prozentzahl und der Gesamtstatus unter der Bildvorschauleiste als Fortschrittsbalken. Bei der Option "restliche Bilder einer Serie automatisch laden" werden nach dem Anklicken eines Bildes die restlichen Bilder dieser Serie automatisch geladen (vermeidet Wartezeiten beim Durchscrollen einer CT- oder MRT-Serie). Bei der Option "Bilder der neuesten Untersuchung automatisch laden" werden nach Aktivierung des Patienten sofort die Bilder der neusten Untersuchung automatisch geladen. Diese beiden Optionen lassen sich kombinieren. Bei der Option "alle Bilder automatisch laden" werden alle Bilder nach der Auswahl eines Patienten automatisch in den Arbeitsspeicher geladen.

Es wird empfohlen, dieses Feature nur an Befundstationen zu aktivieren und diese auch mit genügend Arbeitsspeicher auszustatten.

Die Häkchen "nur Download" für die Optionen "Bilder der neusten Untersuchung" und "alle Bilder" bewirken, dass die Bilder nur in den Cache (Festplatte) und nicht sofort in den Arbeitsspeicher geladen werden. Diese Funktion ist nützlich, wenn es sich um größere Datenmengen handelt, welche nicht alle in den RAM passen. In solchen Fällen würden die ersten Bilder schon wieder aus dem RAM entfernt bevor die letzten Bilder geladen sind.

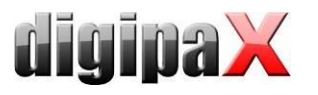

# 11 Konfiguration Bildaufnahme und Geräteanbindungen

# 11.1 Allgemein

Für die Bildaufnahmefunktionalität können verschiedene Gerätetypen in das System integriert werden: Scanner, Detektoren, Generatoren und Flächendosismessgeräte. Diese liefern für die Bildaufnahme entsprechende Werte oder Bilddaten.

Auf der Konfigurationsseite "Geräteanbindungen" können die angeschlossenen Geräte aktiviert und konfiguriert werden. Der entsprechende Gerätetyp ist falls nötig zunächst zu aktiveren (z.B. "Scanner"), nicht vorhandene Typen sind zu deaktivieren. Aus der Klappbox der verfügbaren Geräte ist jeweils das entsprechende auszuwählen und die Einstellungen sind entsprechend dem System vorzunehmen. Auf der Toolbox "Scannen" rechts im Hauptfenster (bei aktiviertem Modul Bildaufnahme) können oben die integrierten Geräte abgelesen werden. Die Funktionsweise und der Arbeitsablauf bei angeschlossenen Geräten werden im Nutzerhandbuch beschrieben.

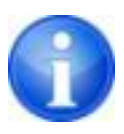

Für einzelne Geräte sind zusätzliche Anleitungen für deren Anbindung verfügbar!

### 11.2 Konfiguration Bildaufnahme

Die Einstellungen für die Bildaufnahme können weitgehend vom Nutzer selbst definiert werden (automatische Bildtransformationen, Anzahl Backups usw.). Als Administrator werden folgende optionalen Einstellungen festgelegt:

Allgemein :: Station: sind Stationsname und Modalität angegeben, werden diese automatisch für neue Aufträge verwendet, welche direkt in der Planungskarte erstellt werden und die Anzeige der Aufträge in der Planungskarte wird nach den hier festgelegten Optionen gefiltert Allgemein :: Untersuchungsbeschreibung: bei Aktivierung wird der Strahlengang mit in die Untersuchungsbeschreibung übernommen

Allgemein :: Aktion nach Speicherung: Nachdem alle Bilder gespeichert wurden, wird automatisch in den hier festgelegten Programmteil gewechselt.

Die Option "Feld Röntgenassistent leeren" bewirkt, dass dieses Feld nach jeder gespeicherten Untersuchung geleert wird. Dies ist nützlich, wenn mehrere Assistenten an der Aufnahmestation arbeiten (z.B. Gemeinschaftspraxen die sich eine Aufnahmestation teilen).

Röntgenbildaufnahme :: Aufnahmeparameter Bildaufnahme: Einstellung ob die Aufnahmeparameter kV, mAs, und Dosisflächenprodukt optional oder Pflichtangaben sind

Es kann, je nachdem was vom Gerät angezeigt wird, die Einheit für das Dosisflächenprodukt gewählt werden (dGy\*cm², µGy\*m² oder mGy\*cm²). Die Umrechnung erfolgt dann automatisch vom System. Wenn gewünscht bzw. erforderlich, kann statt der Eingabe von mAs auch mA und ms getrennt eingegeben werden und das mAs-Produkt wird dann vom System berechnet. In diesem Fall werden die Werte für mA und ms auch in die entsprechenden DICOM-Tags (0018,1151 und 0018,1150) übertragen. Wurde die Eingabe des mAs-Wertes als optional gekennzeichnet (also kein Pflichtfeld), so gilt dies gleichermaßen für die Einzelwerte mA und ms.

Mit der Option "mAs als Dezimalzahl zulassen" kann der Wert auch Kommastellen enthalten.

Für alle Werte ist das in den Regions- und Spracheinstellungen von Windows verwendete Dezimaltrennzeichen bei der Eingabe zu verwenden.

Die Option "Textmodus" lässt sich für die Eingabefelder auch freien Text zu. Dies ist sinnvoll, wenn mehrere Bilder auf einer Folie aufgenommen werden. So können mehrere Werte durch ein Trennzeichen getrennt eingetragen werden.

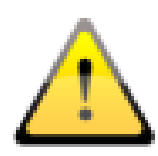

Kommastellen für mAs freier Text sind nicht DICOM-konform und sollten nur aktiviert werden, wenn es tatsächlich notwendig ist.

Bei den Optionen "mAs und ms getrennt eingeben" und "Einheit für das Dosisflächenprodukt in µGy\*m²" werden die Werte für die Tags aus den Werte der Eingabefelder errechnet. In diesen Fällen ist die Option "freier Text" nicht verfügbar"

Framegrabber :: Modalität: die Option "Modalität der Bildserie" stellt die Modalität der vom Bildaufnahmegeräte gelieferten Bildserien ein (z.B. US bei Ultraschallgeräten)

# 11.3 Simulation

Das Programm kann mit dem Parameter /ds (Device Simulation) gestartet werden, um den Simulationsmodus zu aktivieren. Im Simulationsmodus steht für jeden Gerätetyp ein zusätzliches Simulationsgerät zur Verfügung, welches für Demo- oder Testzwecke verwendet werden kann. Des Weiteren wird auf der Toolbox "Scannen" jeweils unter dem Infofeld mit der Typbezeichnung ein Schalter "Werteempfang simulieren" hinzugefügt. Durch Drücken dieser Schaltfläche wird vom System der Empfang neuer Werte simuliert, so als ob sie tatsächlich gerade vom Gerät empfangen werden. Dadurch lässt sich die Funktionsweise des Systems prüfen und vorführen.

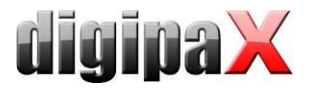

# 12 Röntgentagebuch

Die Aktivierung bzw. Deaktivierung des Röntgentagebuchs erfolgt über die Lizenzeinstellung.

### 12.1 Einstellung der Einträge

Das Röntgentagebuch verwendet flexible Felder, welche von den Administratoren eingestellt werden können. Dazu gibt es in der digipaX-Konfiguration eine spezielle Seite. Diese zeigt in einer Tabelle die Einträge des Tagebuchs. In der ersten Spalte sind die genutzten Einträge

mit einem Häkchen entsprechend markiert. Mit einem Doppelklick auf einen Eintrag in der Tabelle, lässt sich dieses Feld im Röntgentagebuch anpassen. Die Bezeichnung bildet den Namen im Tabellenkopf des Tagebuchs und wird so auch in der Erfassungsmaske für einen neuen Eintrag verwendet. Ein Teil der Einträge kann deaktiviert werden. Einige Felder wie Datum und Patientenname sind Pflichtfelder und können nicht deaktiviert werden.

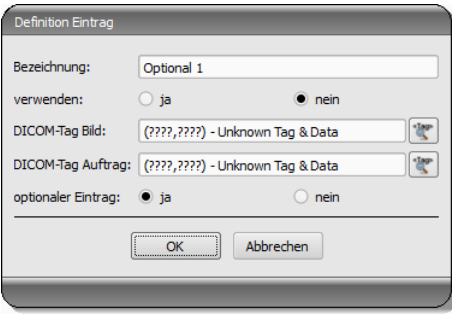

Bei Verwendung des Schwangerschaftsstatus wird bei der Erfassung der Daten ein Abfragedialog angezeigt und zwar nur wenn der Patient weiblich im Alter zwischen 10 und 60 Jahren ist und in den bisherigen Daten (Auftrag oder Bild) noch keine Angaben über den Schwangerschaftsstatus enthalten sind. Der angegebene Status wird max. 24 Stunden oder bis zum nächsten Start von digipaX gespeichert, sodass für diesen Patienten in dieser Zeit der Status nicht noch einmal angefragt wird. Wird der Dialog ohne Statusangabe geschlossen, so gilt der Status als nicht erfragt oder nicht beantwortet - also als unbekannt - und wird ggf. erneut abgefragt.

# 12.2 neuer Eintrag

Ein Eintrag in das Röntgentagebuch kann aus der Auftragsverwaltung erfolgen. Dabei dient als Vorlage für den Eintrag die Tags aus dem DICOM-Worklistauftrag. Die Verbindung wird hier in der Konfiguration mittels DICOM-Tag Auftrag definiert.

Es ist jeweils FFFFxFFFF anzugeben, wenn kein Tag existiert, welches für das Röntgentagebuch übernommen werden könnte.

Es gibt Felder, die vom Nutzer ausgefüllt sein müssen und nicht leer sein dürfen. Für diese Felder ist "optionaler Eintrag" auf nein zu setzen. Der Nutzer kann keinen neuen Eintrag hinzufügen, wenn nicht alle diese Felder ausgefüllt sind.

In der Standard-Konfiguration existieren 3 noch nicht verwendete optionale Einträge für das Röntgentagebuch. Diese können Sie nach Belieben konfigurieren, um weitere Felder dem Tagebuch hinzuzufügen.

Es besteht auch die Möglichkeit die Werte aus einem DICOM-Bild, welches zuvor im Hintergrund empfangenen wurde zu übernehmen. Dazu muss das Routing richtig eingerichtet sein. Die Einträge können automatisch oder manuell angelegt werden.

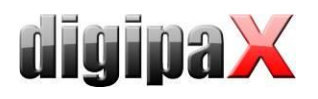

Manuell: Legt der Nutzer einen neuen Eintrag im Röntgentagebuch an, so kann er zuvor aus einer Liste empfangener Bilder, das Bild auswählen, für welches der neue Eintrag angelegt werden soll. Im Dialog zur Erfassung des neuen Eintrags sind die Felder entsprechend den Werten des gewählten Bildes bereits ausgefüllt, sofern die Werte im Bild enthalten sind. Daher wird im obigen Dialog eine Verbindung zum DICOM-Tag (Bild) hergestellt, welches den gewünschten Wert beinhaltet.

Automatisch: Die Einträge für empfangene Bilder können auch automatisch im Hintergrund erfolgen. Dazu muss die Option aktiviert werden. Hier ist zu beachten, dass es alle erforderlichen Angaben bereits im Bild vorhanden sein müssen und auch bei Pflichtfeldern kein Eintrag erfolgt, wenn die Daten im Bild fehlen.

# 12.3 Speicherort

Der Speicherort der Röntgentagebuchdatei lässt sich in der Konfiguration frei festlegen. So kann der Platz so gewählt werden, dass z.B. ein Backupsystem dieses stets mit sichert oder eine erhöhte Sicherheit durch ein RAID-System gegeben ist.

Das Röntgentagebuch wird nur von einer Station bearbeitet, kann jedoch optional von anderen Stationen mit eingesehen werden. Dazu muss der Pfad zum Tagebuch über eine Freigabe oder ein Netzlaufwerk eingestellt werden. An diesen Stationen muss das Häkchen "nur lesen" aktiviert werden.

# 12.4 Backup

Bei jedem Programmstart wird nach erfolgreichem Lesen des Röntgentagebuchs ein Backup davon angelegt (Datei: xray.journal.bak). Wird beim Schreiben des Journals die Originaldatei zerstört, kann dies als Backup genutzt werden. Bei der Erstellung des Backups wird geprüft, ob die Originaldatei nicht beschädigt ist und gültige Einträge enthält. Wenn dies nicht der Fall ist, wird die vorhandene xray.journal.bak nach xray.journal-<date>-<time>.bak umbenannt. Somit sind alle bis dahin vorhandenen Einträge in dieser Datei gesichert und es wird ein neues leeres Tagebuch angelegt.

# 12.5 automatische Generierung eines Tagebuchs

Mit dem Programm Xadmin kann auf der Basis von DICOM-Dateien ein Röntgentagebuch erzeugt werden. Nähere Informationen dazu finden Sie im zugehörigen Handbuch.

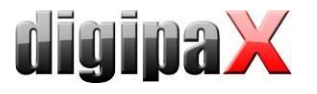

# <span id="page-113-0"></span>13 Visuelle Organauswahl

Auf der Konfigurationsseite "Auftragsverwaltung" lassen sich Einstellungen für eine Organauswahl im Bild bei der Erstellung von Worklist-Aufträgen festlegen. Je nach Fachrichtung, Geräteanbindung und benötigter Modalität können verschiedene Typen von Organtabellen (Bodies) installiert werden. Mit Hilfe des Tool BodyGenX (siehe Kapitel [14\)](#page-115-0) können diese Bodies erstellt werden für die verschiedenen Geräteanbindungen.

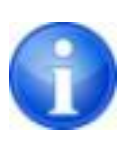

Standardmäßig ist die Verwendung von nur einer Modalität bzw. Organtabelle lizenziert. Für weitere benötigte Modalitäten, z.B. für ein Durchleuchtungsgerät, wird eine zusätzliche Lizenz benötigt. Ausgenommen ist die Veterinärversion, da dort für die jeweiligen Tierarten eine Organtabelle benötigt wird.

Die zu verwendenden Typen werden mittels der Optionsfelder vor deren Namen aktiviert. Sind mehrere Typen aktiviert, so werden diese auf verschiedenen Registerkarten bei der Auftragserstellung dargestellt.

Für den jeweils ausgewählten Typ auf der Konfigurationsseite lassen sich rechts in der Baumstruktur die Verfeinerungen und die Strahlengänge für jede Region definieren. Eine genaue Anleitung dazu ist im Nutzerhandbuch zu finden, da auch der Nutzer die Möglichkeit hat, diese Liste seinen Bedürfnissen anzupassen.

Für jeden Strahlengang können bis zu 3 Procedure Codes definiert werden. Diese sind mittels Semikolon voneinander zu trennen (";"). Dies Codes werden auf den festgelegten DI-COM-Tags übertragen. Diese Tags werden aus den Klappboxen "Tags Procedure Codes" ausgewählt. Sowohl bei der Definition der Codes, als auch bei der Wahl der Tags müssen die Vorgaben des Zielgerätes übernommen werden, bzw. das Gerät damit abgeglichen werden.

Die Konfigurationsdateien für die verschiedenen Typen befinden sich im Unterordner "Body" des Installationsverzeichnisses von digipaX. Für jeden Typ existiert dort ein Ordner, z.B. "Human" für den Typ "Mensch". Die darin enthaltene Datei "Body2.ini" enthält die Definition der Regionen. Unter [GeneralSettings] lassen sich für jeden Typ die Modalität und der Stationsname für die Aufträge voreinstellen sowie ein kleines Symbolbild festlegen. Dieses wird in der Benutzeroberfläche auf den Registerkarten angezeigt, wenn mehrere Typen aktiviert sind. Weiterhin kann ein Overlay-Bild angegeben werden, welches mit eingeblendet wird. Dieses Overlay kann ebenfalls ein Symbol sein oder eine Beschreibung wie z.B. "RÖNTGEN" oder ULTRASCHALL".

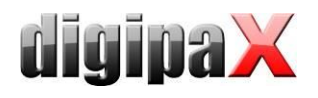

Für bestimmte Organtabellen (z.B. MRT) ist bei der Auftragserstellung nur das Organ/Körperteil (z.B. Knie) ohne Strahlengang erforderlich. Um dies zu ermöglichen, muss der Eintrag "EnableOrganSelection" hinzugefügt und auf "true" gesetzt werden. Fehlt diese Zeile oder steht auf "false", muss immer ein Strahlengang (z.B. Knie/AP) im Untermenü vom Organ/Körperteil gewählt werden.

Beispiel:

LocalName=Radiologie Image=Body.png Modality=DX Station=STATION1 Symbol=Symbol.png Overlay=Overlay.png EnableOrganSelection=false

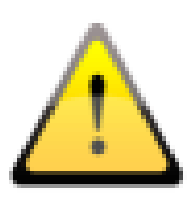

Die Datei "Body2.ini" muss beim Editieren im Dateiformat "UTF-8" ohne BOM (Byte Order Mark) gespeichert werden. Mit dem Editoren von Windows (Notepad & WordPad) funktioniert das nicht. Es wird empfohlen, den auf der Installations-CD mitgelieferten PSPad-Editor zu verwenden. Eine eventuell noch vorhandene "Body.ini" stammt aus früheren digipaX-Versionen (1.3.4 oder älter) und wird nicht mehr verwendet. Diese wird beim Update automatisch nach "Body2.ini", (UTF-8 ohne BOM) konvertiert.

Das Symbol sollte eine Graphik 64x64 px im PNG, BMP- oder JPG-Format sein. Die Datei "BodyParts.xml" enthält die Definition der Verfeinerungen und der Strahlengänge inklusive der Procedure Codes. Diese Datei kann von Hand ersetzt werden, um z.B. die fertige Definition aller Procedure Codes für einen bestimmten Gerätetyp einzuspielen.

Weiterhin kann für die visuelle Organauswahl ein Hintergrundbild eingestellt werden. Dieses wird dann als Hintergrund bei der Erstellung von Aufträgen und in der Planungskarte der Bildaufnahmemodule angezeigt. Dazu muss einfach ein Bild im PNG-Format mit Dateinamen "background.png" in den Ordner "Body" im digipaX-Installationsverzeichnis kopiert werden. Die Auflösung ist dabei egal, sollte jedoch in etwa zur verwendeten Monitorauflösung passen.

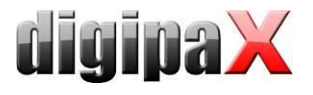

# <span id="page-115-0"></span>14 Body-Generator (BodyGenX)

# 14.1 Allgemein

Mit dem Tool Body-Generator (BodyGenX) lassen sich für die Auftragserstellung vordefinierte Typen die für Human- und Veterinärversion inklusive visuelle Organe und Procedure Codes erstellen und installieren. Dabei können verschiedene Fachrichtungen (HNO, Urologie etc.) oder verschiedene Tierarten für die Vet-Version in mehreren Sprachen ausgewählt werden. Weiterhin stehen die Procedure Codes für verschiedene Geräte zur Verfügung und können bei der Generierung mit in die BodyParts.xml übertragen werden. Möglicherweise stehen nicht für alle Organe und Strahlengänge Procedure Codes zur Verfügung. Diese können, wie Punkt [13](#page-113-0) [Visuelle Organauswahl](#page-113-0) beschrieben, später manuell nachgetragen werden.

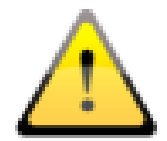

Die generierten Organtabellen mit den Procedure Codes dienen nur als Vorlagen. Deshalb müssen die Procedure Codes vor der Inbetriebnahme auf ihre Richtigkeit überprüft werden.

Das Programm wird durch Aufruf der BodyGenX.exe im digipaX-Installationsverzeichnis gestartet. Die Programmsprache entspricht der Installationssprache von digipaX.

# 14.2 Auswahl und Vorschau

### 14.2.1 Auswahl Bereich, Unterbereich und Sprache

Nach Aufrufen des Tools beginnt die Auswahl links oben mit "Bereich". Es stehen die Bereiche Human-, Veterinärmedizin und Sonstiges zur Auswahl. Abhängig von der hier getroffenen Wahl stehen im Feld "Unterbereich" die nächsten Auswahlmöglichkeiten zur Verfügung. Das bedeutet bei Humanmedizin lassen sich verschiedene Fachrichtungen und bei Veterinär verschiedene Tierarten wählen. Im dritten Feld wird die Zielsprache der Ausgabedaten gewählt.

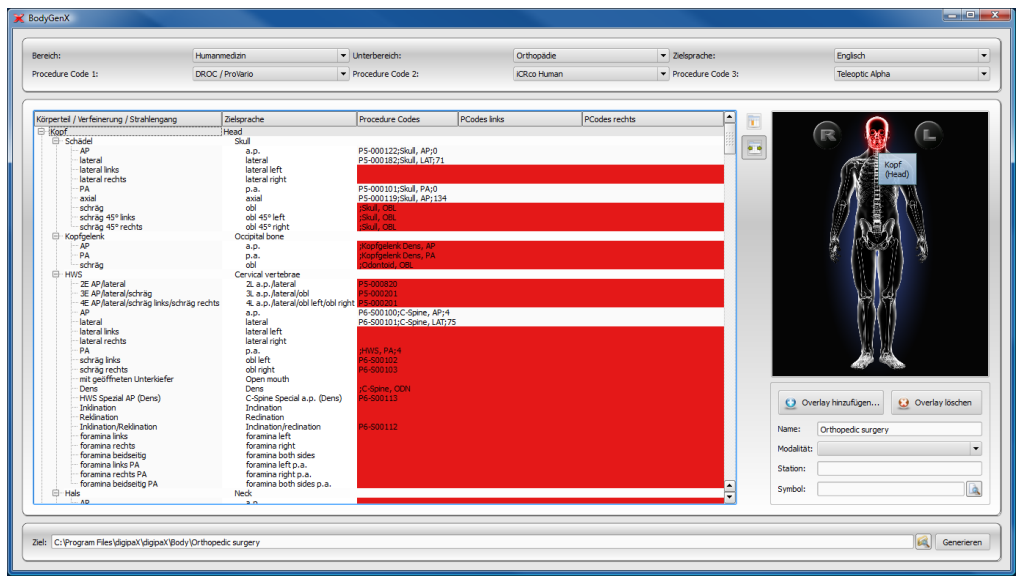

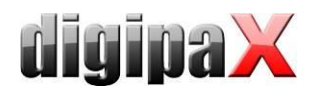

# 14.2.2 Geräteauswahl (Procedure Codes)

Es können die Procedure Codes von maximal drei Geräten in die Organtabelle übertragen werden. Wählen Sie typischerweise von links beginnend das gewünschte Gerät. Die im Body-GenX gewählte Position muss dann auch im digipaX in der Konfiguration der Auftragsverwaltung sowie in der Geräteanbindung eingestellt werden.

# 14.3 Hauptfenster und Vorschau

Wenn ein Gerät ausgewählt ist erscheint, im Übersichtsfenster hinter dem Strahlengang der dazugehörige Procedure Code. Bei mehreren Geräten werden die Codes durch ein Semikolon getrennt. Rot markierte Zeilen weisen darauf hin, dass für diesen Strahlengang kein oder nicht für alle gewählten Geräte ein Procedure Code verfügbar ist. Dies spielt später bei der Generierung eine wichtige Rolle. In der linken Spalte werden die Körperteile, Organe / Verfeinerungen und Strahlengänge in der Programmsprache und in der rechten Spalte bereits übersetzt in der Zielsprache angezeigt. Im rechten Vorschaufenster wird das Bild für die visuelle Organauswahl angezeigt. Beim Überfahren mit der Maus werden die Körperregionen in der Programmsprache und Zielsprache angezeigt.

# 14.4 Einstellungen Body2.ini

### 14.4.1 Overlay einfügen

Zur optischen Gestaltung der visuellen Organauswahl lassen sich Overlays einfügen, welche dann mit angezeigt werden. Es können beliebige Symbole und Text eingefügt werden. Klicken Sie auf Overlay hinzufügen. Wählen Sie ein Symbol aus klicken Sie auf "einfügen". Mit der Maus wird das Symbol an die gewünschte Stelle verschoben. Auf die gleiche Weise können Sie Text einfügen. Mit dem Scrollrad der Maus können Text und Symbole vergrößert oder verkleinert, mit den Tasten L und R auf der Tastatur gedreht und durch drücken auf "entfernen" (Taste "Entf") wieder gelöscht werden. Durch drücken auf "Übernehmen" wird das Overlay eingefügt.

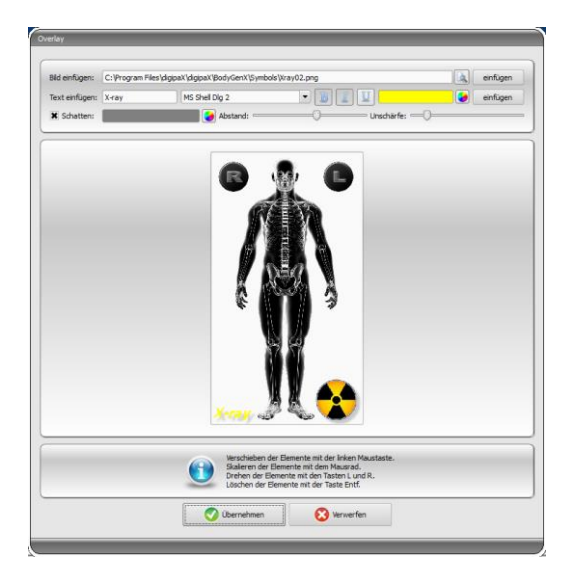

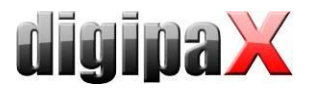

### 14.4.2 Name und weitere Einstellungen

Im Feld "Name" wird der Name des Typs in die Body2.ini unter LocalName eingetragen, welcher dann in der Auftragsverwaltung angezeigt wird. Weiterhin lassen sich Stationsname und Modalität voreinstellen. Hier kann auch ein Symbol gewählt werden, welches dann in der Registerkarte der Benutzeroberfläche in der Auftragsverwaltung von digipaX angezeigt wird.

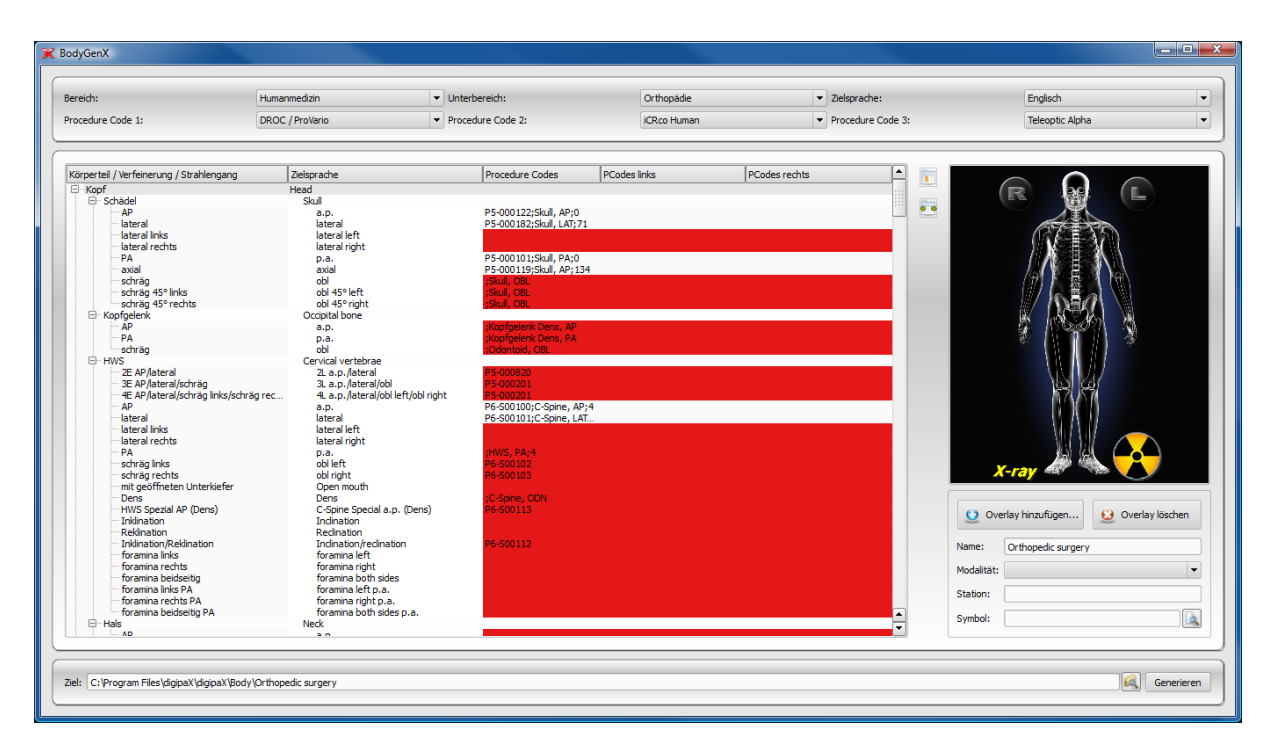

# 14.5 Ausgabeziel und Generieren

Das Ausgabeziel ist standardmäßig das Verzeichnis Body im digipaX-Installationsverzeichnis. Es kann auch ein anderes Ziel eingetragen werden um z.B. eine Organtabelle für ein anders System vorzubereiten. Nachdem das Ziel angegeben wurde, klicken Sie auf "Generieren". In den meisten Fällen kommt ein Fragedialog, ob Elemente mit fehlenden Procedure Codes mit übernommen werden sollen. Hier ist zu beachten, dass bei "Nein" nur Elemente übernommen werden, bei denen von allen ausgewählten Geräten ein Procedure Code verfügbar ist. Alle rot markierten Elemente werden dann nicht mit übertragen. Im Zielpfad werden dann der gewählte Ordner erstellt und alle Konfigurations- und Bilddateien darunter gespeichert. Dieses Verzeichnis kann dann in jede beliebige digipaX-Installation kopiert werden.

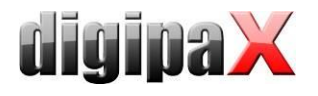

# 15 DICOM-Print

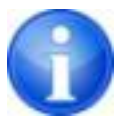

DICOM-Print ist nur verfügbar, wenn das entsprechende Modul aktiviert ist.

# 15.1 Allgemeine Konfiguration

DICOM-Drucker werden auf die gleiche Art und Weise eingebunden, wie auch Bildarchive und Worklist-Server. Auf der Konfigurationsseite Administrator :: DICOM / Netzwerk können Printer dem System hinzugefügt werden. Wählen Sie dazu den Schalter "Neu..." in der Gruppe "Printer". Sie gelangen damit zum Dialog zur Einrichtung eines neuen DICOM-Druckers (siehe Bild rechts). Vergeben Sie wie üblich eine Bezeichnung, sowie AE-Titel, IP und Port. Die Verbindungstrennung sollte sofort, also nach 0 Sekunden erfolgen. Der Printer-Typ bezieht sich auf das gewünschte Gerät, welches anzubinden ist. Welche Typen dabei zur Verfügung stehen, wird durch die Datei printers.cfg im Installationsverzeichnung bestimmt (siehe [15.2](#page-118-0) [unter](#page-118-0)[stützte DICOM-Printer\)](#page-118-0). Mit Hilfe der zusätzlichen Pa-

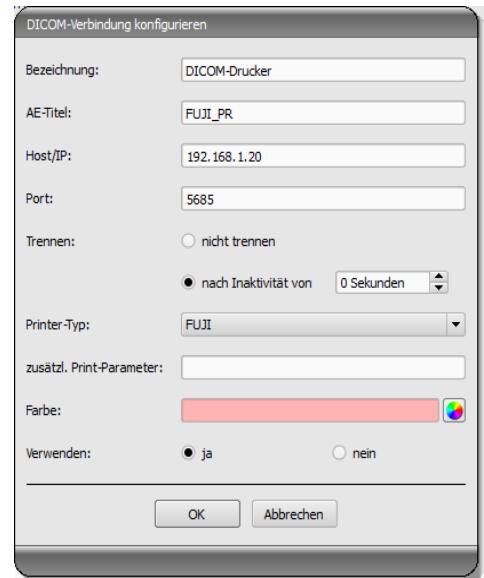

rameter kann der Ausdruck weiter angepasst werden (siehe [15.3](#page-119-0) [zusätzliche Druckparame](#page-119-0)[ter\)](#page-119-0). Auch hier kann wieder eine Farbe vergeben werden, welche bei mehreren Druckern später bei der Auswahl hilfreich sein kann, und auch diese DICOM-Systeme können aktiviert und deaktiviert werden.

# <span id="page-118-0"></span>15.2 unterstützte DICOM-Printer

Im Installationsverzeichnis existiert eine Konfigurationsdatei namens printers.cfg. In diese sind eine Reihe möglicher DICOM-Drucker vorkonfiguriert. Da die verschiedenen Modelle unterschiedliche Einstellungen und auch unterschiedliche Folientypen und Foliengrößen unterstützen, müssen diese über diese Konfigurationsdatei bekanntgegeben werden. Diese Datei printers.cfg ist frei editierbar und kann auch beliebig für weitere Drucker ergänzt werden. Als Vorlage können dabei die Konfigurationen der bereits vorhandenen Drucker dienen. Alle Schlüssel sind im oberen Teil der Datei erläutert. Mit Hilfe dieser Erklärungen, sowie den Informationen des Druckerherstellers (Datenblatt, DICOM Conformance Statement) sind Sie in der Lage, auch andere Geräte einzubinden.

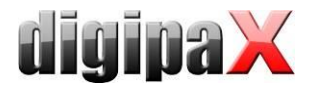

### <span id="page-119-0"></span>15.3 zusätzliche Druckparameter

Eine Reihe zusätzlicher Parameter können beim Druck verwendet werden. Es gilt dabei zu beachten, dass nicht alle Drucker alle Möglichkeiten beim DICOM-Druck unterstützen. Details zur Bedeutung der Parameter könne auch dem DICOM-Standard Teil 3 entnommen werden (BASIC FILM SESSION PRESENTATION MODULE ATTRIBUTES, BASIC FILM BOX PRESEN-TATION MODULE ATTRIBUTES, IMAGE BOX PIXEL PRESENTATION MODULE ATTRIBUTES).

#### 15.3.1 trim (border) options

```
 --trim
  set trim on
--no-trim
 set trim off
--default-trim
use printer default (default)
```
### 15.3.2 print presentation LUT options

```
 --default-plut
 do not create presentation LUT (default)
--identity
 set IDENTITY presentation LUT shape
--plut [l]ut identifier: string
 add LUT l to print job
--inverse-plut
 render the inverse presentation LUT into the
 bitmap of the hardcopy grayscale image
--illumination [v]alue: integer (0..65535)
set illumination to v (in cd/m^2)
--reflection [v]alue: integer (0..65535)
```
set reflected ambient light to v (in cd/m^2)

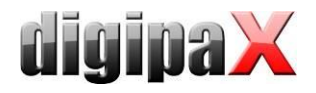

#### 15.3.3 basic film session options

```
 --copies [v]alue: integer (1..100, default: 1)
  set number of copies to v
--medium-type [v]alue: string
 set medium type to v
--destination [v]alue: string
 set film destination to v
--label [v]alue: string
 set film session label to v
--priority [v]alue: string
 set print priority to v
--owner [v]alue: string
 set film session owner ID to v
```
#### 15.3.4 annotation options

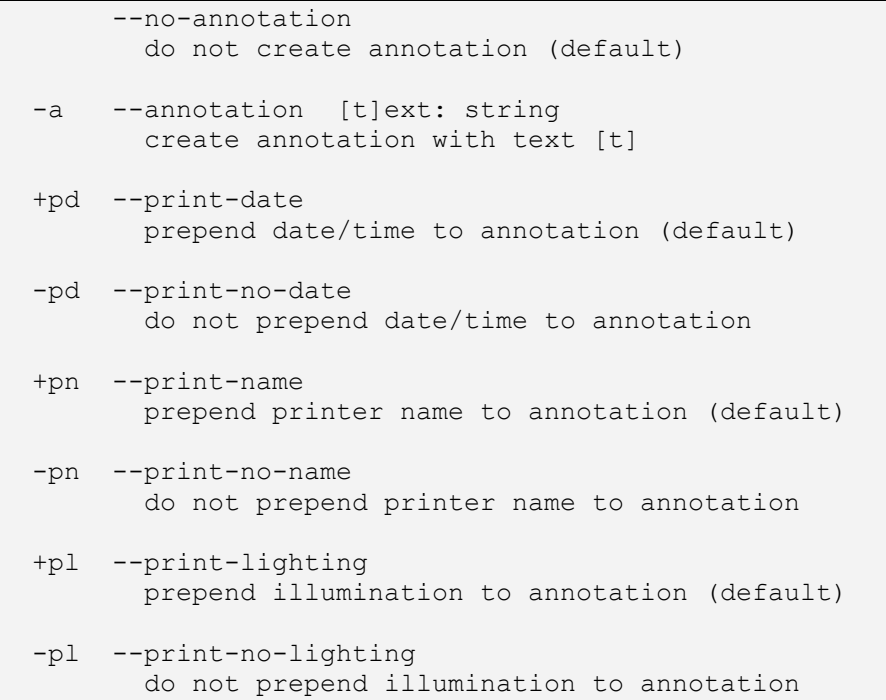

#### 15.3.5 overlay options

```
 +O --overlay [f]ilename : string, [x] [y] : integer
     load overlay data from PBM file f and display at position (x,y) +Og --ovl-graylevel [v]alue: integer (0..4095)
     use overlay gray level v (default: 4095 = white)
```
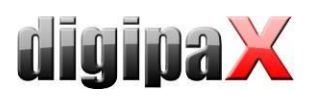

# 15.3.6 other print options

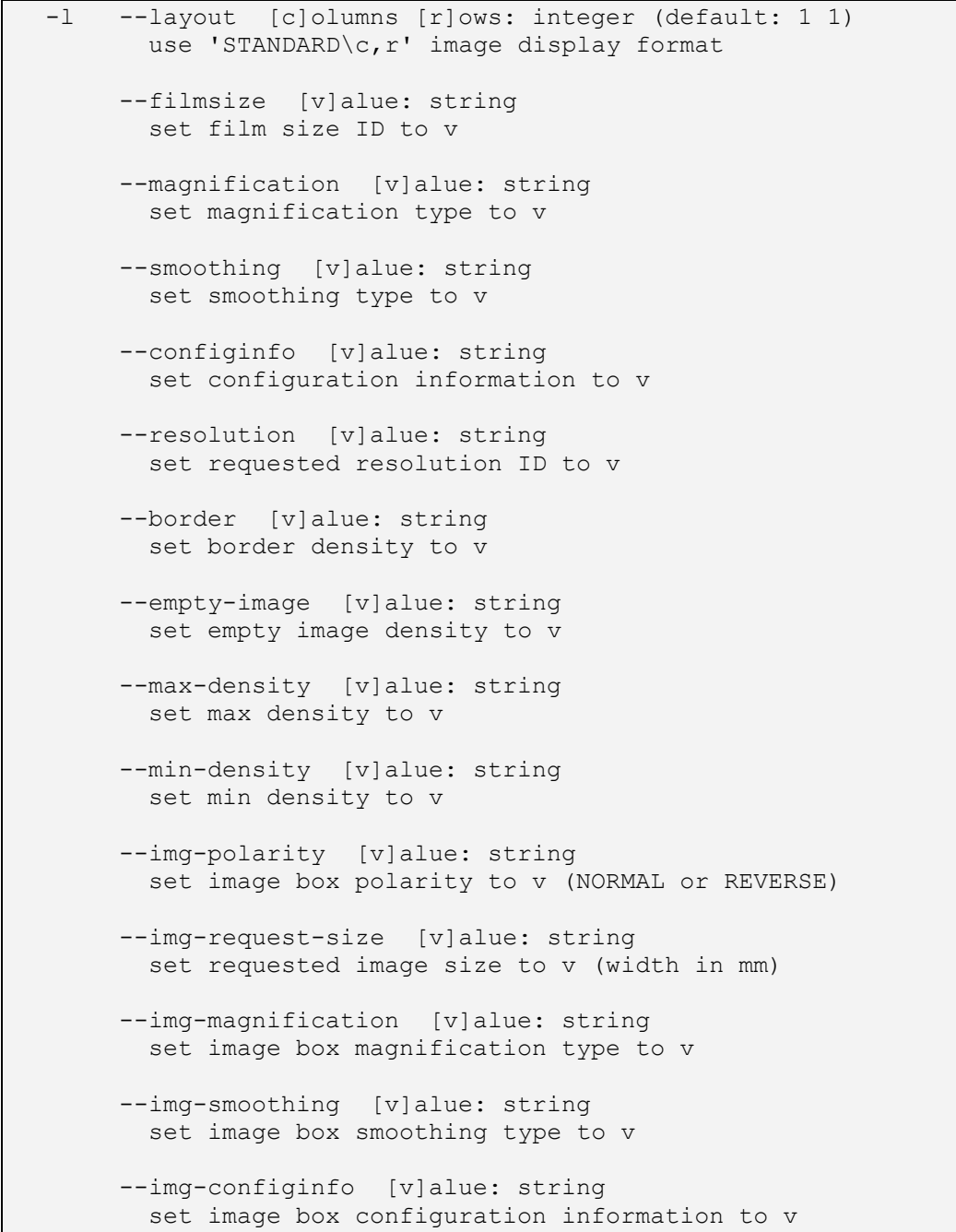

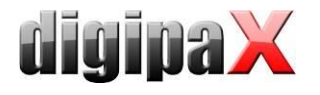

# <span id="page-122-0"></span>16 Veterinär-Version

Das digipaX-System kann für Veterinäre verwendet werden. Dazu sind Anpassungen des Systems auf der Konfigurationsseite "Veterinär" vorzunehmen. Felder, die hier deaktiviert sind, sind auch im Dialog zum Erstellen eines neuen Patienten nicht verfügbar.

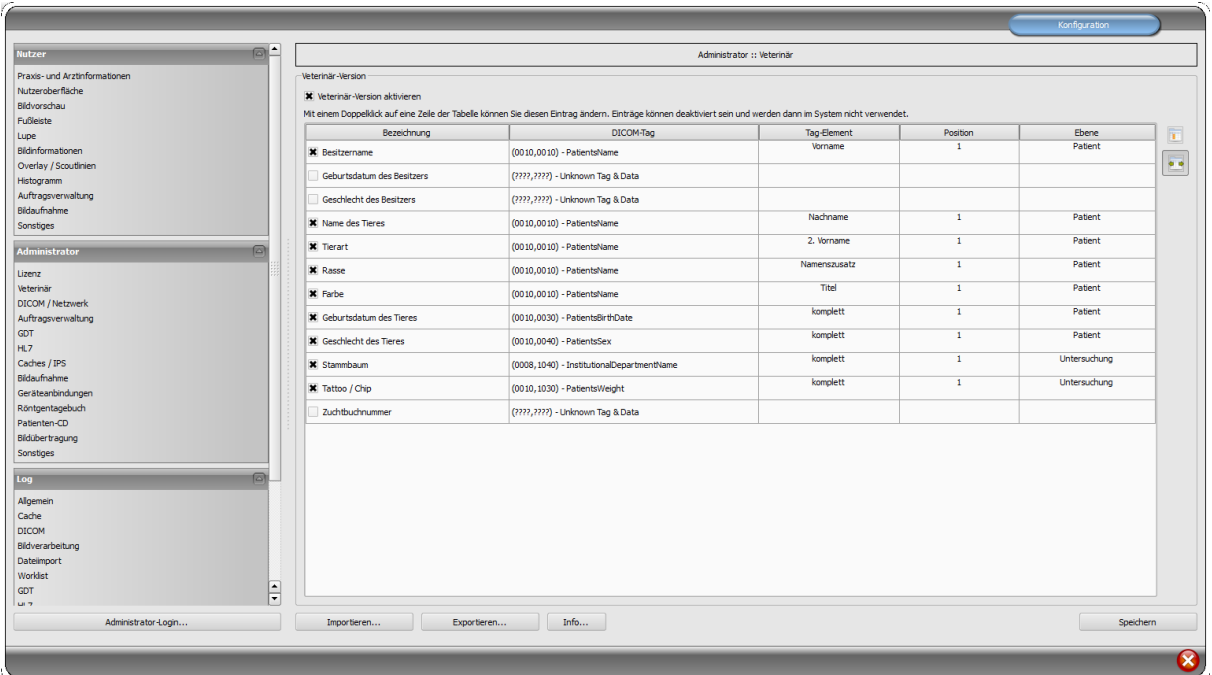

Im DICOM-Standard sind keine Tags für die verschiedenen Merkmale von Tieren (z.B. Tiername und Tierart) vorgesehen. Daher müssen diese in anderen, dafür ursprünglich nicht vorgesehenen Tags untergebracht werden. Die verschiedenen Firmen, die Software im Bereich DICOM herstellen, haben dafür verschiedene Tags, oder gar Teile von DICOM-Tags ausgewählt. Existieren also bereits Bilder anderer Hersteller oder muss die Konfiguration so angepasst werden, dass digipaX mit diesen Systemen zusammenarbeiten kann, müssen die im digipaX verwendeten Tags entsprechend den Tags des Fremdanbieters angepasst werden.

Ist keine Zusammenarbeit mit dem System eines Fremdanbieters erforderlich, können die Tags frei gewählt werden. Zu beachten ist dabei, dass vor allem für Tiername und Tierart Tags gewählt werden sollten, welche vom Server in den C-FIND-Abfragen unterstützt werden.

Mit einem Doppelklick auf eine Zeile der Tabelle in der Veterinärkonfiguration, kann der Eintrag geändert werden. Deaktivierte Einträge werden im System nicht verwendet (es lassen sich nicht alle Einträge deaktivieren - einige müssen verwendet werden). Wird als Tag ein Personenname ausgewählt (Tag vom Typ PN), kann gewählt werden, ob der gesamte Tag oder nur ein bestimmter Teil davon genutzt werden soll. Kann das gewählte Tag mehrere Einträge haben (Multiplizität) kann optional die Position des Wertes angegeben werden. Die Ebene wird genutzt, um festzustellen, in welchem Query-Retrieve-Level sich die Information befindet. D.h., wählen Sie ein Tag der Ebene "Serie" (z.B. Series Description 0x0008,0x103e), müssen zum Feststellen dieser Information vom Patienten zunächst alle Untersuchungen und

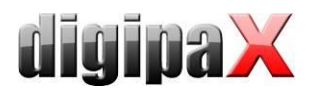

anschließend alle Bildserien abgerufen werden, um aus der gelieferten Antwort des Servers, das definierte Tag herauszusuchen (es werden dabei keine Bilder übertragen, sondern nur die Einträge der Datenbank). Dies kann zu einer deutlichen Verlangsamung des Systems führen. Es wird daher empfohlen, stets Tags der Ebene Patient oder wenn nötig der Ebene Untersuchung zu verwenden. Die Ebenen Serie oder gar Bild werden nicht empfohlen.

Für Tags, die vom Server nicht in einer C-FIND-Abfrage unterstützt werden (in keiner der Ebenen), oder für private Tags, ist als Ebene Patient anzugeben, um keine unnötigen Anfragen an die Server zu stellen.

Auch beim Lesen einer DICOMDIR (Patienten-CD) wird versucht, die Informationen dort mit den entsprechenden Tags wiederzufinden. Allerdings sind in einer DICOMDIR wesentlich weniger Informationen enthalten als in den Datenbanken der Bildarchive, so dass die meisten Informationen nicht direkt genutzt bzw. angezeigt werden.

Die Anzeige der Bildinformationen im Overlay ist den gewählten Einstellungen anzupassen (Konfigurationsseite "Bildinformationen"). Ändern Sie gegebenenfalls für die entsprechende(n) Modalität(en) die bereits eingetragenen Einstellungen und fügen Sie neue Zeilen zur Anzeige der gewünschten Tierinformationen ein. Verwenden Sie dabei die gleichen Tag-Einstellungen, wie in der Veterinär-Konfiguration.

### 16.1 Anpassung an XScan

Die Software XScan in der Veterinärversion verwendet folgende Tags für die Tiermerkmale:

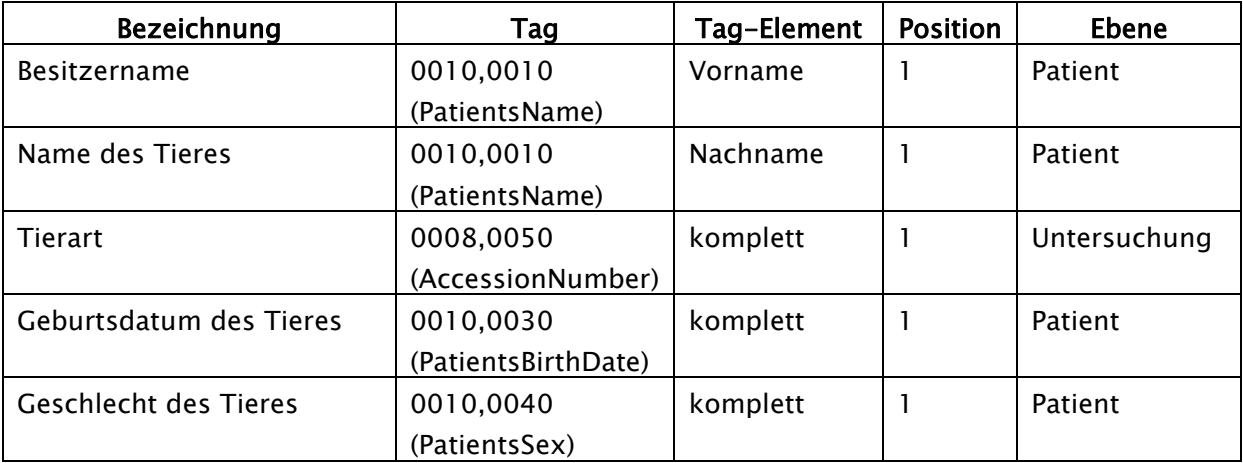

Beachten Sie die Anmerkungen zum Tag Accession Number im Kapitel [16.4.](#page-126-0)

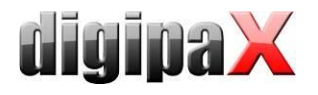

# 16.2 Anpassung an Promis / Hipax

Die Softwaresysteme Promis und Hipax verwenden folgende Einstellungen:

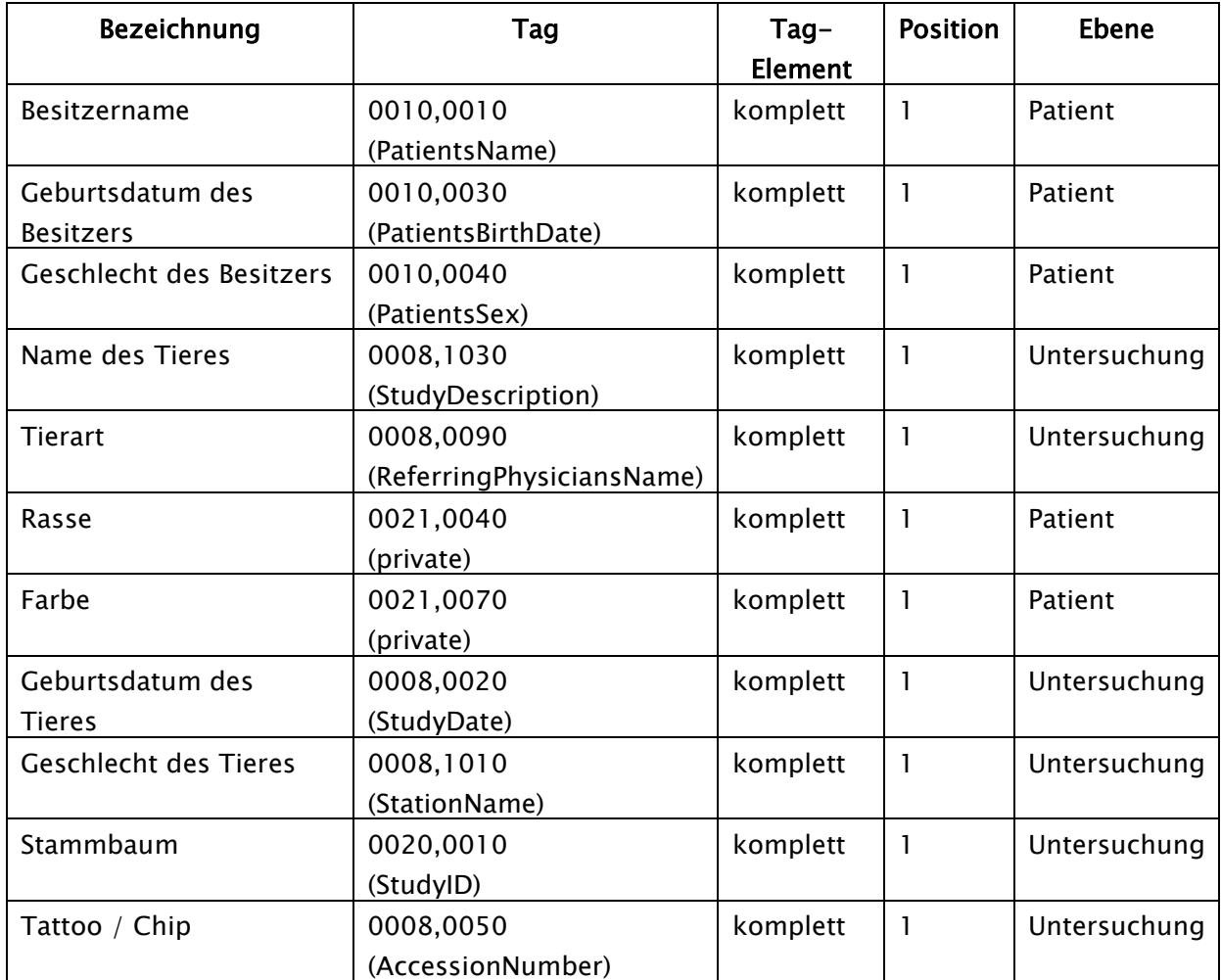

Beachten Sie die Anmerkungen zum Tag Accession Number im Kapitel [16.4.](#page-126-0)

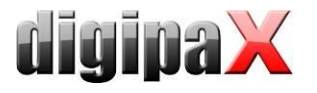

# 16.3 selbstdefinierte Einstellungen

Ist keine Kompatibilität zu anderen Systemen erforderlich, können die Einstellungen frei gewählt werden. Wir empfehlen die folgenden Definitionen:

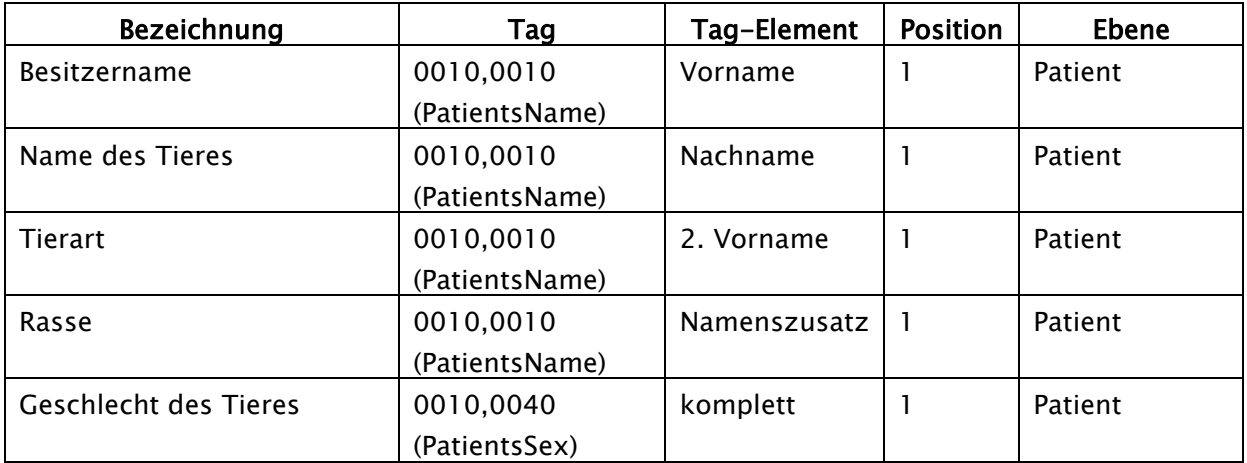

Die Merkmale Geburtsdatum des Besitzers, Geschlecht des Besitzers, Farbe, Geburtsdatum des Tieres, Stammbaum, Tattoo / Chip und Zuchtbuchnummer sollten nur verwendet werden, wenn diese wirklich notwendig sind. Vorzugsweise sind im Tag 0010,0010 (Patients-Name) noch das Tag-Element Titel zu verwenden und anschließend geeignete Tags aus der Ebene Untersuchung, auf deren eigentlichen Inhalt in der Praxis verzichtet werden kann. Die folgenden Tabellen geben Hinweise auf Tags in den verschiedenen Ebenen, welche prinzipiell für eine Verwendung geeignet sind und vom DICOM-Server Conquest in seiner Standard-Version unterstützt werden (Conquest kann durch entsprechende Konfigurationen weitere Tags in die Datenbank aufnehmen). Bei Verwendung eines anderen PACS sollte im Conformance Statement nach unterstützten und geeigneten Tags gesucht werden.

#### Ebene Patient:

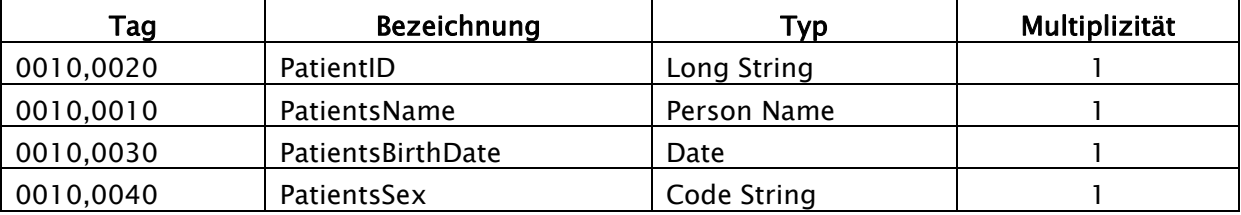

#### Ebene Untersuchung:

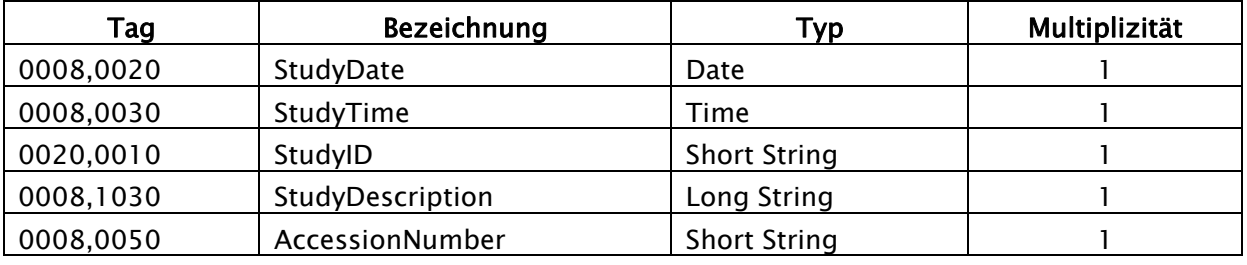

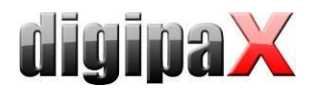

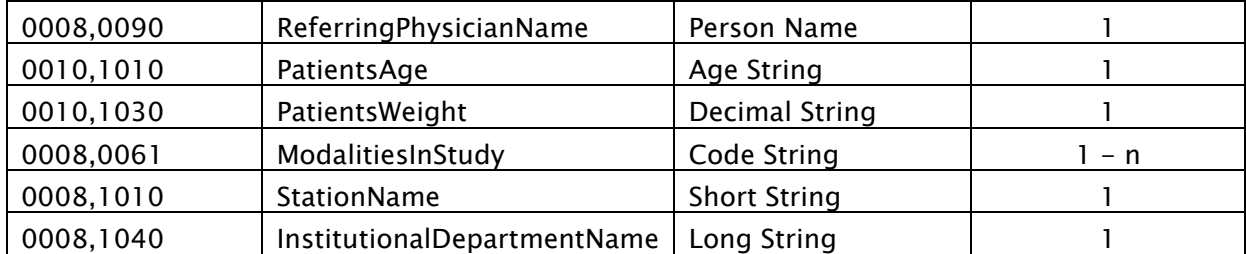

#### Ebene Serie:

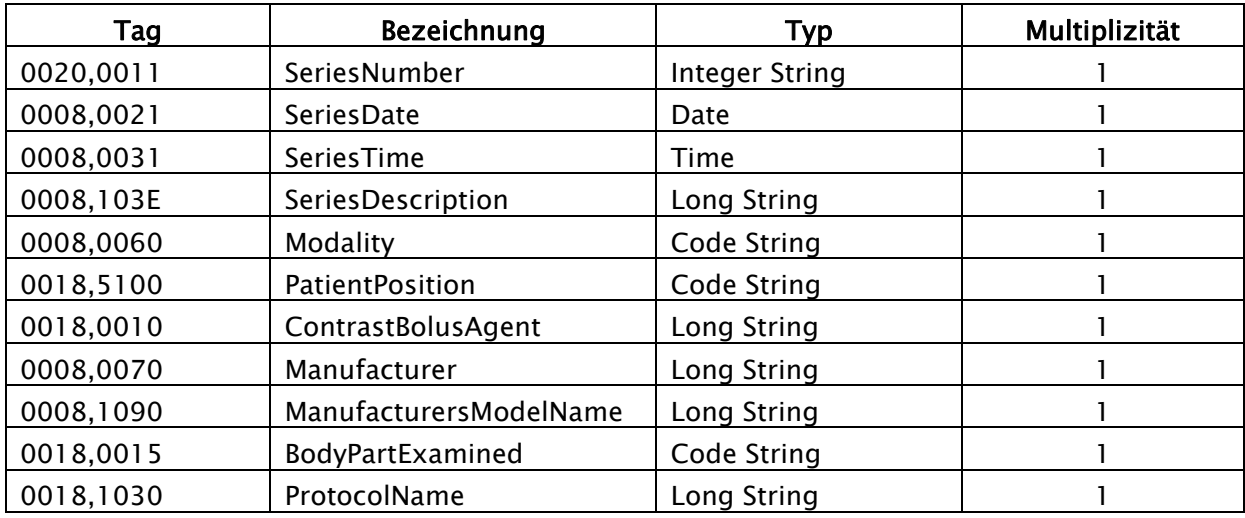

#### Ebene Bild:

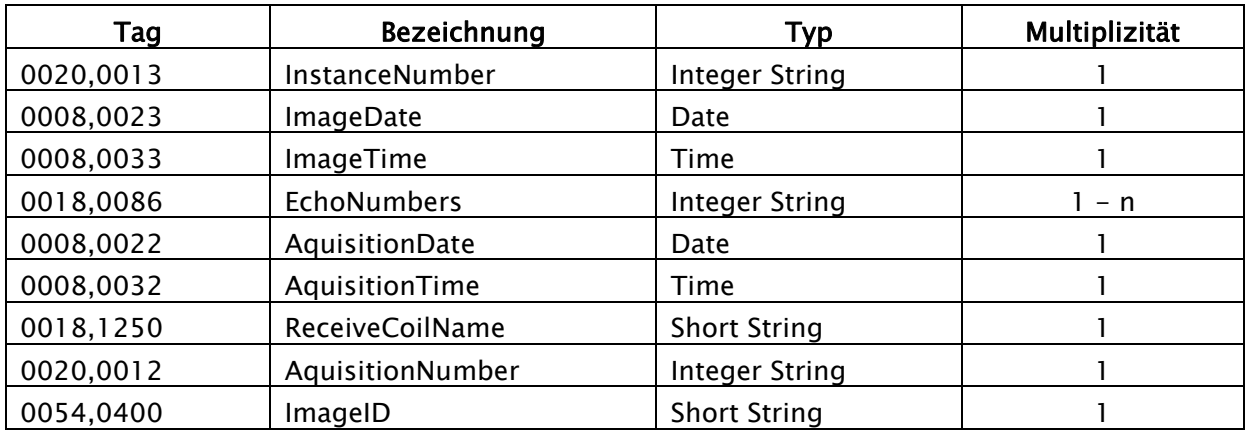

# <span id="page-126-0"></span>16.4 Anpassung der Tags in Zusammenarbeit mit Worklist

Bei der Anpassung der Tags für Veterinär muss darauf geachtet werden, dass es zu keiner Kollision mit den verwendeten Tags in der Auftragsverwaltung oder der Procedure Codes kommt (siehe Kapitel [8.6\)](#page-44-0). Wenn eines der dort verwendeten Tags zwingend für eines der Tiermerkmale verwendet werden muss, so muss das andere Tag in der Auftragsverwaltung entsprechend anders konfiguriert werden.

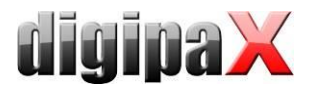

### 16.5 GDT Feldbelegung / Mapping

Bei der Anbindung über GDT zu Praxisverwaltungen für Veterinärmedizin sind die Feldbelegungen der GDT-Schnittstelle anzupassen. Zum Beispiel wird auf dem Feld 3110 das Geschlecht des Patienten übertragen. In einer Veterinärversion wird aber oft auf diesem Feld das Geschlecht des Tieres übertragen. Ob und welche Felder anzupassen sind, hängt dabei von der Praxisverwaltung ab. Diese Felder können in der Konfiguration unter GDT / Feldbel-gung (Mapping) / Veterinär angepasst werden. Siehe Abschnitt [9.1.16.3](#page-95-0) "Feldbelegung [\(Mapping\)](#page-95-0)".

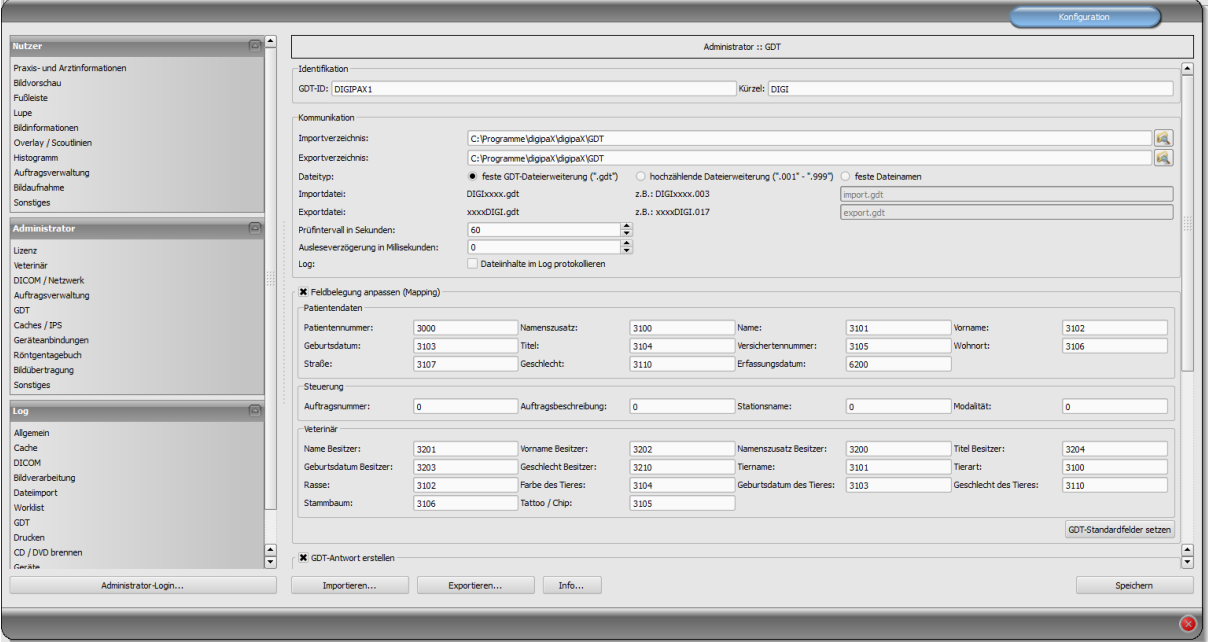

Diese Einstellungen werden nur bei aktivierter Veterinär-Version wirksam und setzen die Einstellungen für Patientendaten teilweise außer Kraft. Der Wohnort wird entsprechend der Einstellungen aus dem Bereich Patientendaten übernommen, sofern vorhanden.

### 16.6 Viewer

Die Einstellungen für die Veterinärversion werden in der Datei vet2.ini gespeichert. Beim Brennen von Patienten-CD's (DVD's) wird diese mit an den Viewer übergeben. Dieser verwendet dann die gleichen Einstellungen. Eine Änderung der Einstellungen ist im digipaX Viewer nicht möglich.

# 16.7 Anbindung Vetinf

Vetinf kann bei der GDT-Dateiübergabe sowohl mit festen, als auch mit hochzählenden Dateierweiterungen arbeiten. Auch können Import- und Exportpfad frei gewählt werden und die GDT-Felder bis auf einige Ausnahmen lassen sich flexibel gestalten. Vetinf unterstützt "Auftrag an das PACS" senden und "Daten vom PACS anfordern". Eine zusätzliche Anforderung für Patienten-CD oder Bildimport ist nicht möglich. Eine wichtige Besonderheit von Vetinf ist die Auftragsnummer, welche fest über das GDT-Feld 8480 übertragen wird. Diese Auftragsnummer muss auch in der Rückantwort übertragen werden, damit Vetinf die Rückantwortdatei übernimmt. Diese Auftragsnummer kann mit in das Bild übertragen werden. So

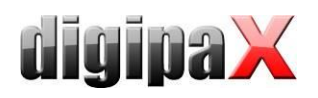

ist es später möglich, über GDT genau dieses Bild aufzurufen. Das Feld 8402 (Gerätespezifisches Kennfeld) wird für die Übertragung der Modalität und das Feld 8410 (TEST-IDENT) wird für die Übertragung des AE-Titels verwendet. Deshalb kann bei der Auftragserstellung die Option digipaX mit "WL" über GDT-Feld 8402 oder 8410 aufzurufen nicht angewendet werden. DigipaX muss in diesem Fall mit "digipax.exe /w" gestartet werden. Folgende Einstellungen wurden mit Vetinf Version 17.06 getestet: Es wurden hochzählende Dateierweiterungen verwendet. Für die Einstellungen der Tags wurden die Standardeinstellungen über-nommen (Siehe Anschnitt [16](#page-122-0) [Veterinär-Version](#page-122-0)). Der "Tag für Zugriffnummer bei Worklist-Aufträgen" ist der Tag, auf dem die Vetinf-Auftragsnummer im Bild gespeichert wird (Stan $dard = 0008,0050$ .

### 16.7.1 Einstellungen digipaX

#### 16.7.1.1 GDT-Einstellungen und Feldbelegung (Mapping)

Eine weitere Besonderheit ist, dass Vetinf die GDT-Datei immer an Empfänger-ID "PACS" sendet. Diese Empfänger-ID muss im digipaX eingetragen sein, damit digipaX die GDT akzeptiert.

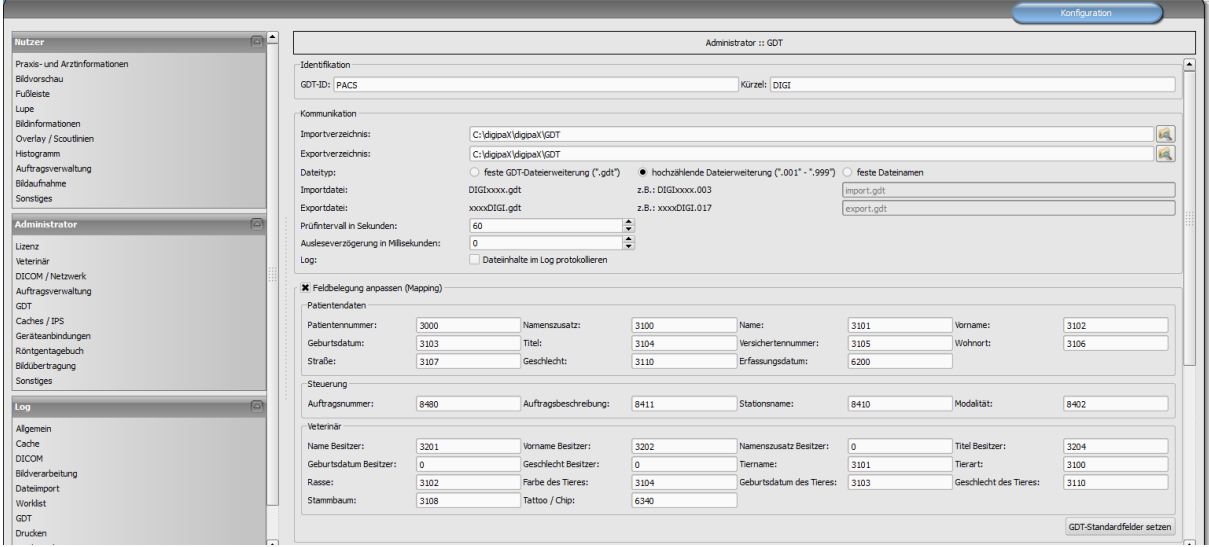

#### GDT-Rückantwort entweder nach Auftrag:

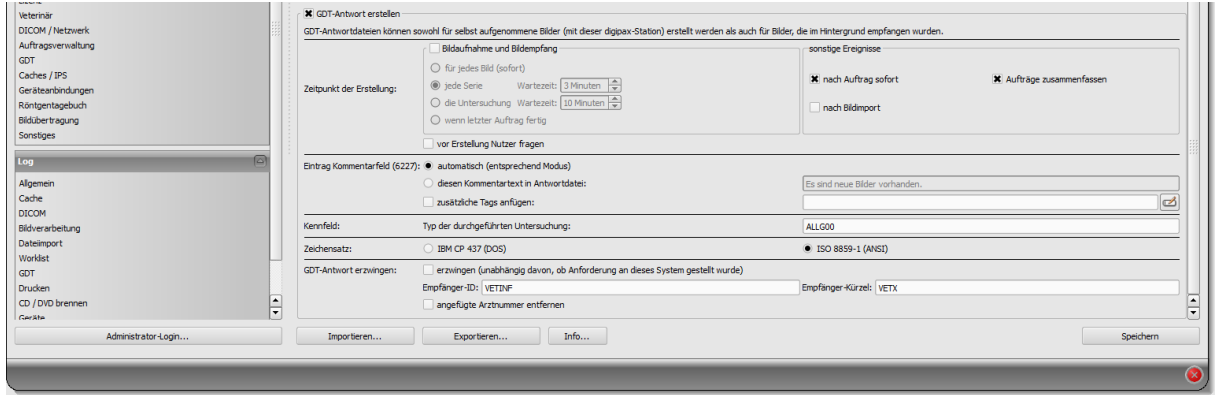

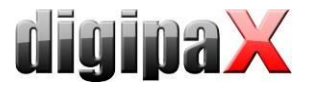

#### oder GDT-Rückantwort nach Bildaufnahme:

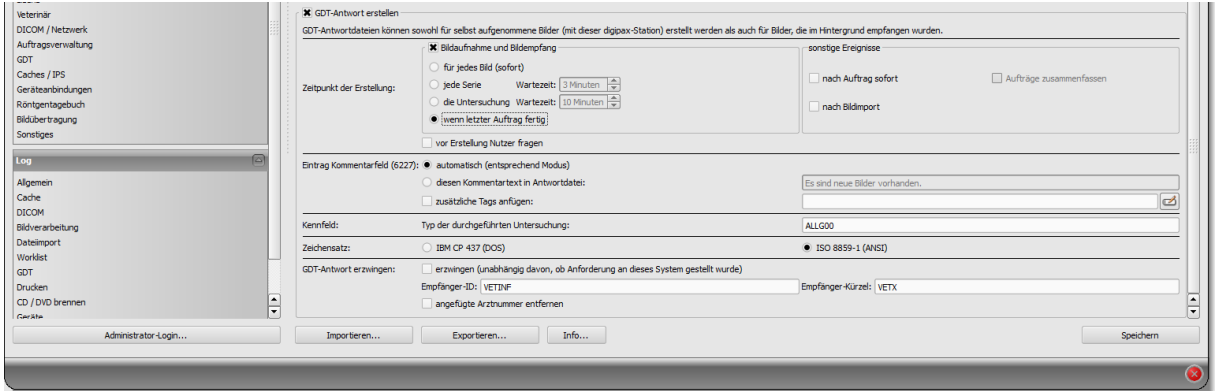

Wenn Auftrags- und Aufnahmestation gleich sind, muss digipaX mit der Option "/w" aufgerufen werden. Werden die Bilder nicht an der Auftragsstation aufgenommen werden, kann man die Konfiguration so einstellen, dass die Auftragsstation keine Rückantwort erstellt, sondern die Aufnahmestation. In dem Fall ist muss an der Aufnahmestation "GDT-Antwort erzwingen" aktiviert und das Empfängerkürzel angegeben werden.

#### 16.7.1.2 Auftragsverwaltung

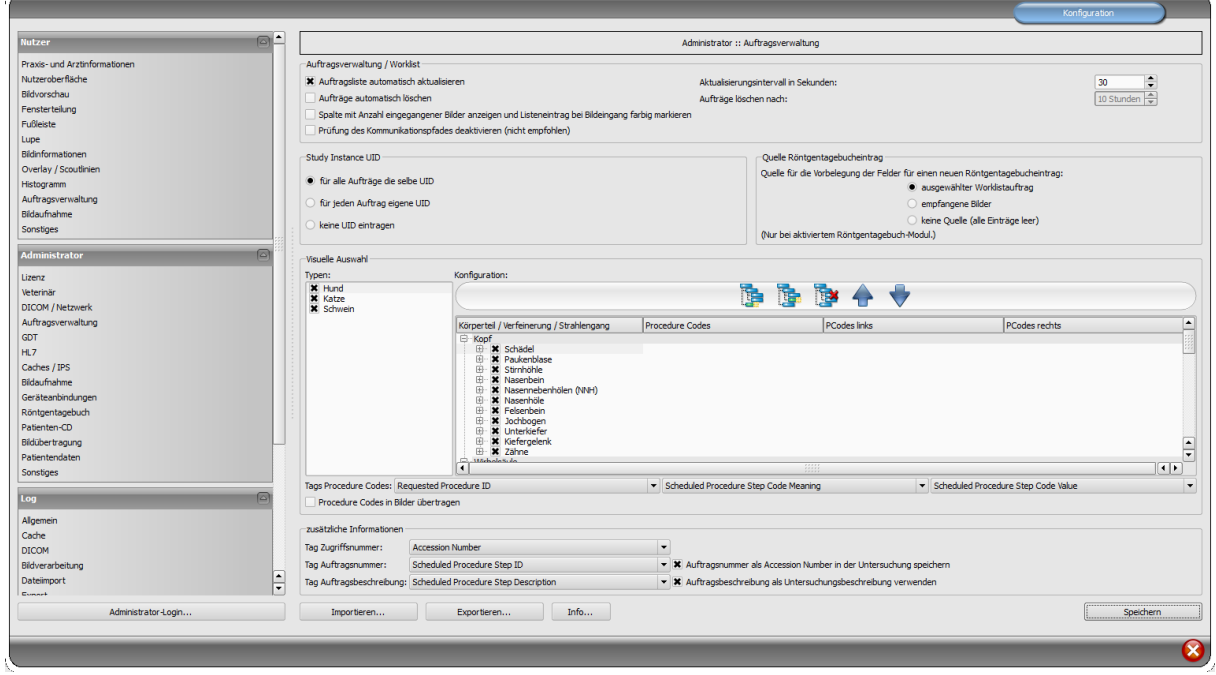

Hier müssen die "zusätzlichen Informationen" aktiviert werden. Hier werden die Tags festgelegt, auf welchen im Worklist-Auftrag die Vetinf-Auftragsnummer sowie die Vetinf-Auftragsbeschreibung übertragen werden. Diese Einstellungen müssen an allen Stationen, an denen Worklist oder GDT benutzt werden, gleich sein. Die voreingestellten Tags können so übernommen werden, wenn diese noch frei sind und nicht schon durch die Übertragung von Procedure-Codes belegt sind.

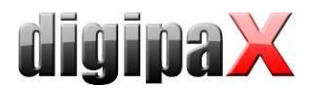

### 16.7.2 Einstellungen Vetinf

Die GDT-Einstellungen befinden sich unter Extras/Diagnosegeräte/GDT. Dort werden Import- und Exportpfad und die Programmparameter eingestellt.

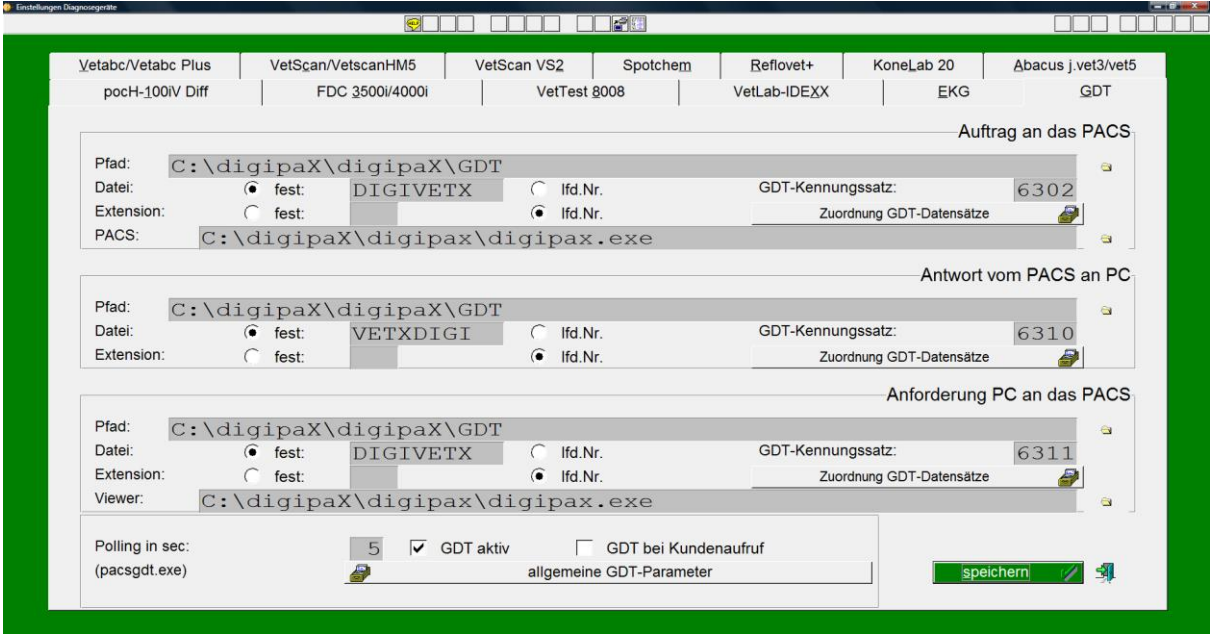

Mit dem Punkt "allgemeine GDT-Parameter" werden bei Vetinf die Inhalte der GDT-Felder (Datensätze) festgelegt. Weiterhin können hier Modalitäten, AE-Titels und Untersuchungsbeschreibungen voreingestellt werden.

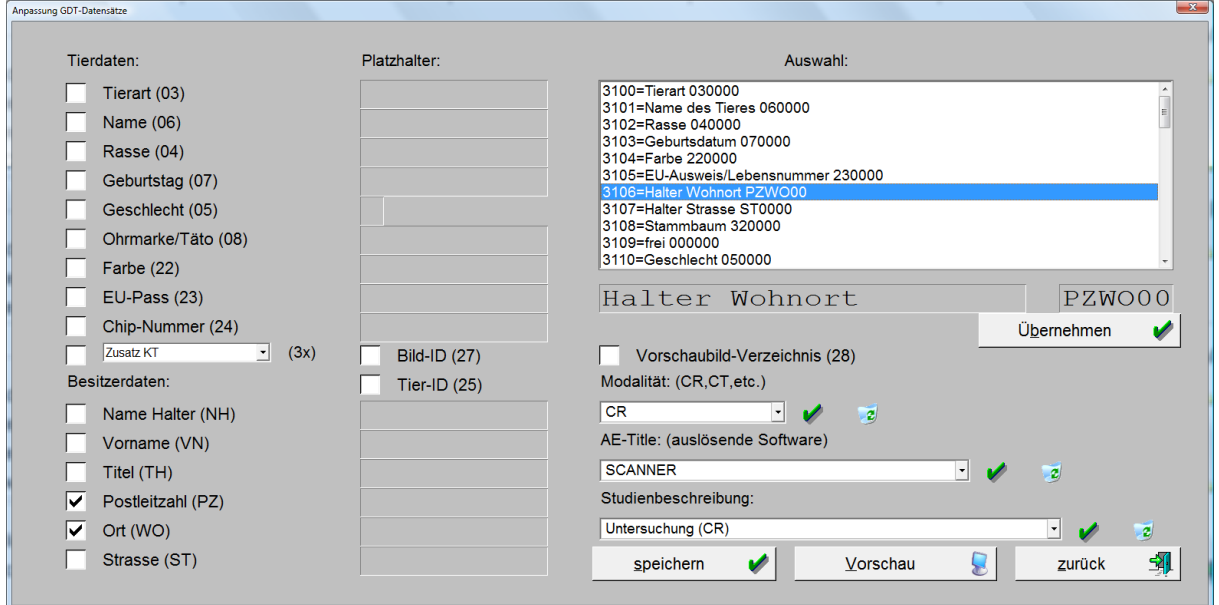

Über "Zuordnung der Datensätze" werden die gewünschten GDT-Felder ausgewählt.

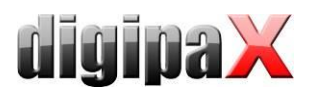

### Auftrag erstellen:

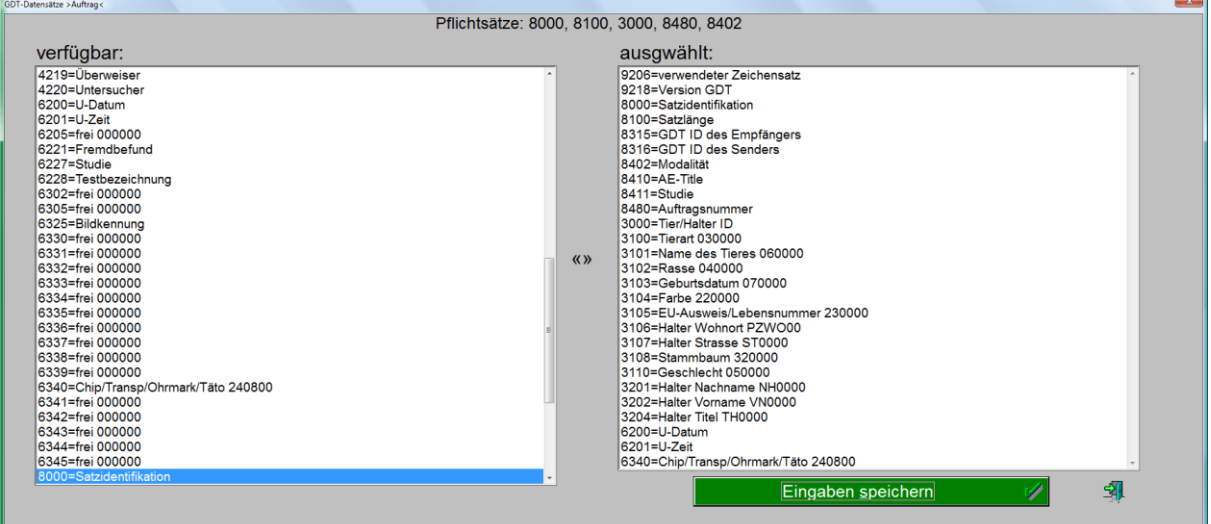

#### Rückantwort:

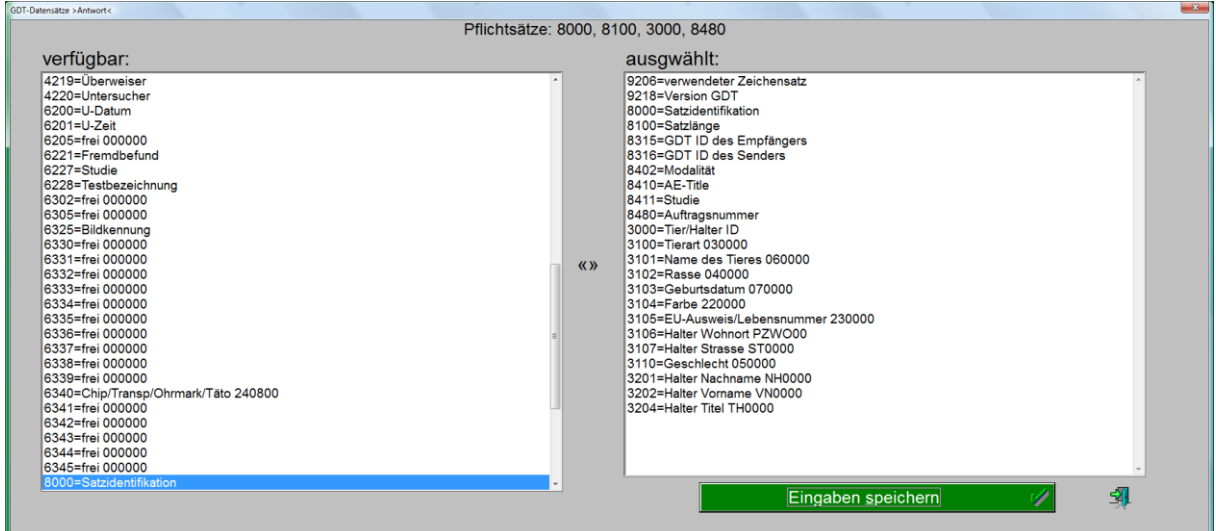

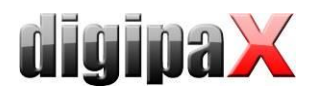

#### Daten anfordern:

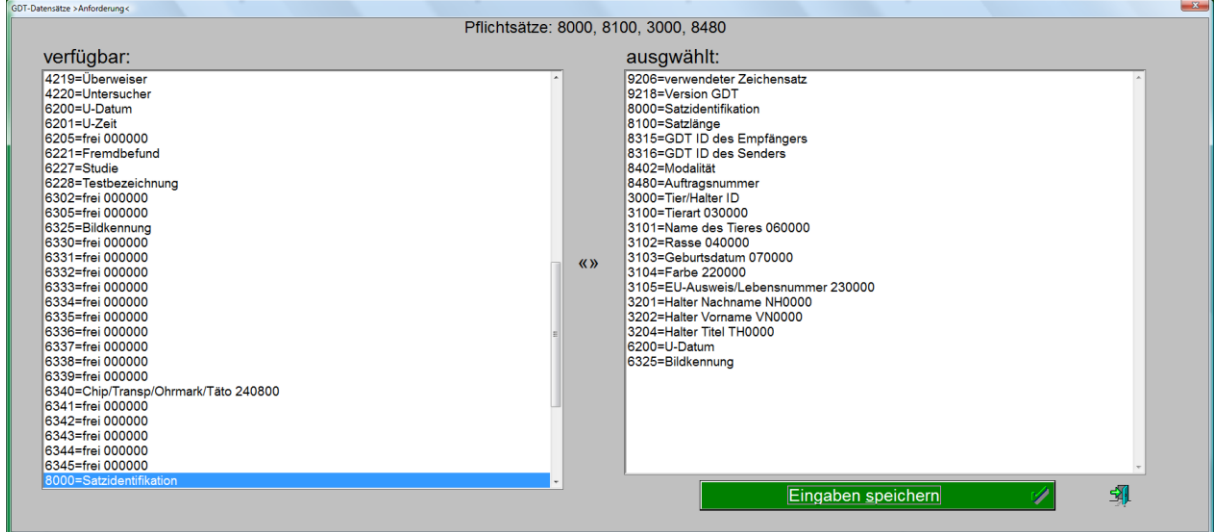

Die kompletten GDT-Einstellungen befinden sich in der Datei "ESESIXLP.INI" im Verzeichnis "infdat" von Vetinf unter dem Abschnitt "[GDT-Schnittstelle]". Dieser Abschnitt mit den in diesem Beispiel verwendeten Einstellungen können im Download-Bereich unter [www.digipax.eu](http://www.digipax.eu/) herunter geladen werden.

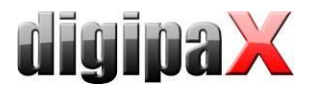

# 16.8 Anbindung Vetera

Für Vetera stehen für Worklist sowie Aufruf Untersuchung, Serie und Bild im Downloadbereich unter [www.digipax.eu](http://www.digipax.eu/) vorgefertigte Konfigurationsdateien zur Verfügung. Diese müssen in das Verzeichnis "C:\DATA\Vetera\DATEN" kopiert werden.

### 16.8.1 Einstellungen digipaX

#### 16.8.1.1 GDT-Mapping

Mit folgenden Einstellungen wurde die Anbindung erfolgreich durchgeführt. Diese Einstellungen gelten für alle digipaX-Stationen.

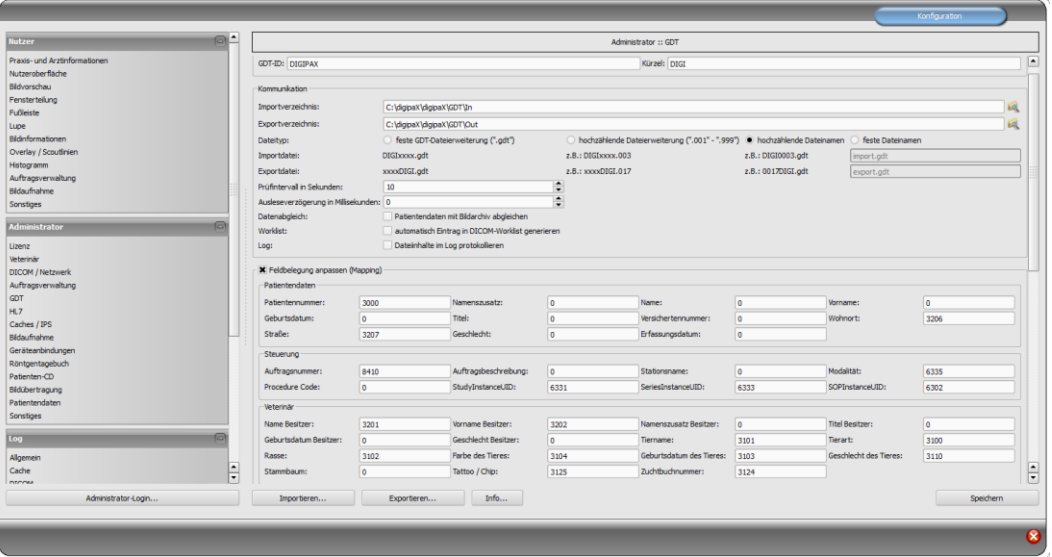

### 16.8.2 Rückantwort

Für die Rückantwort ist bei Vetera unbedingt die Auftragsnummer (Feld 8410) notwendig. Diese wird bei der Auftragserstellung vergeben und muss wieder in der Rückantwort stehen, da die Daten der Rückantwort über diese Auftragsnummer wieder zuordnet werden.

Ein weiteres GDT-Feld ist das Statusfeld 6336. Wird ein Auftrag im Vetera erstellt, so ist diese in der Karteikarte mit dem Status "angelegt" versehen. Schickt man in der Rückantwort auf diesem Feld den Wert "1" zurück, wird der Status in der Karteikarte als "in Arbeit" markiert. Dies wäre direkt nach der Auftragserstellung sinnvoll. Wenn der Auftrag erledigt ist und alle Bilder aufgenommen sind, wird eine zweite Rückantwort geschrieben. In dieser wird der Wert "2" übertragen und der Auftrag wird in der Karteikarte als "bearbeitet" markiert.

Über die Karteikarte können im Vetera direkt einzelne Untersuchungen, einzelne Serien oder einzelne Bilder wieder aufgerufen werden. Damit dies funktioniert, müssen auf Feld 6331 die StudyInstanceUID, auf Feld 6330, die SeriesInstanceUID und auf Feld 6302 die SO-PInstanceUID in der Rückantwort übertragen werden. Diese Daten können erst nach der Bildaufnahme geschrieben werden, da diese IDs erst beim Prozess der Bildaufnahme generiert

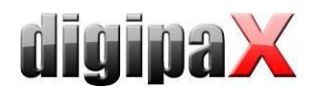

werden. Es muss für jedes Bild sofort ein Rückeintrag geschrieben werden. Auch hier gilt, die Daten können nur zugeordnet werden, wenn in der Rückantwort auch die Auftragsnummer (Feld 8410, siehe oben) geschrieben wird. Dazu muss Auftragsnummer im Bild gespeichert werden und somit muss die Option "Auftragsnummer als Accession Number in der Untersuchung speichern" an der Aufnahmestation aktiviert werden. Dies erfolgt in der Konfiguration unter Administrator/Auftragsverwaltung.

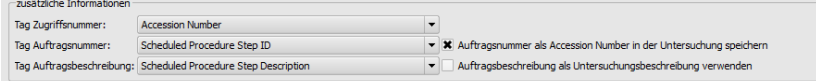

Weiterhin kann Vetera in der Karteikarte die Vorschaubilder anzeigen. Dazu wird auf Feld 6305 der Dateiname des Vorschaubildes in der Rückantwort übertragen.

Wenn die Bilder von einem Fremdsystem aufgenommen werden, muss im digipaX die Auftragsnummer gleich als Accession Number gespeichert werden. Für die digipaX Zugriffsnummer ist ein anderes geeignetes Tag auszuwählen. Nach Bildaufnahme mit dem Fremdsystem müssen die Bilder an eine digipaX-Station geroutet und dort die GDT-Rückantworten geschrieben werden. Dabei darf die Option "GDT-Antwort erzwingen" nicht vergessen werden.

Kann das Fremdsystem die Auftragsnummer nicht in die Bilder schreiben, stehen die Funktionen Direktaufruf und Vorschaubild in der Karteikarte nicht zur Verfügung. In solchen Fällen reicht es, direkt nach der Auftragserstellung eine Rückantwort mit Option "Aufträge zusammenfassen" zu schreiben mit dem Wert "2" auf Statusfeld 6336.

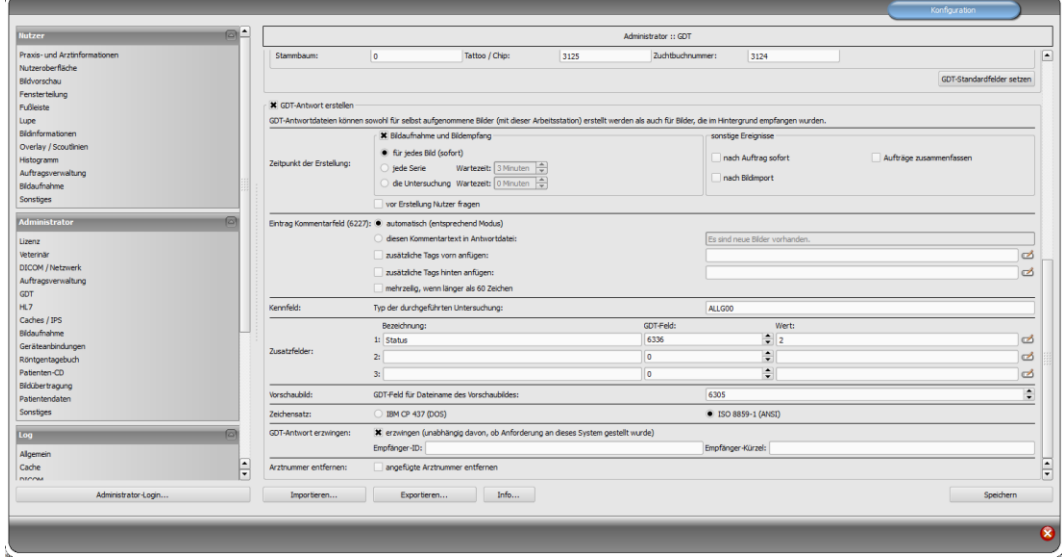

16.8.2.1 Einstellung Rückantwort nach Bildaufnahme bzw. Routing

Werden die Aufträge direkt an der Aufnahmestation erstellt, ist die die Option "GDT-Antwort erzwingen" nicht erforderlich.

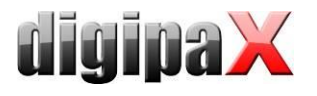

#### 16.8.2.2 Einstellungen Rückantwort nach Auftragserstellung.

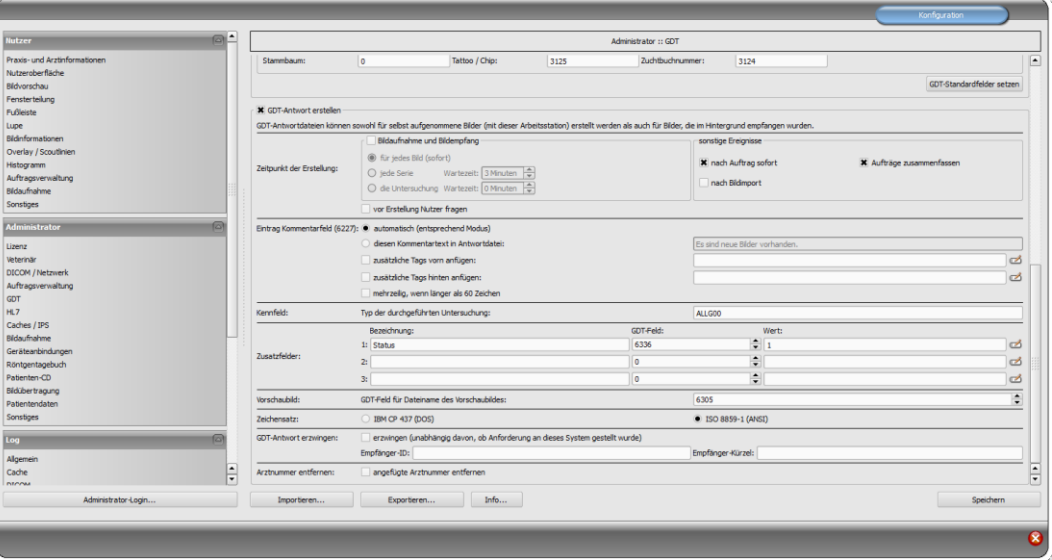

Hier noch einmal der Hinweis, dass Rückantworten nur nach Auftrag und nicht nach Bildaufnahme auf dem Statusfeld 6336 gleich der Wert "2" übertragen werden sollte.

### 16.8.3 Einstellungen Vetera

Die Einstellungen der Pfade für GDT-Verzeichnisse, Pfade für Vorschaubilder und den Programmaufruf müssen noch entsprechend angepasst werden.

Die entsprechende Konfigurationsseite befindet im Menü unter Extras/Einstellungen.

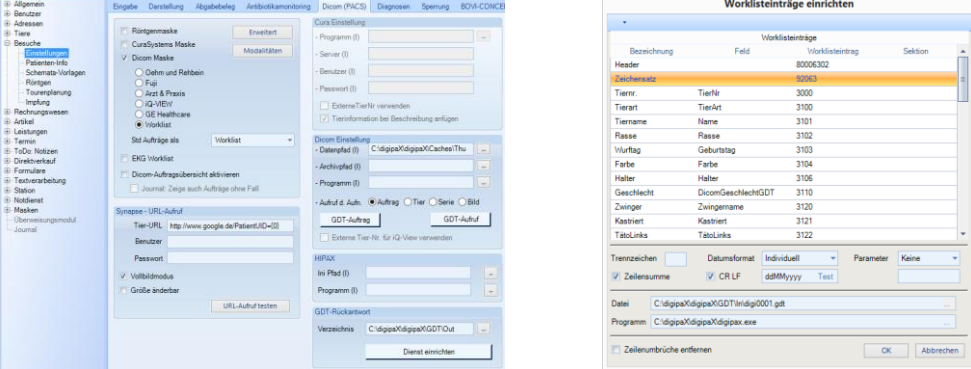

Einzustellen sind:

- unter "Dicom Einstellung" der Datenpfad (I) für die Vorschaubilder konfiguriert werden (wenn Funktion verfügbar)
- unter "GDT-Rückantwort" das Verzeichnis für die Rückantwort
- unter "Dicom Einstellung / GDT-Auftrag" Datei und Programm
- unter "Dicom Einstellung / GDT-Aufruf" für Tier, Serie und Bild jeweils Datei und Programm

Die GDT-Felder sind bereits durch die vorgefertigten Konfigurationsdateien definiert.

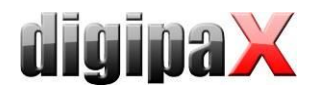

# 17 Konfigurationskarte Patientendaten

# 17.1 Patienten-ID

### 17.1.1 nächste Patienten-ID immer neu bilden

Bei dieser Option wird die Patienten-ID immer automatisch neu gebildet, egal ob die Daten per GDT, HL7 übergeben oder ob die Patientendaten manuell erfasst werden. Die ID wird dabei immer aus Nachname-Vorname-Geburtsdatum gebildet.

# 17.1.2 Kennung an Patienten-ID anfügen

Bei der Übergabe der Patienten-ID über GDT, HL7 oder bei der manuellen Angabe der ,Patienten-ID kann festgelegt werden, dass in die ID noch einen Kennung angehängt wird. Dies z.B. bei Gemeinschaftspraxen mit Datentrennung erforderlich sein, wo zum Beispiel ein Router die Bilder mit "Patienten-ID-001" werden an Archiv A und Bilder mit "Patienten-ID-002" werden an Archiv B weitergeleitet.

Schreibt die Station nach der GDT-Übergabe auch die GDT-Rückantwort (z.B. nach Auftrag sofort), so wird die hier angefügte Kennung in der Rückantwort automatisch wieder entfernt. Weitere Konfigurationsmöglichkeiten werden im Kapitel [9.1.16.4.8](#page-98-0) beschrieben.

# 17.1.3 GDT-Kürzel an Patienten-ID anfügen

Es wird das GDT-Kürzel des Praxisverwaltungsprogrammes an die Patienten-ID angehängt. Das ist notwendig für die Datentrennung, wenn in einer Gemeinschaftspraxis auf denselben Computern verschiedene Praxisverwaltungsprogramme genutzt werden und Aufträge an digipaX übergeben werden sollen. Dann werden an die Patienten-IDs die entsprechenden GDT-Kürzel angehängt, z.B. an ID 12345 wird von GDT-Datei DIGIMEDI.gdt aus Medistar das Kürzel MEDI bzw. an ID 567890 wird von GDT-Datei DIGIQUIN.gdt aus Quincy das Kürzel QUIN angehängt. Die IDs wären dann 12345-MEDI und 567890-QUIN. Wenn es in der Praxisverwaltung konfigurierbar ist, kann man Zahlen für das eigene Kürzel statt Buchstaben verwenden. Die GDT-Datei von Medistar an digipaX könnte dann statt DIGIMEDI.gdt DIDI0001.gdt und die GDT-Datei von Quincy statt DIGIQUIN.gdt DIGI0002.gdt heißen. Dies ist aber nur nötig wenn keine Buchstaben in der Patienten-ID gewünscht sind, denn die IDs werden mit dem entsprechenden Anhang im DICOM-Header der Bilder gespeichert.

# 17.1.4 Patientenidentifikation

Die Einstellung legt fest, ob z.B. beim Aufruf des Patienten über GDT oder HL7 zur eindeutigen Identifikation Vor- und Nachname, Geburtsdatum und die Patienten-ID oder nur die Patienten-ID verwendet werden soll.

Die Option "nur Patienten-ID" kann nötig sein, wenn Patientenname und Geburtsdatum in der Praxisverwaltung nicht eindeutig mit den Daten des Bildarchivs übereinstimmen, sodass dann keine exakte Zuordnung der Patienten erfolgen kann. Dies kann vorkommen, wenn die Daten vorher aus einem früheren Archiv übernommen wurden.

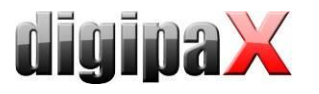

### 17.1.5 nächste ID automatisch bestimmen

Bei dieser Option wird beim manuellen Anlegen eines Patienten die Patienten-ID automatisch vergeben. Es wird dabei das Archiv abgefragt und von der höchsten ID die nächst höhere Zahl gewählt. Wenn diese Option deaktiviert ist, muss eine eindeutige ID manuell vergeben werden.

### 17.1.6 PESEL-Nummer verwenden (Polen)

Beim Aktivieren wird die PESEL-Nummer als Patienten-ID verwendet. Die PESEL-Nummer ist die 11stellige Nummer des Universalelektronischen Registriersystems der Bevölkerung in Polen. Diese setzt sich aus Geburtsdatum, persönlicher ID, Geschlecht und einer Prüfziffer zusammen (YYMMDDZZZXQ). Beim manuellen Erfassen der Patientendaten über die Patientenverwaltung erfolgt eine Überprüfung der ID auf Gültigkeit und es werden aus dieser ID automatisch Geburtsdatum und Geschlecht des Patienten ermittelt und im Dialog eingetragen.

### 17.1.7 Titel des Patienten erfassen

Ist diese Option deaktiviert, werden bei der Patientendatenerfassung Namenstitel wie Doktor oder Professor verwendet. In manchen Ländern sind Titel im Namen nicht gebräuchlich.

### 17.1.8 Geburtsdatum des Patienten erfassen

Ist diese Option deaktiviert, werden im System die Geburtsdaten von Patienten nicht verwendet.

### 17.2 zusätzliche Felder

Für zusätzliche Patienteninformationen können weitere Felder aktiviert werden. Diese Felder stehen dann bei der manuellen Erfassung der Patientendaten zur Verfügung und können als zusätzliche Spalten in der Patientenverwaltung angezeigt werden. Mit einem Rechtsklick auf den Tabellenkopf in der Patientenverwaltung können die Spalten ein- und auch wieder ausgeblendet werden. Bei der Bildaufnahme oder Bildimport werden diese Informationen mit im DICOM-Header gespeichert. Damit diese Felder genutzt werden können, muss das Datenbankschema des Bildarchives erweitert werden (siehe Kapitel [5.2.1.2\)](#page-29-0).

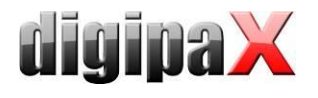

# 18 sonstige Konfigurationen

# 18.1 Bearbeitungs- und Löschfunktion

Diese Funktionen werden im Kapitel [26.1](#page-179-0) "[schalten und Konfigurieren der Bearbeitungs-](#page-179-0) und [Löschfunktion](#page-179-0)" beschrieben.

# 18.2 Easy Report

Easy Reports können für die Weiterverarbeitung in anderen Systemen automatisch als Textdateien abgelegt werden. Dafür muss ein Verzeichnis definiert werden.

Der Benutzer kann bei dieser Option einfach das Bild oder die Serie öffnen, den Text in das Feld für Easy Report eingeben und sobald das Bild/Serie wieder geschlossen wird, wird der Report automatisch in einer Textdatei im konfiguriertem Verzeichnis abgelegt, ohne dass dieser separat als DICOM-Datei im Archiv gespeichert werden muss.

Beim nächsten Aufruf des Bildes/Serie wird der Report automatisch wieder angezeigt und kann an dieser Stelle auch geändert werden. Die Zuordnung zwischen Bild und Textdatei erfolgt dabei über die SOPInstanceUID des Bildes bzw. über die SeriesInstanceUID bei CToder MRT-Serien. Die Textdatei erhält als Dateiname diese ID (Bsp. 1.2.840.10008.5.1.4.1.1.1.txt).

Wird die Textdatei aus dem Verzeichnis gelöscht, so wird auch kein Report mehr angezeigt.

Wenn ein Bild gleichzeitig auf mehreren Monitoren geöffnet ist, und Easy Report auf diesen Monitoren verfügbar ist, dann kann der Text nur in das Eingabefeld des zuerst geöffneten Bildes eingegeben werden. Das Feld des anderen Bildes ist dann schreibgeschützt.

# 18.3 MS-Word Report

Hier werden die Verzeichnisse für die Vorlagen und das Ausgabeverzeichnis der Reports definiert. Es müssen getrennte Verzeichnisse sein. Erstellung, Bearbeitung und Löschen von Vorlagen sowie der Reports soll auch durch die Benutzer möglich sein. Daher müssen die Verzeichnisse dem Benutzern bekannt und zugänglich sein. Die Vorgehensweise für Erstellung der Vorlagen wird im Nutzerhandbuch detailliert beschrieben.

Gelöschte Reports werden nicht vom Datenträger entfernt, sondern in das Unterverzeichnis "Recycled" des Ausgabeverzeichnisses verschoben. Das endgültige Löschen der Reports vom Datenträger muss manuell durchgeführt werden.

Als Alternative zu MS-Word können auch Dateien im RTF-Format verwendet werden, welche sich mit Word-Pad verarbeitet lassen. Word-Pad ist ein Bestandteil von Windows.

Es ist zu beachten, dass RTF-Dateien mit integrierten Bildern oder Grafiken am Ende sehr groß werden können. Optional lassen sich RTF-Dateien auch mit anderen Textverarbeitungsprogrammen z.B. OpenOffice bearbeiten. Dies sollte aber vorher getestet werden. Innerhalb derselben Institution sollten alle Arbeitsplätze das gleiche Programm mit der gleichen Version verwenden.

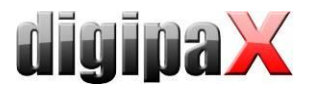

# 18.4 System Tray Icon

Um digipaX stets aktiviert zu lassen, kann auf der Konfigurationsseite Administrator / Sonstiges eine Option aktiviert werden, die digipaX beim Beenden (rotes X) nur auf ein System Tray Icon verkleinert. Dies ist auch die Standardeinstellung.

Ist die Anwendung auf System Tray minimiert, so können im Hintergrund dennoch Bilder empfangen werden, der Cache wird kontrolliert und ein "Aufwecken" per GDT geht schneller als das Programm neu zu starten. Über das Kontextmenü des System Tray Icons lässt sich das Hauptfenster wieder öffnen oder die Anwendung schließen.

Wird beim Klick auf das rote X zum Schließen der Anwendung gleichzeitig auch eine der Steuertasten Shift oder Strg gedrückt, so wird die Anwendung tatsächlich ganz geschlossen.

Der Rechner kann ohne das Beenden von digipaX normal heruntergefahren oder neu gestartet werden. In diesem Fall wird digipaX beim Herunterfahren ordnungsgemäß beendet.

# 18.5 Autostart

Ebenfalls auf der Konfigurationsseite Administrator / Sonstiges kann die Autostart-Option aktiviert werden. Dabei wird digipaX bereits beim Start von Windows mit gestartet und auf dem System Tray abgelegt. Bei Doppelklick auf das Desktop-Symbol oder bei Start aus einem Fremdsystem heraus (GDT) wird damit nur das Fenster noch aktiviert und somit ein besonders schneller "Start" ermöglicht. Es kann gewählt werden, ob die Patientendaten dabei bereits initialisiert werden sollen und ob während dieses Autostartvorgangs das digipaX-Logo angezeigt werden soll.

Durch Einstellung der Initialisierungsverzögerung kann der Autostart von digipaX verzögert werden, um z.B. den Start der Windows- und Netzwerkdienste abzuwarten.

# 18.6 Autostart Patienten-CD

Im Installationsverzeichnis existiert die Datei "dpview.ini". Diese wird mit auf die Patienten-CDs kopiert, wenn die Option "Viewer integrieren" ausgewählt ist. In dieser Datei wird über die Zeile "StartQuestion=true" bzw. "StartQuestion=false" gesteuert, ob der Nutzer beim Einlegen der CD gefragt wird, ob der Viewer gestartet werden soll. Bei "true" wird der Benutzer gefragt und bei "false" startet der Viewer automatisch ohne Nachfrage. Diese Einstellung muss manuell in der Datei mit einem Editor vorgenommen werden.

# 18.7 Autoplay von CD/DVDs abschalten

Damit beim Einlegen eines Datenträgers in das Brennlaufwerk nicht ständig die der Windows-Dialog erscheint, kann man die Autoplay-Funktion von Windows über die lokalen Gruppenrichtlinien deaktivieren.

### 18.7.1 Vorgehensweise Windows XP

Über "Start" und dann "Ausführen" mit dem Befehl "gpedit.msc" werden die Lokalen Gruppenrichtlinien geöffnet.

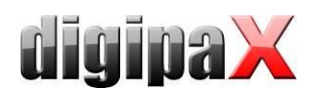

Im Unterverzeichnis "\Computerkonfiguration\Administrative Vorlagen\System\" den Eintrag "Autoplay deaktivieren" öffnen und auf "Aktiviert/Alle Laufwerke" setzen.

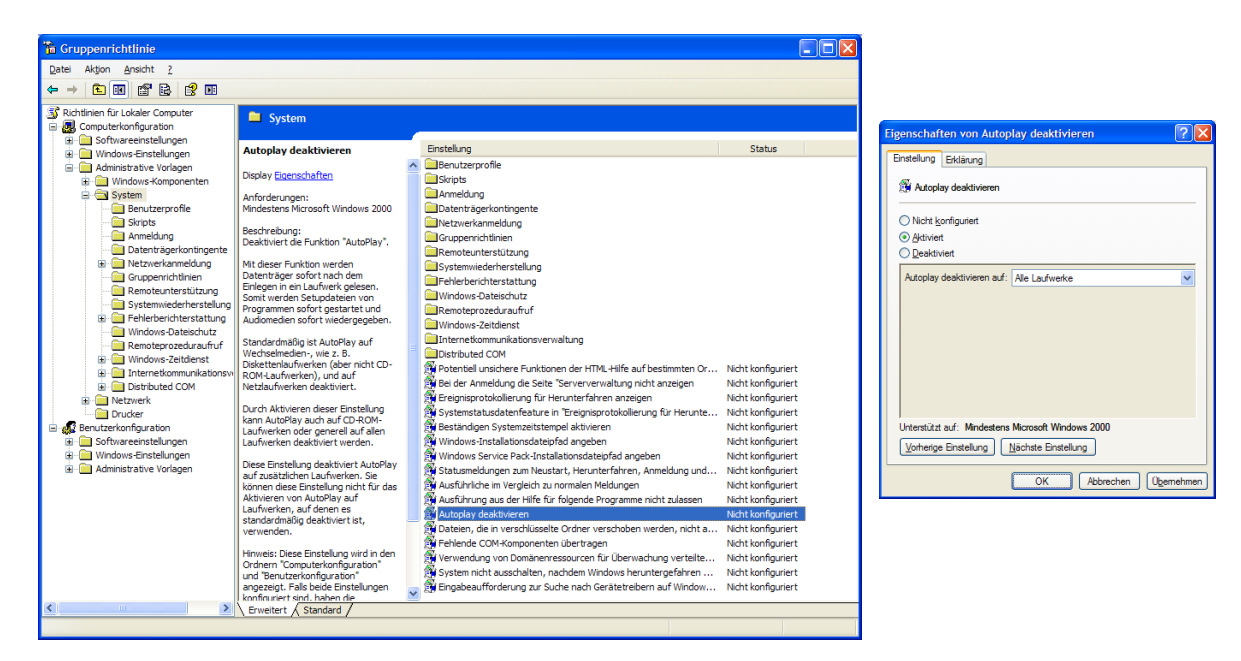

### 18.7.2 Vorgehensweise Windows Vista/7/8/8.1/10

Über "Start" (bei Windows 8/8.1 und 10 mit rechter Maustaste auf "Start") und dann "Ausführen" oder über "Start" "Alle Programme / Zubehör / Eingabeaufforderung" mit dem Befehl "gpedit.msc" werden die Lokalen Gruppenrichtlinien geöffnet.

Im Unterverzeichnis "\Computerkonfiguration \ Administrative Vorlagen \ Windows-Komponenten \ Richtlinien für die automatische Wiedergabe\" den Eintrag "Autoplay deaktivieren" öffnen und auf "Aktiviert/Alle Laufwerke" setzen.

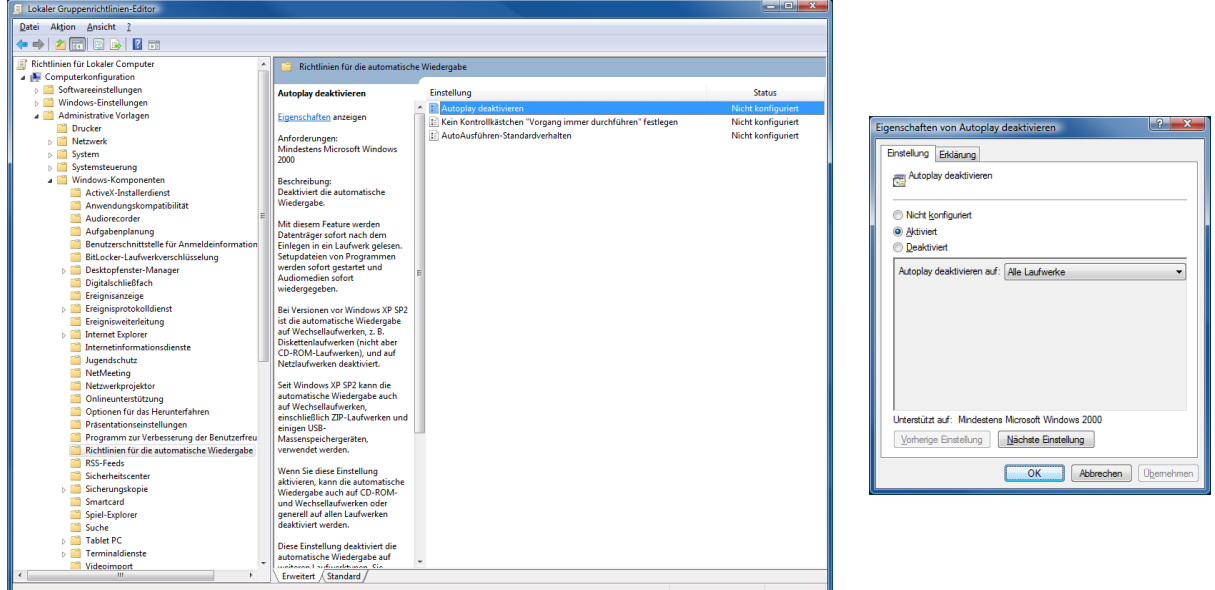

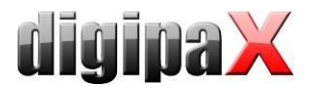

Die Änderungen werden erst nach einem Neustart von Windows wirksam und gelten für alle Benutzer an diesem Computer. Für Computer die Mitglied einer Windows-Domäne sind, gelten die Richtlinien der Domäne. Wurden dort andere Einstellungen vorgenommen, sind die hier vorgenommenen Einstellungen unwirksam. In solch einem Fall müssen die Gruppenrichtlinien der Domäne auf einem Domain-Controller angepasst werden.

# <span id="page-141-0"></span>18.8 Auswahl der Brennsoftware

In der Konfiguration kann unter Administrator/Patienten-CD eingestellt werden, ob die integrierte Brenn-Engine, die Software Nero oder die Brenn-Engine von Windows (IMAPI2) zum Brennen von Patienten-CD/DVDs genutzt werden soll. Um Nero zu verwenden, muss die Software Nero Burning ROM (unterstützte Versionen 6, 7 und 8) installiert sein. Bei der Verwendung von Windows (IMAPI2) und Windows XP sind SP3 und das Patch KB932716-V2 erforderlich.

### 18.9 Brennroboter

DigipaX unterstützt den Anschluss eines Brennroboters. Damit können Patienten-CDs automatisiert gebrannt und bedruckt werden. Die Einstellungen dafür befinden sich in der Konfiguration unter Administrator/Patienten-CD. Es werden nur die in der Klappbox "Brennroboter-Typ" verfügbaren Geräte unterstützt (aktuell nur Epson PP-100/100N). Eine detaillierte Beschreibung für die Anbindung und Konfiguration befindet sich in einem dafür vorgesehenen Extradokument. Die Kapitel [18.8](#page-141-0) beschriebene Auswahl der Brennsoftware hat auf den Betrieb eines Brennroboters keinen Einfluss.

### 18.10 Spezial

Durch die Aktivierung des Häkchens "Spezial" wird eine zusätzliche Funktion auf dem Dialog für Patienten-CDs aktiviert.

Dabei werden die Daten der Patienten-CD in ein Zielverzeichnis kopiert und können optional von einem externen Programm weiter verarbeitet werden. Dies kann nötig sein, wenn z.B. spezielle Laufwerke oder spezielle Datenträger verwendet werden sollen.

- **Beschriftung:** 
	- mit dieser Bezeichnung wird die Funktion im Dialog für die Erstellung von Patienten-CDs angezeigt
- Zielverzeichnis:

Verzeichnis in das die Daten der Patienten-CD kopiert werden

- Zielverzeichnis vorher bereinigen: alle Daten im Zielverzeichnis werden vorher gelöscht (es ist keine Überschreibung bestehender Daten möglich, was bedeutet, dass wenn sich noch Daten einer früheren Patienten-CD im Zielverzeichnis befinden, können keine neuen Daten kopiert werden)
- aufzurufendes Programm: dieses Programm wird nach dem Kopieren der Daten aufgerufen (z.B. eine spezielle Batch-Datei, die dann die Daten verarbeitet)
- Disk-Name als Parameter anfügen:

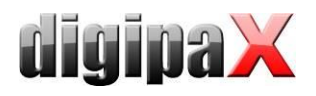

dem Programmaufruf wird der Disk-Name aus dem Patienten-CD-Dialog als Parameter mit übergeben

### 18.11 Anwendungsbereich der Einstellungen

Bis Version 1.2.4 wurden alle Einstellungen für jeden Benutzer separat gespeichert. Ab Version 1.2.5 kann in den Administrator-Einstellungen (Sonstiges) gewählt werden, ob die Einstellungen für alle Benutzer oder nur für den aktuellen/angemeldeten Benutzer gelten sollen. Standardmäßig wird bei Neuinstallation die Option für alle Benutzer angewendet. Beim Update einer älteren Version wird weiterhin die Option für den aktuellen Benutzer genutzt diese kann nun allerdings per Hand umgeschaltet werden.

### 18.12 Label-Print

Die Vorlagen, Hintergrundbilder und Grafiken von Label-Print befinden sich im digiaX-Installationsverzeichnis im Ordner "LabelPrint". Jede Vorlage befindet sich in einem separaten Unterverzeichnis. Die verschiedenen Labels können durch einfaches Kopieren der Ordner in das Verzeichnis "LabelPrint" auf andere Stationen verteilt werden.

### 18.13 Hanging Protocols

Um Hanging Protocols zu verwenden, muss das Modul vorher in der Lizenz aktiviert werden. Die Konfiguration der Hanging Protocols erfolgt ausschließlich durch Editieren der Protokolldateien im Unterverzeichnis "Hangings" des Installationsverzeichnisses. Für jedes Hanging Protocol muss eine separate Datei manuell angelegt und konfiguriert werden. Die Anzahl der möglichen Protokolle ist unbegrenzt. Der Dateiname für eine Protokolldatei ist frei wählbar, die Dateiendung muss "hp" sein (Bsp.: mammo.hp) und der Dateiinhalt ist textbasierend im XML-Format. Das Editieren muss mit einem UTF-8-fähigen Texteditor erfolgen.

DigipaX liest beim Start die verfügbaren Protokolle ein. Wird dabei ein Fehler festgestellt, zeigt digipaX eine Warnmeldung an. Für die Fehleranalyse können die Informationen im Log "Hanging Protocols" eingesehen werden. Nach einer Korrektur im Protokoll muss digipaX neu gestartet werden, um die Protokolle neu einzulesen.

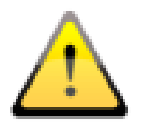

### Die Anpassung und Erweiterung der Protokolldateien muss gemeinsam mit dem Hersteller durchgeführt werden.

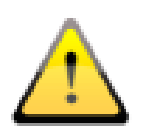

Nach einer Änderung oder Erweiterung der Hanging Protocols muss der Benutzer in die Änderungen bzw. Neuerungen eingewiesen werden. Er muss außerdem darauf hingewiesen werden, dass evtl. nicht alle Bilder automatisch in den Layouts angezeigt werden und dass weitere Bilder aus dem Vorschaubaum manuell aktiviert werden müssen.

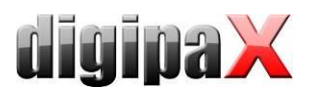

# 19 Übersicht Programmparameter

Die folgende Tabelle zeigt eine Übersicht der möglichen Parameter, welche dem Programm digipaX mit übergeben werden können und deren Bedeutung. Die Parameter können in folgender Form übergeben werden:  $/p \rightarrow$ p oder -p.

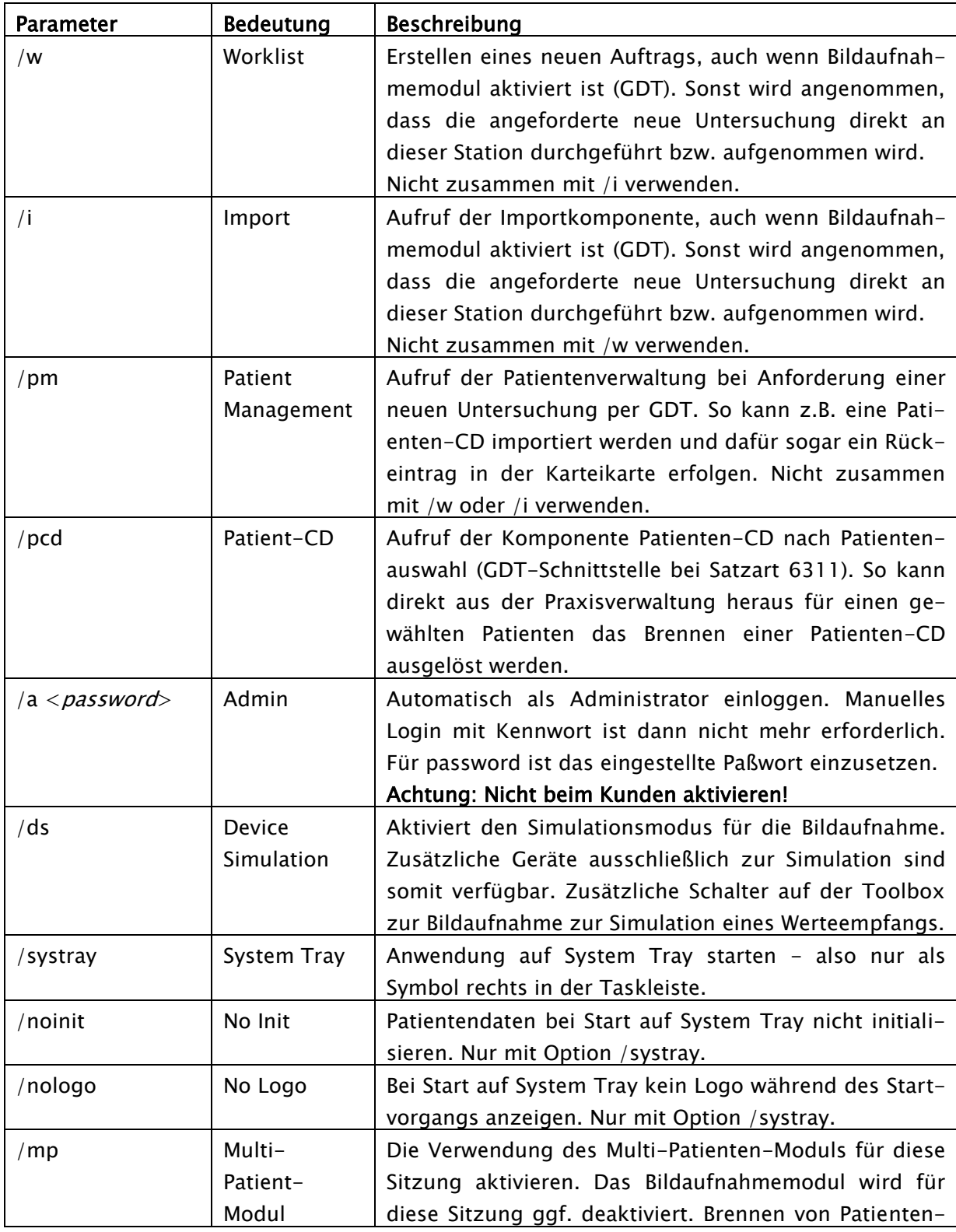
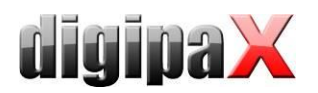

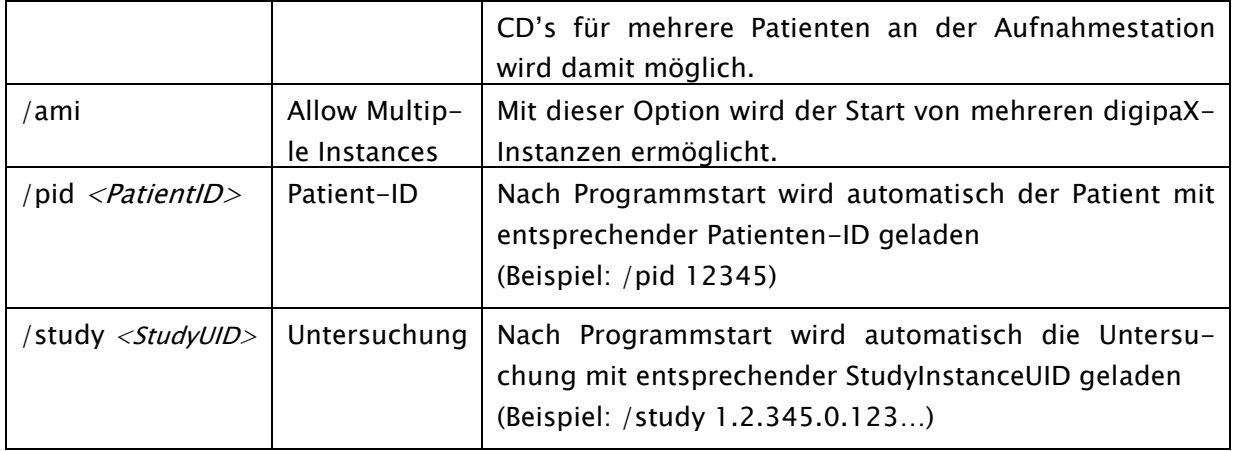

# 20 Geräteanbindungen

Die einzelnen Geräte werden über die Aktivierung der Gruppe und dann über Auswahl des Gerätes aktiviert. Für die meisten Geräte ist die mitgeliefert Software erforderlich und muss vorher installiert und eingerichtet sein. Die voreingestellten Programmpfade und -parameter entsprechen den üblichen Standardeinstellungen, müssen aber gegebenenfalls angepasst werden.

Für verschiedene Geräte können die Prodedure Codes mit an die Geräte-Software übertragen werden. Dabei werden maximal 3 Geräte gleichzeitig unterstützt. Zur Übertragung wird für jeden Procedure Code ein separater Tag im Worklist-Auftrag verwendet. Der eingestellte Tag muss auch zusätzlich in der Auftragsverwaltung angepasst werden. (siehe auch Kapitel [8.4](#page-42-0) [Procedure Codes\)](#page-42-0).

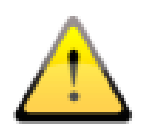

Bei der Verwendung von Procedure Codes ist das Personal detailliert einzuweisen. Entsprechend der eingesetzten Geräte bzw. Systeme ist auf die Kontrollmöglichkeiten hinzuweisen, die bestehen, um die Übertragung des richtigen Codes zu überprüfen (z.B. Anzeige des Klartextes für die gewählte Einstellung des Systems). Vor jedem Bildaufnahmeprozess mit diesem System sind die Einstellungen vom Nutzer auf Richtigkeit zu überprüfen. Bei falschen Einstellungen ist der Procedure Code zu prüfen und gegebenenfalls der Systembetreuer zu kontaktieren.

# 20.1 Dosisindikator

Für folgende Geräte zur Bildaufnahme steht ein integriertes Post Processing zur Verfügung:

• Perkin Elmer XRpad

Für diese ist die Kalibrierung des Dosisindikators notwendig. Es kommt dabei die Norm DIN EN 62494-1 zur Anwendung. Für die Kalibrierung des Dosisindikators steht eine gesonderte Anleitung im Download-Bereich zur Verfügung.

Sind weitere Änderungen für die Bestimmung des Dosisinsikators oder des Abweichungsindikators notwendig (zum Beispiel Einstellung des Dosisindikatorzielwertes oder des Algorithmus zur Maskenberechnung), können diese nur zusammen mit digipaX vorgenommen werden.

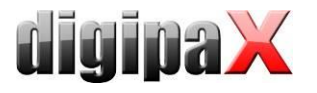

## 20.2 Scanner-Anbindungen (CR-Reader)

## 20.2.1 Anbindung iCRco

Es werden folgende CR-Reader dieser Firma unterstützt: iCR-1000, iCR-2600, iCR-3600. Voraussetzung ist, dass die Software XScan32 installiert ist und das Programm iscan.exe vorhanden ist.

Aus dem eingestellten Bildpfad werden die Dateien crProc.icr und crProc.ini ausgelesen und importiert. Bei Bedarf können auch mehrere Dateien aus diesem Übergabeordner importiert werden (Dateinamen sind dann crProc.icr/ini, cr1Proc.icr/ini, cr2Proc.icr/ini usw.). Empfohlen wird die schrittweise Abarbeitung Bild für Bild.

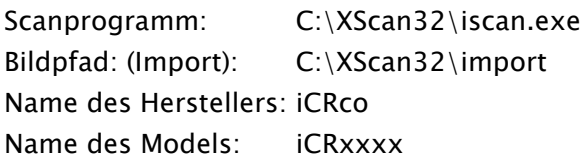

Die Optionen "Patientendaten und Auftragsbeschreibung übermitteln" und "Procedure Codes übergeben" werden üblicherweise mit aktiviert. Für die Procedure Codes muss der Tag gewählt werden.

Durch die XScan-Software ist der Port 104 möglicherweise bereits belegt und kann somit nicht für die Bildabfrage verwendet werden. In diesem Fall muss der Port im digipaX geändert werden (Konfigurationsseite "DICOM / Netzwerk" -> Port für Bildabfrage). Es kann ein beliebiger Port ab 1024 gewählt werden, z.B. 2300. Achten Sie darauf, dass Sie diesen Port auch im Conquest richtig eintragen ("Known DICOM Providers").

## 20.2.2 Anbindung Orex

Es wird folgendes Gerät unterstützt: PcCR 1417 ACL4 System. Voraussetzung ist, dass die Software zum Gerät ordnungsgemäß installiert ist.

Scanprogramm: C:\WINDOWS\scanner\_interface.exe Bildpfad: (Import): C:\Orex Name des Herstellers: Orex Dateiname Bilddatei: Orex.raw Konfigurationsdatei (INI): C:\WINDOWS\Digident.ini

Der Pfad für den Bildimport und der Name der Bilddatei müssen ggf. auch in der Konfiguration von Orex angepasst werden.

## 20.2.3 Anbindung Kodak PoC 360

Es wird folgendes Gerät unterstützt: Kodak PoC 360 (inzwischen Carestream POINT-OF-CARE CR 360 System).

Voraussetzung ist, dass die Software "Kodak QC" zum Gerät ordnungsgemäß installiert ist.

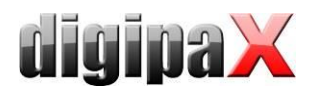

Scanprogramm: C:\Program Files\Kodak\KodakQC\PoC 360\GenRAD\Bin\KodakQC.exe Programmparameter: C:\Program Files\Kodak\KodakQC\Images\RTImages Name des Herstellers: Kodak Name des Models: PoC 360

Um einen Überlauf des Festplattenspeichers zu verhindern, werden nach jeder Bildaufnahme werden die RAW-Daten in den Verzeichnissen "..\KodakQC\Images\RTImages" und "\KodakQC\Images\RTImages\Ar" gelöscht.

Die Einstellung Modus legt fest, in welchem Modus der Reader betrieben werden soll. Für den Single Modus muss der Tag für die Übertragung der Procedure Codes festgelegt werden. Über "Kodak-Setup" gelangt man in die Konfiguration der Kodak-Software.

## 20.2.4 Anbindung Carestream Vita

Es wird folgendes Gerät unterstützt: Carestream Vita.

Das Produkt Carestream Classic kann als Standalone System unter Nutzung der DICOM-Schnittstelle eingebunden werden, nicht aber über die direkte Schnittstelle. Voraussetzung ist, dass die Software zum Gerät ordnungsgemäß installiert ist.

Scanprogramm: C:\Program Files\Carestream\CarestreamCR\GenRAD\Bin\KodakQC.exe Programmparameter: C:\Program Files\Carestream\CarestreamCR\Images\RTImages Name des Herstellers: Carestream Name des Models: Vita LE

Wie auch beim Kodak werden nach jeder Bildaufnahme die RAW-Daten in den entsprechenden Verzeichnissen "..\Carestream\CarestreamCR\Images\RTImages" und "…\Carestream\CarestreamCR\Images\RTImages\Ar" gelöscht, um einen Datenüberlauf zu

verhindern.

Diese Einstellungen sind die Gleichen wie bei Kodak und es werden auch die Procedure Codes von Kodak verwendet. Die Einstellung Modus legt fest, in welchem Modus der Reader betrieben werden soll. Für den Single Modus muss der Tag für die Übertragung der Procedure Codes festgelegt werden. Über "Carestream Setup" gelangt man in die Konfiguration der Carestream-Software.

## 20.2.5 Anbindung Carestream Vita Flex

Es wird folgendes Gerät unterstützt: Carestream Vita Flex.

Die Software digipaX kommuniziert mit dem Gerät über die Carestream Vita CR UltraLite Schnittstelle. Voraussetzung ist, dass die Software "Carestream CR Software" installiert ist (ab Version 3.2.4.6). Nach der Installation muss noch die Sprache der Software eingestellt werden. Dies geschieht in der Konfigurationsdatei "UltraLite.ini", welche sich in folgendem Pfad befindet:

C:\Program Files (x86)\Carestream\CarestreamCR\GenRAD\General Config\UltraLite\ Im Abschnitt "[UI\_SETTINGS]" in der Zeile "Language=" wird die Sprache eingestellt.

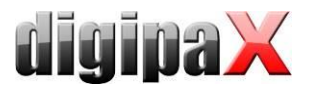

Beispiel für Deutsch: [UI\_SETTINGS] Language=de-DE

Englisch ist als Standardsprache voreingestellt. Für die Unterstützung und Einstellung weiterer Sprachen lesen Sie die Dokumentation von Carestream.

Für ein optimales PostProcessing sind die Procedure Codes für "Carestream Vita Flex" in der Organtabelle erforderlich. Der Tag für die Übertragung der Procedure Codes muss im digipaX eingestellt werden (Konfigurationsseiten Administrator/Auftragsverwaltung sowie Geräteanbindung).

Bei Aktivierung der Funktion Bildzuschnitt wird die Einblendung (schwarzer Rand) automatisch abgeschnitten.

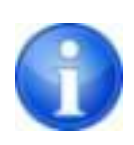

Sollte es Probleme beim Ausführen der Carestream-Software geben (z.B. Fehler beim Accptance Test), könnte die Ursache ein fehlendes "C++ Redistributable Package" sein. Installieren Sie das Package "vcredist\_x86.exe" von der Carestream-CD und versuchen Sie es erneut.

## 20.2.6 Anbindung DICOM-Scanner

Dieser (virtuelle) Scanner kann genutzt werden, wenn keine direkte Anbindung zum Gerät möglich ist, wie z.B. Proscan. Die Bilder werden in diesem Fall unabhängig von digipaX aufgenommen und müssen dann manuell in das Importverzeichnis übertragen werden um sie von dort aus in das System zu importieren. Dafür muss der Pfad zum Importverzeichnis und ggf. ein Filter für die Dateiendung der Bilder einstellt werden.

Bildpfad: (Import): C:\Import Importfilter (Dateiname): \*.dcm

## 20.3 Detektor-Anbindungen

## 20.3.1 Anbindung Teleoptic Alpha 4600

Es wird folgendes Gerät unterstützt: Alpha 4600.

Voraussetzung ist, dass die Software (SDK) zum Gerät ordnungsgemäß installiert ist und so eingestellt ist, dass im angegebenen Bildpfad die Datei AlphaDR\_Image.dcm erzeugt wird.

Scanprogramm: C:\Program Files\Teleoptic\AlphaPlusEUControl.SDK\Client\APGUI.exe Bildpfad: (Import): C:\Program Files\Teleoptic\AlphaPlusEUControl.SDK\Server\Win32 Name des Herstellers: Teleoptic Name des Models: Teleoptic Alpha 4600

Für den Alpha 4600 können auch Procedure Codes übertragen werden. Dafür muss die Option aktiviert und der Tag gewählt werden.

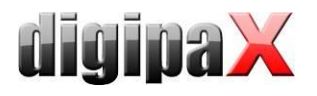

## 20.3.2 Anbindung Xcan-Detektor

Es wird folgendes Gerät unterstützt: XCAN DR-System. Voraussetzung ist, dass die Software zum Gerät ordnungsgemäß installiert ist.

Scanprogramm: C:\Program Files\X-Ray Scanner System\XR\_Scan.exe Programmparameter: C:\Program Files\X-Ray Scanner System\Images\dx.tif Bildpfad: (Import): C:\Program Files\X-Ray Scanner System\Images Name des Herstellers: XCAN AG

Optional können aus der "dx.ini" die Werte "Body Part Examined" und "View Position" ausgelesen und als Bildbeschreibung übernommen und gespeichert werden. Dies ist sinnvoll, wenn z.B. ohne Auftragsverwaltung gearbeitet wird, wo diese Daten sonst aus den Aufträgen übernommen werden.

Das Verzeichnis für den Bildimport muss erst erstellt werden. Der Pfad kann dabei frei gewählt werden. Wenn ein anderer Pfad eingestellt wird, muss dieser auch bei "Programmparameter" angeglichen werden. Der Dateiname "dx.tif" darf nicht geändert werden.

Über den Xcan-Detektor können auch die Aufnahmeparameter mit übermittelt werden, wenn dieser mit einem entsprechenden Messgerät verbunden ist. Die Werte werden automatisch übernommen, wenn sie vom Detektor in der "dx.ini" mit übertragen werden. Die Einheit des übertragenen Dosisflächenproduktes ist "dGy\*cm<sup>2"</sup>.

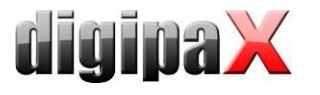

## 20.3.3 Anbindung Perkin Elmer

Es werden die Geräte "XRpad 4336" und "XRpad 4343F" unterstützt. Die Software "X-Ray Imaging Software" (XIS) ab Version 3.0 von Perkin Elmer muss installiert sein .

Es können bis zu drei Geräte gleichzeitig angeschlossen werden, wobei für die Installationsorte (Tisch, Wandstativ und freie Aufnahme) folgende Anschlussreihenfolgen definiert werden:

Bei nur 1 Geräte wird nichts definiert. Das Gerät muss entsprechend der Bildaufnahme manuell positioniert werden oder ist an einer Position fest verbaut.

Bei zwei Geräten wird automatisch für das 1. Tisch und für das 2. Wandstativ definiert. Bei drei Geräten ist die Reihenfolge 1. Tisch, 2. Wandstativ und für das 3. freie Aufnahme definiert.

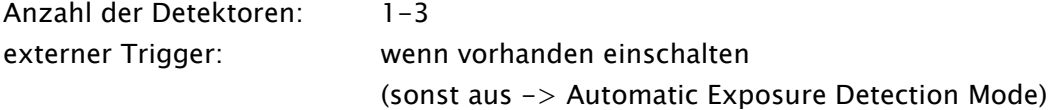

Bei Verwendung mehrerer Detektoren ist für jede Position die Seriennummer des dort verwendeten Gerätes anzugeben. Außerdem kann für jeden Detektor angegeben werden, ob dieser durch ein Kabel vom Generator das Signal zur Aufnahme erhält (externer Trigger).

Für jedes Gerät muss eine Kalibrierung durchgeführt werden. Dabei wird ein Gain-Image aufgenommen und als <SN>\_g5\_Gain.his im Unterverzeichnis "IP\Perkin Elmer XRpad" abgespeichert. Für <SN> wird die Seriennummer des Gerätes verwendet.

Ebenfalls im Unterverzeichnis "IP\Perkin Elmer XRpad" muss das vom Hersteller mitgelieferte Pixel-Mask-File als <SN>\_g5\_PxlMask.his gespeichert werden. Auch hier ist für <SN> die Seriennummer des Gerätes zu verwenden.

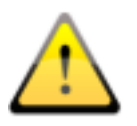

Verwenden Sie zur Durchführung der Kalibrierung die gesonderte Anleitung.

Im digipaX muss das Modul Bildfilter (Postprozessing) in den Lizenzeinstellungen aktiviert werden. Es werden die hauseigenen Procedure Codes von digipaX verwendet. Diese müssen im verwendeten Body integriert sein, siehe Kapitel [14](#page-115-0) [Body-Generator \(BodyGenX\).](#page-115-0)

Mit der Option "Rechteck für Bildzuschnitt automatisch berechnen" kann die Einblendung vom System errechnet werden. Es wird automatisch das Rechteck zum Zuschneiden vorgeschlagen. Dieses kann vom Nutzer noch angepasst und dann akzeptiert werden.

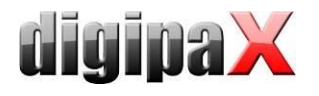

# 20.4 Generator-Anbindungen

Die Generatorwerte können optional für die manuelle Erstellung der Röntgentagebucheinträge zur Verfügung gestellt werden. Dazu muss die Option aktiviert werden.

Die Procedure Codes können optional automatisch beim Drücken des Aufnahmeschalters an den Generator übertragen werden, insofern dieser die direkte Ansteuerung mit Procedure Codes unterstützt (z.B. GENESIS 50 RFT und DT). Diese Funktion ist nicht in Kombination mit einem CR-Reader verfügbar, sondern nur bei der Verwendung eines Detektors. Bei der Verwendung eines CR-Readers als Aufnahmegerät hat diese Option keinen Effekt.

## 20.4.1 Anbindung GENESIS 50 RFT / DT

Es werden folgende Geräte unterstützt: GENESIS 50 RFT / GENESIS DT

Der Datenaustausch kann abhängig vom Generator entweder über eine FTP-Verbindung oder direkt über ein lokales bzw. Verzeichnis im Netzwerk erfolgen.

Voraussetzung für den direkten Datenaustausch über ein Verzeichnis ist die vom Hersteller mitgelieferte Software (Bedienoberfläche). Die Daten werden dabei über ein gemeinsames Verzeichnis ausgetauscht.

Andernfalls ist eine FTP-Verbindung über einen COM-Port (RS232) notwendig.

### 20.4.1.1 Anbindung direkt über ein Verzeichnis

Im digipaX wird auf der Konfigurationsseite für Geräteanbindungen die Option "direkt" ausgewählt. Als Übergabeverzeichnis wird das gleiche Verzeichnis ausgewählt, welches in der Software des Generatorherstellers eingestellt. ist. Lesen Sie dazu die Dokumentation des Gerätes.

20.4.1.2 Anbindung über ein COM-Port (RS232).

Für die Einrichtung muss eine neue Verbindung angelegt werden.

20.4.1.2.1 Netzwerkverbindung über RS232 herstellen (Windows XP)

- Assistent für neue Verbindungen
	- o Eine erweiterte Verbindung einrichten
	- o Verbindung direkt mit anderem Computer herstellen
	- o Gast
	- o Name des anderen Computers eingeben (z.B. X-RAY)
	- o entsprechenden Anschluss auswählen (z.B. COM1)
	- o Fertigstellen

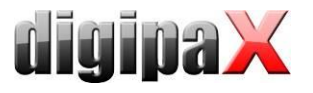

- Eigenschaften der Verbindung
	- o Allgemein: COM1 überprüfen (muss ausgewählt sein)
		- Konfigurieren
			- Baudrate: 38400
	- o Optionen:

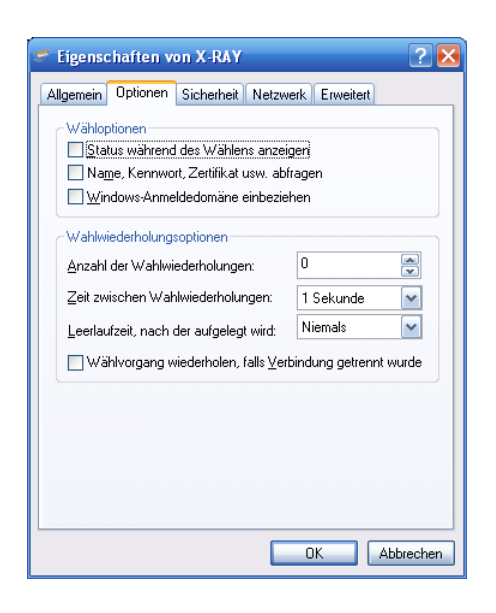

o Sicherheit: Typisch (empfohlene Einstellung); Unsicheres Kennwort zulassen

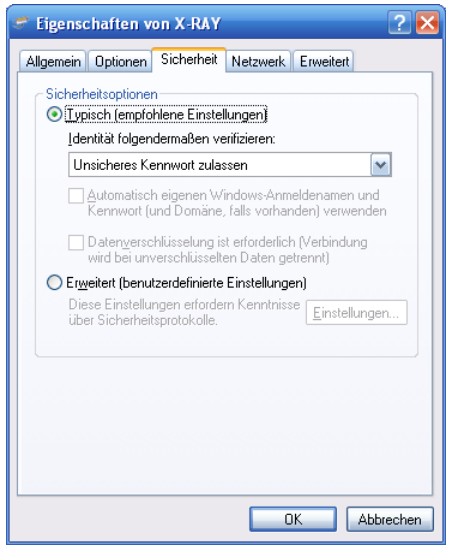

- o Netzwerk
	- **PPP** 
		- TCP/IP Eigenschaften:
			- o IP automatisch beziehen
			- o Erweitert: "Standardgateway für das Remotenetzwerk verwenden" deaktivieren

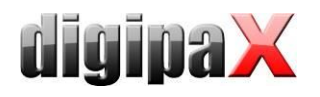

 Speichern des Passworts aktivieren ggf. vorrübergehend die Option "Name, Kennwort, Zertifikat usw. abfragen" aktivieren und dann die Verbindung herstellen

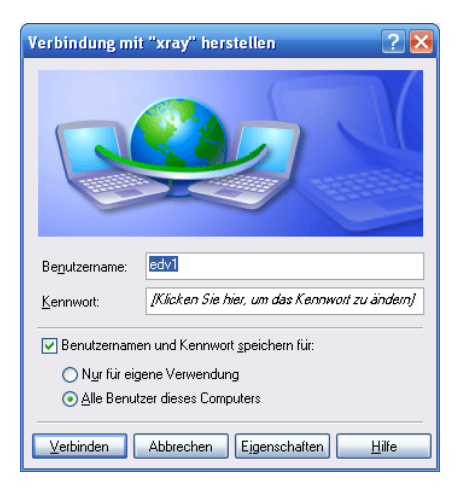

 Prüfen der Verbindung, ob diese ohne die Anzeige von Dialogen die Verbindung herstellen und wieder trennen kann über das Kontextmenü der Verbindung

#### 20.4.1.2.2 Netzwerkverbindung über RS232 herstellen (Windows Vista/7/8/8.1/10)

Bei Windows Vista/7/8/8.1/10 muss möglicherweise vorher noch ein "Kommunikationskabel zwischen zwei Computern" installiert werden.

- Systemsteuerung / Hardware
	- o Hardware manuell aus der Liste wählen…
	- o Modems
	- o Modem auswählen (Keine automatische Erkennung) aktivieren
	- o Kommunikationskabel zwischen zwei Computern
	- o entsprechenden Anschluss auswählen (z.B. COM1)
	- o Fertig stellen
- Systemsteuerung / Netzwerk- und Freigabecenter
	- o Eine Verbindung oder ein Netzwerk einrichten
	- o Wählverbindung einrichten
	- o Einwahlnummer=0; Benutzername=edv1; Kennwort=edv1
	- o Dieses Kennwort speichern aktivieren
	- o Verbindungsname X-RAY angeben
	- o Andern Benutzern erlauben, … aktivieren

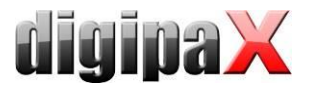

- Eigenschaften der Verbindung
	- o Allgemein: COM1 überprüfen (muss ausgewählt sein)
		- Konfigurieren
			- Baudrate: 38400
			- Rufnummer kann gelöscht werden
			- Wählregeln verwenden deaktivieren
	- o Optionen:

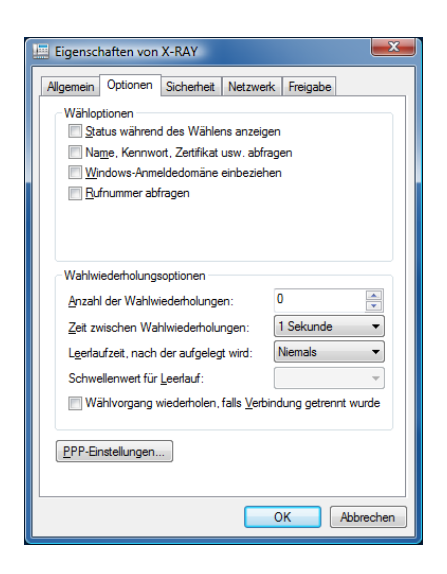

o Sicherheit: Typisch (empfohlene Einstellung); Unsicheres Kennwort zulassen

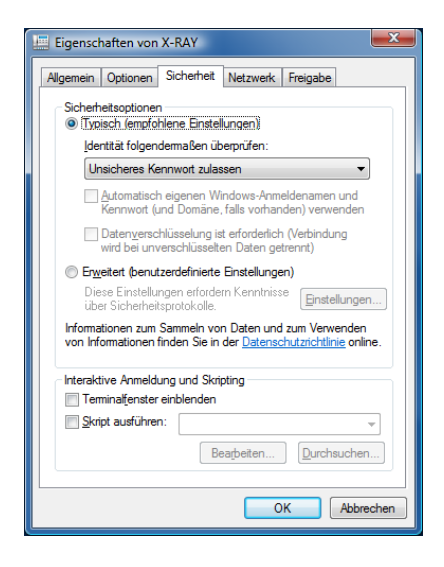

- o Netzwerk
	- alles außer TCP/IPv4 deaktivieren
		- TCP/IP Eigenschaften:
			- o IP automatisch beziehen
			- o Erweitert: "Standardgateway für das Remotenetzwerk verwenden" deaktivieren

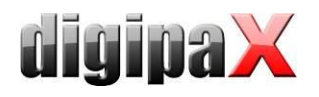

 Speichern des Passworts aktivieren ggf. vorrübergehend die Option "Name, Kennwort, Zertifikat usw. abfragen" aktivieren und dann die Verbindung herstellen

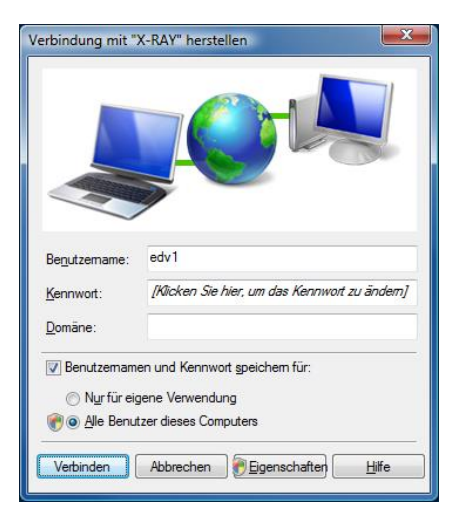

 Prüfen der Verbindung, ob diese ohne die Anzeige von Dialogen die Verbindung herstellen und wieder trennen kann über das Kontextmenü der Verbindung

### 20.4.1.2.3 Einstellungen digipaX

Auf der Konfigurationsseite "Geräteanbindungen" im digipaX ist die Generatoranbindung zu aktivieren. In der Klappbox ist als Generatortyp "GENESIS 50 RFT" auszuwählen.

Wird die Verbindung zum Generator nicht automatisch durch eine andere Vorgehensweise hergestellt, so muss diese von digipaX zunächst aufgebaut werden. Aktivieren Sie dazu die Option "Verbindung automatisch herstellen und trennen" und geben Sie den gewählten Namen der Verbindung an (X-RAY).

Die folgenden weiteren Einstellungen sind die Vorgaben des Herstellers:

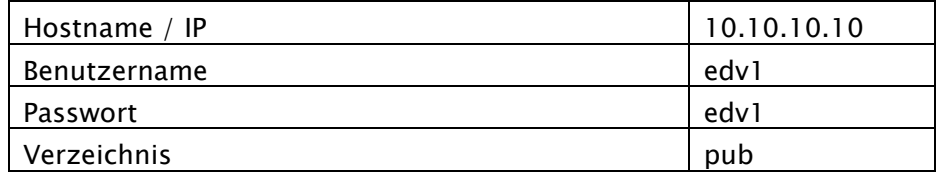

Das Aktualisierungsintervall gibt vor, aller wieviel Sekunden nach neuen Werten gesucht werden soll (Standard: 10 Sekunden).

#### 20.4.1.3 Procedure Codes senden

Über diese Verbindung können auch die Procedure Codes an den Generator übertragen werden. Für die Procedure Codes muss das Tag gewählt sein, welches auch bei der Auftragsverwaltung für die Codes des Generators eingestellt ist. Außerdem müssen in der Organtabelle für die Erstellung der Aufträge die Codes für dieses Gerät hinterlegt sein.

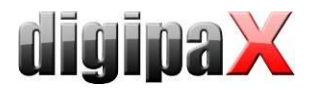

## 20.4.1.4 Anpassung Röntgentagebucheinstellungen

Das Dosisflächenprodukt wird vom Gerät in mGy\*cm² übertragen. Die Standardeinstellung im Röntgentagebuch ist dGy\*cm². Daher ist die Bezeichnung für dieses Feld im Röntgentagebuch auf mGy\*cm² anzupassen. Es werden keine Umrechnungen vorgenommen (Siehe [12](#page-111-0) [Röntgentagebuch\)](#page-111-0).

## 20.4.2 Anbindung ProVario

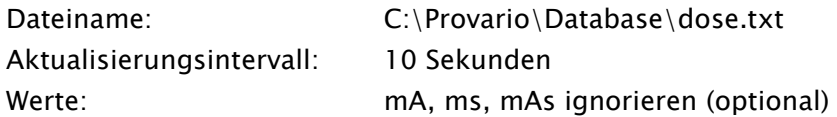

Ist die Option "mA, ms, mAs ignorieren" aktiv, werden die vom Generator gelieferten Werte für mA, ms und mAs ignoriert und müssen manuell eingetragen werden. Dies ist sinnvoll, wenn der Generator bei Aufnahmen mit Belichtungsautomatik immer nur den maximalen mAs-Wert und nicht den tatsächlichen liefert.

Bei der Verwendung von Procedure Codes für den ProVario kann der Tag dafür nicht geändert werden. Es wird immer der Tag "Requested Procedure ID" verwendet. Wenn zusätzlich die Procedure Codes von weitern Geräten (Scanner) übertragen werden sollen, muss darauf geachtet werden, dass für diese Geräte ein anderer Tag verwendet wird.

## 20.5 Dosimeter-Anbindungen

## 20.5.1 Anbindung KermaX

Es wird folgendes Gerät unterstützt: Wellhöfer/Pehamed KermaX (IDP/SDP).

Voraussetzung ist, dass das Gerät ordnungsgemäß an eine RS232 Schnittstelle angeschlossen ist (COM1 bis COM10).

#### 20.5.1.1 Voreinstellungen

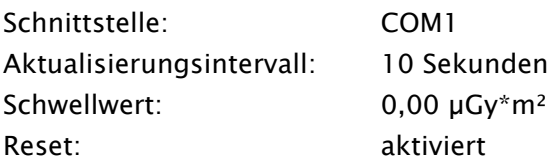

#### 20.5.1.2 Anschluss des Gerätes

Das Gerät ist nach den Herstellerangaben über einen der COM-Ports 1 bis 10 mit dem PC zu verbinden (RS232). Die Einstellungen für die serielle Schnittstelle (Baudrate, Parität usw.) müssen nicht explizit vorgenommen werden. Diese werden wie folgt automatisch implizit von digipaX eingestellt.

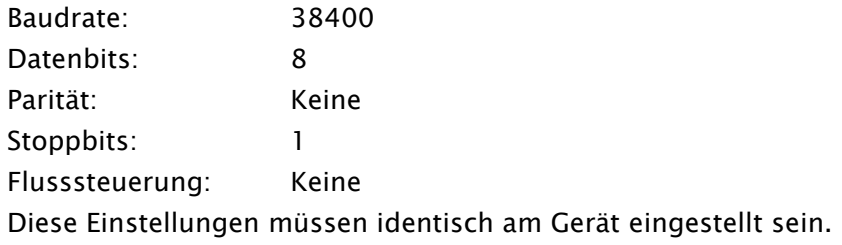

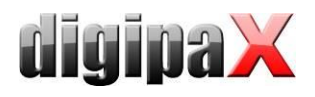

#### 20.5.1.3 Gerätekonfiguration

Zunächst ist der gewählte COM-Port in der Konfiguration auszuwählen. Die Verbindung kann durch den Schalter "Geräteinformationen" bei eingeschaltetem Gerät geprüft werden. Treten Fehler bei der Datenabfrage auf, so ist gegebenenfalls der Port zu wechseln.

Das Aktualisierungsintervall gibt vor, aller wie viel Sekunden eine Werteabfrage stattfinden soll (Standard: 10 Sekunden).

Da bei Erschütterungen des Gerätes dieses leichte Ausschläge anzeigen kann, kann in der Konfiguration ein Schwellwert für die Werteabfrage eingestellt werden. Sind derartige Erschütterungen der Anlage die zu einem Ausschlag führen praktisch ausgeschlossen, so kann die Voreinstellung von 0.0 beibehalten werden - jeder Wert größer 0 wird dann als neues Meßergebnis akzeptiert. Können geringfügige Ausschläge durchaus auftreten so empfiehlt sich, den Schwellwert etwas anzuheben. Die folgenden beiden Tabellen geben Anhaltspunkte für dessen Festsetzung.

Zunächst ist der gewählte COM-Port in der Konfiguration auszuwählen. Die Verbindung kann durch den Schalter "Geräteinformationen" bei eingeschaltetem Gerät geprüft werden. Treten Fehler bei der Datenabfrage auf, so ist gegebenenfalls der Port zu wechseln.

Das Aktualisierungsintervall gibt vor, aller wie viel Sekunden eine Werteabfrage stattfinden soll. Standard: 10 Sekunden.

Da bei Erschütterungen des Gerätes diese leichte Ausschläge anzeigen kann, kann in der Konfiguration ein Schwellwert für die Werteabfrage eingestellt werden. Sind derartige Erschütterungen der Anlage die zu einem Ausschlag führen praktisch ausgeschlossen, so kann die Voreinstellung von 0.0 beibehalten werden - jeder Wert größer 0 wird dann als neues Meßergebnis akzeptiert. Können geringfügige Ausschläge durchaus auftreten so empfiehlt sich, den Schwellwert etwas anzuheben. Die folgenden beiden Tabellen geben Anhaltspunkte für dessen Festsetzung.

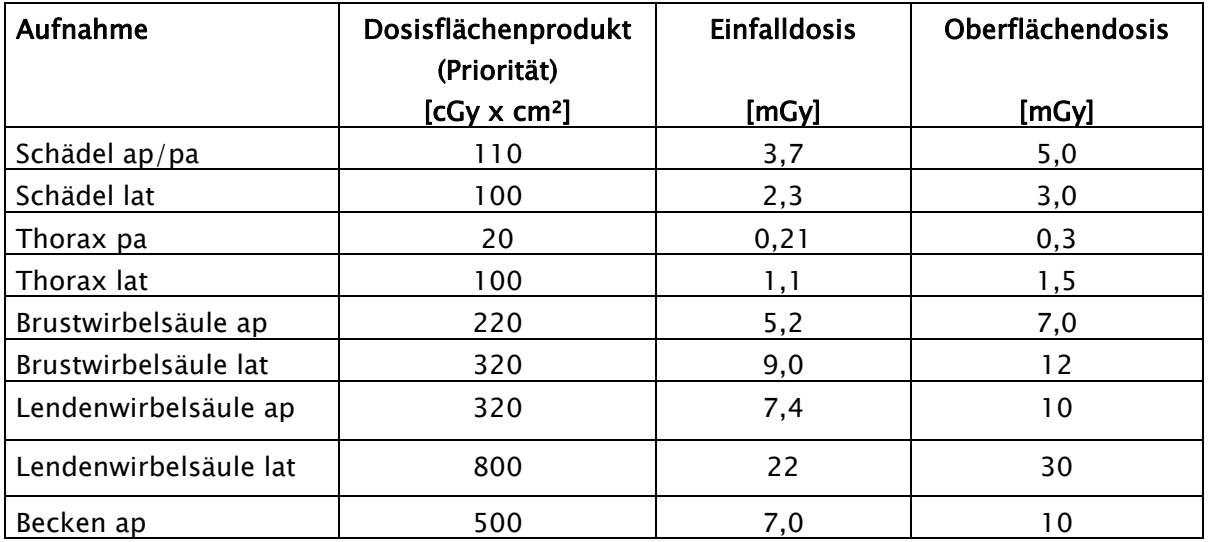

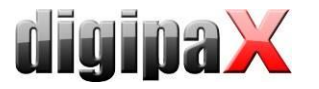

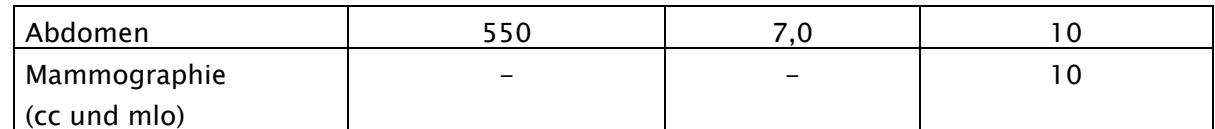

#### Diagnostische Referenzwerte für Röntgenaufnahmen bei Erwachsenen (Quelle: Bundesamt für Strahlenschutz)

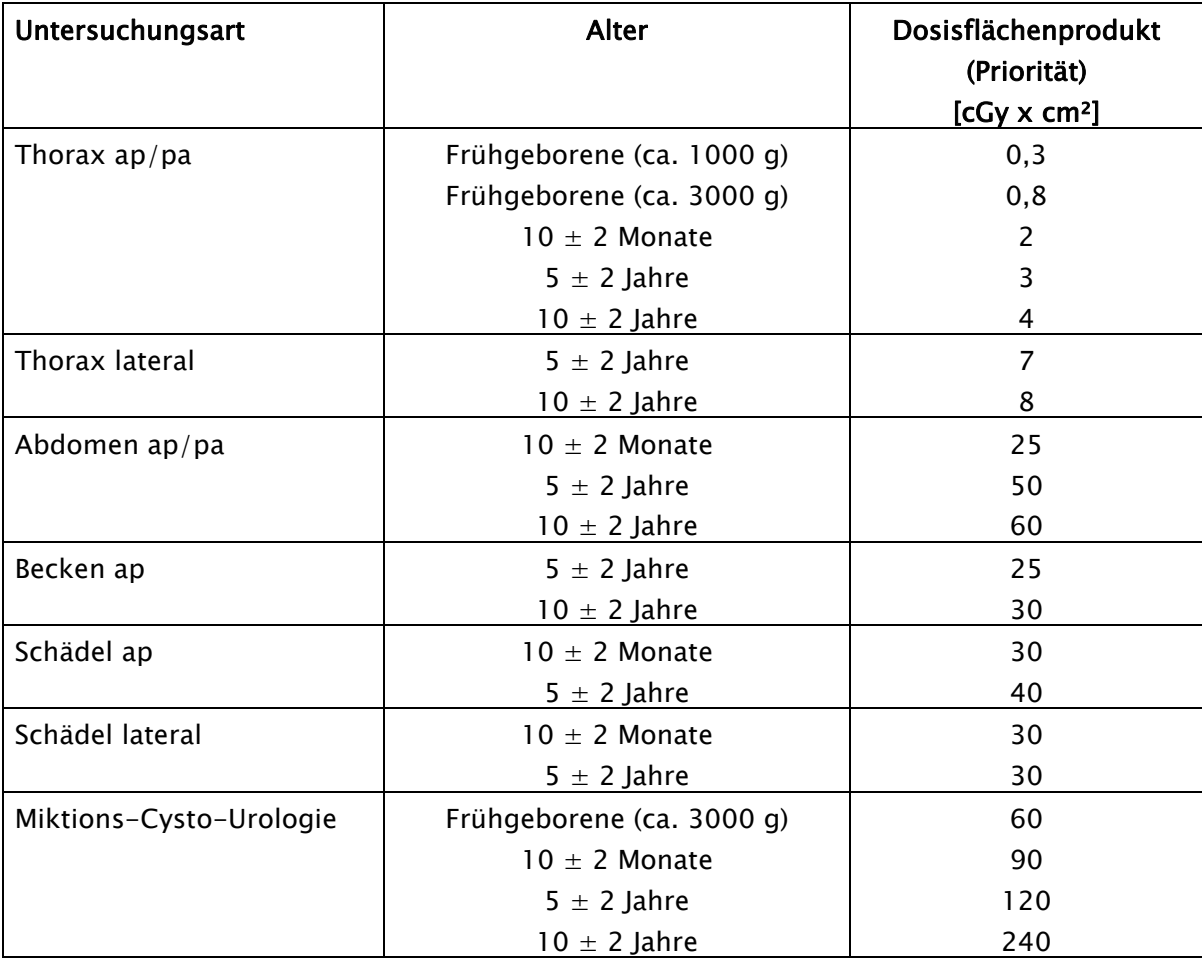

#### Diagnostische Referenzwerte für pädiatrische Röntgenuntersuchungen (Quelle: Bundesamt für Strahlenschutz)

Werden Thoraxaufnahmen für Frühgeborene gemacht, so sollte der Schwellwert maximal auf 0.3 µGy\*m² (entspricht 0.3 cGy\*cm²) gesetzt werden. Werden hingegen gar keine Kinder sondern höchstens Thoraxaufnahmen erwachsener Patienten durchgeführt, so ist ein sicherer Schwellwert von 10 oder 15 µGy\*m² möglich. Durch diese Einstellung sollte das Empfangen neuer Werte "aus Versehen" nicht auftreten.

Üblicherweise werden die Werte sofort nach dem Empfang am Gerät auch zurückgesetzt. Ist ein längeres anzeigen der Werte am Gerät erforderlich, so kann die Option "Reset" deaktiviert werden. Nach dem Empfang eines neuen Wertes wird vom System nun so lange gewartet, bis der Nutzer selbst das Rücksetzen der Werte durch den RESET-Schalter am Gerät veranlasst hat. Dazu werden weiterhin fortlaufend die Werte abgefragt bis der Wert 0 für die Dosis geliefert wird. Erst danach werden wieder Werte größer 0 ausgewertet. Da das Rücksetzen der

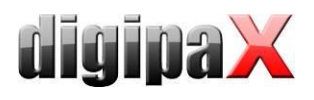

Anzeige eventuell erst kurz vor der nächsten Aufnahme durchgeführt wird, empfiehlt sich daher auch ein kürzeres Aktualisierungsintervall um die 0 nicht zu verpassen.

#### 20.5.1.4 Fehlerfall

#### Was tun, wenn dennoch versehentlich ein falscher Wert ausgelesen wurde?

Sofern der Werteempfang sofort bemerkt wird, kann dieser dadurch neu angelegte Auftrag sofort wieder verworfen werden. Dies ist aber sicher meist nicht der Fall.

Alle Aufnahmen können ungeachtet des überflüssigen Wertes weiter durchgeführt werden. Die Werte müssen dann manuell dem richtigen Bild zugordnet werden.

Die empfangenen Werte können auch aus der Liste der Backups komplett entnommen werden, so dass sie richtig zugeordnet und in die entsprechenden Bilder übertragen werden können.

Sollte der "falsche" Werteempfang öfter vorkommen und der Schwellwert nicht weiter hochgesetzt werden können, so empfiehlt sich eine Trennung des Gerätes vom System und die manuelle Werteeingabe.

#### 20.5.1.5 Anpassung digipaX

Da das Gerät die Anzeige des Dosisflächenproduktes in  $\mu Gy^*m^2$  vornimmt empfiehlt sich diese Einheit auch in digipaX zu verwenden. Auf der Konfigurationsseite Administrator / Sonstiges kann diese Einheit aktiviert werden (Standard ist dGy\*cm² da dies der zu nutzende Wert nach DICOM-Standard ist). Der eingegebene bzw. angezeigte Wert auf der Speichern-Karte im digipaX wird automatisch umgerechnet und in der Einheit dGy\*cm<sup>2</sup> im DICOM-Header gespeichert.

## 20.5.2 Dosimeterwerte für Röntgentagebucheintrag

Wenn die Röntgentagebucheinträge nicht direkt an der Bildaufnahmestation erfolgen sondern manuell z.B. in der Auftragsverwaltung oder über Bildempfang, können die Dosimeterwerte optional über eine zusätzliche Wertetabelle im Dialog zur Datenerfassung zur Verfügung gestellt werden.

Hierbei ist zu beachten, dass die Werte beim Empfang nach "dGy\*m<sup>2"</sup> umgerechnet werden, was dem DICOM-Standard entspricht. Deshalb muss die Bezeichnung des entsprechenden Feldes im Röntgentagebuch geprüft und ggf. angepasst werden.

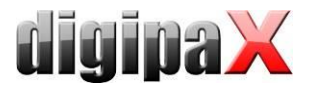

# <span id="page-159-0"></span>20.6 Anbindung Fußschalter

Fußschalter können beim Modul Framegrabber für die Steuerung der Funktionen "Start/Stop Livebild" und "Schnappschuss" bzw. "Bildserienaufnahme" verwendet werden.

Fußschalter, die einen Tastendruck der Tastatur simulieren (F5, F9), müssen im digipaX nicht speziell konfiguriert werden. Die zu steuernden Tasten werden mit der dazugehörigen Software eingestellt.

Des Weiteren werden Fußschalter mit RS232-Schnittstelle (COM-Port) unterstützt, welche pro Pedal eine der Steuerleitungen CTS, DSR, DCD oder RI schalten. Die Leitungen müssen geöffnet sein (Signal 0) und erst bei Betätigung geschlossen werden (Signal 1). Für jede Funktion muss ein Pedal geschaltet sein. Es können dabei einzelne Fußschalter an verschiedenen COM-Ports verwendet werden oder Fußschalter mit mehreren Pedalen. Die Belegung der Leitungen des verwendeten Gerätes muss der dazu gehörigen Dokumentation entnommen werden. Mit dem "Test Steuerleitung" in der Konfiguration kann die Belegung auch getestet werden.

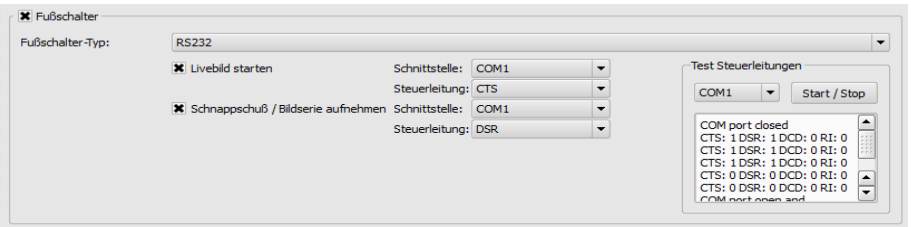

Wählen Sie dazu den COM-Port aus an dem der Schalter angeschlossen ist und starten Sie den Test mit "Start/Stop". Es werden die vier unterstützten Leitungen mit dem entsprechenden Status dahinter angezeigt. Diese müssen ohne gedrückte Pedale alle 0 sein. Wenn ein Pedal betätigt und die auf das Pedal geschaltete Leitungen geschlossen wird, ändert sich der Status von 0 zu 1. Entsprechend der Belegung können die Pedale dann im linken Teil für Livebild und Schnappschuss konfiguriert werden.

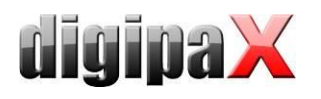

## Beispiel Schaltbild ein Pedal:

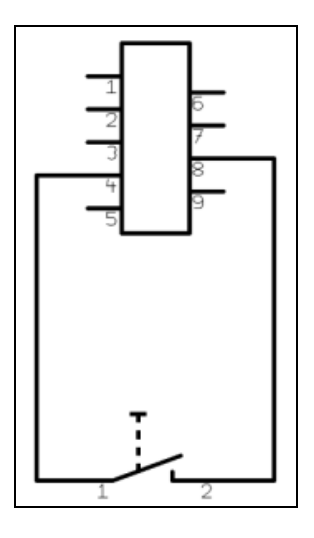

Beispiel Schaltbild zwei Pedale:

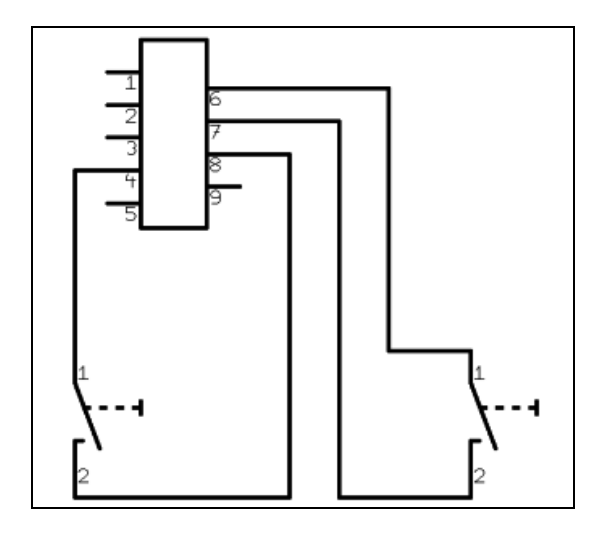

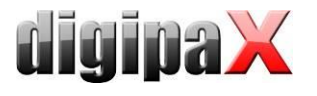

# 20.7 Anbindung Bildserienaufnahme

## 20.7.1 Grafikimport

Über Grafikimport können Geräte angeschlossen werden, die selbstständig Bilder oder Bildserien aufnehmen und diese in einem Verzeichnis ablegen. Es können Pixelgrafiken, RAW-Bilder oder DICOM-Bilder verarbeitet werden. Das Verzeichnis wird von digipaX überwacht und importiert die Bilddaten nach einer einstellbaren Wartezeit.

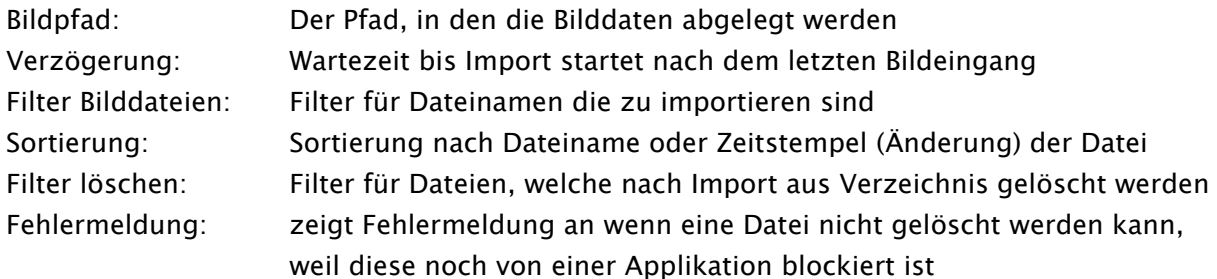

Format: Format der zu importierenden Daten

- o DICOM: DICOM-Bilder
- o Standard Pixelgrafik: JPEG, BMP oder TIFF
- o RAW-Format: nur 8-Bit Graustufen werden unterstützt
	- Bildbreite: Breite in Pixel der RAW-Daten
	- Bildhöhe: Höhe in Pixel der RAW-Daten

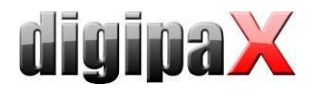

# 20.8 MRT-Anbindung

## 20.8.1 Anbindung Helpic

Es werden die MRT-Aufnahmegeräte Everest 1.5T, Renex 0.3T der Firma S.P. Helpic Ltd. Unterstützt. Voraussetzung ist, dass die Software "dtcomm" installiert ist und das Programm dtcomm.exe vorhanden ist.

Aus dem eingestellten Bildpfad werden die Dateien im DICOM-Format importiert.

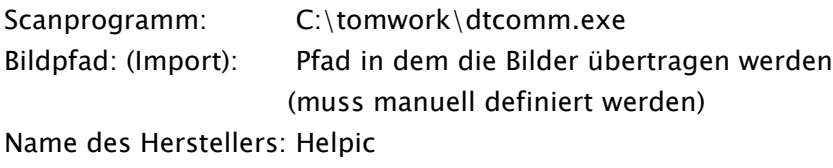

Name des Models: Everest 1.5T oder Renex 0.3T

## 20.8.2 Filter für MRT

Optional können Filter für die MRT-Bildaufnahme verwendet werden. Dazu muss das Modul Bildfilter (Postprocessing) im digipaX freigeschaltet werden. Außerdem ist eine spezielle Lizenz mit Dongle erforderlich, welche erworben werden muss.

Für den Dongle muss die Datei "Sentinel Protection Installer 7.6.6.exe" installiert werden. Unter Umständen müssen noch einige  $C++-B$ ibliotheken mit "vcredist\_x86.exe" nachinstalliert werden.

Die Lizenzdatei "CVLicense.def" muss in das Unterverzeichnis "CVHelpic" im digipaX-Installationspfad kopiert werden. Danach muss im gleichen Pfad das Programm "CVLicense.exe" gestartet und im Menü unter "File/Import license file..." die Lizenzdatei ausgewählt werden. Im Menü unter "Edit/Set License Key for selected product..." wird dann der Lizenz-Schlüssel eingegeben. Nach erfolgreicher Eingabe sind die Filter für MRT verfügbar. Es befinden sich mehrere vordefinierte Filterdateien im Verzeichnis "CVHelpic". Neue Filterdateien sollten auch in dieses Verzeichnis kopiert werden. Diese sind dann noch nicht automatisch aktiv, sondern müssen vom Benutzer noch in der Karte für die MRT-Bildaufnahme der Liste hinzugefügt werden.

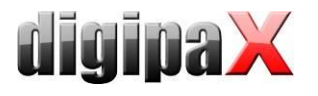

## 20.9 Anbindung von Videoquellen

Mit dem Modul Framegrabber können Videoquellen wie Videokonverter, Ultraschallgeräte oder Durchleuchtungsgeräte usw. angeschlossen werden. Es werden die Framegrabber/Konverter des Herstellers "The Imaging Source" unterstützt (z.B. DFG/USB2pro Video-to-USB Konverter). Diese müssen einen "WDM Stream Class Driver" (passend zur eingesetzten Windows-Version) haben und DirectShow unterstützen. Es werden die Betriebssysteme Windows XP (SP3) oder höher, Windows Vista (SP2), Windows 7 (SP1), Windows 8.1, Windows 10 alle ab Version Pro bzw. Business mit 32 Bit und 64 Bit unterstützt. Außerdem muss DirectX9.0c oder höher installiert sein.

Es können für die Videoübertragung und Aufnahmen akustische Signaltöne wiedergegeben werden die signalisieren, dass z.B. ein Bild aufgenommen wurde. Dies dient zur Kontrolle wenn der Benutzer den Monitor nicht im Blick hat. Dafür muss der PC für die Soundwiedergabe eingerichtet sein (Soundkarte, Lautsprecher etc.).

Zur Steuerung können Fußschalter mit USB-Anschluss oder serieller Schnittstelle (RS232) eingesetzt werden. Fußschalter mit USB-Anschluss sollten zwei Pedale haben, auf die sich die Tasten "F5" und "F9" programmieren lassen. Ein Beispielgerät für den USB-Anschluss ist der USB Double Foot Switch II von Scythe.

Fußschalter mit seriellem Anschluss müssen Geräte sein, die die Steuerleitung bei der Betätigung schließen (Schließer) – siehe auch Kapitel [20.6](#page-159-0) [Anbindung Fußschalter.](#page-159-0)

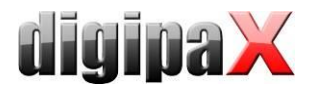

# 20.10 Brennroboter-Anbindungen

Die Einstellungen für die Anbindung eines Brennroboters befinden sich in der Konfiguration unter Administrator/Patienten-CD.

## 20.10.1 Anbindung Epson Disc Producer PP-100/PP-100N

Der Brennroboter wird entweder via USB an den Server angeschlossen oder über die Netzwerkschnittstelle dem Netzwerk hinzugefügt.

Über einen freigegebenen Ordner auf dem Server werden die Brennaufträge von den einzelnen digipaX-Stationen übermittelt. Die Software des Epson Brennroboters übernimmt die Abarbeitung der Aufträge und stellt Tools zur Verfügung um die Aufträge zu kontrollieren. Dies kann beim Modell PP-100N von jeder Station aus über einen Browser erfolgen.

### 20.10.1.1 Installation

Auf dem Server (oder auch an einer anderen Station, z.B. an der Rezeption) sind folgende Softwaresysteme zu installieren:

- **Total Disc Maker (Vollständig)**
- **-** TD Bridge

Beide gehören zum Lieferumfang des Gerätes. Installieren Sie die Systeme entsprechend dem Handbuch des Herstellers.

Die Software "Total Disc Maker" bildet die generelle Schnittstelle zur Verwendung des Gerätes. Über die Software "TD Bridge" können andere Applikationen, wie in diesem Fall die Software digipaX, die Brenn- und Druckaufträge an das System übermitteln.

#### 20.10.1.2 Konfiguration

## 20.10.1.2.1 Total Disc Maker

Um beim Modell PP-100N auf die Konfiguration zuzugreifen, starten Sie die Anwendung "EP-SON Total Disc Setup". Wählen Sie das Gerät aus und anschließend die Funktion "Total Disc Net Administrator starten". Es öffnet sich der Standard-Browser mit der Login-Maske. Über die angezeigte Adresse (URL) ist diese Konfiguration von jedem Arbeitsplatz aus aufzurufen. Beim ersten Aufruf dieser Seite werden Sie aufgefordert einen Administrator zu registrieren. Wenn Sie sich eingeloggt haben, können Sie auf die Einstellungen des Gerätes zugreifen.

Das Gerät verfügt über zwei sogenannte Stapler für die Rohlinge. Dabei können diese auch mit unterschiedlichen Medientypen (CD, DVD oder DVD-DL) befüllt werden. In der Konfiguration werden die verwendeten Typen festgelegt.

Bei der Erstellung der Patient-CD im digipaX wird der Medientyp mit angegeben und beim Brennvorgang wird automatisch auf den richtigen Stapler zugegriffen.

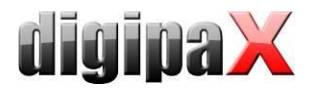

#### 20.10.1.2.2 TD Bridge

Diese Konfigurationen erreichen Sie über den Aufruf des Programms "EPSON TD Bridge Environment Settings". Der hier gewählte "Monitoring folder", also der Ordner über den die Aufträge und die Daten ausgetauscht werden, ist für das Netzwerk freizugeben, so dass alle anderen Nutzer darin schreiben können. Setzen Sie außerdem in der Konfiguration die Option "TD Bridge Startup Type" auf "Automatic (when starting PC/service)". Damit ist nach dem Start des Computers alles bereit zur Nutzung des Gerätes mit digipaX.

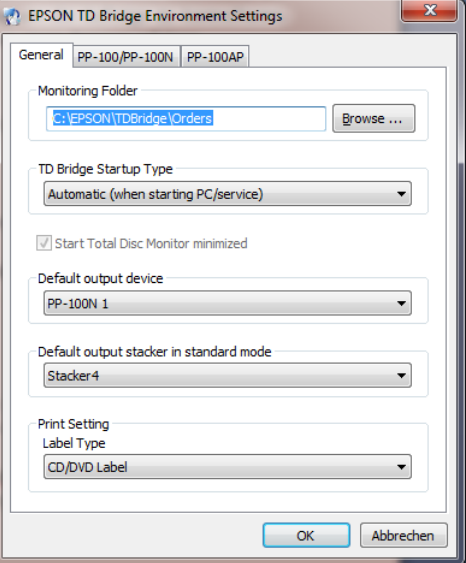

#### 20.10.1.2.3 digipaX

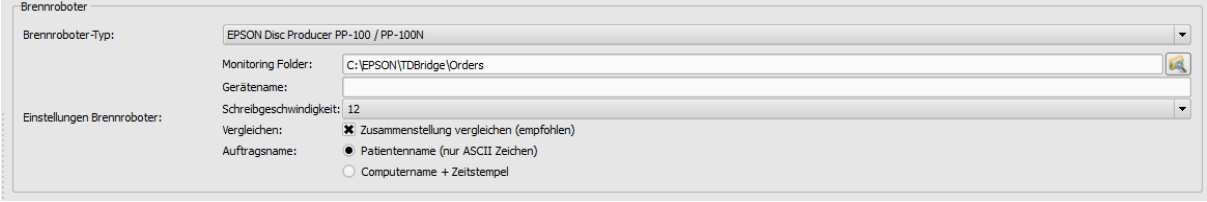

Auf der Konfigurationsseite "Administrator / Patienten-CD" definieren Sie die nötigen Einstellungen zur richtigen Verwendung des Gerätes mit digipaX.

Wählen Sie zunächst den Epson Disc Producer als Brenner-Typ aus. Tragen Sie denselben Monitoring Folder ein, wie auch in den Einstellungen zu TD Bridge bzw. den im Netzwerk freigegebenen Ordner.

Wenn Sie mehrere Geräte verwenden, können Sie das Zielgerät für diese Station angeben, indem Sie einen Gerätenamen angeben. Lassen Sie dieses Feld frei, wenn Sie nur ein Gerät im Netzwerk registriert haben.

Über die Einstellung Schreibgeschwindigkeit legen Sie die zu verwendende Brenngeschwindigkeit fest.

Es wird empfohlen die Option Vergleichen zu aktivieren, um Fehler im Brennvorgang festzustellen. Ist ein Fehler aufgetreten, so wird ein Fehlerbild auf die Disc gedruckt und die Disc wird automatisch neu produziert.

In der Auftragsverwaltung der Brennaufträge werden diese mit einem Auftragsnamen gelistet. Es empfiehlt sich, hier die Option "Patientenname" zu aktivieren, so dass in der Auftragsliste gut zu erkennen ist, welche Patienten-CD's gebrannt werden. Es wird jeweils eine laufende Nummer noch angefügt, da Auftragsnamen eindeutig sein müssen. Allerdings müssen die Auftragsnamen in ASCII-Zeichen konvertiert werden, was bei manchen eingestellten System-Zeichensätzen nicht immer möglich ist. In diesem Fall lassen sich die entstehenden Auftragsnamen nicht mehr gut lesen und es wird empfohlen auf die Option "Computername + Zeitstempel" zu wechseln.

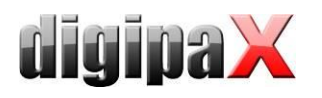

#### 20.10.1.2.4 Drucker

Die Größe des druckbaren Bereichs ist in den Druckereinstellungen des EPSON DiscProducer einzustellen. Rufen Sie dazu den Dialog "Druckereigenschaften" aus dem Kontextmenü des Druckers "EPSON PP-100"/"EPSON PP-100N" auf. Wählen Sie als Etikettengröße "Benutzerdefiniert". Es öffnet sich ein Dialog zur Einstellung der Kreisdurchmesser. Setzen Sie als Name "digipaX" ein und geben Sie Innen- und Außendurchmesser in Millimeter x 10 an. Bestätigen Sie mit OK und wählen Sie anschließend "digipaX" als Etikettengröße aus.

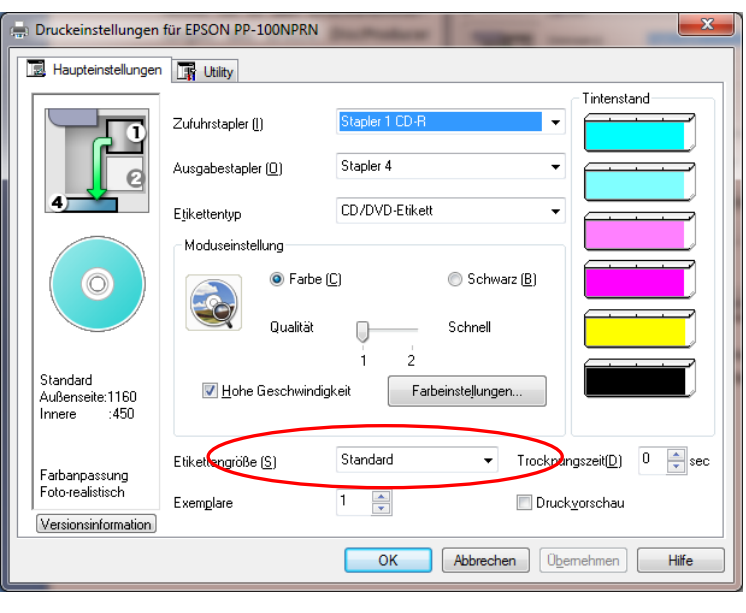

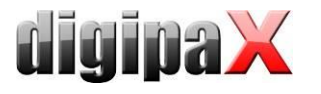

## 20.10.2 Anbindung PRIMERA Disc Publisher

Der Brennroboter wird via USB an den Server angeschlossen.

Über einen freigegebenen Ordner auf dem Server werden die Brennaufträge von den einzelnen digipaX-Stationen übermittelt. Die Software des PRIMERA-Brennroboters übernimmt die Abarbeitung der Aufträge.

Es werden folgende Modelle unterstützt: Bravo XRP, Bravo XR, Bravo II, Bravo Pro, Bravo SE, Bravo Pro Xi und Bravo 4100.

#### 20.10.2.1 Installation

Auf dem Server (oder auch an einer anderen Station, z.B. an der Rezeption) sind folgende Softwaresysteme zu installieren:

- **Treiber**
- **PTBurnService**
- **PTPublisher**

Die Installation beginnt mit der vom Hersteller mitgelieferten Treiber-CD. Legen Sie die CD ein und führen sie die Schritte bis einschließlich "Drucker einrichten" durch.

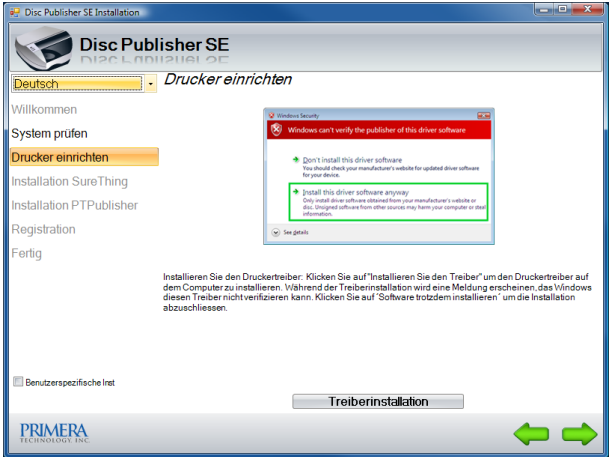

Als nächstes müssen PTBurnService und PTPublisher installiert werden. Diese befinden sich auf der digipaX-Homepage im Download-Bereich. Die Versionen dieser beiden Programme müssen miteinander harmonieren. Auf der CD wird nur der PTPublisher mitgeliefert, welcher aber möglicherweise eine andere Version hat und nicht mit dem auf der Homepage befindlichen PTBurnService funktioniert.

Optional kann SureThing mit installiert werden. Dies ist die vom Hersteller mitgelieferte Software für die Bearbeitung von CD-Labels, welche jedoch nicht für die Labels von Patienten-CDs verwendet werden sollte.

Starten Sie nach der Installation den Computer einmal neu. Lassen Sie dabei den PRIMERA eingeschaltet und angeschlossen. Nach dem Neustart wird automatisch das Brennlaufwerk des Gerätes installiert.

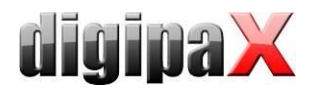

#### 20.10.2.2 Konfiguration

#### 20.10.2.2.1 Monitoring Folder

Bei der Installation wird automatisch ein Übergabeordner für die Daten angelegt und in der Gerätesoftware konfiguriert. Der voreingestellte Standardpfad ist "C:\PTBurnJobs". Dieser Pfad kann geändert werden. Dazu muss im Anschnitt "SHARED FOLDER" der "PTSETUP.INI" der von PTBurnService die Zeile "LocalPath=C:\PTBurnJobs\" entsprechend angepasst werden. Diese Datei befindet sich im Verzeichnis "C:\Program Files\Primera Technology\PTBurnService". Nach der Änderung muss der Dienst "PTBurnSerive" neu gestartet werden. Damit die anderen digipaX-Stationen im Netzwerk den Primera verwenden können, muss der Ordner mit Schreibrechten freigegeben werden, damit diese Stationen die Aufträge dort ablegen können.

Weitere Einstellungen sind an der PRIMERA-Software nicht nötig.

### 20.10.2.2.2 digipaX

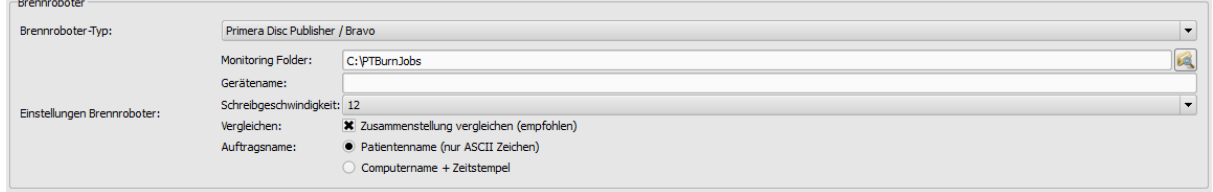

Auf der Konfigurationsseite "Administrator / Patienten-CD" definieren Sie die nötigen Einstellungen zur richtigen Verwendung des Gerätes mit digipaX.

Wählen Sie zunächst den Primera Disc Publisher als Brenner-Typ aus. An der Station, an der das Gerät angeschlossen ist, tragen Sie denselben Monitoring Folder ein, wie auch in den Einstellungen der PTSETUP.INI. An den andern Stationen wählen Sie den Netzwerkpfad für die Freigabe (z.B. \\SERVER\PTBurnJobs).

Wenn Sie mehrere Geräte verwenden, können Sie das Zielgerät für diese Station angeben, indem Sie einen Gerätenamen angeben. Lassen Sie dieses Feld frei, wenn Sie nur ein Gerät verwenden.

Über die Einstellung Schreibgeschwindigkeit legen Sie die zu verwendende Brenngeschwindigkeit fest.

Es wird empfohlen die Option Vergleichen zu aktivieren, um Fehler im Brennvorgang festzustellen. Ist ein Fehler aufgetreten, so wird ein Fehlerbild auf die Disc gedruckt und die Disc wird automatisch neu produziert.

In der Auftragsverwaltung der Brennaufträge werden diese mit einem Auftragsnamen gelistet. Es empfiehlt sich, hier die Option "Patientenname" zu aktivieren, so dass in der Auftragsliste (Dateiliste) gut zu erkennen ist, welche Patienten-CD's gebrannt werden. Es wird jeweils eine laufende Nummer noch angefügt, da Auftragsnamen eindeutig sein müssen. Allerdings müssen die Auftragsnamen in ASCII-Zeichen konvertiert werden, was bei manchen eingestellten System-Zeichensätzen nicht immer möglich ist. In diesem Fall lassen sich die entstehenden Auftragsnamen nicht mehr gut lesen und es wird empfohlen auf die Option "Computername + Zeitstempel" zu wechseln.

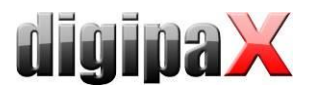

# 21 Bildarchiv mit mehreren Laufwerken

Für große Datenbestände können mehrere Laufwerke für die Speicherung der Bilddaten verwendet werden. Die Einstellungen dafür werden in der Datei dicom.ini des Conquest vorgenommen. Das Vorgehen soll am folgenden Beispiel veranschaulicht werden:

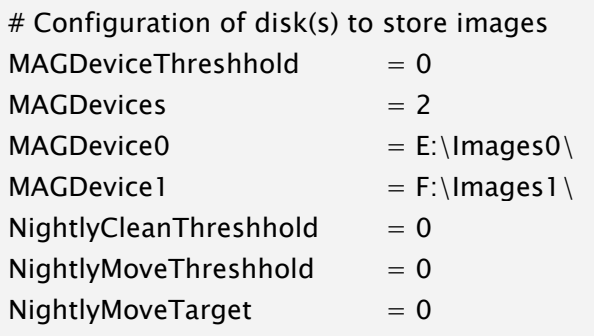

Sobald Laufwerk E voll ist, werden neue Bilder automatisch auf Laufwerk F abgelegt. Im digipaX ist dabei kein Unterschied zu merken, von welchem Laufwerk die Bilder geholt werden.

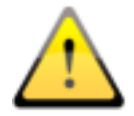

## Keinesfalls die Werte für MAGDeviceThreshhold und NightlyCleanThreshhold benutzen, da diese Bilder löschen, wenn die Festplatte voll wird! Diese Werte müssen immer auf 0 gesetzt sein!

Über den Wert für NightlyMoveThreshhold können nachts 2:00 Uhr Bilder vom MAGDevice0 zum NightlyMoveTarget übertragen werden, wenn der freie Plattenspeicher unter den angegebenen Wert in MB sinkt. Der Wert für NightlyMoveTarget kann z.B. "MAG1" sein.

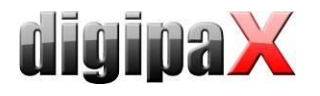

# 22 Archivierung

# 22.1 Allgemein

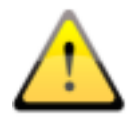

Die Daten des Bildarchivs müssen zur Gewährleistung der Datensicherheit auf einem RAID-System gespeichert werden. Von diesen Daten ist täglich eine Sicherung auf ein getrenntes Laufwerk vorzunehmen und es ist eine wöchentliche oder 14-tägige Sicherung neuer Daten auf CD / DVD oder andere geeignete Medienvorzunehmen.

Die Archivierung der Bilder erfolgt durch Spiegelung aller eingehenden Objekte auf einem zweiten und ggf. sogar auf einem dritten Datenträger. Hierfür eignen sich USB-Platten in entsprechender Größe. Auf diesen sollte NTFS als Dateisystem eingestellt sein (sind meist FAT32).

Der hier im Handbuch beschriebene Weg nutzt zur Spiegelung der Daten das Tool "robocopy.exe". Es können auch andere Lösungen, z.B. der Einsatz spezieller Backup-Software, genutzt werden.

Zusätzlich muss eine wöchentliche oder 14-tägige, manuelle Archivierung der Bilddaten auf CD/DVD oder andere geeignete Medien erfolgen.

## 22.2 Backupstrategie und Medien

Die Art der Datensicherung und die Wahl der Medien sollten vorher gut überlegt sein. Eine kurzfristige Datensicherung dient dazu, die Daten bei einem Systemausfall oder beim Umzug auf ein anderes System schnell und ohne großen Aufwand wiederherzustellen. Dazu reicht in der Regel ein externer Datenträger oder ähnliches.

<span id="page-170-0"></span>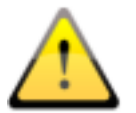

Eine Langzeitarchivierung hat andere Anforderungen. Hier ist es wichtig, dass die Daten über viele Jahre (10 Jahre und mehr) erhalten bleiben. Dafür werden Medien benötigt, welche die Daten über einen solch langen Zeitraum speichern können. Dabei muss auch beachtet werden, dass Technik aufbewahrt werden muss, um die Medien von heute auch in 10 oder 20 Jahren noch lesen zu können. Die Technik schreitet schnell voran, sodass heute nicht sicher ist, ob es z.B. in 20 Jahren für Medien von heute noch Laufwerke gibt, bzw. ob für diese Laufwerke dann noch Schnittstellen existieren. Möglicherweise müssen die Daten in einigen Jahren auf andere neuere Medien übertragen werden. Weiterhin ist die Lagerung der Medien ein wichtiger Aspekt, sodass die Daten im Laufe der Zeit nicht durch äußere Einwirkungen wie Licht oder elektromagnetische Strahlung etc. zerstört werden. Beachten Sie dazu die Angaben der Hersteller. Erläutern Sie das verwendete Verfahren und die eventuell durchzuführenden Schritte dem Anwender.

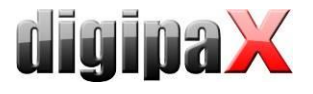

# <span id="page-171-0"></span>22.3 Sicherung der MySQL-Datenbank

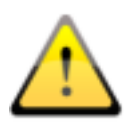

Ein Backup der MySQL-Datenbank alleine ohne ein Backup der Archivbilder ist nutzlos! Die Bilder müssen deshalb unbedingt mit gesichert werden.

Prinzipiell ist eine Sicherung der MySQL-Datenbank nicht zwingend notwendig, da sie nur Verweise auf die echten Daten (die Bilder) enthält. Im Falle eines Datencrashes reicht es, das Bildarchiv wiederherzustellen und im Conquest mit dem Schalter "(Re)-initialize database" die Datenbank neu zu erstellen. Jedoch kann die Neuerzeugung der Datenbank je nach Systemleistung und Datenmenge von einigen Sekunden bis zu mehreren Stunden dauern. Zur Sicherung der Datenbank wird das MySQL-Tool mysqldump.exe genutzt. Mit Hilfe einer Batchdatei und dem Windows-Taskplaner kann so eine regelmäßige Sicherung der Datenbank angelegt werden.

Hier die Vorlage für diese Batchdatei. MySQL\_Backup.bat:

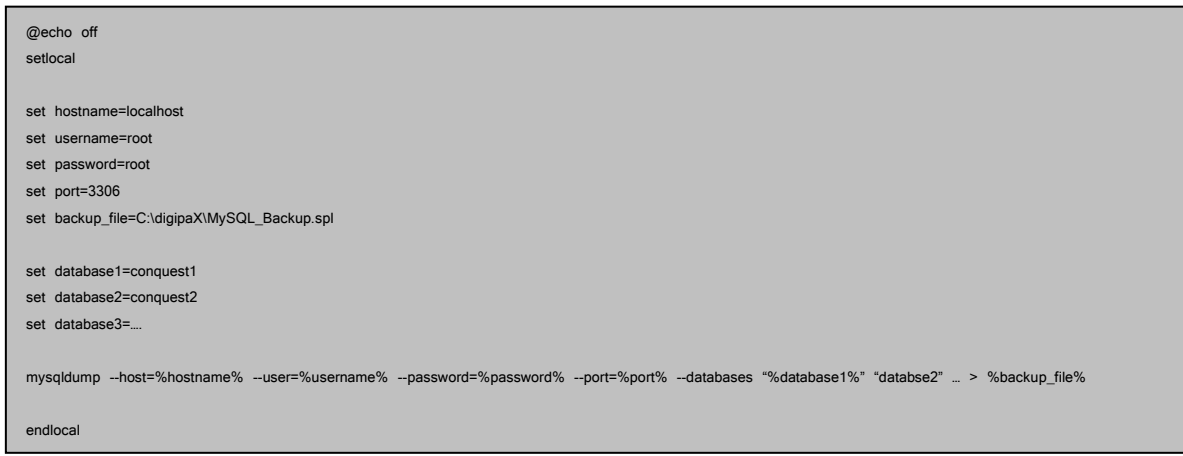

Hier müssen nur die hinter "set" angegebenen Variablen an das aktuelle System angepasst werden. Fügen Sie dann im Taskplaner einen neuen Task hinzu und wählen Sie als Anwendung diese Batchdatei und stellen den gewünschten Zeitplan sowie die erweiterten Einstellungen für diesen Task ein.

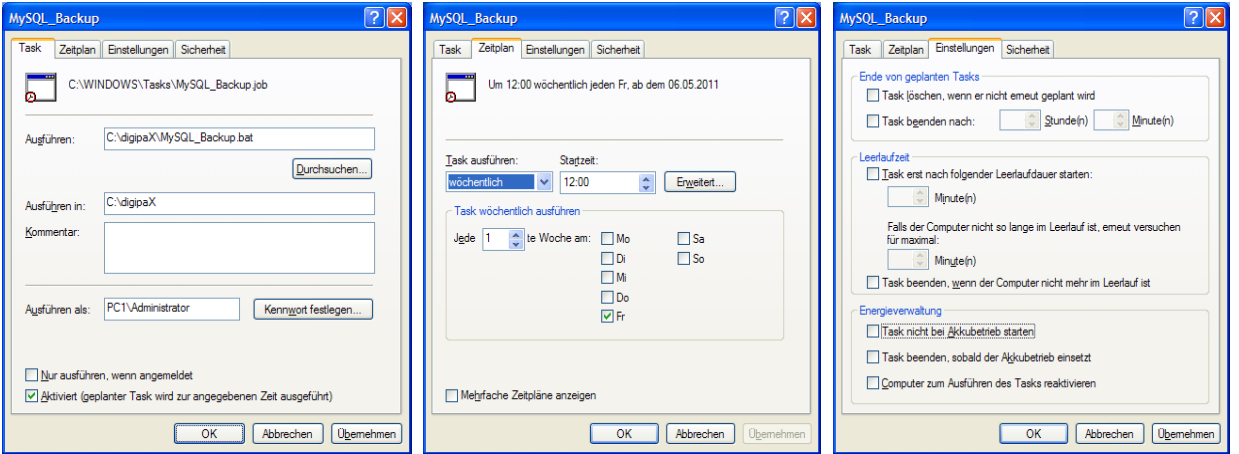

Seite 172 / 188

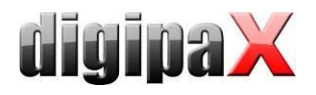

Nach einem Crash muss dann zuerst der Conquest wiederhergestellt werden, das Backup der Datenbank wieder in den MySQL-Server eingespielt werden und die Bilder vom letzten Backup bis zum Crash wieder in das Archiv eingespielt werden. Das Wiedereinspielen der Datenbank kann mit den MySQL-Workbench-Tools erfolgen oder über die Kommandozeile z.B.:

mysql –-user=root –-password=root <MySQL\_Backup.spl

## 22.4 Spiegelung der Archivdaten

Um die Daten des Conquest DICOM Servers zu spiegeln, kann das Tool "robocopy.exe" genutzt werden. Ab Windows Vista ist diese bereits Bestandteil des Betriebssystems. Für Windows 2000/XP befindet sich dieses Tool auch auf digipaX-Installtions-CD im Verzeichnis "Tools". Es wird das Datenverzeichnis "data" des Conquest gespiegelt. Dazu wird ein leeres Verzeichnis "data" auf dem Zieldatenträger erstellt. Um die Daten z.B. von "C:\digipaX\Conquest\data" nach "E:\Backup\data" zu spiegeln, muss folgender Befehl auf der Kommandozeile ausgeführt werden.

robocopy C:\digipaX\Conquest\data E:\Backup\data /mir

Die Pfadangaben an anderen Systemen sind dann entsprechend anzupassen (Laufwerk auf dem die Spiegelung anzulegen ist). Um die Spiegelung zu automatisieren, muss ein Task im Taskplaner, wie im Punkt [22.3](#page-170-0) [Sicherung der MySQL-Datenbank](#page-171-0) bereits beschrieben, angelegt werden. Diese Tasks können auch kombiniert werden, indem man der dortigen Batchdatei einfach eine Zeile mit dem Befehl anfügt.

Das Ziellaufwerk ist im digipaX entsprechend zu überwachen (Fußleiste - siehe [22.6](#page-174-0) [Überwa](#page-174-0)[chung der Archivauslastung\)](#page-174-0).

Durch diese Konfiguration werden alle eingehenden Daten zusätzlich auf dem eingestellten Laufwerk gesichert und ggf. auch gelöscht, wenn eine Löschung von Daten im Conquest erfolgt. Die Ordnerstruktur ist dabei die gleiche, wie auch bei den Originaldaten.

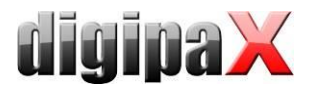

# 22.5 Software "Datensicherung"

Mit Hilfe der Software "Datensicherung", welche ebenfalls bei digipaX erhältlich ist, können Dateien nach bestimmten Datumsangaben gesucht und automatisch auf CD / DVD gebrannt werden. Bis zur Version 1.4 ist es erforderlich, dass die Software "Nero" ebenfalls auf diesem Rechner installiert ist. Ab Datensicherung Version 1.5 wird die in Windows integrierte IMAPI-Brenn-Engine verwendet und Nero ist nicht mehr erforderlich.

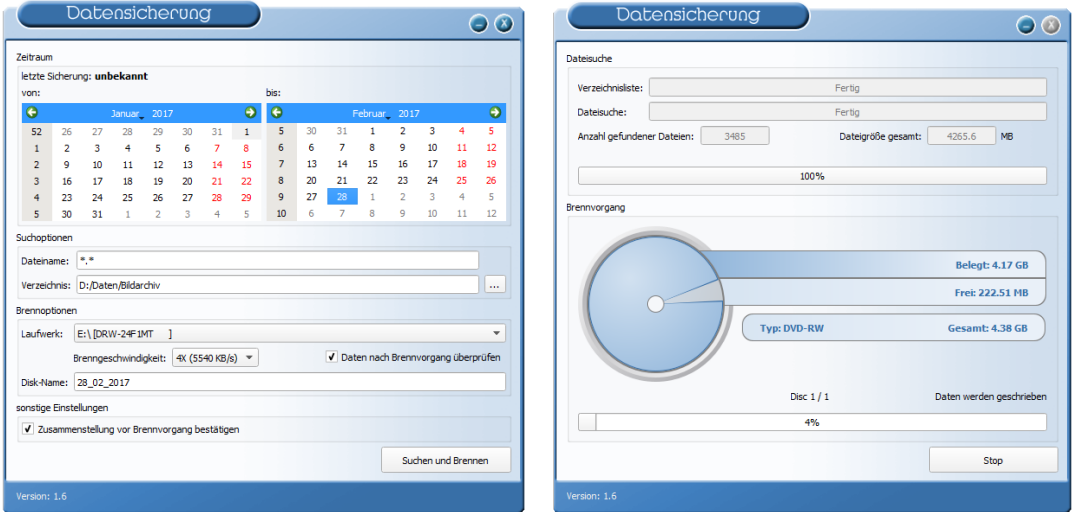

Es wird das Datum der zu suchenden Dateien ausgewählt (von, bis), sowie Dateityp, Verzeichnis; Brennlaufwerk und Name der CD / DVD. Die Einstellungen werden automatisch gespeichert und müssen nicht erneut angegeben werden. Das Endedatum bildet beim nächsten Programmstart das Startdatum. Das Enddatum ist stets das aktuelle Datum.

Wenn Sie die Zusammenstellung vor dem Brennen noch einmal überprüfen und ggf. korrigieren möchten, aktivieren Sie das Häkchen "Zusammenstellung vor Brennvorgang bestätigen".

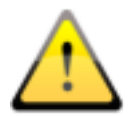

## Es sollten somit an diesem Tag keine weiteren Bilder hinzugefügt werden (ansonsten als Enddatum das Datum des Vortags wählen)!

Es ist ein leerer Datenträger in das entsprechende Laufwerk einzulegen und mittels "Suchen und Brennen" schaltet die Anzeige um, die Dateien werden zusammengesucht und automatisch auf dem oder den Datenträger(n) gesichert (ohne Verzeichnisstruktur). Abschließend erscheint eine Erfolgsmeldung oder im Fehlerfall eine Fehlermeldung.

Es ist ratsam einen automatischen Start des Programms mittels des Windows Taskplaners einzurichten. Entsprechend des Datenaufkommens und des zu verwendenden Mediums (CD/DVD) kann eine wöchentliche oder 14-tägige Sicherung eingerichtet werden.

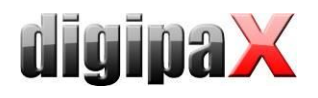

# <span id="page-174-0"></span>22.6 Überwachung der Archivauslastung

## 22.6.1 digipaX

Auf der Konfigurationsseite "Fußleiste" können bis zu 3 beliebige Laufwerke für eine Überwachung angegeben werden. Es lässt sich so z.B. der freie lokale Speicher, der freie Speicher des Bildarchivs und die verbleibende Kapazität eines externen Laufwerks zur Datensicherung permanent kontrollieren. Als Präfix ist eine geeignete Bezeichnung anzugeben, welche dann in der Fußleiste vor der freien Kapazität anzuzeigen ist. Der kritische Wert gibt die Größe an, die eine Warnung beim Nutzer anzeigen soll. Unterschreitet die freie Kapazität eines Laufwerks die für dieses Laufwerk eingestellte kritische Größe, so wird eine Meldung an den Nutzer ausgegeben (einmal pro Sitzung), so dass sich dieser mit seinem Administrator oder Händler in Verbindung setzen kann, um neuen Speicherplatz zu schaffen. Unterschreitet der aktuelle Wert des freien Speichers das Doppelte der kritischen Größe, so wird die Anzeige bereits rot eingefärbt, es erscheint aber noch keine Meldung. Der Nutzer hat so bereits die Möglichkeit, sich langfristig mit seinem Betreuer abzusprechen.

Ist ein Laufwerk nicht verfügbar, so wird ebenfalls eine Warnmeldung ausgegeben (einmal pro Sitzung).

## 22.6.2 Quick-Drive-Info

Auf der Installations-CD finden Sie das kleine Tool "Quick-Drive-Info", welches auch zur Überwachung von Laufwerken eingesetzt werden kann. Ist nicht auf allen Rechnern ein digipaX-System installiert, der Füllstand soll dennoch überwacht werden können, so kann dieses Tool auf diesen Computern installiert werden. Dazu ist die Datei gdi.exe lediglich auf den Zielrechner zu kopieren und zu starten. Über das Kontextmenü (rechte Maustaste in das Fenster - nicht auf den Rahmen) können Sie "Optionen..." auswählen. Die Einstellmöglichkeiten sind selbsterklärend. Das Tool sollte mit Windows starten. Auf der Konfigurationsseite "Laufwerke" kann mit Doppelklick auf einen Eintrag dessen Einstellung festgelegt werden. Es sollte ein kritischer Wert definiert werden. Die Anzeige wird, je nach Einstellung, zum Beispiel rot, wenn der kritische Wert unterschritten wird. Gegebenenfalls sind die Laufwerke zunächst mittels "Netzlaufwerk verbinden..." (Untermenü des Laufwerks im Kontextmenü) verfügbar zu machen. So können von einem beliebigen Arbeitsplatz aus, sowohl der Speicherplatz des Archivs als auch der der Spiegelungen überprüft werden.

# 23 Hinweise für Gemeinschaftspraxen (Apparategemeinschaft)

Im Folgenden erhalten Sie einige Hinweise zur Konfiguration der Systeme zur Verwendung in Gemeinschaftspraxen, welche sich ein bildgebendes Gerät teilen und die Daten in getrennten Archiven aufbewahren.

## 23.1 Allgemeine Vorgehensweise

Es ist zu empfehlen einen PACS-Server als Router einzusetzen, welcher eingehende DICOM-Bilder an verschiedene Archive weiterleitet. Zur Weiterleitung eignet sich eine Kennung (ID-Nummer, z.B. Arztnummer bzw. Betriebsnummer), welche an die Patienten-ID angefügt ist. An der Aufnahmestation wird als Zielarchiv dieser DICOM-Router angegeben.

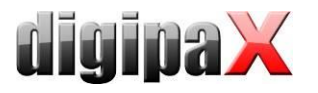

# 23.2 Anfügen der Arztkennung an Patienten-ID

## 23.2.1 ohne GDT

In der Konfiguration auf der Seite "Administrator / Sonstiges" kann eine beliebige Kennung an jede Patienten-ID angefügt werden. Weder die Nummer, noch die Aktivierung der Option sollte später noch einmal geändert werden.

## 23.2.2 mit GDT

Bei einigen Praxissystemen, wie z.B. TurboMed, kann für den Export von GDT-Dateien in der GDT-Gerätekonfiguration angegeben werden, dass die Arztnummer an die Patientennummer anzuhängen ist.

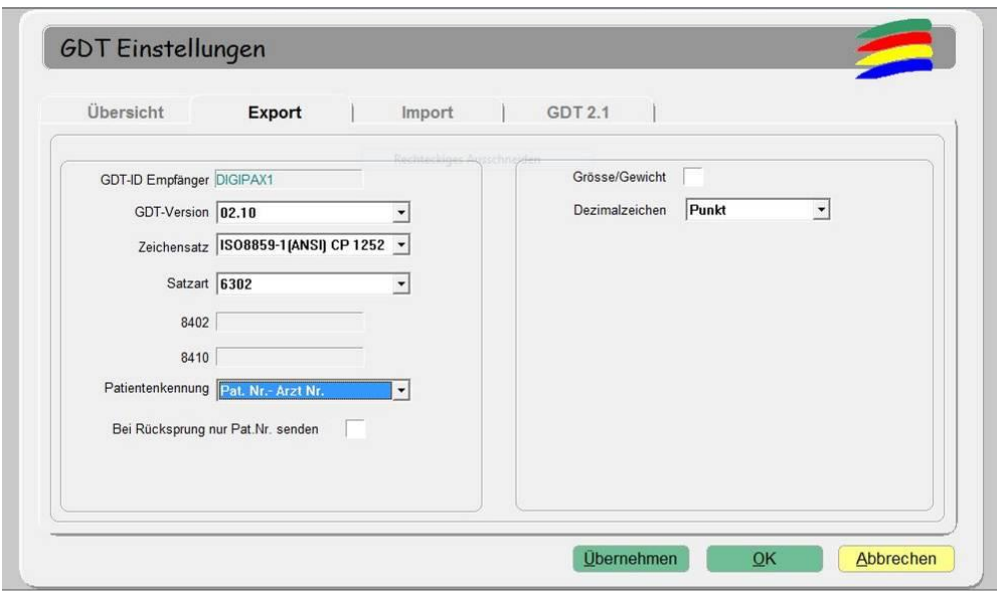

Zusätzlich kann auch hier die gleiche Option verwendet werden, wie sie oben im Kapitel ohne GDT-Anbindung beschrieben ist. Dadurch wird auch bei Patienten, die direkt im digipaX angelegt werden, die Nummer angefügt. Die Nummer muss mit der im Praxisverwaltungssystem eingestellten Arztnummer übereinstimmen.

## 23.3 Konfiguration des DICOM-Routers

An der Aufnahmestation, z.B. der Röntgenanlage, wird als Zielarchiv der Conquest-Server angegeben, welcher als Router fungiert. Diesem sollte ein passender AE-Titel, wie zum Beispiel "DCMROUTER" zugewiesen werden.

In der Datei dicom.ini des Routers sind folgende Einstellungen vorzunehmen:

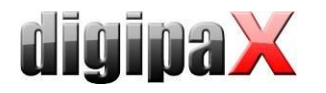

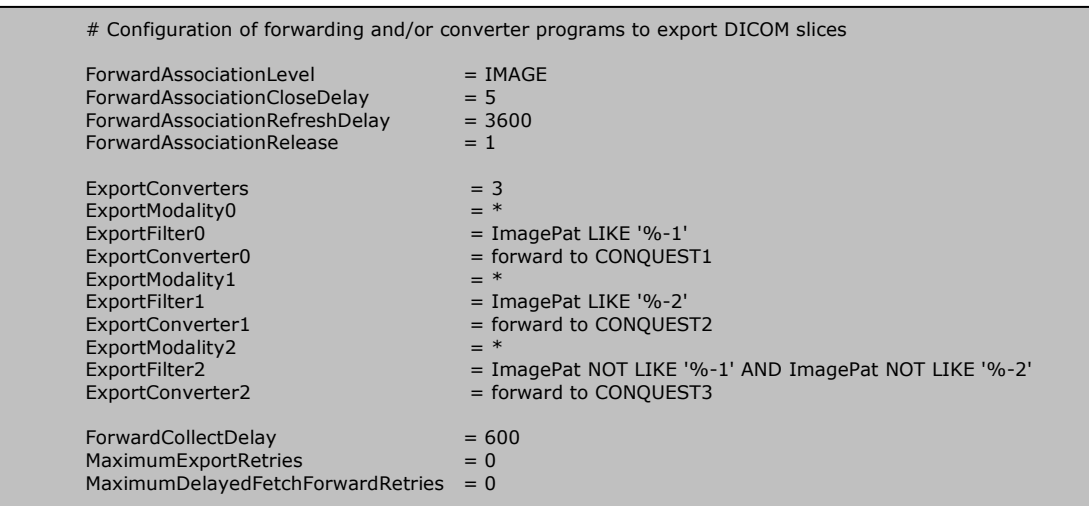

Die Verbindungen für die dabei verwendeten AE-Titel müssen auf der Karte "Known DICOM providers" im Router mit angegeben sein.

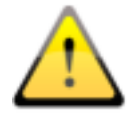

Das Conquest-Archiv, welches als Router eingesetzt wird, darf keine DBASE-Datenbank nutzen, sondern sollte auf einer MySQL-Datenbank aufgesetzt sein, da sonst das SQL-Statement "ImagePat NOT LIKE '%-1' AND ImagePat NOT LIKE '%-2" nicht ordnungsgemäß arbeitet.

Jedes bei diesem Archiv eingehende Bild wird geprüft. Endet die Patienten-ID mit "-1" wird das Bild an das Archiv CONQUEST1 weitergeleitet. Endet die ID mit "-2", wird es an CONQU-EST2 übertragen. Alle übrigen Bilder, was einen Fehlerfall bedeuten würde, da keine zuordenbare ID verwendet wurde, werden an CONQUEST3 übermittelt. Das Archiv CONQUEST3 muss also herangezogen werden, wenn Bilder verlorengegangen sind und können von dort aus per Hand an das entsprechende Archiv gesendet werden. Die Werte "-1" und "-2" sind an die tatsächlich verwendete Arztnummer anzupassen, ebenso die AE-Titel der Zielarchive. Alle beim Router eingehenden Bilder werden auch in diesem DICOM-Archiv gespeichert. Dies bietet zusätzliche Sicherheit, da automatisch eine Kopie der Bilder existiert, benötigt jedoch entsprechend mehr Speicherkapazität. Um den den zusätzlich benötigten Speicherbedarf zu beschränken bzw. ein Überlauf des Routers zu verhindern, sollte ein Schwellwert eingestellt werden, ab dem der Zwischenspeicher geleert wird. Dazu muss der Wert in der dicom.ini entsprechend angepasst werden:

 $MAGDeviceThreshold = 1024$ 

Der Wert ist dabei die Größe des freien Speicherplatzes in MB, die nicht unterschritten werden darf. Es werden stets, die am wenigsten genutzten Patienten gelöscht, wenn der restliche freie Speicher diesen Wert unterschreitet.

Eine weitere Möglichkeit ist es, die Zeit in der die Dateien im Router gespeichert bleiben zu begrenzen und den Router regelmäßig aufzuräumen und z.B. alle Dateien, die älter als 30 Tage sind, zu löschen.

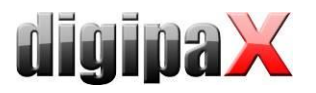

Dafür stehen die "Tools zum Löschen alter Dateien aus Archiv (delage)" im Downloadbereich unter <http://www.digipax.de/downloads/Others/delage32.zip> zur Verfügung. Die Vorgehensweise wird in einem gesonderten Dokument beschrieben. Dieses kann bei digipaX angefordert werden.

## 23.4 Hinweise zur Worklist

Sofern das System der Aufnahmestation das Abrufen von Worklistaufträgen von verschiedenen Worklistservern unterstützt, sollten auch getrennte Worklistserver bzw. der gleiche Server mit Verwendung verschiedener AE-Titel (siehe Kapitel [8](#page-39-0) [DICOM-Worklist\)](#page-39-0) genutzt werden.

Unterstützt das Aufnahmesystem nur das Abrufen von Aufträgen eines Servers, z.B. XScan, so müsste der Anwender stets zwischen den beiden Auftragslisten wechseln, was sehr umständlich und unkomfortabel ist. Hier empfiehlt sich die Verwendung einer gemeinsamen Worklist und der Einsatz verschiedener Stationsnamen, sofern der Stationsname nicht tatsächlich als Filter an der Aufnahmestation verwendet werden muss. Bei Erstellung von Aufträgen für die Liste 1 wird ein verständlicher Stationsname, z.B. "ARZT1", eingesetzt und für die Liste 2 "ARZT2". Beim Aufnahmesystem werden alle Aufträge ungefiltert angezeigt. Bei den Systemen des Arzt 1 wird als Filter für Worklistaufträge der Stationsname "ARZT1" eingetragen um nur seine Aufträge abzurufen und bei Arzt 2 entsprechend "ARZT2".

# 24 Bildübertragung

Dieses Modul dient zur Übertragung von Bildern in das eigene Archiv, welche beispielsweise aus einer externen Einrichtung empfangen werden. Zur Verwendung muss das Lizenzmodul "Bildübertragung" aktiviert werden. Mit Aktivierung dieses Moduls wird automatisch eine weitere Modalität lizenziert und freigeschaltet (siehe Kapitel [13](#page-113-0) [Visuelle Organauswahl\)](#page-113-0) um spezielle Aufträge für die Überweisungen anzulegen.

## 24.1 Bildempfang

Aktivieren Sie in der Konfiguration unter Bildübertragung den automatischen Bildempfang und legen Sie für die Empfangsstation einen AE-Title und einen Port fest. Diese Einstellungen müssen auch auf der Gegenseite (entferntes PACS, welches die Bilder versendet) eingestellt werden. Als nächstes legen Sie ein lokales oder ein sich im Netzwerk befindendes Verzeichnis fest, wo die empfangenen Bilder zwischengespeichert werden sollen. Nach diesen Schritten ist der Bildempfang aktiv.

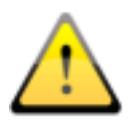

Wichtig: Der Bildempfang funktioniert nur, wenn digipaX gestartet ist und die Station empfangsbereit ist. Stationen, die z.B. nachts Bilder empfangen sollen, dürfen nicht in den Standby oder Ruhezustand wechseln. Auch muss die Kontrolle über die erfolgreiche Übertragung an der Sendestation erfolgen.

## 24.2 Bildübernahme

Die Übernahme der Bilder muss nicht zwangsläufig an der Empfangsstation erlogen, sondern kann auch von einer anderen digipaX-Station durchgeführt werden. Dazu muss an der entsprechenden Station die Option "Nutzer informieren" aktiviert werden und der Pfad, in den die Empfangsstation die Bilder ablegt, eingestellt werden. Die Übergabestation überwacht dieses Verzeichnis und informiert beim Eingang von Bildern den Benutzer durch ein Symbol in der Fußleiste. Die Wartezeit ist frei wählbar und ist die Zeit, die das System nach Eingang des letzten Bildes wartet. So wird der Benutzer beim Empfang einer Serie erst nach dem letzten Bild informiert. Null Minuten bedeutet sofort nach dem ersten Bild.

# 24.3 Worklist-Abgleich

Für die Integration der Bilder in das eigene Archiv ist es notwendig, die Patientendaten anzupassen (insbesondere Patienten-ID). Dies ist am besten über die Erstellung von Worklistaufträgen möglich. Dabei wird bei jeder Überweisung eines Patienten ein Auftrag in der Worlkist erstellt. Dazu sollte ein gesonderter Stationsname verwendet werden, wenn auch Aufträge für eigene Modalitäten generiert werden.

Vor dem Import gleicht digipaX für jeden empfangenen Patienten ab, ob sich für diesen ein Auftrag in der Worklist befindet. Es werden Vor- und Nachname, sowie Geburtsdatum verglichen. Standardmäßig wird die komplette Worklist überprüft. Durch den Eintrag "Station (AE-Title)" kann die Abfrage der Worklist nach diesem bestimmten Stationsnamen gefiltert werden. Optional können die gefundenen Aufträge nach dem Bildimport automatisch gelöscht werden. Aktivieren Sie dazu das Häkchen "Worklistaufträge automatisch löschen".

# 25 Systemabnahme

## 25.1 Abnahmetest

Nach Abschluss aller Installationen und Konfigurationen ist ein Abnahmetest durchzuführen. Für diesen Test ist ein gesondertes Dokument verfügbar.

Im Abnahmetest wird der Arbeitsablauf in der Praxis von der Erstellung des Auftrags bis hin zur Ansicht des fertigen Bildes nachgestellt. Dies soll sicherstellen, dass der Workflow funktioniert.

Bei Bedarf kann dieses Dokument auch unterschrieben werden und dem Kunden als Nachweis überlassen werden.

# 25.2 Checkliste

Anhand einer Checkliste, welche ebenfalls gesondert zur Verfügung gestellt wird, ist zu prüfen, ob alle notwendigen Dinge zum Betrieb des Systems beachtet wurden.

Die Punkte der Checkliste sind der Reihe nach abzuarbeiten und ggf. abzuhaken. Wenn gewünscht, kann auch dieses Dokument unterschrieben werden und dem Kunden überlassen werden.

# 26 Bildzuordnung korrigieren

Wurde ein Bild versehentlich einem falschen Patienten zugeordnet, kann dies auf verschiedenen Wegen korrigiert werden. Es müssen die entsprechenden Tags im DICOM-Bild geändert werden. Dies ist auf verschiedenen Wegen möglich. Die einfachste Möglichkeit ist die Aktivierung der Bearbeitungsfunktion im digipaX. Es kann auch die Löschfunktion aktiviert und

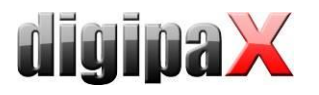

konfiguriert werden. Diese ermöglicht es dem Benutzer in mehreren Schritten die Bilder erst zu exportieren, dann zu löschen und mit neuen Patientendaten wieder zu importieren. Eine weitere Möglichkeit ist die direkte Bearbeitung der Daten im DICOM-Header mit Hilfe von Conquest und DICOM-Editor durch den Administrator.

## 26.1 Freischalten und Konfigurieren der Bearbeitungs- und Löschfunktion

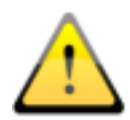

Die Bearbeitungs- und Löschfunktion für die Benutzer funktioniert nur bei der Verwendung des Conquest-DICOM-Servers ab Version 1.4.14. Andere Bildarchive werden nicht unterstützt.

In der Konfiguration unter Administrator/Sonstiges werden die Funktionen aktiviert. Es muss ein Backupverzeichnis angeben werden. In dieses wird von allen Bildern, die im Archiv verschoben, editiert oder aus dem Archiv gelöscht werden, eine Sicherungskopie abgelegt. Das Verzeichnis sollte sich dort befinden, wo sich auch die Archivdaten befinden (z.B. auf dem RAID) und regelmäßig mit gesichert werden. Für das Backupverzeichnis muss entsprechend genug Speicherplatz freigehalten werden denn die Originalbilder bleiben im Backupverzeichnis dauerhaft gespeichert und können nur manuell gelöscht werden (wenn notwendig). Bei jedem Vorgang werden die Bilder in einem separaten Unterverzeichnis mit Datum und Uhrzeit abgelegt. Dazu wird immer eine Textdatei (info.txt) mit gespeichert. In dieser werden die Benutzerdaten und der Grund für das Verschieben, Editieren oder Löschen protokolliert. Der Benutzer muss diese Angaben machen, bevor der Vorgang durchgeführt werden kann. Es muss noch ein Passwort festgelegt werden, welches der Benutzer eingeben muss um den Vorgang durchführen zu können.

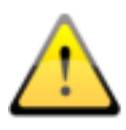

Das Verschieben, Editieren und Löschen sollte nur von ausgewählten und entsprechend geschultem Personal durchgeführt werden, die auch mit dem entsprechenden Kapitel im Benutzerhandbuch vertraut sind. Das Passwort sollte deshalb auch nur an diese Personen weitergegeben werden.
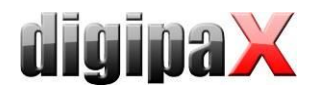

# 26.2 Patientendaten im Conquest ändern

Im Conquest können die Patienten unter "Browse database" direkt oder über die Klappbox ausgewählt werden. Durch Eingabe in das Feld kann nach Namen oder ID gefiltert werden. Im mittleren und unteren Teil werden die verschiedenen Untersuchungen des Patienten und die darin enthaltenen Serien angezeigt, falls mehrere vorhanden sind. Zwischen diesen kann ebenfalls über die dortigen Klappboxen oder Pfeiltasten gewechselt werden.

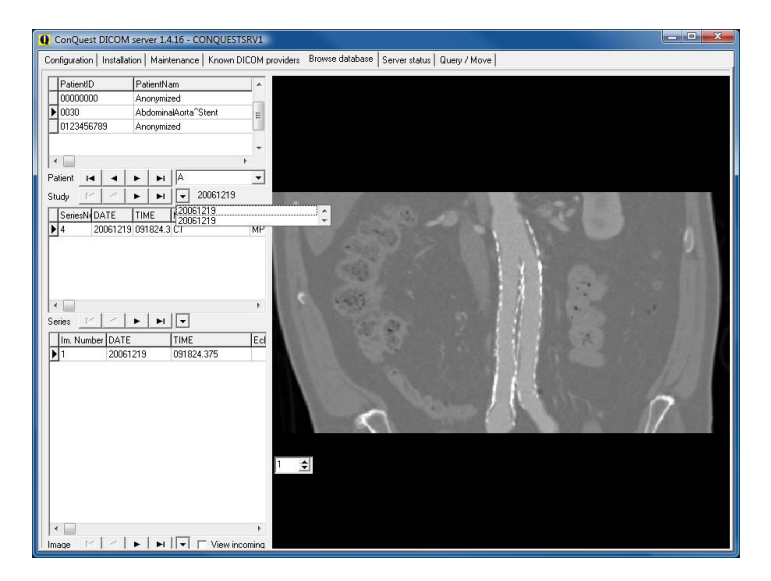

Die einzelnen Funktionen lassen sich dort für jeden Patienten über das Kontextmenü mit der rechten Maustaste aufrufen. Dabei werden die einzelnen Bilder in der Vorschau anzeigen. Bilder ab einer Größe von 4096 KB werden standardmäßig nicht dargestellt. Dies kann man mit "Force display of (large) image" erzwungen werden. Um größere Bilder automatisch darzustellen, muss der Wert "LargeFileSizeKB = 4096" in der "dicom.ini" vergrößert werden.

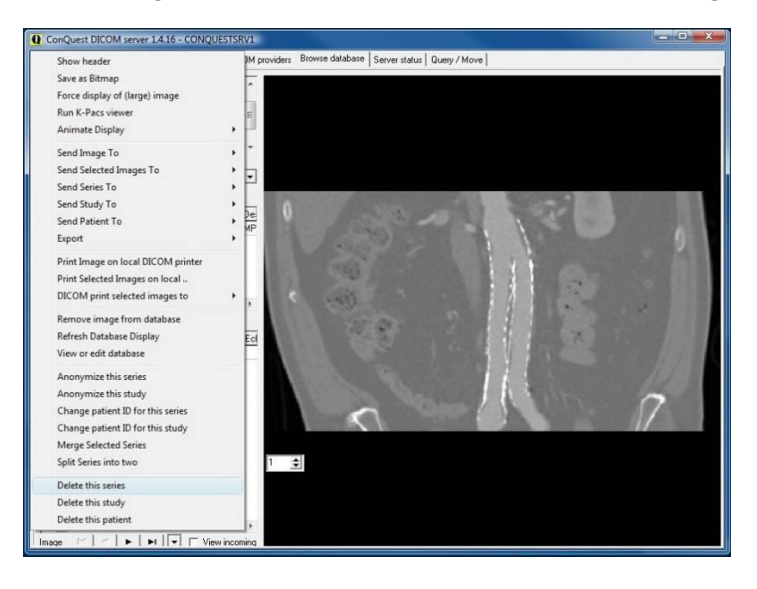

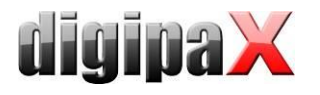

### 26.2.1 Patienten-ID ändern

Falls ein Patient mit mehreren Patienten-IDs im Archiv ist, ist es im Conquest möglich, die ID zu ändern. Man markiert Patienten, dessen ID geändert werden soll und wählt im Kontextmenü "Change patient ID for this study", gibt die gewünschte ID ein und bestätigt mit "ok". Möglicherweise gibt es unter dieser ID mehrere Untersuchungen. Dann muss der Vorgang für die anderen Untersuchungen wiederholt werden bis alle die gleiche ID haben.

26.2.2 Serie, Untersuchung oder ganzen Patienten löschen

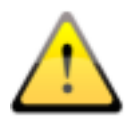

ACHTUNG! Alle Löschvorgänge werden sofort wirksam und können nicht rückgängig gemacht werden. Die Bilder werden dabei von der Festplatte und aus der Datenbank gelöscht. Führen Sie deshalb vorher unbedingt eine Datensicherung durch!

Ein Patient wird einfach mit "Delete this patient" gelöscht. Dabei werden sämtliche Untersuchungen, Serien und Bilder dieses Patienten gelöscht. Um eine einzelne Untersuchung zu löschen, muss diese erst über die Klappbox ausgewählt und dann mit "Delete this study" entfernt werden. Dabei wird nur diese Untersuchung mit allen darin enthaltenen Serien und Bildern gelöscht. Nach dem gleichen Prinzip wird eine Serie unterhalb einer Untersuchung gelöscht. Erst die Serie im unteren Teil auswählen und mit "Delete this series" löschen.

#### 26.2.3 löschen von einzelnen Bildern

Das Löschen von einzelnen Bildern ist im Conquest nicht vorgesehen. Außer bei CT- oder MRT-Serien befindet sich meistens jedes Bild in einer eigenen Serie, sodass sich dieses einfach über das Löschen der Serie entfernen lässt. Ein einzelnes Bild innerhalb einer Serie zu löschen ist etwas aufwendiger. Zuerst muss das Bild gesucht und ausgewählt werden, sodass es in der Vorschau sichtbar ist. Über "Remove image from database" wird dieses aus der Datenbank, jedoch nicht aus dem Archiv gelöscht.

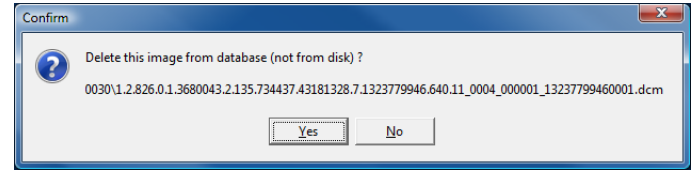

Die in der Meldung angezeigte Bilddatei muss nun noch manuell aus der Verzeichnisstruktur des Archives gelöscht werden. Wenn das Bild nur aus der Datenbank gelöscht wird, würde bei einem eventuellen Rebuild der Archivdatenbank wieder in diese aufgenommen werden.

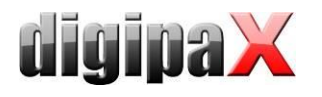

## 26.2.4 falsch zugeordnete Bilder dem richtigen Patienten zuordnen

Zuerst müssen die falsch zugeordneten Bilder exportiert werden. Exportieren Sie die Bilder z.B. nach Laufwerk "C:\Fehler". Das geht im digipaX über die Exportfunktion oder auch direkt im Conquest. Danach müssen diese Bilder aus dem Archiv gelöscht werden. Zum Schluss müssen die Bilder wieder importiert und dabei dem richtigen Patienten zugeordnet werden. Starten Sie digipaX neu und öffnen Sie dazu den richtigen Patienten und gehen dann zurück in die Patientenverwaltung. Suchen Sie über die Komponente Einzeldateien die exportierten Bilder heraus, die dem Patienten zugeordnet werden sollen. Mit dem Schalter "Patientenbilder an Bildarchiv senden" wird der Importdialog geöffnet.

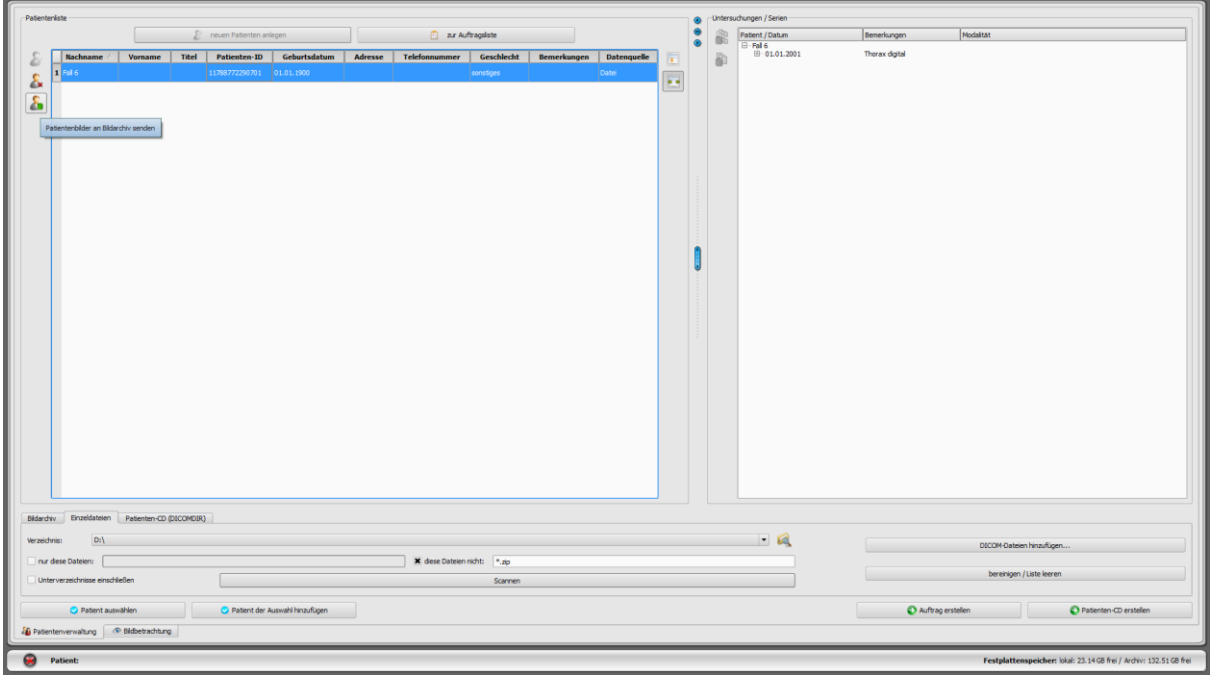

Drücken Sie im Dialog den Schalter "Daten aktueller Patient" um die Daten des bereits geöffneten Patienten zu übernehmen.

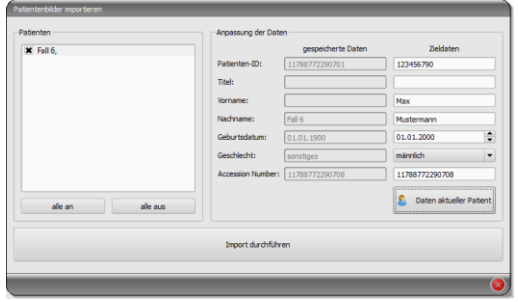

Mit "Import durchführen" werden diese dann dem gewünschten Patient zugeordnet und sind anschließend beim richtigen Patienten im Archiv abrufbar. Im Anschluss können die exportierten Bilder wieder gelöscht werden.

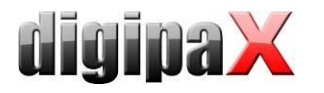

## 26.3 Patientendaten mit DICOM-Tageditor ändern

Eine weitere Möglichkeit um Patientendaten anzupassen bietet der DICOM-Tageditor. Die falsch zugewiesenen Bilder sind im Conquest ausfindig zu machen, zu sichern und aus

dem Archiv zu entfernen. Ggf. sind die Dateien auch aus der Sicherung auf einem (externen) Backuplaufwerk zu entfernen. Die betroffenen Dateien sind mit einem DICOM-Tageditor zu bearbeiten. Per Drag & Drop werden alle Dateien des Patienten dem Conquest wieder hinzugefügt, welcher die Bilder nun richtig zuordnet.

zugeordneten, sind in einen separaten Ordner (z.B. C:\Fehler) zu kopieren und anschließend aus Conquest mittels "Delete this patient" im Kontextmenü zu entfernen.

### 26.3.1 Patientendaten ändern mit DICOM-Tageditor

Auf der Installations-CD befindet sich das Programm "DCM Editor", welches hierfür genutzt werden kann. Es kann aber auch ein beliebiges anderes Programm zum Bearbeiten von DI-COM-Tags verwendet werden. Der "DCM Editor" ist zu installieren und zu starten.

Die gesicherte und falsch zugeordnete Datei ist im Editor zu öffnen und die folgenden Tags sind anzupassen:

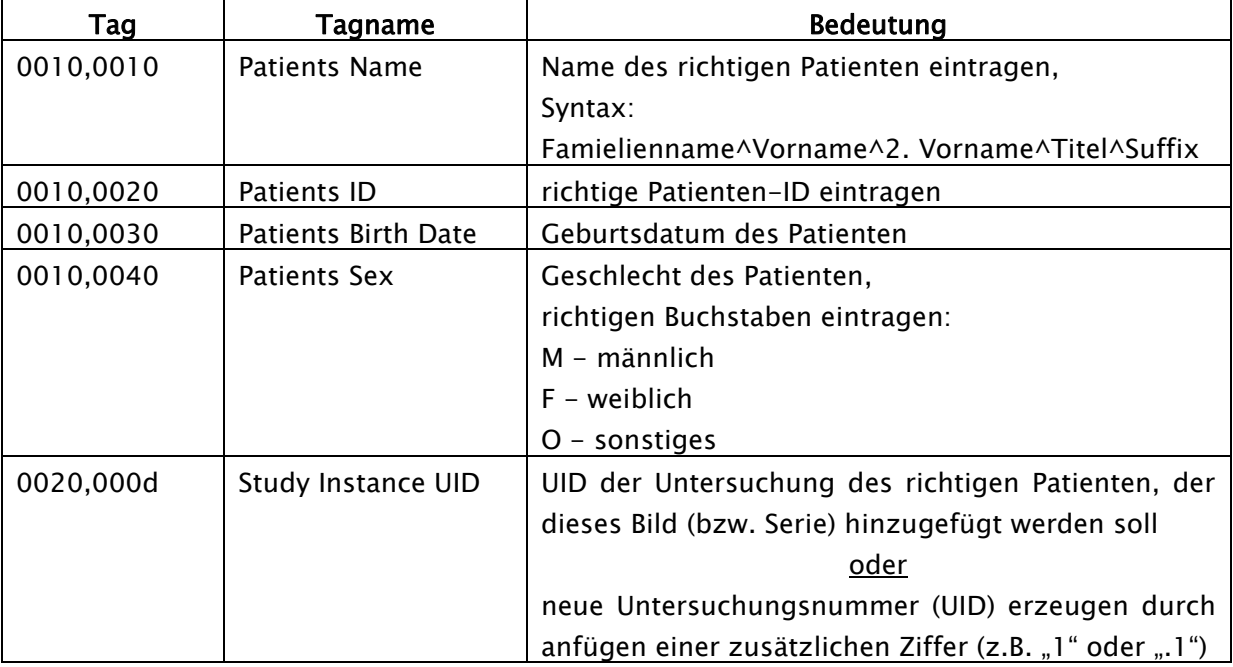

Die geänderte Datei ist zu speichern.

Dieser Vorgang ist für alle falsch zugeordneten Dateien zu wiederholen.

### 26.4 Geänderte Dateien an Archiv übertragen

Alle geänderten Dateien können per Drag & Drop dem Conquest-Bildarchiv wieder hinzugefügt werden. Dieser fügt diese nun richtig in die Datenbank ein.

Die richtige Zuordnung sollte nun im digipaX überprüft werden.

Die temporären Dateien (in C:\Fehler) können dort gelöscht werden.

Die Dateien werden bei der nächsten Sicherung automatisch wieder mit gesichert.

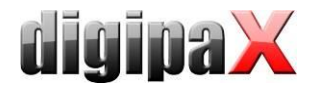

# 27 Sonstiges

# 27.1 Log

In der Konfiguration können die Vorgänge der aktuellen Sitzung unterteilt in Gruppen eingesehen werden.

Im Unterordner Log im Installationsverzeichnis werden Log-Dateien entsprechend der Gruppen geschrieben (z.B. dicom.log). Beim Beenden der Sitzung werden diese automatisch wieder gelöscht. Bei einem Systemabsturz bleiben diese Dateien zurück und werden bei einem Neustart der Anwendung in Unterordnern für die Fehleranalyse gesichert.

Im Installationsverzeichnis wird eine Datei global.log geschrieben, welche ständig über alle Sitzungen hinweg fortgeführt wird.

Bei Problemen kann die detaillierte Logausgabe (Konfigurationsseite Log) aktiviert werden, um mehr Logausgaben zu erhalten.

Wenn die Log-Datei "global.log" größer als 50 MB wird, so wird diese komprimiert und im Unterverzeichnis "Log\Archive" archiviert. Danach wird mit einer neuen leeren Log-Datei weitergearbeitet. Dies wird während des Programmstarts durchgeführt und kann zu einer kurzen Verzögerung beim Programmstart führen.

Die Log-Datei wird mit "gzip" komprimiert. Um eine archivierte Datei zu öffnen, muss diese erst entpackt werden. Dies geht im digipaX-Verzeichnis über die Kommandozeile. Bsp:

> cd C:\digipaX\digipaX gzip.exe -dN Log\Archive\xyz-global.log.gz

# 27.2 Speicherung der Einstellungen

Einstellungen des digipaX-Systems werden an den folgenden Stellen gespeichert. bei "Einstellungen speichern für: alle Benutzer" im digipaX-Installationspfad in der digipaX.ini

bei "Einstellungen speichern für: aktueller Benutzer" in der Registry unter HKEY\_CURRENT\_USER\Software\digipaX\digipaX

Außerdem wird folgender Pfad bei der Arbeit verwendet (z.B. Speicherung Presets, benutzerdefinierte Texte):

C:\Dokumente und Einstellungen\<Nutzername>\Anwendungsdaten\digipaX\digipaX

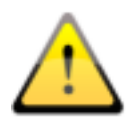

Der Ordner "Anwendungsdaten" ist ein versteckter Ordner. Die Option "Alle Dateien und Ordner anzeigen" in den Ordneroptionen des Windows Explorers ist zu aktivieren.

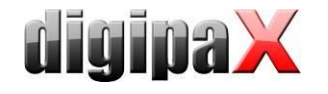

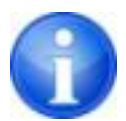

Unter Windows Vista und Windows Server 2008, Windows 7, Windows 8.1, Windows Server 2012 und Windows 10 lautet dieser Pfad: Benutzer\<Nutzername>\AppData\Roaming\digipaX\digipaX

## 27.3 Splash-Screen beim Programmstart

Beim Programmstart kann ein eigenes, benutzerdefiniertes Bild angezeigt werden. Das Bild muss im PNG-Format sein, den Dateinamen "splash.png" haben und in das digipaX-Installationsverzeichnis kopiert werden. Beim Start wird es dann 1zu1 in der Originalpixelgröße angezeigt.

## 27.4 Konfiguration übertragen

Wenn Sie im digipaX als Administrator angemeldet sind, können Sie in der Konfiguration die Schalter "Exportieren..." und "Importieren..." nutzen um die gesamte Konfiguration oder Teile davon in eine INI-Datei zu schreiben bzw. aus einer solchen zu laden. Ausgenommen davon sind die Veterinäreinstellungen (vet2.ini) und die Tags für die Bildinformationen (display.xml), welche in den angegebenen Dateien im Installationsverzeichnis abgelegt sind und durch separates kopieren zwischen den Stationen ausgetauscht werden können.

### 27.5 Internetadressen

Conquest: <http://www.xs4all.nl/~ingenium/dicom.html> <http://www.image-systems.biz/forum/viewforum.php?f=33>

OFFIS-Tools DCMTK: <http://dicom.offis.de/dcmtk.php.de> <http://forum.dcmtk.org/>

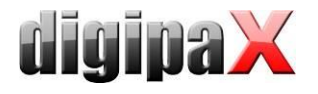

# 28 Administratorkennwort

Zum Login auf der Konfigurationsseite und zum Auswählen einer anderen Lizenzdatei sowie zum Aufruf des Lizenzviewers beim Programmstart ist das folgende Passwort (Voreinstellung) zu verwenden:

digi4admin

Groß- und Kleinschreibung sind dabei signifikant. Das Kennwort kann auf der Konfigurationsseite unter Administrator/Sonstiges geändert werden.

Die Software kann mit dem Programmparameter /a password (z.B. /a digi4admin) gestartet werden, um sofort Administratorrechte zu haben ohne sich einloggen zu müssen. Diese Option sollte nur während Administrations- oder Wartungsarbeiten aktiviert werden.

Das Kennwort dient dazu, die Software vor unberechtigter oder unachtsamer Veränderung der Einstellungen zu schützen. Es sollte daher nur an die für die Administration zuständigen Personen weiter gegeben werden.

Sollte das Kennwort einmal abhandengekommen sein, kann es durch die Firma digipaX zurück gesetzt und ein neues eingestellt werden.

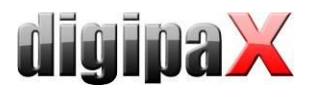

Produkt: digipaX

Hersteller: digipaX GmbH Arno-Nitzsche-Str. 45 04277 Leipzig

Dieses Produkt trägt das CE-Kennzeichen: CE 0494

letzte Überarbeitung des Handbuchs: 01.08.2017